The essentials of imaging

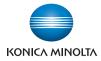

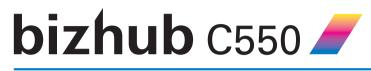

# **User's Guide** [Print Operations]

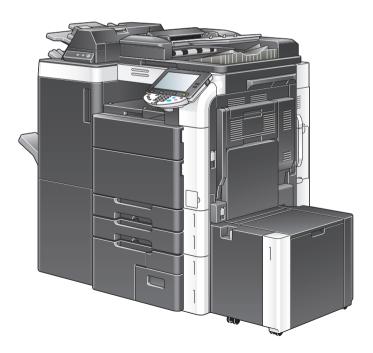

Download from Www.Somanuals.com. All Manuals Search And Download.

## Introduction

Thank you for purchasing this machine.

The bizhub C550 is equipped with an integrated printer controller that allows you to print directly from Windows-compatible computers or Macintosh computers.

This User's Guide describes the printing functions, operations, usage, and safety precautions of the printer controller. In order to ensure that this machine is used efficiently, carefully read this manual before using the machine.

In order to ensure that this machine is used safely, carefully read the Quick Guide [Copy/Print/Fax/Scan/Box Operations] before using the machine.

The illustrations used in this User's Guide may differ from the actual model.

Trademarks and copyright

- KONICA MINOLTA, the KONICA MINOLTA logo, and The essentials of imaging are registered trademarks of KONICA MINOLTA HOLDINGS, INC.
- PageScope and bizhub are registered trademarks or trademarks of KONICA MINOLTA BUSINESS TECHNOLOGIES INC.
- Netscape is a registered trademark of Netscape Communications Corporation in the United States and other countries.
- Mozilla and Firefox are trademarks of the Mozilla Foundation.
- Novell and Novell NetWare are registered trademarks of Novell, Inc. in the United States and other countries.
- Microsoft, Windows, and Windows NT are either registered trademarks or trademarks of Microsoft Corporation in the United States and/or other countries.
- PowerPC is a trademark of IBM Corporation in the United States, or other countries, or both.
- In regard to the Citrix access Partner Network Premier KONICA MINOLTA BUSINESS TECHNOLOGIES, Inc. is a member of the Citrix access Partner Network.

The Citrix access Partner Network is a program that, in combination with a solution of Citrix, promotes and develops solutions to provide the customers with better solutions.

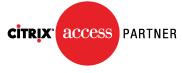

#### The Global Network of Citrix Partners

- Apple, Macintosh and Mac OS are registered trademarks of Apple Computer, Inc. Safari is a trademark of Apple Computer, Inc.
- Adobe, the Adobe logo, Acrobat and PostScript are either registered trademarks or trademarks of Adobe Systems Incorporated in the United States and/or other countries.
- Ethernet is a registered trademark of Xerox Corporation.
- PCL is a registered trademark of Hewlett-Packard Company Limited.
- CUPS and CUPS logo are registered trademark of Easy Software Products.
- All other product and brand names are trademarks or registered trademarks of their respective companies or organizations.
- This machine and PageScope Box Operator are based in part on the work of the Independent JPEG Group.
- Compact-VJE
   Conversional 1086 2002 VACS
  - Copyright 1986-2003 VACS Corp.
- RC4<sup>®</sup> is a registered trademark or trademark of RSA Security Inc. in the United States and/or other countries.
- RSA<sup>®</sup> is a registered trademark or trademark of RSA Security Inc. RSA BSAFE<sup>®</sup> is a registered trademark or trademark of RSA Security Inc. in the United States and/or other countries.

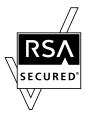

License information

This product includes RSA BSAFE Cryptographic software from RSA Security Inc.

#### **OpenSSL** statement

#### OpenSSL license

Copyright © 1998-2004 The OpenSSL Project. All rights reserved. Redistribution and use in source and binary forms, with or without modification, are permitted provided that the following conditions are met:

- 1. Redistributions of source code must retain the above copyright notice, this list of conditions and the following disclaimer.
- 2. Redistributions in binary form must reproduce the above copyright notice, this list of conditions and the following disclaimer in the documentation and/or other materials provided with the distribution.
- All advertising materials mentioning features or use of this software must display the following acknowledgment:
   "This product includes software developed by the OpenSSL Project for use in the OpenSSL Toolkit. (http://www.openssl.org/)"

- The names "OpenSSL Toolkit" and "OpenSSL Project" must not be used to endorse or promote products derived from this software without prior written permission. For written permission, please contact opensslcore@openssl.org.
- Products derived from this software may not be called "OpenSSL" nor may "OpenSSL" appear in their names without prior written permission of the OpenSSL Project.
- Redistributions of any form whatsoever must retain the following acknowledgment:
   "This product includes software developed by the OpenSSI. Project for

"This product includes software developed by the OpenSSL Project for use in the OpenSSL Toolkit (http://www.openssl.org/)"

THIS SOFTWARE IS PROVIDED BY THE OpenSSL PROJECT "AS IS" AND ANY EXPRESSED OR IMPLIED WARRANTIES, INCLUDING, BUT NOT LIM-ITED TO, THE IMPLIED WARRANTIES OF MERCHANTABILITY AND FIT-NESS FOR A PARTICULAR PURPOSE ARE DISCLAIMED. IN NO EVENT SHALL THE OpenSSL PROJECT OR ITS CONTRIBUTORS BE LIABLE FOR ANY DIRECT, INDIRECT, INCIDENTAL, SPECIAL, EXEMPLARY, OR CON-SEQENTIAL DAMAGES (INCLUDING, BUT NOT LIMITED TO, PROCURE-MENT OF SUBSTITUTE GOODS OR SERVICES; LOSS OF USE, DATA, OR PROFITS; OR BUSINESS INTERRUPTION) HOWEVER CAUSED AND ON ANY THEORY OF LIABILITY, WHETHER IN CONTRACT, STRICT LIABILITY, OR TORT (INCLUDING NEGLIGENCE OR OTHERWISE) ARISING IN ANY WAY OUT OF THE USE OF THIS SOFTWARE, EVEN IF ADVISED OF THE POSSIBILITY OF SUCH DAMAGE.

This product includes cryptographic software written by Eric Young (eay@crypt-Soft.com). This product includes software written by Tim Hud-son (tjh@cryptsoft.com).

#### Original SSLeay license

Copyright © 1995-1998 Eric Young (eay@cryptsoft.com) All rights reserved. This package is an SSL implementation written by Eric Young (eay@crypt-soft.com).

The implementation was written so as to conform with Netscapes SSL. This library is free for commercial and non-commercial use as long as the following conditions are aheared to. The following conditions apply to all code found in this distribution, be it the RC4, RSA, Ihash, DES, etc., code; not just the SSL code.

The SSL documentation included with this distribution is covered by the same copyright terms except that the holder is Tim Hudson (tjh@crypt-soft.com).

Copyright remains Eric Young's, and as such any Copyright notices in the code are not to be removed. If this package is used in a product, Eric Young should be given attribution as the author of the parts of the library used. This can be in the form of a textual message at program startup or in documentation (online or textual) provided with the package.

Redistribution and use in source and binary forms, with or without modification, are permitted provided that the following conditions are met:

- 1. Redistributions of source code must retain the copyright notice, this list of conditions and the following disclaimer.
- 2. Redistributions in binary form must reproduce the above copyright notice, this list of conditions and the following disclaimer in the documentation and/or other materials provided with the distribution.
- All advertising materials mentioning features or use of this software must display the following acknowledgement:
   "This product includes cryptographic software written by Eric Young

"This product includes cryptographic software written by Eric Young (eay@crypt-soft.com)"

The word 'cryptographic' can be left out if the rouines from the library being used are not cryptographic related.

 If you include any Windows specific code (or a derivative thereof) from the apps directory (application code) you must include an acknowledgement:

"This product includes software written by Tin Hudson (tjh@crypt-soft.com)"

THIS SOFTWARE IS PROVIDED BY ERIC YOUNG "AS IS" AND ANY EX-PRESS OR IMPLIED WARRANTIES, INCLUDING, BUT NOT LIMITED TO, THE IMPLIED WARRANTIES OF MERCHANTABILITY AND FITNESS FOR A PARTICULAR PURPOSE ARE DISCLAIMED. IN NO EVENT SHALL THE AU-THOR OR CONTRIBUTORS BE LIABLE FOR ANY DIRECT, INDIRECT, INCI-DENTAL, SPECIAL, EXEMPLARY, OR CONSEQUENTIAL DAMAGES (INCLUDING, BUT NOT LIMITED TO, PROCUREMENT OF SUBSTITUTE GOODS OR SERVICES; LOSS OF USE, DATA, OR PROFITS; OR BUSINESS INTERRUPTION) HOWEVER CAUSED AND ON ANY THEORY OF LIABILI-TY, WHETHER IN CONTRACT, STRICT LIABILITY, OR TORT (INCLUDING NEGLIGENCE OR OTHERWISE) ARISING IN ANY WAY OUT OF THE USE OF THIS SOFTWARE, EVEN IF ADVISED OF THE POSSIBILITY OF SUCH DAMAGE.

The licence and distribution terms for any publically available version or derivative of this code cannot be changed. i.e. this code cannot simply be copied and put under another distribution licence [including the GNU Public Licence.]

#### NetSNMP License

Part 1: CMU/UCD copyright notice: (BSD like)

Copyright 1989, 1991, 1992 by Carnegie Mellon University Derivative Work - 1996, 1998-2000

Copyright 1996, 1998-2000 The Regents of the University of California All Rights Reserved

Permission to use, copy, modify and distribute this software and its documentation for any purpose and without fee is hereby granted, provided that the above copyright notice appears in all copies and that both that copyright notice and this permission notice appear in supporting documentation, and that the name of CMU and The Regents of the University of California not be used in advertising or publicity pertaining to distribution of the software without specific written permission.

CMU AND THE REGENTS OF THE UNIVERSITY OF CALIFORNIA DISCLAIM ALLWARRANTIES WITH REGARD TO THIS SOFTWARE, INCLUDING ALL IMPLIEDWARRANTIES OF MERCHANTABILITY AND FITNESS. IN NO EVENT SHALL CMU OR THE REGENTS OF THE UNIVERSITY OF CALIFOR-NIA BE LIABLE FOR ANY SPECIAL, INDIRECT OR CONSEQUENTIAL DAM-AGES OR ANY DAMAGES WHATSOEVER RESULTING FROM THE LOSS OF USE, DATA OR PROFITS, WHETHER IN AN ACTION OF CONTRACT, NEGLIGENCE OR OTHER TORTIOUS ACTION, ARISING OUT OF OR IN CONNECTION WITH THE USE OR PERFORMANCE OF THIS SOFTWARE.

Part 2: Networks Associates Technology, Inc copyright notice (BSD)

Copyright © 2001-2003, Networks Associates Technology, Inc

All rights reserved.

Redistribution and use in source and binary forms, with or without modification, are permitted provided that the following conditions are met:

- Redistributions of source code must retain the above copyright notice, this list of conditions and the following disclaimer.
- Redistributions in binary form must reproduce the above copyright notice, this list of conditions and the following disclaimer in the documentation and/or other materials provided with the distribution.
- Neither the name of the Networks Associates Technology, Inc nor the names of its contributors may be used to endorse or promote products derived from this software without specific prior written permission.

THIS SOFTWARE IS PROVIDED BY THE COPYRIGHT HOLDERS AND CONTRIBUTORS "AS IS" AND ANY EXPRESS OR IMPLIED WARRANTIES, INCLUDING, BUT NOT LIMITED TO, THE IMPLIED WARRANTIES OF MER-CHANTABILITY AND FITNESS FOR A PARTICULAR PURPOSE ARE DIS-CLAIMED. IN NO EVENT SHALL THE COPYRIGHT HOLDERS OR CONTRIBUTORS BE LIABLE FOR ANY DIRECT, INDIRECT, INCIDENTAL, SPECIAL, EXEMPLARY, OR CONSEQUENTIAL DAMAGES (INCLUDING, BUT NOT LIMITED TO, PROCUREMENT OF SUBSTITUTE GOODS OR SERVICES; LOSS OF USE, DATA, OR PROFITS;OR BUSINESS INTERRUP-TION) HOWEVER CAUSED AND ON ANY THEORY OF LIABILITY, WHETH-ER IN CONTRACT, STRICT LIABILITY, OR TORT (INCLUDING NEGLIGENCE OR OTHERWISE) ARISING IN ANY WAY OUT OF THE USE OF THIS SOFTWARE, EVEN IF ADVISED OF THE POSSIBILITY OF SUCH DAMAGE. Part 3: Cambridge Broadband Ltd. copyright notice (BSD)

Portions of this code are copyright © 2001-2003, Cambridge Broadband Ltd.

All rights reserved.

Redistribution and use in source and binary forms, with or without modification, are permitted provided that the following conditions are met:

- Redistributions of source code must retain the above copyright notice, this list of conditions and the following disclaimer.
- Redistributions in binary form must reproduce the above copyright notice, this list of conditions and the following disclaimer in the documentation and/or other materials provided with the distribution.
- The name of Cambridge Broadband Ltd. may not be used to endorse or promote products derived from this software without specific prior written permission.

THIS SOFTWARE IS PROVIDED BY THE COPYRIGHT HOLDER "AS IS" AND ANYEXPRESS OR IMPLIED WARRANTIES, INCLUDING, BUT NOT LIMITED TO, THEIMPLIED WARRANTIES OF MERCHANTABILITY AND FIT-NESS FOR A PARTICULAR PURPOSE ARE DISCLAIMED.IN NO EVENT SHALL THE COPYRIGHT HOLDER BE LIABLE FOR ANY DIRECT, INDI-RECT, INCIDENTAL, SPECIAL, EXEMPLARY, OR CONSEQUENTIAL DAM-AGES (INCLUDING, BUT NOT LIMITED TO, PROCUREMENT OF SUBSTITUTE GOODS OR SERVICES; LOSS OF USE, DATA, OR PROFITS; OR BUSINESS INTERRUPTION) HOWEVER CAUSED AND ON ANY THEO-RY OF LIABILITY, WHETHER IN CONTRACT, STRICT LIABILITY, OR TORT (INCLUDING NEGLIGENCE OR OTHERWISE) ARISING IN ANY WAY OUT OF THE USE OF THIS SOFTWARE, EVEN IF ADVISED OF THE POSSIBILITY OF SUCH DAMAGE.

Part 4: Sun Microsystems, Inc. copyright notice (BSD)

Copyright © 2003 Sun Microsystems, Inc., 4150 Network Circle, Santa Clara, California 95054, U.S.A. All rights reserved.

Use is subject to license terms below.

This distribution may include materials developed by third parties.

Sun, Sun Microsystems, the Sun logo and Solaris are trademarks or registered trademarks of Sun Microsystems, Inc. in the U.S. and other countries.

Redistribution and use in source and binary forms, with or without modification, are permitted provided that the following conditions are met:

- Redistributions of source code must retain the above copyright notice, this list of conditions and the following disclaimer.
- Redistributions in binary form must reproduce the above copyright notice, this list of conditions and the following disclaimer in the documentation and/or other materials provided with the distribution.

 Neither the name of the Sun Microsystems, Inc. nor the names of its contributors may be used to endorse or promote products derived from this software without specific prior written permission.

THIS SOFTWARE IS PROVIDED BY THE COPYRIGHT HOLDERS AND CONTRIBUTORS "AS IS" AND ANY EXPRESS OR IMPLIED WARRANTIES, INCLUDING, BUT NOT LIMITED TO, THE IMPLIED WARRANTIES OF MER-CHANTABILITY AND FITNESS FOR A PARTICULAR PURPOSE ARE DIS-CLAIMED. IN NO EVENT SHALL THE COPYRIGHT HOLDERS OR CONTRIBUTORS BE LIABLE FOR ANY DIRECT, INDIRECT, INCIDENTAL, SPECIAL, EXEMPLARY, OR CONSEQUENTIAL DAMAGES (INCLUDING, BUT NOT LIMITED TO, PROCUREMENT OF SUBSTITUTE GOODS OR SERVICES; LOSS OF USE, DATA, OR PROFITS;OR BUSINESS INTERRUP-TION) HOWEVER CAUSED AND ON ANY THEORY OF LIABILITY, WHETH-ER IN CONTRACT, STRICT LIABILITY, OR TORT (INCLUDING NEGLIGENCE OR OTHERWISE) ARISING IN ANY WAY OUT OF THE USE OF THIS SOFTWARE, EVEN IF ADVISED OF THE POSSIBILITY OF SUCH DAMAGE.

Part 5: Sparta, Inc copyright notice (BSD)

Copyright © 2003-2004, Sparta, Inc All rights reserved.

Redistribution and use in source and binary forms, with or without modification, are permitted provided that the following conditions are met:

- Redistributions of source code must retain the above copyright notice, this list of conditions and the following disclaimer.
- Redistributions in binary form must reproduce the above copyright notice, this list of conditions and the following disclaimer in the documentation and/or other materials provided with the distribution.
- Neither the name of Sparta, Inc nor the names of its contributors may be used to endorse or promote products derived from this software without specific prior written permission.

THIS SOFTWARE IS PROVIDED BY THE COPYRIGHT HOLDERS AND CONTRIBUTORS "AS IS" AND ANY EXPRESS OR IMPLIED WARRANTIES, INCLUDING, BUT NOT LIMITED TO, THE IMPLIED WARRANTIES OF MER-CHANTABILITY AND FITNESS FOR A PARTICULAR PURPOSE ARE DIS-CLAIMED. IN NO EVENT SHALL THE COPYRIGHT HOLDERS OR CONTRIBUTORS BE LIABLE FOR ANY DIRECT, INDIRECT, INCIDENTAL, SPECIAL, EXEMPLARY, OR CONSEQUENTIAL DAMAGES (INCLUDING, BUT NOT LIMITED TO, PROCUREMENT OF SUBSTITUTE GOODS OR SERVICES; LOSS OF USE, DATA, OR PROFITS;OR BUSINESS INTERRUP-TION) HOWEVER CAUSED AND ON ANY THEORY OF LIABILITY, WHETH-ER IN CONTRACT, STRICT LIABILITY, OR TORT (INCLUDING NEGLIGENCE OR OTHERWISE) ARISING IN ANY WAY OUT OF THE USE OF THIS SOFTWARE, EVEN IF ADVISED OF THE POSSIBILITY OF SUCH DAMAGE.

Part 6: Cisco/BUPTNIC copyright notice (BSD)

Copyright © 2004, Cisco, Inc and Information Network Center of Beijing University of Posts and Telecommunications. All rights reserved.

Redistribution and use in source and binary forms, with or without modification, are permitted provided that the following conditions are met:

- Redistributions of source code must retain the above copyright notice, this list of conditions and the following disclaimer.
- Redistributions in binary form must reproduce the above copyright notice, this list of conditions and the following disclaimer in the documentation and/or other materials provided with the distribution.
- Neither the name of Cisco, Inc, Beijing University of Posts and Telecommunications, nor the names of their contributors may be used to endorse or promote products derived from this software without specific prior written permission.

THIS SOFTWARE IS PROVIDED BY THE COPYRIGHT HOLDERS AND CONTRIBUTORS "AS IS" AND ANY EXPRESS OR IMPLIED WARRANTIES, INCLUDING, BUT NOT LIMITED TO, THE IMPLIED WARRANTIES OF MER-CHANTABILITY AND FITNESS FOR A PARTICULAR PURPOSE ARE DIS-CLAIMED. IN NO EVENT SHALL THE COPYRIGHT HOLDERS OR CONTRIBUTORS BE LIABLE FOR ANY DIRECT, INDIRECT, INCIDENTAL, SPECIAL, EXEMPLARY, OR CONSEQUENTIAL DAMAGES (INCLUDING, BUT NOT LIMITED TO, PROCUREMENT OF SUBSTITUTE GOODS OR SERVICES; LOSS OF USE, DATA, OR PROFITS;OR BUSINESS INTERRUP-TION) HOWEVER CAUSED AND ON ANY THEORY OF LIABILITY, WHETH-ER IN CONTRACT, STRICT LIABILITY, OR TORT (INCLUDING NEGLIGENCE OR OTHERWISE) ARISING IN ANY WAY OUT OF THE USE OF THIS SOFTWARE, EVEN IF ADVISED OF THE POSSIBILITY OF SUCH DAMAGE.

#### Copyright

© 2006 Konica Minolta Business Technologies, Inc. All Rights Reserved.

Note

- This User's Guide may not be reproduced in part or in full without permission.
- Konica Minolta Business Technologies, Inc. will not be held liable for any incidents caused by using this printing system or User's Guide.
- Information included in this User's Guide is subject to change without notice.
- Konica Minolta Business Technologies, Inc. maintains the copyright of the printer drivers.

C550

### SOFTWARE LICENSE AGREEMENT

This package contains the following materials provided by Konica Minolta Business Technologies, Inc. (KMBT): software included as part of the printing system, the digitally-encoded machine-readable outline data encoded in the special format and in the encrypted form ("Font Programs"), other software which runs on a computer system for use in conjunction with the Printing Software ("Host Software"), and related explanatory written materials ("Documentation"). The term "Software" shall be used to describe Printing Software, Font Programs and/or Host Software and also include any upgrades, modified versions, additions, and copies of the Software.

The Software is being licensed to you under the terms of this Agreement.

KMBT grants to you a non-exclusive sublicense to use the Software and Documentation, provided that you agree to the following:

- You may use the Printing Software and accompanying Font Programs for imaging to the licensed output de-vice(s), solely for your own internal business purposes.
- In addition to the license for Font Programs set forth in Section 1 ("Printing Software") above, you may use Roman Font Programs to reproduce weights, styles, and versions of letters, numerals, characters and symbols ("Typefaces") on the display or monitor for your own internal business purposes.
- You may make one backup copy of the Host Software, provided your backup copy is not installed or used on any computer. Notwithstanding the above restrictions, you may install the on any number of computers solely for use with one or more printing systems running the Printing Software.
- 4. You may assign its rights under this Agreement to an assignee of all of Licensee's right and interest to such Software and Documentation ("Assignee") provided you transfer to Assignee all copies of such Software and Documentation Assignee agrees to be bound by all of the terms and conditions of this Agreement.
- 5. You agree not to modify, adapt or translate the Software and Documentation.
- 6. You agree that you will not attempt to alter, disassemble, decrypt, reverse engineer or decompile the Software.
- 7. Title to and ownership of the Software and Documentation and any reproductions thereof shall remain with KMBT and its licensor.
- 8. Trademarks shall be used in accordance with accepted trademark practice, including identification of the trademark owner's name. Trademarks can only be used to identify printed output produced by the Software. Such use of any trademark does not give you any rights of ownership in that trademark.

- 9. You may not rent, lease, sublicense, lend or transfer versions or copies of the Software Licensee does not use, or Software contained on any unused media, except as part of the permanent transfer of all Software and Documentation as described above.
- 10. IN NO EVENT WILL KMBT OR ITS LICENSOR BE LIABLE TO YOU FOR ANY CONSEQUENTIAL, INCIDENTAL INDIRECT, PUNITIVE OR SPE-CIAL DAMAGES, INCLUDING ANY LOST PROFITS OR LOST SAVING, EVEN IF KMBT HAS BEEN ADVISED OF THE POSSIBILITY OF SUCH DAMAGES, OR FOR ANY CLAIM BY ANY THIRD PARTY. KMBT OR ITS LICENSOR DISCLAIMS ALL WARRANTIES WITH REGARD TO THE SOFTWARE, EXPRESS OR IMPLIED, INCLUDING, WITHOUT LIMITA-TION IMPLIED WARRANTIES OF MERCHANTABILITY, FITNESS FOR A PARTICULAR PURPOSE, TITLE AND NON-INFRINGEMENT OF THIRD PARTY RIGHTS. SOME STATES OR JURISDICTIONS DO NOT ALLOW THE EXCLUSION OR LIMITATION OF INCIDENTIAL, CONSEQUENTIAL OR SPECIAL DAMAGES, SO THE ABOVE LIMITATIONS MAY NOT AP-PLY TO YOU.
- 11. Notice to Government End Users: The Software is a "commercial item," as that term is defined at 48 C.F.R.2.101, consisting of "commercial computer software" and "commercial computer software documentation," as such terms are used in 48 C.F.R. 12.212. Consistent with 48 C.F.R. 12.212 and 48 C.F.R. 227.7202-1 through 227.7202-4, all U.S. Government End Users acquire the Software with only those rights set forth herein.
- You agree that you will not export the Software in any form in violation of any applicable laws and regulations regarding export control of any countries.

### **About Adobe Color Profile**

ADOBE SYSTEMS INCORPORATED COLOR PROFILE LICENSE AGREEMENT

NOTICE TO USER: PLEASE READ THIS CONTRACT CAREFULLY. BY US-ING ALL OR ANY PORTION OF THE SOFTWARE YOU ACCEPT ALL THE TERMS AND CONDITIONS OF THIS SOFTWARE YOU ACCEPT ALL THE TERMS AND CONDITIONS OF THIS AGREEMENT. IF YOU DO NOT AGREE WITH THE TERMS OF THIS AGREEMENT, DO NOT USE THE SOFTWARE.

- 1. DEFINITIONS In this Agreement, "Adobe" means Adobe Systems Incorporated, a Delaware corporation, located at 345 Park Avenue, San Jose, California 95110. "Software" means the software and related items with which this Agreement is provided.
- 2. LICENSE Subject to the terms of this Agreement, Adobe hereby grants you the worldwide, non-exclusive, nontransferable, royalty-free license to use, reproduce and publicly display the Software. Adobe also grants you the rights to distribute the Software only (a) as embedded within digital image files and (b) on a standalone basis. No other distribution of the Software is allowed; including, without limitation, distribution of the Software when incorporated into or bundled with any application software. All individual profiles must be referenced by their ICC Profile description string. You may not modify the Software. Adobe is under no obligation to provide any support under this Agreement, including upgrades or future versions of the Software is transferred to you under the terms of this Agreement. You do not acquire any rights to the Software except as expressly set forth in this Agreement.
- 3. DISTRIBUTION If you choose to distribute the Software, you do so with the understanding that you agree to defend, indemnify and hold harmless Adobe against any losses, damages or costs arising from any claims, lawsuits or other legal actions arising out of such distribution, including without limitation, your failure to comply with this Section 3. If you distribute the Software on a standalone basis, you will do so under the terms of this Agreement or your own license agreement which (a) complies with the terms and conditions of this Agreement; (b) effectively disclaims all warranties and conditions, express or implied, on behalf of Adobe; (c) effectively excludes all liability for damages on behalf of Adobe; (d) states that any provisions that differ from this Agreement are offered by you alone and not Adobe and (e) states that the Software is available from you or Adobe and informs licensees how to obtain it in a reasonable manner on or through a medium customarily used for software exchange. Any distributed Software will include the Adobe copyright notices as included in the Software provided to you by Adobe.
- 4. DISCLAIMER OF WARRANTY Adobe licenses the Software to you on an "AS IS" basis. Adobe makes no representation as to the adequacy of the

Software for any particular purpose or to produce any particular result. Adobe shall not be liable for loss or damage arising out of this Agreement or from the distribution or use of the Software or any other materials. ADOBE AND ITS SUPPLIERS DO NOT AND CANNOT WARBANT THE PERFORMANCE OR RESULTS YOU MAY OBTAIN BY USING THE SOFTWARE, EXCEPT FOR ANY WARRANTY, CONDITION, REPRESEN-TATION OR TERM TO THE EXTENT TO WHICH THE SAME CANNOT OR MAY NOT BE EXCLUDED OR LIMITED BY LAW APPLICABLE TO YOU IN YOUR JURISDICTION, ADOBE AND ITS SUPPLIERS MAKE NO WAR-RANTIES, CONDITIONS, REPRESENTATIONS OR TERMS, EXPRESS OR IMPLIED, WHETHER BY STATUTE, COMMON LAW, CUSTOM, US-AGE OR OTHERWISE AS TO ANY OTHER MATTERS, INCLUDING BUT NOT LIMITED TO NONINFRINGEMENT OF THIRD PARTY RIGHTS. IN-TEGRATION, SATISFACTORY QUALITY OR FITNESS FOR ANY PAR-TICULAR PURPOSE. YOU MAY HAVE ADDITIONAL RIGHTS WHICH VARY FROM JURISDICTION TO JURISDICTION. The provisions of Sections 4, 5 and 6 shall survive the termination of this Agreement, howsoever caused, but this shall not imply or create any continued right to use the Software after termination of this Agreement.

- 5. LIMITATION OF LIABILITY IN NO EVENT WILL ADOBE OR ITS SUPPLI-ERS BE LIABLE TO YOU FOR ANY DAMAGES, CLAIMS OR COSTS WHATSOEVER OR ANY CONSEQUENTIAL, INDIRECT, INCIDENTAL DAMAGES, OR ANY LOST PROFITS OR LOST SAVINGS, EVEN IF AN ADOBE REPRESENTATIVE HAS BEEN ADVISED OF THE POSSIBILITY OF SUCH LOSS, DAMAGES, CLAIMS OR COSTS OR FOR ANY CLAIM BY ANY THIRD PARTY. THE FOREGOING LIMITATIONS AND EXCLU-SIONS APPLY TO THE EXTENT PERMITTED BY APPLICABLE LAW IN YOUR JURISDICTION, ADOBETS AGGREGATE LIABILITY AND THAT OF ITS SUPPLIERS UNDER OR IN CONNECTION WITH THIS AGREEMENT SHALL BE LIMITED TO THE AMOUNT PAID FOR THE SOFTWARE. Nothing contained in this Agreement limits Adobe's liability to you in the event of death or personal injury resulting from Adobe's negligence or for the tort of deceit (fraud). Adobe is acting on behalf of its suppliers for the purpose of disclaiming, excluding and/or limiting obligations, warranties and liability as provided in this Agreement, but in no other respects and for no other purpose.
- 6. TRADEMARKS Adobe and the Adobe logo are the registered trademarks or trademarks of Adobe in the United States and other countries. With the exception of referential use, you will not use such trademarks or any other Adobe trademark or logo without separate prior written permission granted by Adobe.
- 7. TERM This Agreement is effective until terminated. Adobe has the right to terminate this Agreement immediately if you fail to comply with any term hereof. Upon any such termination, you must return to Adobe all full and partial copies of the Software in your possession or control.

- 8. GOVERNMENT REGULATIONS If any part of the Software is identified as an export controlled item under the United States Export Administration Act or any other export law, restriction or regulation (the "Export Laws"), you represent and warrant that you are not a citizen, or otherwise located within, an embargoed nation (including without limitation Iran, Iraq, Syria, Sudan, Libya, Cuba, North Korea, and Serbia) and that you are not otherwise prohibited under the Export Laws from receiving the Software. All rights to use the Software are granted on condition that such rights are forfeited if you fail to comply with the terms of this Agreement.
- 9. GOVERNING LAW This Agreement will be governed by and construed in accordance with the substantive laws in force in the State of California as such laws are applied to agreements entered into and to be performed entirely within California between California residents. This Agreement will not be governed by the conflict of law rules of any jurisdiction or the United Nations Convention on Contracts for the International Sale of Goods, the application of which is expressly excluded. All disputes arising out of, under or related to this Agreement will be brought exclusively in the state Santa Clara County, California, USA.
- 10. GENERAL You may not assign your rights or obligations granted under this Agreement without the prior written consent of Adobe. None of the provisions of this Agreement shall be deemed to have been waived by any act or acquiescence on the part of Adobe, its agents, or employees, but only by an instrument in writing signed by an authorized signatory of Adobe. When conflicting language exists between this Agreement and any other agreement included in the Software, the terms of such included agreement shall apply. If either you or Adobe employs attorneys to enforce any rights arising out of or relating to this Agreement, the prevailing party shall be entitled to recover reasonable attorneys' fees. You acknowledge that you have read this Agreement, understand it, and that it is the complete and exclusive statement of your agreement with Adobe which supersedes any prior agreement, oral or written, between Adobe and you with respect to the licensing to you of the Software. No variation of the terms of this Agreement will be enforceable against Adobe unless Adobe gives its express consent, in writing, signed by an authorized signatory of Adobe.

# ICC Profile for TOYO INK Standard Color on Coated paper (TOYO Offset Coated 2.0)

This ICC Profile (TOYO Offset Coated 2.0) characterizes Japanese offset press on Coated paper and is fully compatible with ICC profile format.

About "TOYO INK Standard Color on Coated paper"

This is the standard for color reproduction of sheet-fed offset press on Coated paper made by TOYO INK MFG.CO., LTD. ("TOYO INK").

This standard is made from printing test with using TOYO INK's sheet-fed offset printing inks and TOYO INK's own printing conditions.

"TOYO INK Standard Color on Coated paper" is compatible with "JAPAN COLOR".

#### Agreement

- 1. The reproduction of images on a printer or a monitor using this ICC Profile do not completely match the TOYO INK Standard Color on Coated paper.
- Any and all copyrights of this ICC Profile shall remain in TOYO INK; therefore you shall not transfer, provide, rent, distribute, disclose, or grant any rights in this ICC Profile to any third party without the prior written consent of TOYO INK.
- 3. In no event will TOYO INK its directors, officers, employees or agents be liable to you for any consequential or incidential, either direct or indirect, damages (including damages for loss of business profits, business interruption, loss of business information, and the like) arising out of the use or inability to use this ICC Profile.
- 4. TOYO INK shall not be responsible for answering any question related to this ICC Profile.
- 5. All company names and product names used in this document is the trademarks or registered trademarks of their respective holder.

This ICC Profile made by GretagMacbeth ProfileMaker and granted TOYO INK certain license to distribute by GretagMacbeth AG.

TOYO Offset Coated 2.0 © TOYO INK MFG. CO., LTD. 2004

### DIC STANDARD COLOR PROFILE LICENSE AGREEMENT

IMPORTANT: PLEASE READ THIS STANDARD COLOR PROFILE LICENSE AGREEMENT ("LICENSE AGREEMENT") CAREFULLY BEFORE USING THE DIC STANDARD COLOR PROFILE, INCLUDING THE DIC STANDARD COLOR SFC1.0.1, DIC STANDARD COLOR SFC1.0.2, DIC STANDARD COLOR SFM1.0.2, DIC STANDARD COLOR SFU1.0.2, PROVIDED BY DIC HEREWITH, AND ANY CORRESPONDING ONLINE OR ELECTRONC DOC-UMENTATION AND ALL UPDATES OR UPGRADES OF THE ABOVE THAT ARE PROVIDED TO YOU (COLLECTIVELY, THE "PROFILE").

THIS LICENSE AGREEMENT IS A LEGAL AGREEMENT BETWEEN YOU (EI-THER AN INDIVIDUAL OR, IF ACQUIRED BY OR FOR AN ENTITY, AN EN-TITY) AND DAINIPPON INK & CHEMICALS, INC., A JAPANESE COMPANY ("DIC"). THIS LICENSE AGREEMENT PROVIDES A LICENSE TO USE THE PROFILE AND CONTAINS WARRANTY INFORMATION AND LIABILITY DIS-CLAIMERS. IF YOU DO NOT AGREE TO BE BOUND BY ALL OF THESE TERMS, YOU MAY NOT USE THE PROFILE.

1. License Grant

DIC grants you a gratis non-exclusive and non-transferable license to use the Profile and to allow your employees and authorized agents, if any, to use the Profile, solely in connection with their work for you, subject to all of the limitations and restrictions in this License Agreement.

2. Ownership

The foregoing license gives you limited license to use the Profile. You will own the rights in the media containing the recorded Profile, but DIC retains all right, title and interest, including all copyright and intellectual property rights, in and to, the Profile and all copies thereof. All rights not specifically granted in this License Agreement, including all copyrights, are reserved by DIC.

3. Term

C550

a. This License Agreement is effective until terminated.

b. You may terminate this License Agreement by notifying DIC in writing of your intention to terminate this License Agreement and by destroying, all copies of the Profile in your possession or control.

c. DIC may terminate this License Agreement without prior notice to you if you fail to comply with any of the terms and conditions of this License Agreement (either directly or through your employees or agents), retroactive to the time of such failure to comply. In such event, you must immediately stop using the Profile and destroy all copies of the Profile in your possession or control.

d. All provisions in this License Agreement relating to warranty disclaimers (Section 5) and the limitation of liability (Section 6) shall survive any termination of this License Agreement.

4. License Method and Restrictions

a. You may install and use the Profile on a single desktop computer; pro-

vided, however, that, notwithstanding anything contrary contained herein, you may not use the Profile on any network system or share, install or use the Profile concurrently on different computers, or electronically transfer the Profile from one computer to another or over a network. b. You may not make or distribute copies, fix, alter, merge, modify, adapt, sublicense, transfer, sell, rent, lease, gift or distribute all or a portion of the Profile, or modify the Profile or create derivative works based upon the Profile.

c. You acknowledge that the Profile is not intended for any usage which may cause death or physical injury or environmental damage and agree not to use the Profile for such usage.

d. You shall not use the Profile to develop any software or other technology having the same primary function as the Profile, including but not limited to using the Profile in any development or test procedure that seeks to develop like software or other technology, or to determine if such software or other technology performs in a similar manner as the Profile. e. DIC and other trademarks contained in the Profile are trademarks or registered trademarks of DIC in Japan and/or other countries. You may not remove or alter any trademark, trade names, product names, logo, copyright or other proprietary notices, legends, symbols or labels in the Profile. This License Agreement does not authorize you to use DIC's or its licensors' names or any of their respective trademarks.

5. WARRANTY DISCLAIMER

a. THE PROFILE IS PROVIDED TO YOU FREE OF CHARGE, AND ON AN "AS-IS" BASIS. IN ACCORDANCE WITH THE TERMS AND COONDI-TIONS OF THIS LICENSE AGREEMENT. DIC PROVIDES NO TECHNI-CAL SUPPORT. WARRANTIES OR REMEDIES FOR THE PROFILE. b. DIC DISCLAIMS ALL WARRANTIES AND REPRESENTATIONS, WHETHER EXPRESS, IMPLIED, OR OTHERWISE, INCLUDING BUT NOT LIMITED TO, THE WARRANTIES OF MERCHANTABILITY OR FIT-NESS FOR A PARTICULAR PURPOSE, NON-INFRINGEMENT, TITLE AND QUIET ENJOYMENT. YOU SHALL ASSUME AND BE FULLY LIA-BLE AND RESPONSIBLE FOR ALL RISKS IN CONNECTION WITH YOUR USE OF THE PROFILE. DIC DOES NOT WARRANT THAT THE PROFILE IS FREE OF DEFECTS OR FLAWS OR WILL OPERATE WITH-OUT INTERRUPTION, AND IS NOT RESPONSIBLE FORCORRECTING OR REPAIRING ANY DEFECTS OR FLAWS. FOR FEE OR GRATIS. NO RIGHTS OR REMEDIES WILL BE CONFERRED ON YOU UNLESS EX-PRESSLY GRANTED HEREIN.

6. LIMITATION OF LIABILITY

DIC SHALL NOT BE LIABLE TO YOU OR ANY THIRD PARTY FOR ANY DIRECT, INDIRECT, SPECIAL, INCIDENTAL, PUNITIVE, COVER OR CONSEQUENTIAL DAMAGES (INCLUDING, BUT NOT LIMITED TO, DAMAGES FOR THE INABILITY TO USE EQUIPMENT OR ACCESS DA-TA, LOSS OF BUSINESS, LOSS OF PROFITS, BUSINESS INTERRUP-TION OR THE LIKE), ARISING OUT OF THE USE OF, OR INABILITY TO USE, THE PROFILE AND BASED ON ANY THEORY OF LIABILITY IN-CLUDING BREACH OF CONTRACT, BREACH OF WARRANTY, TORT (INCLUDING NEGLIGENCE), PRODUCT LIABILITY OR OTHERWISE, EVEN IF DIC OR ITS REPRESENTATIVES HAVE BEEN ADVISED OF THE POSSIBILITY OF SUCH DAMAGES.

THE FOREGOING LIMITATIONS ON LIABILITY SHALL APPLY TO ALL ASPECTS OF THIS LICENSE AGREEMENT.

7. General

a. This License Agreement shall be governed and construed in accordance with the laws of Japan, without giving effect to principles of conflict of laws. If any provision of this License Agreement shall be held by a court of competent jurisdiction to be contrary to law, that provision will be enforced to the maximum extent permissible, and the remaining provisions of this License Agreement will remain in full force and effect. You hereby consent to the exclusive jurisdiction and venue of Tokyo District Court to resolve any disputes arising under this License Agreement. b. This License Agreement contains the complete agreement between the parties with respect to the subject matter hereof, and supersedes all prior or contemporaneous agreements or understandings, whether oral or written. You agree that any varying or additional terms contained in any written notification or document issued by you in relation to the Profile licensed hereunder shall be of no effect.

c. The failure or delay of DIC to exercise any of its rights under this License Agreement or upon any breach of this License Agreement shall not be deemed a waiver of those rights or of the breach.

### Contents

| Introduction                                                                        |      |
|-------------------------------------------------------------------------------------|------|
| NetSNMP License<br>Copyright                                                        |      |
| SOFTWARE LICENSE AGREEMENT                                                          |      |
| About Adobe Color Profile                                                           | x-11 |
| ICC Profile for TOYO INK Standard Color on Coated paper<br>(TOYO Offset Coated 2.0) | x-14 |
| DIC STANDARD COLOR PROFILE LICENSE AGREEMENT                                        | x-15 |
| Contents                                                                            | x-18 |
| About this user's guide                                                             | x-29 |
| User's Guides                                                                       | x-29 |
| Printed manuals                                                                     | x-29 |
| User's Guide CD manuals                                                             | x-29 |
| Notations                                                                           | x-30 |
| Screen images in this user's guide                                                  | x-31 |
| Using this user's guide                                                             | x-32 |

### 1 Overview

| 1.1 | Printer controller                         | 1-1   |
|-----|--------------------------------------------|-------|
|     | Role of the printer controller             | 1-1   |
|     | Available printer controller functions     | 1-1   |
|     | Machine modes                              | 1-3   |
|     | Printing flow                              | 1-4   |
| 1.2 | Operating environment                      | 1-5   |
|     | Compatible computers and operating systems |       |
|     | Compatible interfaces                      |       |
|     | · · [- · · · · - · · · · · · · · · ·       | ••••• |
| 1.3 | Setting up the system                      |       |
| 12  | 1                                          |       |

### 2 Installing the printer driver

| 2.1 | Printer drivers and supported operating systems            | 2-1  |
|-----|------------------------------------------------------------|------|
| 2.2 | When used with Windows                                     | 2-3  |
|     | Automatic installation using the installer                 | 2-4  |
|     | To install the printer driver                              | 2-5  |
|     | Installing the printer driver using the Add Printer Wizard |      |
|     | For Windows XP/Server 2003                                 | 2-8  |
|     | For Windows Vista                                          | 2-10 |

3

C550

|      | When using Web service printing under Windows VistaFor Windows 2000/NT 4.0Installing the printer driver using Plug and PlayFor Windows 2000For Windows XP/Server 2003For Windows VistaUninstalling the printer driverWhen the printer driver contains the delete functionWhen the printer driver does not contain the delete function | 2-15<br>2-18<br>2-18<br>2-19<br>2-20<br>2-21<br>2-21 |
|------|----------------------------------------------------------------------------------------------------|------------------------------------------------------|
| 2.3  | When used with Macintosh                                                                                                    | 2-24                                                 |
|      | Installing the printer driver                                                                                                    | 2-24                                                 |
|      | For Mac OS X                                                                                                    |                                                      |
|      | Selecting a printer                                                                                                    | 2-25                                                 |
|      | For Mac OS X                                                                                                    | 2-25                                                 |
|      | For Mac OS 9.2                                                                                                    | 2-27                                                 |
|      | Uninstalling the printer driver                                                                                                    |                                                      |
|      | For Mac OS X                                                                                                    |                                                      |
|      | For Mac OS 9.2                                                                                                    | 2-30                                                 |
| Sett | ing up network printing                                                                                                    |                                                      |
| 3.1  | Overview of network functions                                                                                                    | 3-1                                                  |
|      | Network functions                                                                                                    |                                                      |
|      | Features of the network functions                                                                                                    |                                                      |
|      | Network connection methods that can be selected in each                                                                                                    |                                                      |
|      | Windows operating system                                                                                                    |                                                      |
|      | Network printing from a Windows operating system                                                                                                    |                                                      |
|      | Network printing in a NetWare environment                                                                                                    | 3-3                                                  |
| 3.2  | Setting the IP address for this machine                                                                                                    | 3-4                                                  |
|      |                                                                                                    |                                                      |

| 3.2 | Setting the IP address for this machine                     | 3-4  |
|-----|-------------------------------------------------------------|------|
| 3.3 | Accessing PageScope Web Connection                          |      |
| 3.4 | SMB printing                                                |      |
|     | Operations on this machine                                  |      |
|     | Printer driver settings                                     |      |
| 3.5 | LPR printing                                                | 3-10 |
|     | Operations on this machine                                  | 3-10 |
|     | Printer driver settings                                     |      |
|     | For Windows 2000/XP/Server 2003/Vista                       |      |
|     | For Windows NT 4.0                                          | 3-11 |
| 3.6 | Port 9100 printing (Windows 2000/XP/Server 2003/Vista)      | 3-12 |
|     | Operations on this machine                                  | 3-12 |
|     | Printer driver settings (Windows 2000/XP/Server 2003/Vista) |      |
| 3.7 | IPP printing (Windows 2000/XP/Server 2003/Vista)            | 3-14 |
|     | Operations on this machine                                  | 3-14 |

| Download from | Www.Somanuals.com. | All Manuals S | Search And Download.   |
|---------------|--------------------|---------------|------------------------|
| Download nom  | www.comanaais.com. |               | Scaron / and Download. |

|   |       | Installing the printer driver (Windows 2000/XP/Server 2003)3-17<br>Installing the printer driver (Windows Vista)                                                                                                    |
|---|-------|----------------------------------------------------------------------------------------------------|
|   | 3.8   | Printing with NetWare       3-21         Network printing in a NetWare environment       3-21         For Remote Printer mode with NetWare 4.x bindery       3-21         For Print Server mode with NetWare 4.x bindery emulation       3-21         For NetWare 4.x Remote Printer mode (NDS)       3-24         For NetWare 4.x/5.x/6 Print Server mode (NDS)       3-32         For NetWare 5.x/6 Novell Distributed Print Service (NDPS)       3-36         Specifying client (Windows) settings when using the NetWare       3-37 |
|   | 3.9   | Printing with Macintosh3-39Operations on this machine3-39Specifying the AppleTalk settings3-39Specifying the Bonjour settings3-40Setting the Macintosh computer3-41For Mac OS X3-42For Mac OS 9.23-42                                                                                                    |
| 4 | Vario | ous printing methods                                                                                                    |
|   | 4.1   | Printing operations4-1For Windows4-1Test printing4-2For Macintosh4-3For Mac OS X4-3For Mac OS 9.24-4                                                                                                    |
|   | 4.2   | Setting the printing functions4-5Function list4-5Function overview4-8Original Orientation4-8Original Size and Paper Size4-9Zoom (enlargement and reduction)4-10Paper Tray (paper source)4-11Paper Type4-11Output Method (job management)4-12User Authentication4-12Account Track4-12Collate and Offset4-13Combination/Poster Mode4-14Skip Blank Pages (saving paper)4-15Chapters4-15Print Type (duplex printing/booklet printing)4-16Image Shift4-17                                                                                    |

|     | Stapling and hole punching                   |  |
|-----|----------------------------------------------|--|
|     | Center Staple and Fold/Fold                  |  |
|     | Paper Arrangement                            |  |
|     | Cover Mode and Transparency Interleave       |  |
|     | Per Page Setting                             |  |
|     | Watermark                                    |  |
|     | Overlay                                      |  |
|     | Copy Protect                                 |  |
|     | Date/Time and Page Number                    |  |
|     | Header/Footer                                |  |
|     | Quality Adjustment                           |  |
|     | Use Printer Fonts (substitute fonts)         |  |
| 4.3 | Specifying the printer driver basic settings |  |
|     | For Windows                                  |  |
|     | For Macintosh                                |  |
|     | For Mac OS X                                 |  |
|     | For Mac OS 9.x                               |  |
|     |                                              |  |

### 5 Setting up the PCL driver (Windows)

| 5.1 | Settings                                                  | 5-1  |
|-----|-----------------------------------------------------------|------|
|     | Common settings                                           | 5-1  |
|     | Basic tab                                                 | 5-2  |
|     | Layout tab                                                | 5-3  |
|     | Finish tab                                                | 5-3  |
|     | Cover Mode tab                                            | 5-3  |
|     | Stamp/Composition tab                                     | 5-4  |
|     | Quality tab                                               | 5-4  |
|     | Other tab                                                 | 5-4  |
|     | Configure tab                                             | 5-5  |
|     | Settings tab                                              | 5-5  |
| 5.2 | Specifying the Basic tab settings                         | 5-7  |
|     | Printing to suit the paper size                           |      |
|     | Specifying a custom size                                  |      |
|     | Selecting the paper tray                                  |      |
|     | Specifying the paper type for a paper tray                |      |
|     | Selecting the output method                               |      |
|     | Specifying the user authentication settings               |      |
|     | Specifying the account track settings                     |      |
| 5.3 | Specifying the Layout tab settings                        | 5-17 |
|     | Printing multiple pages on one page (N in 1, Poster Mode) |      |
|     | Chapters                                                  |      |
|     | Specifying duplex/booklet printing                        |      |
|     | Setting the binding margin                                |      |
|     | Shifting images                                           |      |
|     | 5 5                                                       |      |

| 5.4  | Specifying the Finish tab settings                                                                                                    | 5-21<br>5-22<br>5-22<br>5-23<br>5-23                         |
|------|----------------------------------------------------------------------------------------------------|--------------------------------------------------------------|
| 5.5  | Specifying the Cover Mode tab settings<br>Printing documents with a front cover/back cover<br>Printing documents with a front cover/back cover from a post<br>inserter<br>Printing multiple pages<br>Printing with transparency interleaves                                                                                                    | 5-24<br>t<br>5-24<br>5-25                                    |
| 5.6  | Specifying the Stamp/Composition tab settings<br>Printing a watermark<br>Editing a watermark<br>Printing different original documents together (overlay)<br>Editing an overlay file<br>Creating an overlay file<br>Registering an overlay file<br>Printing with copy protection<br>Printing the date and page numbers<br>Printing a header and a footer | 5-27<br>5-28<br>5-29<br>5-31<br>5-32<br>5-34<br>5-35<br>5-37 |
| 5.7  | Specifying the Quality tab settings<br>Adjusting the color and quality<br>Font Settings                                                                                                    | 5-39                                                         |
| 5.8  | Specifying the Other tab settings                                                                                                    | 5-42                                                         |
| 5.9  | Specifying the Configure tab settings<br>Selecting a model name and an option<br>Specifying the paper tray<br>Changing an encryption passphrase<br>Starting up a software tool                                                                                                    | 5-43<br>5-44<br>5-45                                         |
| 5.10 | Specifying the Settings tab settings<br>Specifying the default settings<br>Registering custom paper sizes                                                                                                    | 5-47                                                         |
| 5.11 | Saving the driver settings                                                                                                    | 5-50<br>5-51<br>5-52                                         |

C550

### 6 Setting up the PostScript driver (Windows)

| 6.1 | Settings6-1                                                  |
|-----|--------------------------------------------------------------|
|     | Common settings6-1                                           |
|     | Basic tab6-2                                                 |
|     | Layout tab6-3                                                |
|     | Finish tab6-3                                                |
|     | Cover Mode tab6-3                                            |
|     | Stamp/Composition tab6-4                                     |
|     | Quality tab6-4                                               |
|     | Other tab6-4                                                 |
|     | Advanced tab6-5                                              |
|     | Device Settings tab6-5                                       |
|     | Configure tab6-6                                             |
|     | Settings tab6-6                                              |
| 6.2 | Specifying the Basic tab settings6-7                         |
|     | Printing to suit the paper size                              |
|     | Specifying a custom size                                     |
|     | Selecting the paper tray6-8                                  |
|     | Specifying the paper type for a paper tray                   |
|     | Selecting the output method                                  |
|     | Specifying the user authentication settings                  |
|     | Specifying the account track settings                        |
| 6.3 | Specifying the Layout tab settings6-17                       |
| 0.0 | Printing multiple pages on one page (N in 1)                 |
|     | Chapters                                                     |
|     | Specifying duplex/booklet printing                           |
|     | Setting the binding margin                                   |
|     | Shifting images                                              |
| ~ ~ |                                                              |
| 6.4 | Specifying the Finish tab settings                           |
|     | Stapling                                                     |
|     | Specifying the center staple and fold setting                |
|     | Hole punching                                                |
|     | Folding                                                      |
|     | Specifying the output tray                                   |
|     |                                                              |
| 6.5 | Specifying the Cover Mode tab settings6-24                   |
|     | Printing documents with a front cover/back cover             |
|     | Printing documents with a front cover/back cover from a post |
|     | inserter6-24                                                 |
|     | Printing multiple pages6-25                                  |
|     | Printing with transparency interleaves6-27                   |
| 6.6 | Specifying the Stamp/Composition tab settings6-28            |
|     | Printing a watermark                                         |
|     |                                                              |

|             | Editing a watermark<br>Printing different original documents together (overlay) .<br>Editing an overlay file<br>Creating an overlay file<br>Registering an overlay file<br>Printing with copy protection<br>Printing the date and page numbers<br>Printing a header and a footer |                                      |
|-------------|----------------------------------------------------------------------------------------------------|--------------------------------------|
| 6.7         | Specifying the Quality tab settings<br>Adjusting the color and quality<br>Controlling the color profile<br>Font Settings                                                                                                    | 6-40<br>6-41                         |
| 6.8         | Specifying the Other tab settings                                                                                                    | 6-44                                 |
|             |                                                                                                    |                                      |
| 6.9         | Specifying the Configure tab settings<br>Selecting a model name and an option<br>Specifying the paper tray<br>Changing an encryption passphrase<br>Starting up a software tool                                                                                                   | 6-45<br>6-46<br>6-47                 |
| 6.9<br>6.10 | Selecting a model name and an option<br>Specifying the paper tray<br>Changing an encryption passphrase                                                                                                    | 6-45<br>6-46<br>6-47<br>6-48<br>6-49 |

### 7 Setting up the PPD driver (Mac OS 9.2)

| 7.1 | Settings<br>Page Setup dialog box<br>Print dialog box                                     | 7-1        |
|-----|-------------------------------------------------------------------------------------------|------------|
| 7.2 | Page Setup<br>Page Attributes (basic settings)<br>Custom Page Sizes<br>PostScript Options | 7-5<br>7-6 |
| 7.3 | Printing                                                                                  | 7-8<br>7-9 |
| 7.4 | Setting options                                                                           | 7-12       |

### 8 Setting up the PPD driver (Mac OS X)

| 8.1               | Settings<br>Page Setup dialog box<br>Print dialog box<br>Common settings in the Print dialog box                                                                                                    | 8-1<br>8-2                                                                                           |
|-------------------|----------------------------------------------------------------------------------------------------|----------------------------------------------------------------------------------------------------|
| 8.2               | Page Setup<br>Page Attributes (basic settings)<br>Custom Page Sizes                                                                                                    |                                                                                                    |
| 8.3               | Printing                                                                                                    |                                                                                                    |
| 8.4               | Output Method                                                                                                    | 8-11<br>8-14<br>8-15                                                                                 |
| 8.5               | Layout/Finish                                                                                                    | 8-22<br>8-23                                                                                         |
| <u> </u>          | Paper Tray/Output Tray                                                                                                    | 0.05                                                                                                 |
| 8.6               | Specifying the paper type for a paper tray                                                                                                    |                                                                                                    |
| 8.6               |                                                                                                    | 8-26                                                                                                 |
|                   | Specifying the paper type for a paper tray                                                                                                    | 8-26<br><b>8-27</b><br><b>8-29</b>                                                                   |
| 8.7               | Specifying the paper type for a paper tray<br>Cover Mode/Transparency Interleave<br>Per Page Setting                                                                                                    | 8-26<br>8-27<br>8-29<br>8-30<br>8-30<br>8-32<br>8-32<br>8-35<br>8-36                                 |
| 8.7<br>8.8        | Specifying the paper type for a paper tray<br>Cover Mode/Transparency Interleave<br>Per Page Setting<br>Adding and editing the settings in Per Page Setting<br>Stamp/Composition<br>Printing with copy protection<br>Printing the date and time<br>Printing the page numbers                                              | 8-26<br>8-27<br>8-29<br>8-30<br>8-30<br>8-32<br>8-32<br>8-35<br>8-35<br>8-36<br>8-37<br>8-38         |
| 8.7<br>8.8<br>8.9 | Specifying the paper type for a paper tray<br>Cover Mode/Transparency Interleave<br>Per Page Setting<br>Adding and editing the settings in Per Page Setting<br>Stamp/Composition<br>Printing with copy protection<br>Printing the date and time<br>Printing the page numbers<br>Printing a header and a footer<br>Quality | 8-26<br>8-27<br>8-29<br>8-30<br>8-30<br>8-32<br>8-32<br>8-35<br>8-35<br>8-36<br>8-37<br>8-38<br>8-39 |

### 9 Various settings

| 9.1 | Print settings in Utility mode                         | 9-1  |
|-----|--------------------------------------------------------|------|
|     | Default settings                                       | 9-1  |
|     | To display the User Settings screen                    | 9-1  |
|     | PDL Setting                                            | 9-2  |
|     | Number of Copies                                       | 9-4  |
|     | Original Direction                                     | 9-5  |
|     | Spool setting                                          | 9-6  |
|     | Paper size change                                      | 9-7  |
|     | Banner Sheet Setting                                   | 9-8  |
|     | Binding Direction Adjustment                           | 9-10 |
|     | Line Width Adjustment                                  | 9-11 |
|     | Paper Tray                                             | 9-12 |
|     | Paper Size                                             | 9-14 |
|     | 2-Sided Print                                          | 9-15 |
|     | Binding Position                                       | 9-16 |
|     | Staple                                                 | 9-17 |
|     | Punch                                                  | 9-18 |
|     | Banner Paper Tray                                      | 9-19 |
|     | Font Settings                                          | 9-20 |
|     | Symbol Set                                             | 9-22 |
|     | Font Size                                              | 9-23 |
|     | Line/Page                                              | 9-24 |
|     | CR/LF Mapping                                          | 9-25 |
|     | Print PS Errors                                        | 9-27 |
|     | ICC Profile Settings                                   | 9-28 |
|     | Verify XPS Digital Signature                           | 9-29 |
|     | Print Reports                                          | 9-31 |
| 9.2 | Print settings in Administrator mode                   | 9-33 |
|     | To display the Administrator Settings screen           |      |
|     | Print/Fax Output Setting                               |      |
|     | Output Tray Setting                                    |      |
|     | To delete secure print documents                       |      |
|     | To specify the secure document delete time             |      |
|     | Printing without specifying the authentication setting |      |
|     | I/F Timeout                                            |      |
|     | Print XPS Errors                                       |      |
|     | Print Data Capture                                     |      |
|     | Driver Password Encryption Setting                     |      |
| 9.3 | Print job management                                   | 9-46 |
|     | Specifying job operations                              |      |
|     | Specifying settings (for Windows)                      |      |
|     | Specifying settings (for Mac OS X)                     |      |
|     | Job storage                                            |      |
|     | 000 3101ayo                                            |      |

|    |      | Recalling jobs (Proof Print)<br>Recalling jobs (Secure Print)                                                 |       |
|----|------|----------------------------------------------------------------------------------------------------|-------|
|    |      | When "Confidental Document Access Method" is set to<br>"Mode 1"                                               | 0.50  |
|    |      | When "Confidental Document Access Method" is set to                                                           |       |
|    |      | "Mode 2"<br>Recalling jobs (Save in User Box)<br>Printing with this machine when user authentication settings |       |
|    |      | have been applied                                                                                             | 9-60  |
|    |      | Specifying settings (for Windows)                                                                             |       |
|    |      | Specifying settings (for Mac OS X)                                                                            | 9-62  |
|    |      | Printing with this machine when account track settings have                                                   | 0.00  |
|    |      | been applied                                                                                                  |       |
|    |      | Specifying settings (for Windows)<br>Specifying settings (for Mac OS X)                                       |       |
|    |      | Job operations on PageScope Web Connection                                                                    |       |
|    |      |                                                                                                    |       |
| 10 | Τιοι | ıbleshooting                                                                                                  |       |
|    | 10.1 | Unable to Print                                                                                               | 10-1  |
|    | 10.2 | Unable to specify desired settings or unable to print as<br>specified                                         | 10-3  |
|    | 10.3 | Error message                                                                                                 | 10-5  |
| 11 | Арр  | endix                                                                                                    |       |
|    | 11.1 | Specifications                                                                                                | 11-1  |
|    | 11.2 | Configuration page                                                                                            | 11-3  |
|    | 11.3 | Font list                                                                                                    | 11-4  |
|    |      | PCL font list                                                                                                 | 11-4  |
|    |      | PS font list                                                                                                  |       |
|    |      | Demo page                                                                                                    |       |
|    | 11.4 | PPD driver (Linux and applications)                                                                           |       |
|    |      | PPD driver types                                                                                              |       |
|    |      | About the PPD driver for Linux<br>To register the PPD driver for Linux                                        |       |
|    |      | To set up the PPD driver for Linux                                                                            |       |
|    |      | To register the PPD driver for OpenOffice                                                                     |       |
|    |      | To print with OpenOffice                                                                                      |       |
|    |      | About the PPD driver for applications                                                                         |       |
|    |      | To print                                                                                                    |       |
|    | 11.5 | Glossary                                                                                                    | 11-10 |

### 12 Index

| 12.1 | Index | ۲ <b>۵ 12</b> - | 1 |
|------|-------|-----------------|---|
|------|-------|-----------------|---|

### About this user's guide

This User's Guide contains information for using the printing functions of the Konica Minolta printer controller. For details on the copy functions, scanning functions, box functions, and fax functions, refer to the respective User's Guide.

This User's Guide is aimed at users who already have a basic knowledge of computer and this machine operations. For Windows or Macintosh operating system and application operations, refer to the operation manual of the respective product.

### **User's Guides**

This machine is provided with printed manuals and PDF manuals on the User's Guide CD.

#### Printed manuals

#### Quick Guide [Copy/Print/Fax/Scan/Box Operations]

This manual contains operating procedures and descriptions of the most frequently used functions, allowing the machine to immediately be used.

In addition, this manual contains notes and precautions that should be followed for safe use of the machine.

Be sure to read this manual before using the machine.

#### User's Guide [Enlarge Display Operations]

This manual contains details on operating procedures in Enlarge Display mode.

Refer to this manual for details on using copy, network scanner and fax functions in Enlarge Display mode.

#### User's Guide CD manuals

#### User's Guide [Copy Operations]

This manual contains descriptions of the Copy mode operations and machine maintenance. Refer to this manual for details on the paper and documents, copy procedures using convenient Application functions, replacing consumables, and troubleshooting operations such as clearing paper misfeeds.

#### User's Guide [Print Operations] (this manual)

This manual contains details of the printing functions that can be specified with the standard built-in printer controller. Refer to this manual for operating procedures on using the printing functions.

#### User's Guide [Box Operations]

This manual contains operating procedures for using the user boxes on the hard disk. Refer to this manual for details on saving data in user boxes, retrieving data from user boxes and transferring data.

#### User's Guide [Network Scanner Operations]

This manual contains descriptions on specifying network settings for standard equipment and operating procedures for scanning functions. Refer to this User's Guide for details on using network functions and the Scan to E-Mail, Scan to FTP and Scan to SMB operations.

#### User's Guide [PageScope Web Connection Operations]

This manual contains descriptions on the machine settings that can be specified remotely with PageScope Web Connection from a Web browser on a computer. Refer to this manual for details on operating procedures for using PageScope Web Connection.

#### User's Guide [Fax Operations]

This manual contains descriptions of the G3 fax operations. Refer to this manual for details on using the G3 fax operations when the optional fax kit is installed.

In order to use the fax functions, the optional fax kit must be purchased separately.

#### User's Guide [Network Fax Operations]

This manual contains details on the network fax functions. Refer to this manual for operating procedures on Internet faxing and IP address faxing.

#### User's Guide [Fax Driver Operations]

This manual contains details of the fax driver functions that can be used to send a fax directly from a computer.

Refer to this manual for operating procedures on using the PC-FAX functions.

In order to use the fax functions, the optional fax kit must be purchased separately.

#### Notations

| Product name                                                    |                         |
|-----------------------------------------------------------------|-------------------------|
| bizhub C550<br>This machine                                     | This machine or printer |
| Integrated network controller                                   | Network controller      |
| Printer controller, including this machine, and printing system | Printing system         |

| Product name      |         |
|-------------------|---------|
| Microsoft Windows | Windows |

#### Screen images in this user's guide

Unless stated otherwise, the printer driver functions are described using the printer driver for Windows XP.

#### Using this user's guide

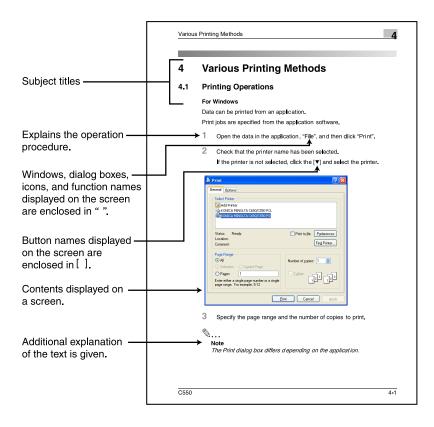

# 1 Overview

### 1.1 Printer controller

The printer controller is a device for performing printing functions and network printing functions with this machine.

#### Role of the printer controller

The printer controller is built into the machine.

You can print from applications on the computer connected to the printing system. When using this machine as a network printer, you can print from applications on the computer.

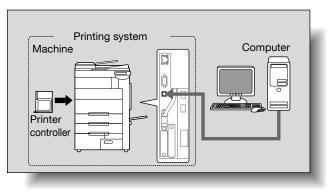

#### Available printer controller functions

The printer controller provides the following functions.

- Printing of data that is sent from a printer driver installed on a computer
- Support of network protocols including TCP/IP (IPv4/IPv6), IPX/SPX, and AppleTalk
- Direct printing over a network using SMB (Windows), LPR, and IPP printing
- Access to settings for this machine and the printer controller from a client computer over the network (using a Web browser)
- Control of the number of pages printed ("User Authentication" and "Account Track" functions)
- Fax operations using a computer (PC-fax transmission)

۵...

#### Note

To perform fax operations, optional fax kit FK-502 is required.

Q

#### Detail

For details on the PC-fax transmission, refer to the User's Guide [Fax Driver Operations].

#### Machine modes

The printer driver settings are mainly set using a computer, however, the font list can be printed, and the printer controller settings and default print settings can be set using the control panel of this machine. In addition, fax and scanning operations can be used by switching the mode.

To switch between modes, press the mode keys on the control panel.

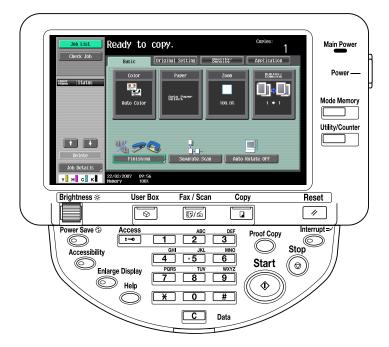

#### [Copy]

This machine can be used as a copier.

[Fax/Scan]

This machine can be used as a fax or as a scanner.

[User Box]

This machine can be used to store jobs and as a document folder for forwarding data to a computer over the network.

۵...

#### Note

You can use this machine as a printer in all modes.

Change the default print settings in the Utility mode.

C550

### **Printing flow**

When using this printing system as a printer, the flow of the main process is described below.

Print commands transmitted from the application are received by the printer driver.

Data is transmitted to this machine over a USB interface when this machine is used as a USB printer, or over an Ethernet interface (TCP/IP, IPX/SPX, AppleTalk) when this machine is used as a network printer. The data is then delivered from this machine to the printer controller, which performs image rasterization (development of output characters and images to bitmap data). Finally, this data is printed from this machine.

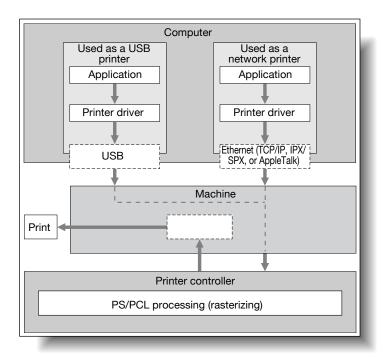

Original documents can be scanned in the copy function or network scan function while this machine is operating as a printer.

To use this machine as a copier, press the [Copy] key on the control panel.

When a print job is received during copying, the data is stored in the memory of this machine. When copying is complete, the print job is automatically printed.

## 1.2 Operating environment

The system requirements for using this printing system and the interfaces used for connection are explained below.

### Compatible computers and operating systems

Check that the computer being connected meets the following conditions.

Windows

| Item                                                   | Operating environment                                                                                                    |
|--------------------------------------------------------|----------------------------------------------------------------------------------------------------|
| Operating System                                       | Windows NT Workstation /Server Version4.0 (Service Pack 6<br>or later), Windows 2000 Professional/Server (Service Pack 3<br>or later), Windows XP Home Edition/Windows XP Profession-<br>al, Windows XP Professional x64 Edition, Windows Vista<br>Home Basic/Home Premium/Ultimate/Business/Enterprise,<br>Windows Vista Home Basic/Home Premium/Ultimate/Busi-<br>ness/Enterprise x64 Edition, Windows Server 2003 Standard<br>Edition, Windows Server 2003 x64 Edition |
| Processor                                              | Environment recommended for the operating system or higher                                                                                                    |
| Memory                                                 | Capacity recommended for the operating system<br>With sufficient memory resources in the operating system and<br>application being used                                                                                                    |
| Drive                                                  | CD-ROM                                                                                                    |
| Web Browser (when using Pag-<br>eScope Web Connection) | Microsoft Internet Explorer 6 or later recommended (JavaS-<br>cript enabled, Cookies enabled)<br>Netscape Navigator 7.02 or later (JavaScript enabled, Cook-<br>ies enabled)<br>Mozilla Firefox 1.0 or later (JavaScript enabled, Cookies ena-<br>bled)<br>Adobe <sup>®</sup> Flash <sup>®</sup> (If "Flash" is selected in View Mode, version<br>7.0 or later plugin is required.)                                                                                       |

### Macintosh

| Item                                                   | Operating environment                                                                                                    |
|--------------------------------------------------------|----------------------------------------------------------------------------------------------------|
| Operating System                                       | Mac OS 9.2, Mac OS X 10.2.8, Mac OS X 10.3, or Mac OS X 10.4                                                                                                    |
| Processor                                              | PowerPC, Intel Processor<br>(Intel Processor for Mac OS X 10.4 only)                                                                                                    |
| Memory                                                 | Capacity recommended for the operating system                                                                                                    |
| Drive                                                  | CD-ROM                                                                                                    |
| Web Browser (when using Pag-<br>eScope Web Connection) | Netscape Navigator 7.02 or later (JavaScript enabled, Cook-<br>ies enabled)<br>Mozilla Firefox 1.0 or later (JavaScript enabled, Cookies ena-<br>bled)<br>Adobe <sup>®</sup> Flash <sup>®</sup> (If "Flash" is selected in View Mode, version<br>7.0 or later plugin is required.) |

### **Compatible interfaces**

The various interfaces that can be used to connect this printing system to a computer are described below.

Ethernet interface

Connect when using this printing system as a network printer.

Supports 10Base-T, 100Base-TX and 1000Base-T standards. In addition, the Ethernet interface supports the TCP/IP (LDP/LPR, peer-to-peer), IPX/SPX (NetWare), and AppleTalk (EtherTalk).

USB interface

Connect when using this printing system as a network printer.

The USB interface can be connected to a computer running Windows. A USB cable is required for connection. Use a type A (4 pin, male) or type B (4 pin, male) USB cable. A USB cable measuring 3 meters or less is recommended.

### Connection diagram

The printer cables can be connected to each port at the back of this machine.

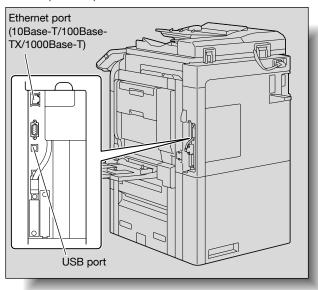

Machine (rear view)

### 1.3 Setting up the system

In order to use this printing system, it must first be set up.

Setup consists of connecting this machine to a computer and installing the printer driver onto the computer being used.

### To set up the printing system

Setup of the printing system as described below.

- 1 Connect this machine to a computer. (Refer to "Compatible interfaces" on page 1-6.)
- 2 When using a network connection, set up the network. (Refer to "Setting up network printing" on page 3-1.)
- 3 Install the printer driver. (Refer to "Installing the printer driver" on page 2-1.)
- 4 Check the setup by printing a test page. (Refer to "Test printing" on page 4-2.)
- 5 Install the screen fonts.
  - The CD-ROM contain the Latin TrueType fonts as screen fonts.
  - Install the screen fonts after adding the operating system standard fonts.
  - For details, refer to Help of the operating system.
  - The CD-ROM "ScreenFont" or "Screen Fonts" folder contains the screen fonts.
  - The Macintosh fonts are compressed. Install the fonts after decompressing them.

Installation of the printer driver may differ depending on the connection method used with this machine in addition to the operating system of the computer and the type of printer driver being used.

### Detail

For details on connecting this machine to a computer, refer to "Compatible interfaces" on page 1-6.

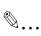

### Note

To update an existing printer driver, delete the existing printer driver first. For details, refer to "Uninstalling the printer driver" on page 2-21 and page 2-29.

As necessary, set the interface timeout settings in the Utility mode on the control panel. For details, refer to "Print settings in Administrator mode" on page 9-33.

1

## 2 Installing the printer driver

### 2.1 Printer drivers and supported operating systems

In order to use this printing system, the printer driver must be installed. The printer driver is a program that controls the processing of data for output. Install the printer driver onto the computer from the provided CD-ROM.

The printer drivers included on the CD and the supported computer operating systems are listed below. Install the required printer driver.

| Printer driver                                       | Page description<br>language | Supported operating systems                                                                                                    |
|------------------------------------------------------|------------------------------|----------------------------------------------------------------------------------------------------|
| Konica Minolta PCL<br>Driver<br>(PCL driver)         | PCL6                         | Windows NT Workstation /Server Version4.0<br>(Service Pack 6 or later), Windows 2000 Pro-<br>fessional/Server (Service Pack 3 or later), Win-<br>dows XP Home Edition/Windows XP<br>Professional, Windows XP Professional x64<br>Edition, Windows Vista Home Basic/Home<br>Premium/Ultimate/Business/Enterprise, Win-<br>dows Vista Home Basic/Home Premium/Ulti-<br>mate/Business/Enterprise x64 Edition,<br>Windows Server 2003 Standard Edition, Win-<br>dows Server 2003 x64 Edition |
| Konica Minolta Post-<br>Script Driver<br>(PS driver) | PostScript3<br>Emulation     | Windows 2000 Professional/Server (Service<br>Pack 3 or later), Windows XP Home Edition/<br>Windows XP Professional, Windows XP Pro-<br>fessional x64 Edition, Windows Vista Home<br>Basic/Home Premium/Ultimate/Business/En-<br>terprise, Windows Vista Home Basic/Home<br>Premium/Ultimate/Business/Enterprise x64<br>Edition, Windows Server 2003 Standard Edi-<br>tion, Windows Server 2003 x64 Edition                                                                               |
| PostScript PPD driver<br>(PS-PPD)                    |                              | Mac OS 9.2 or later<br>Mac OS X 10.2.8, Mac OS X 10.3, and Mac OS<br>X 10.4                                                                                                    |
| Fax driver                                           |                              | Windows NT Workstation /Server Version4.0<br>(Service Pack 6 or later), Windows 2000 Pro-<br>fessional/Server (Service Pack 3 or later), Win-<br>dows XP Home Edition/Windows XP<br>Professional, Windows XP Professional x64<br>Edition, Windows Vista Home Basic/Home<br>Premium/Ultimate/Business/Enterprise, Win-<br>dows Vista Home Basic/Home Premium/Ulti-<br>mate/Business/Enterprise x64 Edition,<br>Windows Server 2003 Standard Edition, Win-<br>dows Server 2003 x64 Edition |

C550

## Q

### Detail

For details on the fax driver, refer to the User's guide [Fax Driver Operations].

2

## 2.2 When used with Windows

The installation procedure for the Windows printer driver differs depending on how this machine is connected to the computer and depending on which printer driver is used. The installation method also differs depending on the version of Windows that you are using. Refer to the table below for the appropriate procedure for installing the printer driver on your computer.

| Printer driver                                                                                      | Connection method           | Refer to                                                                                                    |
|----------------------------------------------------------------------------------------------------|-----------------------------|----------------------------------------------------------------------------------------------------|
| Konica Minolta<br>PCL Driver<br>Konica Minolta<br>PostScript Driver<br>Fax driver                   | All connec-<br>tion methods | "Automatic installation using the installer" on page 2-4                                                                                                    |
| Konica Minolta<br>PCL Driver<br>Konica Minolta<br>PostScript Driver<br>PostScript PPD<br>Fax driver |                             | "Installing the printer driver using the Add Printer Wizard"<br>on page 2-7<br>"For Windows 2000/NT 4.0" on page 2-15<br>"For Windows XP/Server 2003" on page 2-8<br>"For Windows Vista" on page 2-10<br>"When using Web service printing under Windows Vista"<br>on page 2-14 |
|                                                                                                    | USB connec-<br>tion         | "Installing the printer driver using Plug and Play" on<br>page 2-18<br>"For Windows 2000" on page 2-18<br>"For Windows XP/Server 2003" on page 2-19<br>"For Windows Vista" on page 2-20                                                                                        |

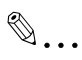

### Note

For details on installing the printer driver in a network environment, refer to "Setting up network printing" on page 3-1. Because it is necessary to specify other network settings in advance when installing the printer driver using a network connection, install it using a local connection at this time.

To install the printer driver under Windows Vista, Windows XP, Windows Server 2003, Windows 2000, or Windows NT 4.0, log on using a user name that is authorized by the administrator.

2

### Automatic installation using the installer

With the installer, this machine is detected to determine whether it is connected by USB or is on the same TCP/IP network as the computer, and then the required printer is automatically installed. You can also manually specify the printer driver to be installed.

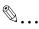

#### Note

Since this machine is automatically detected with a network connection, be sure to set the IP address for this machine before connecting it. For the setting procedure, refer to "Setting the IP address for this machine" on page 3-4.

When installing on Windows NT 4.0, 2000, XP, Server 2003, or Vista, administrator permissions are required.

*If the wizard starts up in order to add new hardware with a USB connection, click [Cancel].* 

When using IPPS printing, a certificate must be registered to this machine. For details, refer to User's Guide [PageScope Web Connection Operations].

Installer operating environment

| Operating system | Windows NT Workstation /Server Version4.0 (Service Pack 6 or later),<br>Windows 2000 Professional/Server (Service Pack 3 or later), Windows XP<br>Home Edition/Windows XP Professional, Windows XP Professional x64<br>Edition, Windows Vista Home Basic/Home Premium/Ultimate/Business/<br>Enterprise, Windows Vista Home Basic/Home Premium/Ultimate/Busi-<br>ness/Enterprise x64 Edition, Windows Server 2003 Standard Edition,<br>Windows Server 2003 x64 Edition |
|------------------|----------------------------------------------------------------------------------------------------|
| Processor        | Environment recommended for the operating system or higher                                                                                                    |
| Memory           | Capacity recommended for the operating system<br>With sufficient memory resources in the operating system and application<br>being used                                                                                                    |

\* With Windows NT 4.0, in order to install a machine that is connected directly to a network using the TCP/IP protocol, Microsoft TCP/IP Printing Services must first be installed on the computer being used.

### To install the printer driver

- 1 Insert the printer driver CD-ROM into the computer's CD-ROM drive.
  - Check that the installer starts up, and then continue with step 2.
  - If the installer does not start up, open the printer driver folder on the CD-ROM, double-click "Setup.exe", and then continue with step 3.
- 2 Click "Printer Install".
  - When installing the printer driver under Windows Vista and the User Account Control dialog box appears, click the [Yes] button or the [Continue] button.

The installation of the printer driver starts.

- 3 Click the [AGREE] button if you agree with all terms and conditions of the license agreement.
  - If you do not agree with the terms and conditions of the license agreement, the software cannot be installed.
  - You can change the display language of the installer box in the lower-left corner.
  - You can change the language of the Installation License Agreement from the lower-right drop-down list.

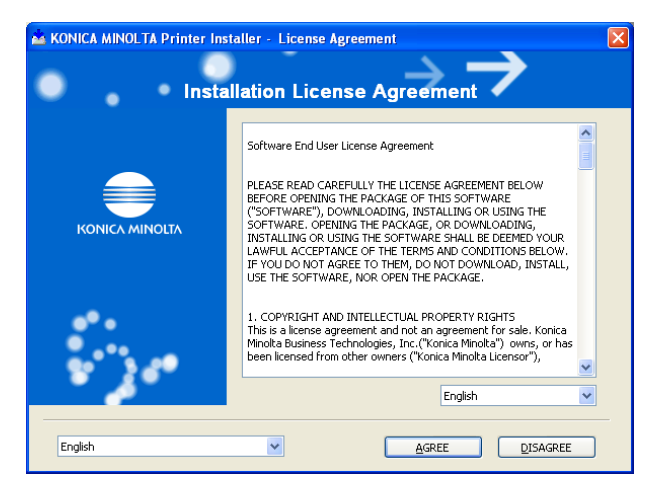

4 When the setup selection dialog box appears, click the [Install printers/ MFPs] button, and then click the [Next] button.

The connected printers and copiers are detected.

C550

- 5 Select this machine, and then click the [Next] button.
  - If the connection of this machine cannot be recognized, the machine will not be listed. When this occurs, select "Specify the Printer/MFP Except for the Above. (IP Address, Host Name)", and then specify this machine directly.
  - In addition to "Normal Printing", "Internet Printing" (IPP) or "Secure Printing" (IPPS) can also be selected as the printing method. Secure Print (IPPS) can be used when SSL is enabled from Page-Scope Web Connection and IPP is enabled.

| 📸 KONICA MINOL TA Printer Installer - Sele         | ect Printers/MFPs to Install          |
|----------------------------------------------------|---------------------------------------|
|                                                    | $\rightarrow \rightarrow$             |
| Select Prin                                        | nter/MFP to Install                   |
| Select Printers/MFPs to Install from the List. Yes | ou Can Select Multiple Printers/MFPs. |
| Device Name                                        | Address/Port Status                   |
| KONICA MINOLTA bizhub C550                         | xxxxxxxxxxxxx Not installed           |
|                                                    |                                       |
|                                                    |                                       |
|                                                    |                                       |
|                                                    | >                                     |
| Clear all Normal Printing                          | Search Setting Update List            |
| Specify the Printer/MFP Except for the Above.      | (IP Address, Host Name)               |
|                                                    |                                       |
| Specify Printer/MFP Path Here                      | <u>R</u> efer to                      |
|                                                    |                                       |
|                                                    | Previous Next Cancel                  |

- For Windows Vista, an IPPS connection (security printing) cannot be set up using the installer. To set up an IPPS connection, use the Add Printer Wizard.
- 6 Check the installation settings.
  - To change the settings, click the [Installation Settings] button, and then continue with step 7.

2

If not changing the settings, skip to step 8.

| 🚵 KONICA MINOLTA Printer Instal                                | er - Confirm Installation Settings                                                          | ×    |
|----------------------------------------------------------------|---------------------------------------------------------------------------------------------|------|
| Confi                                                          | rm Installation Settings                                                                    |      |
| Installation Summary                                           |                                                                                             |      |
| Item                                                           | Configuration                                                                               |      |
| Printer Path:<br>Driver Language<br>Components to Be Installed | YODWOOWYDWOOC<br>English<br>KONICA MINOLTA C650 Series PS<br>KONICA MINOLTA C650 Series PCL |      |
|                                                                |                                                                                             |      |
|                                                                |                                                                                             |      |
| Installation Settings                                          | Previous Install Car                                                                        | ncel |

7 Select the components to be installed, and then click the [OK] button.

| nstallation Settings                                                                                                |                          |
|----------------------------------------------------------------------------------------------------|--------------------------|
| Driver Language<br>Components to Be Installed                                                                       | English                  |
| KONICA MINOLTA C650 Serie     KONICA MINOLTA C650 Serie     KONICA MINOLTA C650 Serie     KONICA MINOLTA C650 Serie | es PCL                   |
| Help                                                                                                    | <u>QK</u> <u>C</u> ancel |

- For details on the fax driver, refer to the User's guide [Fax Driver Operations].
- 8 In the Confirm Installation Settings dialog box, click the [Install] button.

Follow the on-screen instructions to complete the installation.

# ۵...

### Note

When the Windows Logo Test, Windows Security or Digital Signature message appears, click the [Continue] button or the [Yes] button.

### Installing the printer driver using the Add Printer Wizard

For details on installing the printer driver in a network environment, refer to "Setting up network printing" on page 3-1. Because it is necessary to specify other network settings in advance when installing the printer driver using a network connection, install it using a local connection at this time.

### For Windows XP/Server 2003

- 1 Insert the printer driver CD-ROM into the computer's CD-ROM drive.
- 2 Click the [Start] button, and then click "Printers and Faxes".
  - If "Printers and Faxes" does not appear in the Start menu, open the Control Panel from the Start menu, select "Printers and Other Hardware", and then select "Printers and Faxes".
- **3** For Windows XP, click "Add a printer" on the "Printer Tasks" menu. For Windows Server 2003, double-click the "Add Printer" icon.

| 🐁 Pr  | rinters an          | d Faxes       |               |       |
|-------|---------------------|---------------|---------------|-------|
| File  | Edit Vier           |               | <u>T</u> ools | Help  |
| G     | ) Back 👻 (          | ) - 🎓         | jo s          | earch |
| Addra | acc 🔍 Deiel         | ers and Faxes |               |       |
|       | Printer Task        |               | ۲             | E     |
|       | Add a pri Set up fa |               |               |       |
|       | -                   |               |               |       |
| s     | iee Also            |               | ۲             |       |
|       | Wind                | dows XP       |               |       |

The Add Printer Wizard starts up.

- 4 Click the [Next] button.
- 5 Select "Local printer attached to this computer", and then click the [Next] button.

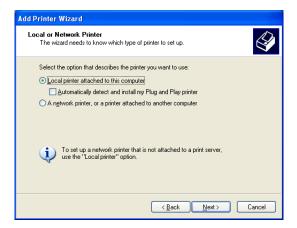

- 6 The Select a Printer Port dialog box appears. Select "LPT1" here, and then click the [Next] button.
- 7 Click the [Have Disk] button.
- 8 Click the [Browse] button.
- 9 Specify the desired folder on the CD-ROM that contains the printer driver, and then click the [OK] button.
  - Select the specified folder according to the printer driver to be used, the operating system, and the language.
  - Printer drivers that can be selected: Windows XP/Server 2003: PCL driver, PS driver, Fax driver

**10** Click the [OK] button.

The "Printers" list appears.

| Add Printer Wizard                                                                  |                                                                                                    |
|-------------------------------------------------------------------------------------|----------------------------------------------------------------------------------------------------|
| Install Printer Software<br>The manufacturer and model determine whi                | ich printer software to use.                                                                              |
|                                                                                     | ur printer. If your printer came with an installation<br>I listed, consult your printer documentation for |
| Printers<br>KONICA MINOLTA C650 Series PS                                           |                                                                                                    |
|                                                                                     |                                                                                                    |
| This driver is not digitally signed! <u>Tell me why driver signing is important</u> | Windows Update                                                                                            |
|                                                                                     | < <u>B</u> ack Next> Cancel                                                                               |

- **11** Click the [Next] button.
- **12** Follow the on-screen instructions.
  - When the Digital Signature dialog box appears, click the [Continue Anyway] button.
  - When using a network connection, perform a test print after the network settings have been specified.
- **13** When installation is complete, make sure that the icon of the installed printer appears in the Printers and Faxes window.
- **14** Remove the CD-ROM from the CD-ROM drive.

This completes the printer driver installation.

### For Windows Vista

- 1 Insert the printer driver CD-ROM into the computer's CD-ROM drive.
- 2 Click the [Start] button, and then click "Control Panel".
- 3 Click "Hardware and Sound", and then click "Printers".

If the control panel is in the classic view, double-click "Printers".
 The Printers window appears.

4 Click "Add a printer" on the toolbar.

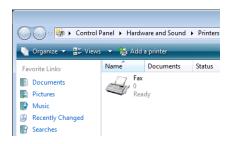

The "Add Printer" dialog box appears.

- 5 Click "Add a local printer".
  - For details on installing the printer driver in a network environment, refer to "Setting up network printing" on page 3-1. Because it is necessary to specify other network settings in advance when installing the printer driver using a network connection, install it using a local connection at this time.
  - If an IP address is specified on this machine, the machine can be installed by retrieving it on the network by clicking "Add a network, wireless or Bluetooth printer".

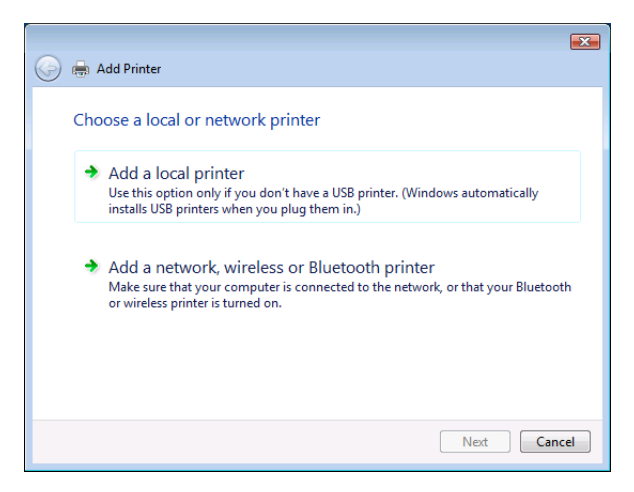

The Choose a printer port dialog box appears.

6 Select "LPT1: (Printer Port)" from "Use an existing port", and then click the [Next] button.

| rt                                      |                             |
|-----------------------------------------|-----------------------------|
| nnection that allows your computer to e | exchange information with a |
| LPT1: (Printer Port)                    |                             |
|                                         |                             |
| Local Port                              |                             |
|                                         |                             |
|                                         |                             |
|                                         |                             |
|                                         |                             |
|                                         |                             |

- 7 Click the [Have Disk] button.
- 8 Click the [Browse] button.
- 9 Specify the desired folder on the CD-ROM that contains the printer driver, and then click the [OK] button.

Select the specified folder according to the printer driver to be used, the operating system, and the language.

Printer drivers that can be selected: Windows Vista: PCL driver, PS driver, Fax driver

**10** Click the [OK] button.

The "Printers" list appears.

**11** Select the printer to be installed, and then click the [Next] button.

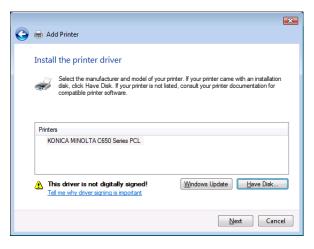

- 12 Follow the on-screen instructions.
  - If the User Account Control dialog box appears, click the [Continue] button.
  - If the Windows Security dialog box appears, click "Install this driver software anyway".
  - When using a network connection, perform a test print after the network settings have been specified.
- **13** When installation is complete, make sure that the icon of the installed printer appears in the Printers window.
- **14** Remove the CD-ROM from the CD-ROM drive.

### When using Web service printing under Windows Vista

In Windows Vista, you can retrieve and install a printer that is on the network that is compatible for Web service printing.

## Q

### Detail

Be sure to specify the IP address from TCP/IP Settings on this machine. For the setting procedure, refer to "Setting the IP address for this machine" on page 3-4.

If using Web service printing, be sure to enable the print function from Web Service Settings on this machine. For details, refer to User's Guide [PageScope Web Connection Operations].

After installing the printer driver, be sure to delete any existing printer drivers for each package first when installing a different type of printer driver. For details, refer to "Uninstalling the printer driver" on page 2-21.

When installing a printer driver in Windows Vista, the administrator permissions are required.

- 1 Turn the power of the machine on when it is connected to the network.
  - Since the printer is retrieved during installation, leave the machine connected to the network.
- 2 When using Web service printing, check that Network discovery is enabled in Network and Sharing Center on the computer.
- 3 Insert the printer driver CD-ROM into the computer's CD-ROM drive.
- 4 Click the [Start] button, and then click "Network".

The Network window appears and the computers and devices that are connected are located.

- 5 Select the device name of this machine, and then click "Install" on the toolbar.
  - If the User Account Control dialog box appears, click the [Continue] button.
  - If the confirmation dialog box for whether to locate a device online appears, click "Do not search online".

The printer that was selected for Web service printing is located and the Found New Hardware dialog box appears.

6 Click "Locate and install driver software (recommended)".

The locate method confirmation dialog box appears.

- 7 Click "Browse my computer for driver software (advanced)".
- 8 Click the [Browse] button.
- 9 Specify the desired folder on the CD-ROM that contains the printer driver, and then click the [Open] button.

Select the specified folder according to the printer driver to be used, the operating system, and the language.

Printer drivers that can be selected: Windows Vista: PCL driver, PS driver, Fax driver

- **10** Click the [Next] button.
- **11** Follow the on-screen instructions.
  - If the User Account Control dialog box appears, click the [Continue] button.
  - If the Windows Security dialog box appears, click "Install this driver software anyway".
- 12 Click the [Close] button.
- **13** When installation is complete, make sure that the icon of the installed printer appears in the Printers window.
- **14** Remove the CD-ROM from the CD-ROM drive.

This completes the printer driver installation.

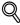

C550

### Detail

Installing with Web service printing can also be specified from the add port function in the Printers window. Specify "Web Service Device" by creating "Standard TCP/IP Port".

### For Windows 2000/NT 4.0

- 1 Insert the printer driver CD-ROM into the computer's CD-ROM drive.
- Click the [Start] button, point to "Settings", and then click "Printers".The Printers window appears.

Download from Www.Somanuals.com. All Manuals Search And Download.

**3** Double-click the "Add Printer" icon.

The Add Printer Wizard starts up.

- 4 Follow the on-screen instructions.
- 5 In the screen for selecting the printer connection, select "Local Printer".

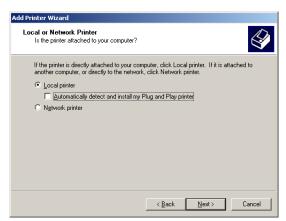

- 6 Click the [Next] button.
  - If the screen for specifying the port appears, select "LPT1" here.
- 7 Click the [Have Disk] button.
- 8 Click the [Browse] button.
- 9 Specify the desired folder on the CD-ROM that contains the printer driver, and then click the [OK] button.
  - Select the specified folder according to the printer driver to be used, the operating system, and the language.
  - Printer drivers that can be selected: Windows 2000: PCL driver, PS driver, Fax driver Windows NT 4.0: PCL driver, Fax driver

**10** Click the [OK] button.

The "Printers" list appears.

| Add Print | er Wizard                                                                                                    |
|-----------|----------------------------------------------------------------------------------------------------|
|           | Printer Wizard<br>he manufacturer and model determine which printer to use.                                                                                                    |
| ٩         | Select the manufacturer and model of your printer. If your printer came with an installation<br>disk, click Have Disk. If your printer is not listed, consult your printer documentation for a<br>compatible printer. |
| Printers: | A MINOLTA C650 Series PS                                                                                                    |
|           | Windows Update Have Disk                                                                                                    |
|           | < Back Next > Cancel                                                                                                    |

- **11** Click the [Next] button.
- 12 If the screen for specifying the port appears, select "LPT1" here.
- **13** Follow the on-screen instructions.
  - When the Digital Signature dialog box appears, click the [Yes] button.
  - When using a network connection, perform a test print after the network settings have been specified.
- 14 When installation is complete, make sure that the icon of the installed printer appears in the Printers window.
- **15** Remove the CD-ROM from the CD-ROM drive.

### Installing the printer driver using Plug and Play

### For Windows 2000

- 1 After using a USB cable to connect this machine to a computer, turn on the computer.
  - Do not disconnect or connect the cable while the computer is starting up.
- 2 Insert the printer driver CD-ROM into the computer's CD-ROM drive.
- **3** Turn the main power of this machine on.

The Found New Hardware Wizard starts up.

- 4 Select "Search for a suitable driver for my device (recommended)", and then click the [Next] button.
- 5 Select "Specify location", and then click the [Next] button.
- 6 Specify the desired folder on the CD-ROM that contains the printer driver, and then click the [OK] button.
  - Select the specified folder according to the printer driver to be used, the operating system, and the language.
  - Printer drivers that can be selected: Windows 2000: PCL driver, PS driver, Fax driver
- 7 Click the [OK] button, and then follow the on-screen instructions.
- 8 Click the [Finish] button.
- 9 When installation is complete, make sure that the icon of the installed printer appears in the Printers window.
- **10** Remove the CD-ROM from the CD-ROM drive.

### For Windows XP/Server 2003

- 1 After using a USB cable to connect this machine to a computer, turn the computer on.
  - Do not disconnect or connect the cable while the computer is starting up.
- 2 Insert the printer driver CD-ROM into the computer's CD-ROM drive.
- 3 Turn the main power of this machine on.
  - If the Add New Hardware Wizard does not start up, turn the main power off, then on again.
  - When turning the power off, then on again, wait at least 10 seconds before turning the power on again; otherwise, this machine may not function properly.

The Found New Hardware Wizard dialog box appears.

- 4 Select "Install from a list or specific location (Advanced)", and then click the [Next] button.
  - If the Windows connect to Windows Update dialog box appears, select "NO".
- 5 From "Search for the best driver in these locations", select "Include this location in the search", and then click the [Browse] button.
- 6 Specify the desired folder on the CD-ROM that contains the printer driver, and then click the [OK] button.
  - Select the specified folder according to the printer driver to be used, the operating system, and the language.
  - Konica Minolta PCL Driver: Windows XP/Server 2003: PCL driver, PS driver, Fax driver
- 7 Click the [Next] button, and then follow the on-screen instructions.
  - When the Digital Signature dialog box appears, click the [Continue] button.
- 8 Click the [Finish] button.

C550

- 9 When installation is complete, make sure that the icon of the installed printer appears in the Printers and Faxes window.
- **10** Remove the CD-ROM from the CD-ROM drive.

### For Windows Vista

- 1 After using a USB cable to connect this machine to a computer, turn the computer on.
  - Do not disconnect or connect the cable while the computer is starting up.
- 2 Turn the main power of this machine on. The Found New Hardware dialog box appears.
  - If the Found New Hardware dialog box does not appear, turn the main power off, then on again.
  - When turning the power off, then on again, wait at least 10 seconds before turning the power on again; otherwise, this machine may not function properly.
- Click "Locate and install driver software (recommended)". The dialog box for requesting the CD-ROM appears.
  - If the CD-ROM is not available, click "I don't have the disk. Show me other options". In the next dialog box, select "Browse my computer for driver software (advanced)", and then select the desired printer driver folder.
- 4 Insert the printer driver CD-ROM into the computer's CD-ROM drive.

The information on the CD-ROM is retrieved and a list of the software that is compatible for this machine appears.

5 Specify the desired printer driver name, and then click the [Next] button.

Printer drivers that can be selected: Windows Vista: PCL driver, PS driver, Fax driver

6 Follow the on-screen instructions.

C550

- If the User Account Control dialog box appears, click the [Continue] button.
- If the Windows Security dialog box appears, click "Install this driver software anyway".
- 7 When the installation is complete, click the [Close] button.
- 8 When installation is complete, make sure that the icon of the installed printer appears in the Printers window.
- 9 Remove the CD-ROM from the CD-ROM drive.

This completes the printer driver installation.

#### Uninstalling the printer driver

If it becomes necessary to delete the printer driver, for example, when you want to reinstall the printer driver, follow the procedure below to delete the driver.

### When the printer driver contains the delete function

If the printer driver was installed with an installer, the delete function of the printer driver is included.

- 1 Click the [Start] button, point to "All Programs" (or "Programs"), then to "KONICA MINOLTA", and then click "bizhub C650\_Series"-"Uninstall Printer Driver".
- 2 Select the components to be deleted, and then click the [Uninstall] button. Follow the on-screen instructions.

| KONICA MINOLTA Printer Installer - Select a dri<br>Select a driver                                       | $\rightarrow \rightarrow$        | × |
|----------------------------------------------------------------------------------------------------|----------------------------------|---|
| You can uninstall the following drivers.<br><b>Notice:</b> After uninstalling a driver, you will need to | ) restart the computer.          |   |
| Driver                                                                                                   | Version                          |   |
| KONICA MINOLTA C650 Series PS                                                                            | 1.2.0.0                          |   |
| KONICA MINOLTA C650 Series PCL                                                                           | 1.2.0.0                          |   |
| KONICA MINOLTA C650 Series FAX                                                                           | 1.2.0.0                          |   |
| Help                                                                                                    | <u>U</u> ninstall <u>C</u> ancel | ] |

3 If the restart dialog box appears, click [OK] to restart the computer.

### When the printer driver does not contain the delete function

If the printer driver was not installed with an installer, the delete function of the printer driver is not included.

| 1 | For Windows 2000/NT 4.0, click the [Start] button, point to "Settings", and then click "Printers".                      |
|---|----------------------------------------------------------------------------------------------------|
|   | For Windows XP/Server 2003, click the [Start] button, and then click                                                    |
|   | "Printers and Faxes".                                                                                                   |
|   | For Windows Vista, click the [Start] button, and then click "Control pan-<br>el", "Hardware and Sound", and "Printers". |
|   | -,                                                                                                    |

- If "Printers and Faxes" does not appear in the Start menu in Windows XP/Server 2003, open the Control Panel from the Start menu, select "Printers and Other Hardware", and then select "Printers and Faxes".
- For Windows Vista, if the control panel is in the classic view, double-click "Printers".
- 2 In the Printers window (for Windows XP/Server 2003, Printers and Faxes window), select the icon of the printer that you want to delete.
- 3 Press the [Delete] key on the computer keyboard to delete the printer driver.
- 4 Follow the on-screen instructions.
  - When the printer driver has been deleted, the printer icon will disappear from the Printers window (for Windows XP/Server 2003, Printers and Faxes window).

For Windows NT 4.0, this completes the uninstallation procedure. For Windows 2000/XP/Sever 2003/Vista, delete the driver from the server properties.

- 5 Open "Server Properties".
  - For Windows 2000/XP/Server 2003, click the File menu, and then click "Server Properties".
  - For Windows Vista, right-click on the Printer dialog box, and then click Run as administrator Server Properties.
- 6 Click the Driver tab.

C550

- 7 Select the printer driver to be deleted from the Installed Printer Drivers list, and then click the [Delete] button.
  - For Windows 2000/XP/Server 2003, proceed to step 9.
  - For Windows Vista, continue with step 8.

- 8 Select "Remove driver and driver package" from the deletion confirmation dialog box, and then click the [OK] button.
- 9 In the deletion confirmation dialog box, click the [Yes] button.
  - In Windows Vista, the deletion confirmation dialog box is already displayed, therefore, click the [Delete] button.
- 10 Close the Print Server Properties dialog box and Printers window (for Windows XP/Server 2003, Printers and Faxes window).

**11** Restart the computer.

This completes the printer driver uninstallation procedure.

۵...

### Reminder

Be sure to restart the computer.

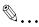

### Note

Even if the printer driver is deleted using the method described above, the model information file will remain in the computer for Windows 2000/ XP/Server 2003. Therefore, the driver may not be able to be overwritten when reinstalling the same version of the printer driver. When installing the same version of the printer driver, be sure to also delete the files described below.

Check the "C:\WINDOWS\system32\spool\drivers\w32x86" folder and delete the folder of the corresponding model if it is available. If the Konica Minolta PCL driver, the Konica Minolta PostScript driver, and the fax driver are all installed, the model information of all drivers is deleted. If another driver is remaining, do not delete it.

Delete the "oem\*.inf" and "oem\*.PNF" files in the "C:\WINDOWS\inf" folder. (The asterisk (\*) in the file name displays a number, and the number varies according to the environment of the computer.) Before deleting the files, open the INF file, check that the model name is described in the last several lines, and then check that the file of the corresponding model is available. The PNF file is the same number as the INF file.

In Windows Vista, if operated under "Remove driver and driver package", this procedure is not necessary.

2

## 2.3 When used with Macintosh

The installation procedure for the Macintosh printer driver differs depending on the Mac OS version and printer driver being used. Refer to the table below for the appropriate procedure for installing the printer driver on your Macintosh computer.

| Mac OS                                                | Printer driver | Refer to                                     |
|-------------------------------------------------------|----------------|----------------------------------------------|
| Mac OS X 10.2, Mac<br>OS X 10.3, and Mac<br>OS X 10.4 | PostScript PPD | "Installing the printer driver" on page 2-24 |
| Mac OS 9.2 or later                                   | PostScript PPD | "Selecting a printer" on page 2-25           |

### Installing the printer driver

### For Mac OS X

- 1 Turn the Macintosh computer on.
- 2 Insert the printer driver CD-ROM into the computer's CD-ROM drive.
  - Quit all running applications that may have started when the Macintosh computer was turned on.
- 3 Open the desired folder on the CD-ROM that contains the printer driver.

Select the specified folder according to the printer driver to be used, the operating system, and the language.

4 Select the Mac OS version being used, and then copy the drive file onto the desktop.

Mac OS X 10.2: KONICAMINOLTA\_C650\_102.pkg Mac OS X 10.3: KONICAMINOLTA\_C650\_103.pkg Mac OS X 10.4: KONICAMINOLTA\_C650\_103.pkg

- 5 Double-click the file copied onto the desktop.
  - Enter the requested administrator's name and password.
  - For the administrator's name and password, ask your network administrator.
  - To quit the installation, click the [Cancel] button.
- 6 Click the [Continue] button and follow the on-screen instructions until the Easy Install dialog box appears.

- 7 In the Easy Install dialog box, click the [Install] button.
  - From the second time the printer driver is installed and thereafter, the [Install] button may appear as the [Upgrade] button.

The printer driver is installed onto the Macintosh computer. When installation is complete, a message appears.

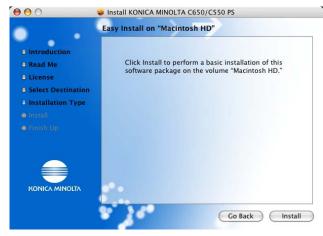

8 Click the [Close] button.

This completes the printer driver installation. Next, select a printer.

### Selecting a printer

### For Mac OS X

After connecting this machine to a Macintosh computer, it can be used as a printer by selecting it in Print Center or Printer Setup Utility as the printer to be used.

- 1 Open Print Center or Printer Setup Utility, located in "Applications" "Utilities" of "Hard Disk".
- 2 When the Add Printer dialog box appears, click the [Add] button. When the printer list appears, click the [Add] button.
  - For Mac OS X 10.4, continue with step 3.
  - For Mac OS X 10.2 and Mac OS X 10.3, skip to step 4.
  - If usable printers have already been set up, the Add Printer dialog box does not appear.

- 3 If this machine appears as a printer with a Bonjour connection, select "KONICA MINOLTA" from the "Print Using" drop-down list, select "KONICA MINOLTA C550 PS" in the model list, and then click the [Add] button.
  - If the selected printer is registered in the printer list, this completes the setting procedure.
  - When connecting with AppleTalk and this machine does not appear as a printer, click the [More Printers] button, and then continue with step 4.

| 2                         | Printer I                                      | Q-     |            |
|---------------------------|------------------------------------------------|--------|------------|
| efault Browser            | IP Printer                                     | G      | Search     |
|                           |                                                |        |            |
| Printer Name              |                                                | Ŧ      | Connection |
| KONICA MINOL              | TA C550                                        |        | AppleTalk  |
| KONICA MINOL              | TA C550                                        |        | Bonjour    |
|                           |                                                |        |            |
|                           |                                                |        |            |
|                           |                                                |        |            |
|                           |                                                |        |            |
|                           |                                                |        | )++        |
|                           |                                                |        |            |
| Name:                     | KONICA MINOLTA C                               | 550    |            |
|                           |                                                |        |            |
| Location:                 |                                                | R45.78 |            |
| Location:<br>Print Using: |                                                |        | •          |
|                           |                                                |        | ÷          |
|                           | KONICA MINOLTA                                 |        | •          |
|                           | KONICA MINOLTA                                 | PS     | :          |
|                           | KONICA MINOLTA<br>Model<br>KONICA MINOLTA C550 | PS     | •          |
|                           | KONICA MINOLTA<br>Model<br>KONICA MINOLTA C550 | PS     |            |
|                           | KONICA MINOLTA<br>Model<br>KONICA MINOLTA C550 | PS     | *          |
|                           | KONICA MINOLTA<br>Model<br>KONICA MINOLTA C550 | PS     |            |
|                           | KONICA MINOLTA<br>Model<br>KONICA MINOLTA C550 | PS     | •          |
|                           | KONICA MINOLTA<br>Model<br>KONICA MINOLTA C550 | PS     | •          |
|                           | KONICA MINOLTA<br>Model<br>KONICA MINOLTA C550 | PS     | Add        |

- If connecting using Bonjour with Mac OS X 10.4, the Bonjour settings must be specified on this machine. For specifying the Bonjour settings, refer to "Printing with Macintosh" on page 3-39.
- 4 Select the applicable connection method and printer name.
  - To specify an AppleTalk zone for an AppleTalk connection, select "Local AppleTalk Zone".
  - If connecting using AppleTalk, the AppleTalk settings on this machine must be specified. For specifying the AppleTalk settings, refer to "Printing with Macintosh" on page 3-39.
  - If connecting using Rendezvous, the Bonjour settings on this machine must be specified. For specifying the Bonjour settings, refer to "Printing with Macintosh" on page 3-39.

- When "IPP" is selected as the protocol in IP Printer, the text box for entering the queue name appears. For Mac OS 10.3, leave the queue name text box empty. For Mac OS 10.4, enter "ipp" in the queue name text box.
- 5 Select "KONICA MINOLTA" from the "Printer Model" drop-down list.
- 6 Select "KONICA MINOLTA C550 PS", and then click the [Add] button.

|                                           | Local AppleTalk Zon |                    |   |
|-------------------------------------------|---------------------|--------------------|---|
|                                           | Local AppleTalk Zon |                    |   |
| Name                                      |                     | 🔺 Туре             |   |
| KONICA MINO                               | LTA C550            | PostScript Printer | 4 |
|                                           |                     |                    | l |
|                                           | ter Set: Japanese 🔻 |                    |   |
|                                           |                     |                    |   |
| rinter Model<br>Model Name<br>KONICA MINO | : KONICA MINOLTA    |                    |   |
| rinter Model<br>Model Name                | : KONICA MINOLTA    |                    |   |

The selected printer is registered in the printer list.

### For Mac OS 9.2

After connecting this machine, it can be used as a printer by selecting "Post-Script printer" under "Chooser" and by specifying the printer description (PPD) File.

First, copy the printer description (PPD) file onto the Macintosh computer.

- 1 Insert the printer driver CD-ROM into the computer's CD-ROM drive.
- 2 Open the desired folder on the CD-ROM that contains the printer driver. Select the specified folder according to the printer driver to be used, the operating system, and the language.
- 3 Select PPD file "KONICAMINOLTAC650UVxxx.ppd", and then copy it into the "Printer Descriptions" folder in "System Folder" – "Extensions" of "Hard Disk".

Next, select a printer. The printer driver can use a standard Macintosh LaserWriter.

4 On the Apple menu, click "Chooser".

- 5 Make sure that "AppleTalk" is set to "Active", and then click the [Laser-Writer] icon.
- 6 From the "Select a PostScript Printer" list, click the applicable printer for the printing system, and then click the [Create] button.
  - If a different PPD file has already been selected, click the [Setup] button in step 6, and then click the [Select PPD] button from the screen that is already displayed.

The PostScript printer description (PPD) file selection screen appears.

7 Select the applicable PPD file, and then click the [Select] button or [Open] button.

The setting screen for adding options appears.

| Select a PostScript™ Printer Description File:                                                                                                    |                                       |
|----------------------------------------------------------------------------------------------------|---------------------------------------|
| 🕲 Printer Descriptions 🗢                                                                                                    | 📼 059_EN                              |
| KONICAMINOLTAC650UXxxxppd     LaserWriter 12/640 P5     LaserWriter 16/600 P5     LaserWriter 16/600 P5-J     LaserWriter 16/600 P5-J     LaserWriter 4/600 P5     LaserWriter 8500 PPD v1.2     LaserWriter Color 12/600 P5 | Eject<br>Desktop<br>Generic<br>Cancel |
| LaserWriter Color 12/600P5-J<br>Printer Model:<br>KONICA MINOLTA C650/C550 PS(P)                                                                                                    | Select                                |

8 Select the options that are installed on this machine from the Options Installed 1 dialog box and the Options Installed 2 dialog box.

| Current Printer Description File (PPD) Selected:<br>"KONICAMINOLTAC650UVx.x.x.ppd" |
|------------------------------------------------------------------------------------|
| Options Installed 1                                                                |
| Paper Source Unit: LU-301 🗢                                                        |
| Finisher: FS-608                                                                   |
| Cover Sheet Feeder: PI-503 😫                                                       |
| Punch Unit: PK-512 (2-Hole)                                                        |
|                                                                                    |
| Cancel OK                                                                          |

9 Click the [OK] button.

The Chooser window appears again.

2

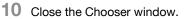

### Uninstalling the printer driver

If it becomes necessary to delete the printer driver, for example, when you want to reinstall the printer driver, follow the procedure below to delete the driver.

®...

### Note

Quit all running applications that may have started when the Macintosh computer was turned on.

### For Mac OS X

- 1 Open the Printer Setup Utility or Print Center, located in "Applications" – "Utilities" of "Hard Disk".
- 2 Select the name of the printer to be deleted, and then click the [Delete] button.

The selected printer is deleted.

- 3 Close the printer list.
- 4 Drag the following file, which is located in "Library" "Printers" "PPDs" – "Contents" – "Resources" – "en.lproj" of "Hard Disk", to the "Trash" icon.
  - "KONICA MINOLTA C650.gz"
- 5 Delete the unnecessary files from "Library"–"Printers".

Drag the "C650" folder, which is located in "Library" – "Printers" – "KONICAMINOLTA", to the "Trash" icon. For Mac OS 10.2, drag all the "KONICA MINOLTA C650" folders, which are located in "Library" – "Printers" – "PPD Plugins", to the "Trash" icon.

6 Restart the computer.

This completes the printer driver uninstallation procedure.

#### For Mac OS 9.2

1 Drag PPD file "KONICAMINOLTAC650UVxxx.ppd", which is located in "System Folder" – "Extensions" – "Printer Descriptions" of "Hard Disk", to the "Trash" icon.

The related printer driver files are deleted.

2 Restart the computer.

This completes the printer driver uninstallation procedure.

## 3 Setting up network printing

### 3.1 Overview of network functions

#### **Network functions**

By connecting this machine to a network through the Ethernet port, this printing system can be used as a network printer.

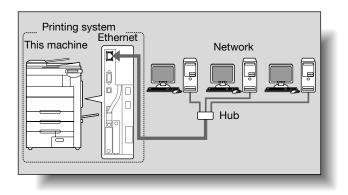

This printing system supports 10Base-T, 100Base-TX and 1000Base-T standards. In addition, the Ethernet interface supports the TCP/IP (LDP/LPR, IPP, SMB), IPX/SPX (NetWare), and AppleTalk (EtherTalk) protocols.

# ۵...

#### Note

When setting up the network, the administrator password is required to enter Administrator mode.

Ask the administrator of this machine for the administrator password.

#### Features of the network functions

This printing system is equipped with the following network functions to flexibly support various network environments.

- Automatic selection of 10Base-T, 100Base-TX or 1000Base-T (Fast Ethernet)
- Obtains the IP address automatically from DHCP or BOOTP
- Printing with SMB printing (Windows 2000/XP/Server 2003/Vista) You can print with SMB in Windows 2000, Windows XP, Windows Server 2003, or Windows Vista.
- Printing with LPR printing (Windows NT 4.0/2000/XP/Server 2003/Vista) You can print with LPD/LPR in Windows NT 4.0, Windows 2000, Windows XP, Windows Server 2003, or Windows Vista. LPR (Line Printer Request): This print request system can be used under Windows NT 4.0, Windows 2000, Windows XP, Windows Server 2003, or Windows Vista. Enter the queue name as "Print".
- Printing with Port 9100 (Windows 2000/XP/Server 2003/Vista) You can print with Port 9100 in Windows 2000, Windows XP, Windows Server 2003, or Windows Vista.
- Supports Novell NetWare PServer and Rprinter (Nprinter)
- Supports the Novell NetWare print server functions and supports both bindery mode and Novell Directory Service (NDS)

#### With NetWare

The Novell NetWare 4.x–6 print server functions are supported.

You can connect this printing system to a network using Novell NetWare 4.x-6 as the network operating system and send print jobs from the client to the print server (network controller). The three modes supported are as follows:

- Nprinter
- PServer
- NDS/NDPS

®...

#### Note

For details on the NetWare functions, refer to the NetWare operation manual.

With Macintosh

You can print from your Macintosh computer using LPR, AppleTalk, or Bonjour/Rendezvous.

You can also connect this printing system to a print server in an AppleTalk or a Bonjour/Rendezvous environment and send print jobs from the Macintosh computer to this machine.

#### Network connection methods that can be selected in each Windows operating system

This chapter describes the settings that must be specified for network printing.

Setting procedures differ depending on the method of networking printing used (SMB, LPR, or IPP printing). Select the best method of network printing for your Windows environment.

#### Network printing from a Windows operating system

|                       | Protocol<br>used     | Windows<br>2000 | Windows XP | Windows NT<br>4.0 | Windows<br>Server 2003 |
|-----------------------|----------------------|-----------------|------------|-------------------|------------------------|
| SMB printing          | TCP/IP, Net-<br>BEUI | 0               | 0          |                   | 0                      |
| LPR printing          | TCP/IP               | 0               | 0          | 0                 | 0                      |
| IPP printing          | TCP/IP               | 0               | 0          |                   | 0                      |
| Port 9100<br>printing | TCP/IP               | 0               | 0          |                   | 0                      |

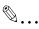

#### Reminder

Before setting up network printing, install the printer driver. For details on installing the printer driver, refer to "Installing the printer driver" on page 2-1.

To perform network printing, change the printer port for the installed printer driver to one for a network connection, and then change the settings on this machine as necessary.

For an IPP connection, it is necessary to install the printer driver first.

#### Network printing in a NetWare environment

| NetWare version | Protocol used | Emulation   | Service mode     |
|-----------------|---------------|-------------|------------------|
| NetWare 4.x     | IPX           | NDS/Bindery | PServer/Nprinter |
| NetWare 5.x/6   | IPX           | NDS         | PServer          |
|                 | TCP/IP        | NDPS(lpr)   |                  |

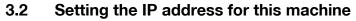

Use this machine's control panel to assign an IP address to this machine.

۵...

#### Reminder

When specifying network settings, follow the instructions of the network administrator.

- 1 Press the [Utility/Counter] key in this machine's control panel, touch [Administrator Settings], and then enter the administrator password.
  - The administrator password is required to enter Administrator mode. Ask the administrator of this machine for the administrator password.
- 2 Touch [Network Settings], then [TCP/IP Settings].
- 3 Touch [ON].

| (                         | Hake a selection.                                                |
|---------------------------|------------------------------------------------------------------|
| Bookmark                  | Administrator Settings> Network Settings> TEP/IP Settings ON OFF |
| Utility                   | IP Settings DNS Host                                             |
| Administrator<br>Settings | DNS Donain DNS Server Settings                                   |
| Network<br>Settings       | IB Filtering<br>IB Filtering<br>IPv6 Settings                    |
| TCP/IP Setting            | IPsec Settings                                                   |
|                           | 11/09/2006 14:19<br>Nenory 1002                                  |

**4** Touch [IP Settings].

5 Touch [Manual Input] under "IP Application Method".

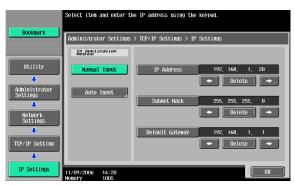

- 6 Specify settings for the following:
  - IP Address: Specify the IP address of this machine.
  - Subnet Mask: Specify the subnet mask for the network to which you are connecting.
  - Default Gateway: Specify the default gateway address for the network to which you are connecting.
- 7 Touch [OK].
- 8 To apply the settings, restart this machine (turn the main power off, then on again).

Turn this machine back on to apply the IP address.

# ۵...

#### Reminder

When turning the power off, then on again, wait at least 10 seconds before turning the power on again; otherwise, this machine may not function properly.

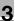

#### ∿ Detail

Although the method for entering a static IP address without using the DHCP server is described in the procedure here, it is also possible to automatically assign the IP address from the DHCP server. When "IP Application Method" is specified as "Auto Input" and "DHCP Settings" is set to "ON" in the setting screen that is displayed, the IP address, subnet mask, and gateway address settings are automatically assign them manually. However, note the following when setting "DHCP Settings" to "ON".

Check with the network administrator that the DHCP server exists. If the DHCP server does not exist, be sure to specify settings for "IP Address", "Subnet Mask", and "Default Gateway".

If the settings for the IP address and other items have been assigned using the DHCP server, there is a possibility that they may be automatically changed. When the settings for the IP address and other items are changed, if the IP address has been used to specify a printer on the network for printing, there is a possibility that printing may not be possible because this machine cannot communicate with the network. If "DHCP Settings" has been set to "ON", it is recommended that the IP address assigned to this machine be fixed in the DHCP server settings.

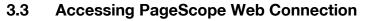

Setting the IP address for this machine enables you to access PageScope Web Connection.

With PageScope Web Connection, you can change the network settings of this machine from a computer.

Use your Web browser to directly access PageScope Web Connection.

- 1 Start up the Web browser.
- 2 In the "Address" bar, enter the IP address for this machine as shown below, and then press the [Enter] key.
  - http://<IP\_address\_for\_this\_machine>/
     Example: If the IP address for this machine is 192.168.1.20
     http://192.168.1.20/
  - If IPv6 is enabled and a Web browser other than Internet Explorer is used, enter the IPv6 address enclosed in brackets to access PageScope Web Connection. http://[IPv6\_address\_for\_this\_machine]/ Example: If the IPv6 address for this machine is fe80::220:6bff:fe10:2f16 http://[fe80::220:6bff:fe10:2f16]/
  - If IPv6 is enabled and Internet Explorer is used, edit the hosts file to note "fe80::220:6bff:fe10:2f16IPv6 IPv6\_MFP\_1" and specify the URL according to the domain name.

The initial page of PageScope Web Connection appears.

For further details on PageScope Web Connection, refer to the User's Guide [Page Scope Web Connection Operations].

۵...

#### Note

*If the user authentication function is enabled, you must enter a user name and password.* 

### 3.4 SMB printing

You can use SMB printing (Windows printing) to print directly over the Microsoft network from computers running Windows.

#### Operations on this machine

Set the IP address for this machine. For the setting procedure, refer to "Setting the IP address for this machine" on page 3-4.

Next, specify the SMB print settings for this machine as described below.

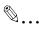

#### Note

The settings can also be specified from PageScope Web Connection.

- 1 Press the [Utility/Counter] key in this machine's control panel, touch [Administrator Settings], and then enter the administrator password.
  - The administrator password is required to enter Administrator mode. Ask the administrator of this machine for the administrator password.
- 2 Touch [Network Settings], [SMB Settings], then [Print Settings].
- 3 Touch [ON].

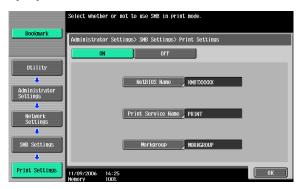

- 4 Specify settings for the following. After specifying the settings, touch [OK].
  - NetBIOS Name: Specify the NetBIOS name (up to 15 characters).
  - Print Service Name: Specify the printing service name (up to 12 characters).
  - Workgroup: Specify the work group name (up to 15 characters).

5 To apply the settings, restart this machine (turn the main power off, then on again).

## ۵...

#### Reminder

When turning the power off, then on again, wait at least 10 seconds before turning the power on again; otherwise, this machine may not function properly.

#### Printer driver settings

- For Windows 2000, click the [Start] button, point to "Settings", and then click "Printers".
   For Windows XP/Server 2003, click the [Start] button, and then click "Printers and Faxes".
   For Windows Vista, click the [Start] button, and then click "Control panel", "Hardware and Sound", and "Printers".
   If "Printers and Faxes" does not appear in the Start menu in Win-
  - If "Printers and Faxes" does not appear in the Start menu in Windows XP/Server 2003, open the Control Panel from the Start menu, select "Printers and Other Hardware", and then select "Printers and Faxes".
  - For Windows Vista, if the control panel is in the classic view, double-click "Printers".
- 2 Right-click the icon of the installed printer, and then click "Properties".
- 3 Click the [Add Port] button on the Ports tab, double-click "Local Port" or select "Local Port" and click the [New Port] button, and then enter "\\<NetBIOS\_name>\<printing\_service\_name>".
  - Enter the same NetBIOS name and print service name that you entered for the SMB print settings for this machine. For the setting procedure, refer to "Operations on this machine" on page 3-8.
- 4 Click the [Close] button to apply the setting.

### 3.5 LPR printing

The LPR print service is supported as standard in Windows 2000, Windows XP, Windows NT 4.0, Windows Server 2003, and Windows Vista. TCP/IP is used as the network protocol.

#### Operations on this machine

Set the IP address for this machine. For the setting procedure, refer to "Setting the IP address for this machine" on page 3-4.

#### Printer driver settings

#### For Windows 2000/XP/Server 2003/Vista

 For Windows 2000, click the [Start] button, point to "Settings", and then click "Printers".
 For Windows XP/Server 2003, click the [Start] button, and then click "Printers and Faxes".
 For Windows Vista, click the [Start] button, and then click "Control pan-

el", "Hardware and Sound", and "Printers".

- If "Printers and Faxes" does not appear in the Start menu in Windows XP/Server 2003, open the Control Panel from the Start menu, select "Printers and Other Hardware", and then select "Printers and Faxes".
- For Windows Vista, if the control panel is in the classic view, double-click "Printers".
- 2 Right-click the icon of the installed printer, and then click "Properties".
- 3 On the Ports tab, click the [Add Port] button.
- 4 In the "Available Printer Ports" list, select "Standard TCP/IP Port", and then click the [New Port] button.
- 5 When the Add Standard TCP/IP Printer Port Wizard starts up, click the [Next] button.
- 6 In the "Name of printer or IP address" box, enter the IP address for this machine, and then click the [Next] button.
- 7 Select "Custom", and then click the [Settings] button.
- 8 Select "LPR", enter "Print" in the "Queue Name" box, and then click the [OK] button.

The uppercase letters and lowercase letters must be entered correctly.

9 Click the [Next] button, and then click the [Finish] button to apply the setting.

#### For Windows NT 4.0

- 1 Click the [Start] button, point to "Settings", and then click "Printers".
- 2 Right-click the icon of the installed printer, and then click "Properties".
- 3 On the Ports tab, click the [Add Port] button.
- 4 In the "Available Printer Ports" list, select "LPR Port", and then click the [New Port] button.
  - If "LPR Port" is not in the list, click the [Start] button, point to "Control Panel", and then click "Network". Then, on the Service tab, click the [Add] button and install the Microsoft TCP/IP Printing Services.
- 5 In the "Name or address of server providing lpd" box on the Add LPR Compatible Printer dialog box, enter the IP address for this machine.
- 6 In the "Name of printer or print queue on that server" box, enter "Print". The uppercase letters and lowercase letters must be entered correctly.
- 7 Click the [OK] button to apply the setting.

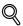

#### Detail

If LPD printing is not used with the LPD setting, printing cannot be performed. To specify the LPD settings, refer to User's Guide [PageScope Web Connection Operations].

### 3.6 Port 9100 printing (Windows 2000/XP/Server 2003/ Vista)

The Port 9100 print service is supported as standard in Windows 2000, Windows XP, Windows Server 2003, and Windows Vista. TCP/IP is used as the network protocol.

### Operations on this machine

Set the IP address for this machine. For the setting procedure, refer to "Setting the IP address for this machine" on page 3-4.

### Printer driver settings (Windows 2000/XP/Server 2003/Vista)

When using Port 9100 to print, change the printer driver port to the Port 9100 port.

- For Windows 2000, click the [Start] button, point to "Settings", and then click "Printers".
   For Windows XP/Server 2003, click the [Start] button, and then click "Printers and Faxes".
   For Windows Vista, click the [Start] button, and then click "Control panel", "Hardware and Sound", and "Printers".
   If "Printers and Faxes" does not appear in the Start menu in Windows XP/Server 2003, open the Control Panel from the Start menu, select "Printers and Other Hardware", and then select "Printers and Faxes".
  - For Windows Vista, if the control panel is in the classic view, double-click "Printers".
- 2 Right-click the icon of the installed printer, and then click "Properties".
- 3 On the Ports tab, click the [Add Port] button.
- 4 In the "Available Printer Ports" list, select "Standard TCP/IP Port", and then click the [New Port] button.
- 5 When the Add Standard TCP/IP Printer Port Wizard starts up, click the [Next] button.
- 6 In the "Name of printer or IP address" box, enter the IP address for this machine, and then click the [Next] button.
- 7 Select "Custom", and then click the [Settings] button.
- 8 Select "RAW", and then enter the RAW port number (the default setting is "9100") in the "Port Number" box.

3

9 Click the [Next] button, and then click the [Finish] button to apply the setting.

۵...

#### Note

If the RAW port is not specified to be used in the TCP/IP setting, printing cannot be performed.

To specify the RAW port settings, refer to User's Guide [PageScope Web Connection Operations].

## 3.7 IPP printing (Windows 2000/XP/Server 2003/Vista)

The IPP (Internet Printing Protocol) print service is supported as standard in Windows 2000, Windows XP, Windows Server 2003, and Windows Vista. TCP/IP is used as the network protocol.

#### Operations on this machine

Set the IP address for this machine. For the setting procedure, refer to "Setting the IP address for this machine" on page 3-4.

Next, specify the IPP settings for this machine as described below.

۵...

#### Note

The settings can also be specified from PageScope Web Connection.

- 1 Press the [Utility/Counter] key in this machine's control panel, touch [Administrator Settings], and then enter the administrator password.
  - The administrator password is required to enter Administrator mode. Ask the administrator of this machine for the administrator password.
- 2 Touch [Network Settings], then [HTTP Server Settings].
- 3 Touch [ON]. After specifying the settings, touch [Forward].

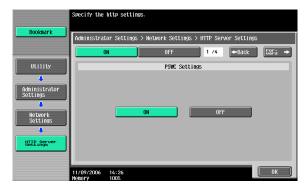

4 Touch [ON] under "IPP Settings" and "Accept IPP Jobs".

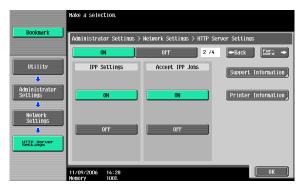

- 5 Touch [Printer Information], and then specify settings for the following. After specifying the settings, touch [Close].
  - Printer Name: Specify the printer name (up to 127 characters).
  - Printer Location: Specify the printer location (up to 127 characters).
  - Printer Information: Specify the printer manufacturer details (up to 127 characters).

|                           | Hake a selection.                                                   |   |
|---------------------------|---------------------------------------------------------------------|---|
| Bookmark                  | Administrator Settings > HTTP Server Settings > Printer Information | Ī |
| Utility                   | Printer Name MBTW000000                                             |   |
| Administrator<br>Settings | Printer Location office                                             |   |
| Network<br>Settings       | Printer Information Information xxxx                                |   |
| HTTP Server<br>Settings   | Print URI                                                           |   |
| Printer<br>Information    | 11/09/2006 14:29<br>Kenory 1002                                     | ) |

6 Touch [Support Information], and then specify the print operations supported by IPP. After specifying the settings, touch [OK].

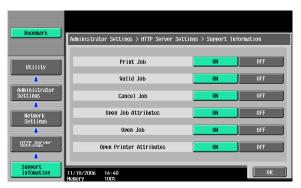

- 7 Touch [Forward].
- 8 Specify settings for the following. After specifying the settings, touch [Forward].
  - IPP Authentication Settings: Select [ON].
  - Authentication Method: Select the IPP authentication method.

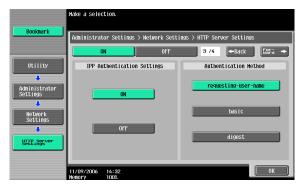

9 Specify the user name and password. After specifying the settings, touch [OK].

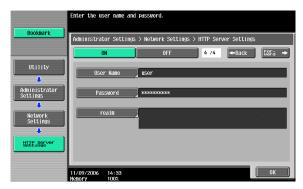

**10** To apply the settings, restart this machine (turn the main power off, then on again).

# ۵...

#### Reminder

When turning the power off, then on again, wait at least 10 seconds before turning the power on again; otherwise, this machine may not function properly.

## Q

#### Detail

When using IPPS printing, a certificate must be registered to this machine. For details, refer to User's Guide [PageScope Web Connection Operations].

#### Installing the printer driver (Windows 2000/XP/Server 2003)

For IPP printing, reinstall the printer driver.

- 1 Insert the printer driver CD-ROM into the computer's CD-ROM drive.
- 2 For Windows 2000, click the [Start] button, point to "Settings", and then click "Printers". For Windows XP/Server 2003, click the [Start] button, and then click "Printers and Faxes".
  - If "Printers and Faxes" does not appear in the Start menu in Windows XP/Server 2003, open the Control Panel from the Start menu, select "Printers and Other Hardware", and then select "Printers and Faxes".

3 For Windows 2000/Server 2003, double-click the "Add Printer" icon. For Windows XP, click "Add a printer" on the "Printer Tasks" menu.

The Add Printer Wizard starts up.

- 4 Click the [Next] button.
- 5 In the Local or Network Printer dialog box, select "Network printer", and then click the [Next] button.
- 6 In the Locate Your Printer dialog box, select "Connect to a printer on the Internet or on your intranet".
- 7 In the "URL" field, enter the URL for this machine in the following format, and then click the [Next] button.
  - http://<IP\_address\_for\_this\_machine>/ipp
     Example: If the IP address for this machine is 192.168.1.20
     http://192.168.1.20/ipp
- 8 When the confirmation dialog box appears, click the [OK] button.
- 9 Click the [Have Disk] button.
- **10** Specify the desired folder on the CD-ROM that contains the printer driver, and then click the [OK] button. Select the specified folder according to the printer driver to be used, the operating system, and the language.

Printer drivers that can be selected: Windows XP/Server 2003: PCL driver, PS driver

- **11** Check that the printer name is displayed in the "Printers" list, and then click the [Next] button.
- 12 Select whether to set the printer as the default printer, and then click the [Next] button.
- **13** Click the [Finish] button to exit the Add Printer Wizard.

Once the settings for the printer have been specified, you can use the printer in the same way as a default local printer. Also, if you set up the printer for sharing in Windows, it can be used as a network printer by other Windows computers over the network.

#### Installing the printer driver (Windows Vista)

- 1 Insert the printer driver CD-ROM into the computer's CD-ROM drive.
- 2 Click the [Start] button, and then click "Control Panel".
- 3 Click "Hardware and Sound", and then click "Printers".

If the control panel is in the classic view, double-click "Printers".
 The Printers window appears.

4 Click "Add a printer" on the toolbar.

The "Add Printer" dialog box appears.

5 Click "Add a network, wireless or Bluetooth printer".

The printer that is connected is located.

- 6 In the dialog box of the located printer, click "The printer that I want isn't Listed".
- 7 In the "Select a shared printer by name" text box, enter the URL for this machine in the following format, and then click the [Next] button.
  - http:// <IP\_address\_for\_this\_machine> /ipp Example: If the IP address for this machine is 192.168.1.20 http://192.168.1.20/ipp
  - If specifying settings for IPPS printing, enter "https:// <host\_name>.<domain\_name>/ipp". For the <host\_name> and <domain name>, specify the name that was registered in using DNS server.
  - If the certificate of this machine is not issued by a certificate authority, it is necessary to register the certificate of the machine in Windows Vista as a certificate of the Trusted Publishers for the Computer account. When the certificate is registered to this machine, check that <host\_name> and <domain\_name> is displayed in common name of the certificate.
- 8 Click the [Have Disk] button.
- 9 Click the [Browse] button.
- **10** Specify the desired folder on the CD-ROM that contains the printer driver, and then click the [OK] button.

Select the specified folder according to the printer driver to be used, the operating system, and the language.

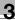

Printer drivers that can be selected: Windows Vista: PCL driver, PS driver, Fax driver

**11** Click the [OK] button.

The "Printers" list appears.

**12** Click the [Next] button.

**13** Follow the on-screen instructions.

- If the User Account Control dialog box appears, click the [Continue] button.
- If Verify the publisher in the Windows Security dialog box appears, click "Install this driver software anyway".
- **14** Click the [Finish] button.
- **15** When installation is complete, make sure that the icon of the installed printer appears in the Printers window.
- 16 Remove the CD-ROM from the CD-ROM drive.

This completes the printer driver installation.

Once the settings for the printer have been specified, you can use the printer in the same way as a default local printer. Also, if you set up the printer for sharing in Windows, it can be used as a network printer by other Windows computers over the network.

### 3.8 Printing with NetWare

The printer controller supports the following environments.

#### Network printing in a NetWare environment

| NetWare version | Protocol used | Emulation   | Service mode     |
|-----------------|---------------|-------------|------------------|
| NetWare 4.x     | IPX           | NDS/Bindery | PServer/Nprinter |
| NetWare 5.x/6   | IPX           | NDS         | PServer          |
|                 | TCP/IP        | NDPS(lpr)   |                  |

#### For Remote Printer mode with NetWare 4.x bindery emulation

۵...

#### Note

Before using bindery emulation, check that bindery emulation is compatible with the NetWare server.

- 1 Log on to NetWare as Bindery under the administrator authority from a client computer.
- 2 Start up Pconsole.
- **3** From the "Available Options" list, select "Quick Setup", and then click the [Enter] button.
- 4 Enter the appropriate names in the "Printer Server Name", "Printer Name", and "Print Queue Name" fields, select "Other/Unknown" from the "Printer type" field, and then save the specified settings.
- 5 Click the [Esc] button to quit Pconsole.
- 6 Use the NetWare server console to load PSERVER.NLM.

## Q

#### Detail

For queue user privileges, printer notification options, assignment of multiple queues, and passwords, refer to the NetWare documentation, and specify the settings as necessary.

Next, specify the NetWare settings for this machine as described below.

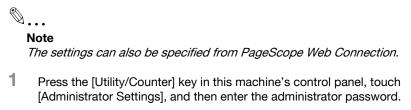

- The administrator password is required to enter Administrator mode. Ask the administrator of this machine for the administrator password.
- 2 Touch [Network Settings], then [NetWare Settings].

| Bookmark                  | ∲Touch [OK] t | o apply NetWare settings.                    |    |
|---------------------------|---------------|----------------------------------------------|----|
| BOOKIIIdrk                | Administrator | Settings> Network Settings> NetWare Settings |    |
| Utility                   | 1             | IPX Settings                                 |    |
| Administrator<br>Settings | 2 Net         | Ware Print Settings                          |    |
| Network                   | 3 ¥           | er Authentication                            |    |
| Settings                  |               |                                              |    |
| NetWare<br>Settings       |               |                                              |    |
|                           |               | 4:34                                         | ОК |

- **3** Touch [IPX Settings], and then specify settings for the following. After specifying the settings, touch [Close].
  - IPX Setting: Select [ON].
  - Ethernet Frame Type: Select "Auto Detect". (Select the frame type according to the network environment.)

|                           | Specify the IPX settings.                                |
|---------------------------|----------------------------------------------------------|
| Bookmark                  | Administrator Settings > NetWare Settings > IPX Settings |
|                           | ON OFF                                                   |
| Utility                   | Ethernet Frame Type                                      |
| +                         |                                                          |
| Administrator<br>Settings | Auto Detect 802. 2 802. 3                                |
| Network                   | Ethernet II 802. 3SNAP                                   |
| Settings                  |                                                          |
| NetWare                   |                                                          |
| Settings                  |                                                          |
| IPX Setting               |                                                          |
|                           | 11/09/2006 14:34<br>Nemory 100%                          |

- 4 In the NetWare Settings screen, touch [NetWare Print Settings], and then specify settings for the following.
  - NetWare Print Settings: Select [ON].
  - NetWare Print Mode: Select [Nprinter/Rprinter].

|                           | Specify the NetWare print settings.                                |
|---------------------------|--------------------------------------------------------------------|
| Bookmark                  | Administrator Settings > NetWare Settings > NetWare Print Settings |
|                           | OFF OFF                                                            |
| Utility                   | NetWare Print Mode                                                 |
| +                         |                                                                    |
| Administrator<br>Settings |                                                                    |
| +                         | PServer Nprinter/Rprinter                                          |
| Network<br>Settings       |                                                                    |
| +                         |                                                                    |
| NetWare<br>Settings       |                                                                    |
| +                         | Status                                                             |
| NetWare Print<br>Settings | 11/09/2006 14:35 Close                                             |
| Sectings                  | Nemory 100%                                                        |

- 5 Specify settings for the following. After specifying the settings, touch [Close].
  - Print Server Name: Specify the Print Server Name.
  - Printer Number: Specify the printer number (0 to 254), or select [Auto].

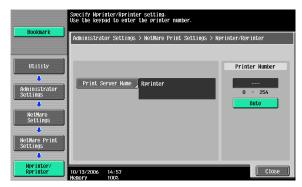

6 Touch [Close].

- 7 In the NetWare Settings screen, touch [User Authentication Setting (NDS)], and then specify settings for the following. After specifying the settings, touch [Close].
  - User Authentication Setting (NDS): Select [ON]. (Depending on the network environment, select [OFF].)

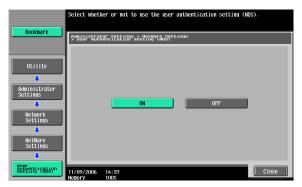

- 8 In the NetWare Settings screen, touch [Close].
- 9 Restart this machine (turn the main power off, then on again).
- **10** Use the NetWare server console to display the print server screen, and then check that the created printer is shown as "Waiting for Job" for the connected printer (0).

۵...

#### Reminder

When turning the power off, then on again, wait at least 10 seconds before turning the power on again; otherwise, this machine may not function properly.

#### For Print Server mode with NetWare 4.x bindery emulation

۵...

#### Note

Before using bindery emulation, check that bindery emulation is compatible with the NetWare server.

- 1 Log on to NetWare as Bindery under the administrator authority from a client computer.
- 2 Start up Pconsole.

3

- 3 From the "Available Options" list, select "Quick Setup", and then click the [Enter] button.
- 4 Enter the appropriate names in the "Printer Server Name", "Printer Name", and "Print Queue Name" fields, select "Other/Unknown" from the "Printer type" field, and then save the specified settings.
- 5 Click the [Esc] button to guit Pconsole.

Next, specify the NetWare settings for this machine as described below.

```
۵...
```

#### Note

The settings can also be specified from PageScope Web Connection.

- 1 Press the [Utility/Counter] key in this machine's control panel, touch [Administrator Settings], and then enter the administrator password.
  - The administrator password is required to enter Administrator mode. Ask the administrator of this machine for the administrator password.
- 2 Touch [Network Settings], then [NetWare Settings].

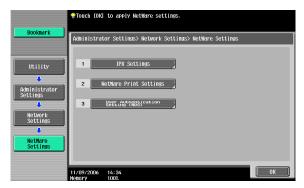

- **3** Touch [IPX Settings], and then specify settings for the following. After specifying the settings, touch [Close].
  - IPX Setting: Select [ON].
  - Ethernet Frame Type: Select "Auto Detect". (Select the frame type according to the network environment.)

| Bookmark                  | Specify the IPX settings.                                |
|---------------------------|----------------------------------------------------------|
| <b>DOONNATK</b>           | Administrator Settings > NetWare Settings > IPX Settings |
|                           | ON OFF                                                   |
| Utility                   | Ethernet Frame Type                                      |
| <b>•</b>                  |                                                          |
| Administrator<br>Settings | Auto Detect         802. 2         802. 3                |
| +                         | Ethernet II 802. 3SNAP                                   |
| Network<br>Settings       |                                                          |
| •                         |                                                          |
| NetWare<br>Settings       |                                                          |
| +                         |                                                          |
| IPX Setting               | 11/09/2006 14:34<br>Nemory 1002                          |

- 4 In the NetWare Settings screen, touch [NetWare Print Settings], and then specify settings for the following. After the NetWare print mode is selected, the screen switches automatically.
  - NetWare Print Settings: Select [ON].
  - NetWare Print Mode: Select [PServer].

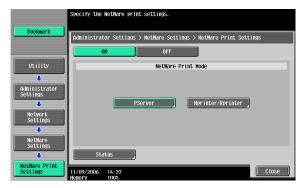

- 5 Specify settings for the following. After specifying the settings, touch [Forward].
  - Print Server Name: Specify the print server name created with Pconsole.
  - Print Server Password: Specify only when setting from the NetWare server.
  - Polling Interval: Specify 1. (Change as necessary.)
  - NDS/Bindery Setting: Select [NDS & Bindery].

| Bookmark                  | Specify the Pserver settings.<br>Use the keypad to enter the polling interval. |                      |
|---------------------------|--------------------------------------------------------------------------------|----------------------|
| DUUKIIIdr K               | Administrator Settings > NetWare Print Settings > PS                           | Server Settings      |
|                           | 1 /2                                                                           | ←Back Fora →         |
| Utility                   |                                                                                | Polling Interval     |
| Administrator<br>Settings | Print Server Name   MHBTXXXXXXX                                                | 1<br>1 - 65535       |
| NetWare<br>Settings       | Print Server ********                                                          | NDS / Bindery<br>NDS |
| NetWare Print<br>Settings |                                                                                | NDS & Bindery        |
| PServer Settings          | 11/09/2006 14:39<br>Nemory 100%                                                | Close                |

- 6 Specify settings for the following. After specifying the settings, touch [Close].
  - File Server Name: Specify the name of the file server that connects to the PServer.
  - NDS Context Name: Specify the name of the context that connects to the PServer.
  - NDS Tree Name: Specify the name of the tree that PServer logs on to.

|                           | Specify the Pserver settings.                                      |
|---------------------------|--------------------------------------------------------------------|
| Bookmark                  | Administrator Settings > NetWare Print Settings > PServer Settings |
|                           | 2 /2 ←Back For →                                                   |
| Utility                   |                                                                    |
| +                         | File Server Name                                                   |
| Administrator<br>Settings | NDS Context Name context name                                      |
| NetWare<br>Settings       |                                                                    |
| NetWare Print<br>Settings | NDS Tree Name tree name                                            |
| PServer Settings          | 11/09/2006 14:40<br>Henory 1002                                    |

7 Touch [Close].

- 8 In the NetWare Settings screen, touch [User Authentication Setting (NDS)], and then specify settings for the following. After specifying the settings, touch [Close].
  - User Authentication Setting (NDS): Select [ON]. (Depending on the network environment, select [OFF].)

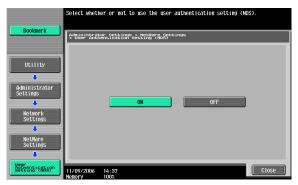

- 9 In the NetWare Settings screen, touch [Close].
- 10 Restart this machine (turn the main power off, then on again).
- **11** Use the NetWare server console to load MONITOR.NLM.
- 12 Select the connection information and, in the active connection column, check that the created PServer is connected.

# ۵...

#### Reminder

When turning the power off, then on again, wait at least 10 seconds before turning the power on again; otherwise, this machine may not function properly.

### For NetWare 4.x Remote Printer mode (NDS)

- 1 Log on to NetWare as an administrator from a client computer.
- 2 Start up NWadmin.
- 3 Select either the organization or organizational unit container that offers the print service, and then click "Print Services Quick Setup" on the "Tools" menu.

3

4 Enter the appropriate names in the "Printer Server Name", "Printer Name", "Print Queue Name", and "Print Queue Volume" fields, select "Other/Unknown" from the "Printer type" field, and then save the specified settings.

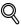

#### Detail

For queue user privileges, printer notification options, assignment of multiple queues, and passwords, refer to the NetWare documentation, and specify the settings as necessary.

Next, specify the NetWare settings for this machine as described below.

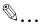

#### Note

The settings can also be specified from PageScope Web Connection.

- 1 Press the [Utility/Counter] key in this machine's control panel, touch [Administrator Settings], and then enter the administrator password.
  - The administrator password is required to enter Administrator mode. Ask the administrator of this machine for the administrator password.
- 2 Touch [Network Settings], then [NetWare Settings].

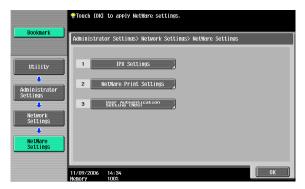

- **3** Touch [IPX Settings], and then specify settings for the following. After specifying the settings, touch [Close].
  - IPX Setting: Select [ON].
  - Ethernet Frame Type: Select "Auto Detect". (Select the frame type according to the network environment.)

| Bookmark                  | Specify the IPX settings.                                |
|---------------------------|----------------------------------------------------------|
| <b>DOONNATK</b>           | Administrator Settings > NetWare Settings > IPX Settings |
|                           | ON OFF                                                   |
| Utility                   | Ethernet Frame Type                                      |
| <b>•</b>                  |                                                          |
| Administrator<br>Settings | Auto Detect         802. 2         802. 3                |
| +                         | Ethernet II 802. 3SNAP                                   |
| Network<br>Settings       |                                                          |
| •                         |                                                          |
| NetWare<br>Settings       |                                                          |
| +                         |                                                          |
| IPX Setting               | 11/09/2006 14:34<br>Nemory 1002                          |

- 4 In the NetWare Settings screen, touch [NetWare Print Settings], and then specify settings for the following. After the NetWare print mode is selected, the screen switches automatically.
  - NetWare Print Settings: Select [ON].
  - NetWare Print Mode: Select [Nprinter/Rprinter].

|                           | Specify the NetWare print settings.                                |
|---------------------------|--------------------------------------------------------------------|
| Bookmark                  | Administrator Settings > NetWare Settings > NetWare Print Settings |
|                           | OFF                                                                |
| Utility                   | NetWare Print Hode                                                 |
|                           |                                                                    |
| Administrator<br>Settings |                                                                    |
| •                         | PServer Nprinter/Rprinter                                          |
| Network<br>Settings       |                                                                    |
| <b></b>                   |                                                                    |
| NetWare<br>Settings       |                                                                    |
| •                         | Status                                                             |
| NetWare Print<br>Settings | 11/09/2006 14:35<br>Hemory 100%                                    |

- 5 Specify settings for the following. After specifying the settings, touch [Close].
  - Print Server Name: Specify the Print Server Name.
  - Printer Number: Specify the printer number (0 to 254), or select [Auto].

| Bookmark                  | Specify Nprinter/Rprinter setting.<br>Use the keypad to enter the printer number. |  |  |  |
|---------------------------|-----------------------------------------------------------------------------------|--|--|--|
| UUUKillar K               | Administrator Settings > NetWare Print Settings > Nprinter/Rprinter               |  |  |  |
| Utility                   | Printer Number                                                                    |  |  |  |
| Administrator<br>Settings | Print Server Hame Rprinter                                                        |  |  |  |
| NetWare<br>Settings       | Auto                                                                              |  |  |  |
| NetWare Print<br>Settings |                                                                                   |  |  |  |
| Nprinter/                 | 10 (12 (00)/ 1/ ) [7]                                                             |  |  |  |
| Nprinter/<br>Rprinter     | 10/13/2006 14:57<br>Kenory 1002                                                   |  |  |  |

- 6 Touch [Close].
- 7 In the NetWare Settings screen, touch [User Authentication Setting (NDS)], and then specify settings for the following. After specifying the settings, touch [Close].
  - User Authentication Setting (NDS): Select [ON]. (Depending on the network environment, select [OFF].)

| Bookmark                        | Select wheth               | er or not to                | o use the user                 | authenticat | ion setting (N | DS).  |
|---------------------------------|----------------------------|-----------------------------|--------------------------------|-------------|----------------|-------|
|                                 | Administrat<br>> User Auth | or Settings<br>entication s | > NetWare Set<br>Setting (NDS) | tings       |                |       |
| Utility                         |                            |                             |                                |             |                |       |
| Administrator<br>Settings       |                            |                             | ON                             |             | OFF            |       |
| Network<br>Settings             |                            |                             |                                |             |                |       |
| NetWare<br>Settings             |                            |                             |                                |             |                | _     |
| Authentication<br>Setting (NDS) | 11/09/2006<br>Memory       | 14:37<br>100%               |                                |             |                | Close |

- 8 In the NetWare Settings screen, touch [Close].
- 9 Restart this machine (turn the main power off, then on again).
- 10 Use the NetWare server console to load PSERVER.NLM.

3

**11** Use the NetWare server console to display the print server screen, and then check that "C550" (created printer) is shown as "Waiting for Job" for the connected printer (0).

## ۵...

#### Reminder

When turning the power off, then on again, wait at least 10 seconds before turning the power on again; otherwise, this machine may not function properly.

#### For NetWare 4.x/5.x/6 Print Server mode (NDS)

۵...

#### Note

To use the Print Server mode, the IPX protocol must be loaded on the NetWare server.

- 1 Log on to NetWare as an administrator from a client computer.
- 2 Start up NWadmin.
- 3 Select either the organization or organizational unit container that offers the print service, and then click "Print Services Quick Setup (non-NDPS)" on the "Tools" menu.
- 4 Enter the appropriate names in the "Printer Server Name", "Printer Name", "Print Queue Name", and "Print Queue Volume" fields, select "Other/Unknown" from the "Printer Type" field, and then click the [Create] button.

#### ∾ Detail

For queue user privileges, printer notification options, assignment of multiple queues, and passwords, refer to the NetWare documentation, and specify the settings as necessary.

Next, specify the NetWare settings for this machine as described below.

## ۵...

#### Note

The settings can also be specified from PageScope Web Connection.

- 1 Press the [Utility/Counter] key in this machine's control panel, touch [Administrator Settings], and then enter the administrator password.
  - The administrator password is required to enter Administrator mode. Ask the administrator of this machine for the administrator password.
- 2 Touch [Network Settings], then [NetWare Settings].

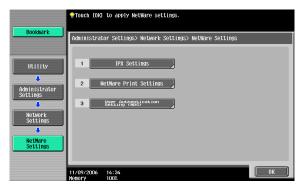

- **3** Touch [IPX Settings], and then specify settings for the following. After specifying the settings, touch [Close].
  - IPX Setting: Select [ON].
  - Ethernet Frame Type: Select "Auto Detect". (Select the frame type according to the network environment.)

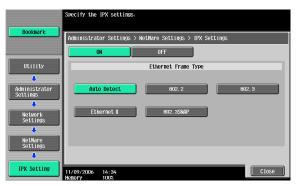

- 4 In the NetWare Settings screen, touch [NetWare Print Settings], and then specify settings for the following. After the NetWare print mode is selected, the screen switches automatically.
  - NetWare Print Settings: Select [ON].
  - NetWare Print Mode: Select [PServer].

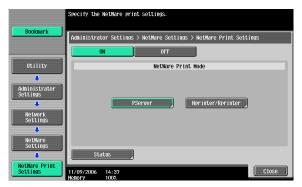

- 5 Specify settings for the following. After specifying the settings, touch [Close].
  - Print Server Name: Specify the print server name created in NWadmin.
  - Print Server Password: Specify only when setting from the NetWare server.
  - Polling Interval: Specify 1. (Change as necessary.)
  - NDS/Bindery Setting: Select [NDS].

|                           | Specify the Pserver settings.<br>Use the keypad to enter the polling interval. |                        |  |  |  |  |
|---------------------------|--------------------------------------------------------------------------------|------------------------|--|--|--|--|
| Bookmark                  | Administrator Settings > NetWare Print Settings > PServer Settings             |                        |  |  |  |  |
|                           | 1 /2                                                                           | -Back Fora →           |  |  |  |  |
| Utility                   | F                                                                              | olling Interval        |  |  |  |  |
| -                         | Print Server Name _ KMBTXxxxxxx                                                | 1                      |  |  |  |  |
| Administrator<br>Settings |                                                                                | 1 - 65535              |  |  |  |  |
| ■ NetWare                 |                                                                                | 100 0 5 1000           |  |  |  |  |
| Settings                  | Brint Server ##################################                                | NDS/Bindery<br>Setting |  |  |  |  |
| NetWare Print             |                                                                                | NDS                    |  |  |  |  |
| Settings                  |                                                                                | NDS & Bindery          |  |  |  |  |
| PServer Settings          | 11/09/2006 14:41<br>Nemory 100%                                                | Close                  |  |  |  |  |

- 6 Specify settings for the following. After specifying the settings, touch [Close].
  - File Server Name: Specify the name of the file server that connects to the PServer.
  - NDS Context Name: Specify the name of the context that connects to the PServer.
  - NDS Tree Name: Specify the name of the tree that PServer logs on to.

|                           | Specify the Pserver settings.                                      |
|---------------------------|--------------------------------------------------------------------|
| Bookmark                  | Administrator Settings > NetWare Print Settings > PServer Settings |
|                           | 2 /2 ←Back 🕼 🕶                                                     |
| Utility                   |                                                                    |
| +                         | File Server Name                                                   |
| Administrator<br>Settings | NDS Context Name                                                   |
| NetWare<br>Settings       | NDS Tree Name tree name                                            |
| NetWare Print<br>Settings |                                                                    |
| PServer Settings          | 11/09/2006 14:40<br>Kenory 1002                                    |

- 7 Touch [Close].
- 8 In the NetWare Settings screen, touch [User Authentication Setting (NDS)], and then specify settings for the following. After specifying the settings, touch [Close].
  - User Authentication Setting (NDS): Select [ON]. (Depending on the network environment, select [OFF].)

|                                         | Select whether or not to use the user authentication setting (NDS).      |  |
|-----------------------------------------|--------------------------------------------------------------------------|--|
| Bookmark                                | Augunistrikor, Bettinge setting (NDB)<br>Set Augunt Estion setting (NDB) |  |
| Utility                                 |                                                                          |  |
| Administrator<br>Settings               |                                                                          |  |
| Network                                 | ON OFF                                                                   |  |
| Settings                                |                                                                          |  |
| NetWare<br>Settings                     |                                                                          |  |
| Veer<br>Authentication<br>Setting (NDS) | 11/09/2006 14:37                                                         |  |

- 9 In the NetWare Settings screen, touch [Close].
- 10 Restart this machine (turn the main power off, then on again).

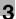

- **11** Use the NetWare server console to load MONITOR.NLM.
- 12 Select the connection information and, in the active connection column, check that the created PServer is connected.

۵...

#### Reminder

When turning the power off, then on again, wait at least 10 seconds before turning the power on again; otherwise, this machine may not function properly.

#### For NetWare 5.x/6 Novell Distributed Print Service (NDPS)

# ۵...

#### Note

Before specifying settings for NDPS, check that the NDPS broker and NDPS manager have been created and loaded.

Also, before performing the following procedure, check that the TCP/IP protocol has been set in the NetWare server, and check that the IP address has been set for this machine and that this machine is on.

- 1 Log on to NetWare as an administrator from a client computer.
- 2 Start up NWadmin.
- 3 Right-click the organization or organizational unit container where you will create the printer agent, and then click "NDPS Printer" on the "Create" sub-menu.
- 4 In the "NDPS Printer Name" box, enter the printer name.
- 5 In the "Printer Agent Source" column, select "Create a New Printer Agent", and then click the [Create] button.
- 6 Check the printer agent name, and then in the "NDPS Manager Name" box, browse through the NDPS manager names, and register one.
- 7 In "Gateway Types", select "Novell Printer Gateway", and then register it.
- 8 In the Configure Novell PDS for Printer Agent window, select "(None)" for the printer type and "Novell Port Handler" for the port handler type, and then register the settings.

- 9 In "Connection type", select "Remote (LPR on IP)", and then register it.
- 10 Enter the IP address set for this machine as the host address, enter "Print" as the printer name, and then click the [Finish] button to register the settings.
- 11 The printer driver registration screen appears. Select "None" for each operating system to complete the registration.

## Q

#### Detail

For printer user rights, printer notification options, and assignment of queues, refer to the NetWare documentation, and specify the settings as necessary.

#### Specifying client (Windows) settings when using the NetWare server

1 For Windows 2000/NT 4.0, click the [Start] button, point to "Settings", and then click "Printers". For Windows XP/Server 2003, click the [Start] button, and then click "Printers and Faxes".

For Windows Vista, click the [Start] button, and then click "Control panel", "Hardware and Sound", and "Printers".

- If "Printers and Faxes" does not appear in the Start menu in Windows XP/Server 2003, open the Control Panel from the Start menu, select "Printers and Other Hardware", and then select "Printers and Faxes".
- For Windows Vista, if the control panel is in the classic view, double-click "Printers".
- 2 For Windows 2000/NT 4.0/Server 2003, double-click the "Add Printer" icon.

For Windows XP, click "Add a printer" on the "Printer Tasks" menu. For Windows Vista, click "Add a printer" on the toolbar.

The Add Printer Wizard starts up.

- 3 In the port settings, browse the network, and specify the name of the created queue (or NDPS printer name).
- 4 From the printer model list, specify the desired folder on the CD-ROM that contains the printer driver.
  - Select the specified folder according to the printer driver to be used, the operating system, and the language.

C550

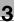

- Printer drivers that can be selected: Windows 2000/XP/Server 2003/Vista: PCL driver, PS driver Windows NT 4.0: PCL driver
- 5 Follow the on-screen instructions to complete the installation.

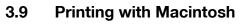

This section describes this machine's settings and the Macintosh network settings.

Specify the printer network port settings after installing the printer driver and when selecting a printer. To select a printer, refer to "Selecting a printer" on page 2-25.

#### Operations on this machine

Set the IP address for this machine. For the setting procedure, refer to "Setting the IP address for this machine" on page 3-4.

Next, specify the AppleTalk or Bonjour settings for this machine as described below.

۵...

Note

The settings can also be specified from PageScope Web Connection.

#### Specifying the AppleTalk settings

When connecting this machine to a Macintosh computer using AppleTalk, the AppleTalk settings must be specified.

- 1 Press the [Utility/Counter] key in this machine's control panel, touch [Administrator Settings], and then enter the administrator password.
  - The administrator password is required to enter Administrator mode. Ask the administrator of this machine for the administrator password.
- 2 Touch [Network Settings], then [AppleTalk Settings].

- **3** Specify settings for the following. After specifying the settings, touch [OK].
  - AppleTalk Setting: Select [ON].
  - Printer Name: Specify the printer name (up to 31 characters).
  - Zone Name: Specify the zone being connected to (up to 31 characters).

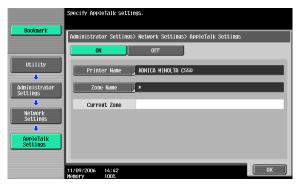

4 To apply the settings, restart this machine (turn the main power off, then on again).

# ۵...

#### Reminder

When turning the power off, then on again, wait at least 10 seconds before turning the power on again; otherwise, this machine may not function properly.

#### Specifying the Bonjour settings

When connecting this machine to a Macintosh computer using Bonjour/Rendezvous, the Bonjour settings must be specified.

# ۵...

#### Note

The Bonjour connection is a Mac OS X 10.4 function, it is the same function as the Rendezvous connection in Mac OS 10.3 or earlier.

- 1 Press the [Utility/Counter] key in this machine's control panel, touch [Administrator Settings], and then enter the administrator password.
  - The administrator password is required to enter Administrator mode. Ask the administrator of this machine for the administrator password.

- 2 Touch [Network Settings], then [Bonjour Setting].
- 3 Specify settings for the following. After specifying the settings, touch [OK].
  - Bonjour Setting: Select [ON].
  - Bonjour Name: Specify the Bonjour name that is to appear as the connected device name (up to 63 characters).

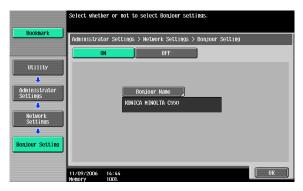

4 To apply the settings, restart this machine (turn the main power off, then on again).

۵...

#### Reminder

When turning the power off, then on again, wait at least 10 seconds before turning the power on again; otherwise, this machine may not function properly.

#### Setting the Macintosh computer

Use the Macintosh computer that is connected to specify the TCP/IP and AppleTalk settings.

۵...

C550

#### Note

For network settings, consult the network administrator.

For the printer driver installation procedure, refer to "Installing the printer driver" on page 2-1.

Since Bonjour (a Mac OS X 10.4 function) is always enabled, it is not required to change the settings. Bonjour/Rendezvous is a Mac OS X function. For Mac OS 9.2, connect using AppleTalk.

#### For Mac OS X

- 1 On the Apple menu, select "System Preferences".
- 2 Click the "Network" icon.
- 3 From "Show", select "Built-in Ethernet".
- 4 Click the TCP/IP tab.
- 5 Select the items from "Configure" that correspond to the network settings for the Macintosh computer that is connected to the network, and then set the IP address and subnet mask.
- 6 If using an AppleTalk connection, click the AppleTalk tab, and then check that the "Make AppleTalk Active" check box is selected.
- 7 Click the close button at the top left of the dialog box.

The "Apply configuration changes?" message appears.

8 Click the [Apply] button.

The changed setting are saved.

#### For Mac OS 9.2

- 1 On the Apple menu, point to "Control Panel", and then click "Apple-Talk".
- 2 From the "Connect via" drop-down list, select "Ethernet".
- 3 On the Apple menu, point to "Control Panel", and then click "TCP/IP".
- 4 From the "Connect via" drop-down list, select "Ethernet".
- 5 Select the items from "Configure" that correspond to the network settings for the Macintosh computer that is connected to the network, and then set the IP address and subnet mask.
- 6 Click the close button at the top left of the dialog box.

The "Save changes to the current configuration?" message appears.

7 Click the [Save] button.

## 4 Various printing methods

### 4.1 Printing operations

#### For Windows

C550

Print jobs are specified from the application software.

- 1 Open the data in the application, click [File], and then click [Print].
- 2 Check that the printer name has been selected in "Printer Name" or "Select Printer". If the printer is not selected, click to select the printer.

| Print                                                                                                    | ?                             |
|----------------------------------------------------------------------------------------------------|-------------------------------|
| General Options<br>Select Printer<br>Add Printer<br>KONICA MINOLTA C650 Series FAX<br>KONICA MINOLTA C650 Series PCL                                                         | KONICA MINOLTA C650 Series P5 |
| Status: Ready<br>Location:<br>Comment:                                                                                                    | Print to file Preferences     |
| Page Range         ● All         ● Selection       Current Page         ● Pages:       1         Enter either a single page number or a single page range. For example, 5-12 | Number of copies: 1           |
|                                                                                                    | Print Cancel Apply            |

- The Print dialog box differs depending on the application.
- 3 Specify the print range and the number of copies to print.
- 4 Click the [Properties] button or the [Preferences] button to change the printer driver settings as necessary.
  - By clicking the [Preferences] button or the [Properties] button in the Print dialog box, you can specify the settings of each model in the printer driver dialog box that appears. For details, refer to "Setting up the PCL driver (Windows)" on page 5-1, or "Setting up the Post-Script driver (Windows)" on page 6-1.

Download from Www.Somanuals.com. All Manuals Search And Download.

- If the changed settings are not saved in the Print dialog box, the original settings are restored when the application is quit.
- 5 Click the [Print] button.

The Data indicator of this machine flashes.

#### Test printing

Printing is possible when the printer driver is installed and the network settings have been specified. To check that the connection has been made properly, you can print the standard Windows test page.

Print a test page from the printer driver Properties dialog box.

For Windows 2000/NT 4.0, click the [Start] button, point to "Settings", and then click "Printers".
 For Windows XP/Server 2003, click the [Start] button, and then click "Printers and Faxes".
 For Windows Vista, click the [Start] button, and then click "Control panel", "Hardware and Sound", and "Printers".
 If "Printers and Faxes" does not appear in the Start menu in Windows XP/Server 2003, open the Control Panel from the Start menu, select "Printers and Other Hardware", and then select "Printers and

- Faxes".
   For Windows Vista, if the control panel is in the classic view, double-click "Printers".
- 2 Right-click the icon of the installed printer, and then click "Properties".
- 3 Click the General tab, and then click the [Print Test Page] button or the [Print Test] button.

The test page is printed and the confirmation dialog box appears.

4 Check the printout, and then click the [OK] button or the [Yes] button.

## ۵...

#### Note

If the test page is not printed properly, check that the printer driver has been installed properly and that the network settings are complete.

Δ

#### For Macintosh

Printing is possible when the printer driver is installed and the network settings have been specified. Print jobs are specified from the application software.

#### For Mac OS X

- 1 Open the data in the application, click [File], and then click "Print".
- 2 Check that the printer name has been selected.

| Printer: KONICA MINOLTA C550 | •            |
|------------------------------|--------------|
| Presets: Standard            | •            |
| Copies & Pages               | •            |
| Copies: 1 🗌 Collated         |              |
| Pages: • All<br>From: 1 to:  | 1            |
| ? PDF • Preview              | Cancel Print |

- 3 Specify the print range and the number of copies to print, and then click the [Print] button.
  - If the printer name does not appear in the list, select the printer in Print Center or Print Setup Utility. For details, refer to "Selecting a printer" on page 2-25.
  - The Print dialog box differs depending on the application.

The Data indicator of this machine flashes.

#### For Mac OS 9.2

- 1 Open the data in the application, click [File], and then click "Print".
- 2 Check that the printer name has been selected.
- 3 Select "General".

| Printer: KONICA MINOLTA C550 💠     | 8.7.1<br>Destination: Printer 😫 |
|------------------------------------|---------------------------------|
| General 🔶 🗕                        |                                 |
| Copies: 🚺 🗹 Collated               | I                               |
| Pages:   All   From:   To          |                                 |
| Paper Source:      All pages from: | Auto Select 🗢                   |
| First page from:                   | Tray1 \$                        |
| Remaining from:                    | Tray1 😫                         |
| Save Settings                      | Cancel Print                    |

4 Specify the print range and the number of copies to print, and then click the [Print] button.

The Data indicator of this machine flashes.

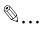

#### Note

*If the printer name does not appear in the list, select the printer from the Chooser window. For details, refer to "Selecting a printer" on page 2-25.* 

The Print dialog box differs depending on the application.

The settings can be saved by clicking the [Save Settings] button.

### 4.2 Setting the printing functions

The functions of this machine such as sorting and folding can be set when printing from a computer. Depending on the operating system running on the connected computer, the setting procedure of this machine's functions may differ.

#### **Function list**

The function list contains a summary of the main settings related to printing and printer driver support.

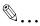

#### Note

The function names in this list are based on those displayed by the PCL printer driver in Windows XP. In addition, the items and setting values displayed may differ depending on whether the options are installed or the settings are available.

| Function                               | Overview                                                                                                    | Printer driver |                |             |                                 |
|----------------------------------------|----------------------------------------------------------------------------------------------------|----------------|----------------|-------------|---------------------------------|
|                                        |                                                                                                    | PCL            | Post<br>Script | Mac OS<br>X | Mac OS<br>9                     |
| Original Orien-<br>tation              | Specifies the orientation of the original document.                                                                    | 0              | 0              | 0           | 0                               |
| Original Size                          | Specifies the size of the original document.                                                                           | 0              | 0              | 0           | 0                               |
| Paper Size                             | Specifies the output paper size.                                                                                       | 0              | 0              | 0           |                                 |
| Zoom                                   | Specifies the enlargement and re-<br>duction ratio.                                                                    | 0              | 0              | 0           | 0                               |
| Paper Tray                             | Selects the paper tray for printing.                                                                                   | 0              | 0              | 0           | 0                               |
| Paper Type                             | Selects the paper type for print-<br>ing.                                                                              | 0              | 0              | 0           | 0                               |
| Output Method<br>(job manage-<br>ment) | For non-conventional printing, se-<br>lects special output methods such<br>as "Secure Print" or "Save in User<br>Box". | 0              | 0              | 0           | ▲<br>(Proof<br>Print on-<br>ly) |
| User Authenti-<br>cation               | Specifies the user name and password for user authentication.                                                          | 0              | 0              | 0           |                                 |
| Account Track                          | Specifies the department name<br>and password for account track<br>authentication.                                     | 0              | 0              | 0           |                                 |
| Copies                                 | Specifies the number of copies to print.                                                                               | 0              | 0              | 0           | 0                               |
| Collate                                | Specifies whether to print multiple copies in sets.                                                                    | 0              | 0              | 0           | 0                               |

Δ

| Function Overview                      |                                                                                                    | Printer driver |                                   |             |                                   |
|----------------------------------------|----------------------------------------------------------------------------------------------------|----------------|-----------------------------------|-------------|-----------------------------------|
|                                        |                                                                                                    | PCL            | Post<br>Script                    | Mac OS<br>X | Mac OS<br>9                       |
| Offset                                 | When printing multiple copies,<br>shifts the output position of each<br>set.                                                                                                    | 0              | 0                                 | 0           | 0                                 |
| Combination/<br>Poster Mode            | Specifies whether to print multiple<br>pages of text on one page with N<br>in 1 printing, or print one sheet of<br>an original document divided on<br>multiple pages with Poster Mode<br>printing. | 0              | ▲<br>(N in 1<br>printing<br>only) | 0           | ▲<br>(N in 1<br>printing<br>only) |
| Skip Blank<br>Pages                    | Does not print blank pages in the data.                                                                                                    | 0              |                                   |             |                                   |
| Chapters                               | Specifies the page to be printed on the front side.                                                                                                    | 0              | 0                                 | 0           |                                   |
| Print Type                             | Specifies duplex printing and booklet printing.                                                                                                    | 0              | 0                                 | 0           | 0                                 |
| Binding Posi-<br>tion                  | Specifies the binding position.                                                                                                    | 0              | 0                                 | 0           | 0                                 |
| Binding Margin                         | Specifies the binding margin.                                                                                                    | 0              | 0                                 |             |                                   |
| Image Shift                            | Prints by shifting the entire print image.                                                                                                    | 0              | 0                                 | 0           |                                   |
| Staple                                 | Specifies stapling.                                                                                                    | 0              | 0                                 | 0           | 0                                 |
| Punch                                  | Specifies hole punching.                                                                                                    | 0              | 0                                 | 0           | 0                                 |
| Fold                                   | Specifies folding.                                                                                                    | 0              | 0                                 | 0           | 0                                 |
| Center Staple and Fold                 | Specifies to saddle stitch a print-<br>ed document.                                                                                                    | 0              | 0                                 | 0           | 0                                 |
| Output Tray                            | Specifies the tray where to output the printed pages.                                                                                                    | 0              | 0                                 | 0           | 0                                 |
| Paper Arrange-<br>ment                 | Specifies the method for adjusting the binding position.                                                                                                    | 0              | 0                                 | 0           |                                   |
| Front Cover                            | Attaches a front cover page.                                                                                                    | 0              | 0                                 | 0           | 0                                 |
| Back Cover                             | Attaches a back cover page.                                                                                                    | 0              | 0                                 | 0           | 0                                 |
| Front Cover<br>from Post In-<br>serter | Attaches a front cover from the post inserter.                                                                                                    | 0              | 0                                 | 0           | 0                                 |
| Back Cover<br>from Post In-<br>serter  | Attaches a back cover from the post inserter.                                                                                                    | 0              | 0                                 | 0           | 0                                 |
| Per Page Set-<br>ting                  | Inserts paper between pages and switches the paper and tray for each page.                                                                                                    | 0              | 0                                 | 0           |                                   |
| Transparency<br>Interleave             | Outputs and inserts interleaves<br>when printing overhead projector<br>transparencies.                                                                                                    | 0              | 0                                 | 0           | 0                                 |

| Function                | Overview                                                                            | Printer driver |                                       |                                       |                                       |
|-------------------------|-------------------------------------------------------------------------------------|----------------|---------------------------------------|---------------------------------------|---------------------------------------|
|                         |                                                                                     | PCL            | Post<br>Script                        | Mac OS<br>X                           | Mac OS<br>9                           |
| Watermark               | Prints a watermark (text stamp) on the page being printed.                          | 0              | 0                                     |                                       |                                       |
| Create Overlay<br>File  | Prints an original document on top<br>of an overlay that was created<br>separately. | 0              | 0                                     |                                       |                                       |
| Copy Protect            | Prints a special pattern to prevent copying.                                        | 0              | 0                                     | 0                                     |                                       |
| Date/Time               | Prints the date and time.                                                           | 0              | 0                                     | 0                                     |                                       |
| Page Number             | Prints the page number.                                                             | 0              | 0                                     | 0                                     |                                       |
| Header/Footer           | Prints a header and a footer.                                                       | 0              | 0                                     | 0                                     |                                       |
| Select Color            | Selects color printing and mono-<br>chrome printing.                                | 0              | ▲<br>(No two<br>color se-<br>lection) | ▲<br>(No two<br>color se-<br>lection) | ▲<br>(No two<br>color se-<br>lection) |
| Quality Adjust-<br>ment | Adjusts the image quality.                                                          | 0              | 0                                     | 0                                     | 0                                     |
| Color Settings          | Prints with a quality suitable for the selected original document.                  | 0              | 0                                     | 0                                     | 0                                     |
| Pattern                 | Specifies the graphic pattern de-<br>tails.                                         | 0              |                                       |                                       |                                       |
| Image Com-<br>pression  | Specifies the compression ratio for a graphic image.                                | 0              |                                       |                                       |                                       |
| Glossy Mode             | Prints using a gloss finish.                                                        | 0              | 0                                     | 0                                     | 0                                     |
| Use Printer<br>Fonts    | Specifies the replacement of Tru-<br>eType fonts with printer fonts.                | 0              | 0                                     |                                       |                                       |

#### **Function overview**

An overview of each function is summarized in this section.

#### **Original Orientation**

You can specify "Portrait" or "Landscape" as the orientation of the page being printed.

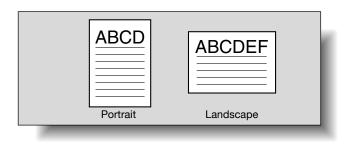

| Operating system | Printer driver            | Refer to                                        |
|------------------|---------------------------|-------------------------------------------------|
| Windows          | Konica Minolta PCL        | "Specifying the Basic tab settings" on page 5-7 |
|                  | Konica Minolta PostScript | "Specifying the Basic tab settings" on page 6-7 |
| Mac OS X         | PostScript PPD            | "Page Attributes (basic settings)" on page 8-7  |
| Mac OS 9.2       |                           | "Page Attributes (basic settings)" on page 7-5  |

#### **Original Size and Paper Size**

You can specify the original document size and the output paper size. By specifying each size, you can specify the enlargement and reduction ratio.

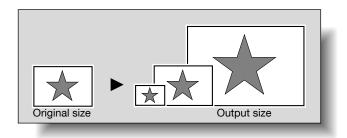

| Operating system | Printer driver            | Refer to                                          |
|------------------|---------------------------|---------------------------------------------------|
| Windows          | Konica Minolta PCL        | "Specifying the Basic tab settings" on page 5-7   |
|                  | Konica Minolta PostScript | "Specifying the Basic tab settings" on page 6-7   |
| Mac OS X         | PostScript PPD            | "Page Attributes (basic settings)" on page 8-7    |
| Mac OS 9.2       |                           | "Page Attributes (basic settings)" on<br>page 7-5 |

۵...

#### Note

Only the output paper sizes can be specified with the PostScript PPD driver for the Macintosh.

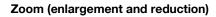

You can specify the enlargement or reduction ratio using numeric values.

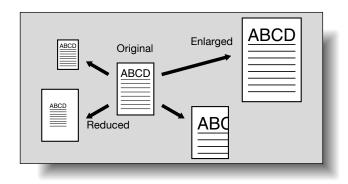

| Operating system | Printer driver            | Refer to                                        |
|------------------|---------------------------|-------------------------------------------------|
| Windows          | Konica Minolta PCL        | "Specifying the Basic tab settings" on page 5-7 |
|                  | Konica Minolta PostScript | "Specifying the Basic tab settings" on page 6-7 |
| Mac OS X         | PostScript PPD            | "Page Attributes (basic settings)" on page 8-7  |
| Mac OS 9.2       |                           | "Page Attributes (basic settings)" on page 7-5  |

C550

#### Paper Tray (paper source)

You can select the paper tray for printing from the "Paper Tray" drop-down list. When changing the paper type, you can select a paper tray according to the desired paper type.

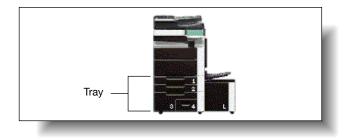

| Operating system | Printer driver            | Refer to                                        |
|------------------|---------------------------|-------------------------------------------------|
| Windows          | Konica Minolta PCL        | "Specifying the Basic tab settings" on page 5-7 |
|                  | Konica Minolta PostScript | "Specifying the Basic tab settings" on page 6-7 |
| Mac OS X         | PostScript PPD            | "Paper Tray/Output Tray" on page 8-25           |
| Mac OS 9.2       |                           | "General (basic settings)" on page 7-8          |

#### Paper Type

You can specify the paper type to be printed.

| Operating system | Printer driver            | Refer to                                        |
|------------------|---------------------------|-------------------------------------------------|
| Windows          | Konica Minolta PCL        | "Specifying the Basic tab settings" on page 5-7 |
|                  | Konica Minolta PostScript | "Specifying the Basic tab settings" on page 6-7 |
| Mac OS X         | PostScript PPD            | "Paper Tray/Output Tray" on page 8-25           |

Δ

#### **Output Method (job management)**

You can select output methods such as "Secure Print", which requires a password to print, or "Save in User Box", which saves documents in a document folder.

| Operating system | Printer driver            | Refer to                                                              |
|------------------|---------------------------|-----------------------------------------------------------------------|
| Windows          | Konica Minolta PCL        | "Specifying the Basic tab settings" on page 5-7                       |
|                  | Konica Minolta PostScript | "Specifying the Basic tab settings" on page 6-7                       |
| Mac OS X         | PostScript PPD            | "Output Method" on page 8-10                                          |
| Mac OS 9.2       |                           | "Printer specific options (Finishing Options<br>1 to 5)" on page 7-10 |

#### **User Authentication**

When the authentication settings have been applied on this machine, you must enter the required user name and password.

| Operating system | Printer driver            | Refer to                                        |
|------------------|---------------------------|-------------------------------------------------|
| Windows          | Konica Minolta PCL        | "Specifying the Basic tab settings" on page 5-7 |
|                  | Konica Minolta PostScript | "Specifying the Basic tab settings" on page 6-7 |
| Mac OS X         | PostScript PPD            | "Output Method" on page 8-10                    |

#### Account Track

You can specify this setting when this machine is operating in Account Track.

| Operating system | Printer driver            | Refer to                                        |
|------------------|---------------------------|-------------------------------------------------|
| Windows          | Konica Minolta PCL        | "Specifying the Basic tab settings" on page 5-7 |
|                  | Konica Minolta PostScript | "Specifying the Basic tab settings" on page 6-7 |
| Mac OS X         | PostScript PPD            | "Output Method" on page 8-10                    |

Δ

#### **Collate and Offset**

You can print the complete document sets the specified number of times or each page the specified number of times.

By specifying offset, the output position can be shifted and output to the front and back for each copy. (Multiple paper sources are used when a shift-ing finisher is installed and when no finisher is installed.)

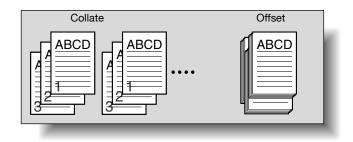

| Operating system | Printer driver            | Refer to                                                                                                    |
|------------------|---------------------------|----------------------------------------------------------------------------------------------------|
| Windows          | Konica Minolta PCL        | "Specifying the Basic tab settings" on page 5-7                                                                      |
|                  | Konica Minolta PostScript | "Specifying the Basic tab settings" on page 6-7                                                                      |
| Mac OS X         | PostScript PPD            | "Output Method" on page 8-10                                                                                         |
| Mac OS 9.2       |                           | "General (basic settings)" on page 7-8, and<br>"Printer specific options (Finishing Options<br>1 to 5)" on page 7-10 |

#### **Combination/Poster Mode**

You can specify whether to print multiple pages of text on one page with N in 1 printing, or print one sheet of an original document divided on multiple pages with Poster Mode printing.

N in 1 printing comes in handy when you want to reduce the number of output pages.

Poster Mode printing allows you want to enlarge the print size when large paper sizes are not available (PCL printer driver and Mac OS X printer driver only).

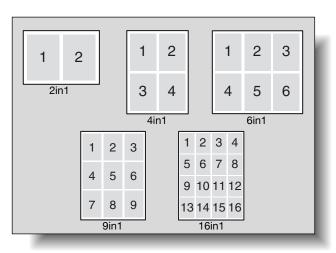

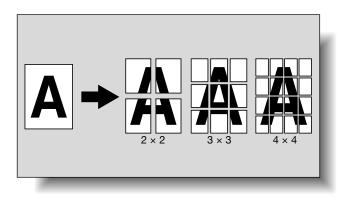

| Operating system | Printer driver            | Refer to                                                       |
|------------------|---------------------------|----------------------------------------------------------------|
| Windows          | Konica Minolta PCL        | "Specifying the Layout tab settings" on page 5-17              |
|                  | Konica Minolta PostScript | "Specifying the Layout tab settings" on page 6-17              |
| Mac OS X         | PostScript PPD            | "Print dialog box" on page 8-2<br>"Layout/Finish" on page 8-19 |
| Mac OS 9.2       |                           | "Layout (printing multiple pages on one page)" on page 7-9     |

#### Skip Blank Pages (saving paper)

You can specify not to print blank pages in the data.

| Operating system | Printer driver     | Refer to                                          |
|------------------|--------------------|---------------------------------------------------|
| Windows          | Konica Minolta PCL | "Specifying the Layout tab settings" on page 5-17 |

#### Chapters

You can specify the page you want to print on the front side when duplex printing or booklet printing.

Even if a specified page comes up to be printed on the back side in duplex printing or booklet printing, the specified page is moved and printed on the front side.

| Operating system | Printer driver            | Refer to                                          |
|------------------|---------------------------|---------------------------------------------------|
| Windows          | Konica Minolta PCL        | "Specifying the Layout tab settings" on page 5-17 |
|                  | Konica Minolta PostScript | "Specifying the Layout tab settings" on page 6-17 |
| Mac OS X         | PostScript PPD            | "Layout/Finish" on page 8-19                      |

#### Print Type (duplex printing/booklet printing)

You can print onto both sides of a page or in a booklet format (two facing pages or center binding). This comes in handy when you want to bind multiple-page documents.

The binding area can be specified by specifying the binding position.

Duplex printing

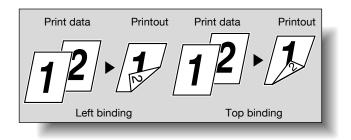

#### Booklet printing

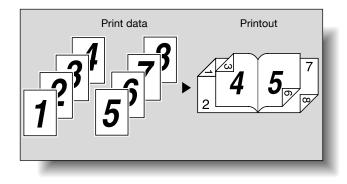

| Operating system | Printer driver            | Refer to                                                              |
|------------------|---------------------------|-----------------------------------------------------------------------|
| Windows          | Konica Minolta PCL        | "Specifying the Layout tab settings" on page 5-17                     |
|                  | Konica Minolta PostScript | "Specifying the Layout tab settings" on page 6-17                     |
| Mac OS X         | PostScript PPD            | "Layout/Finish" on page 8-19                                          |
| Mac OS 9.2       |                           | "Printer specific options (Finishing Options<br>1 to 5)" on page 7-10 |

Δ

#### Image Shift

You can specify whether to shift the entire print image according to the binding margins, then print. You can specify the shift direction and set the values for the print position. For duplex printing, the front side and back side of a page can be specified separately.

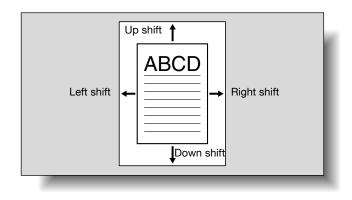

| Operating system | Printer driver            | Refer to                                                              |
|------------------|---------------------------|-----------------------------------------------------------------------|
| Windows          | Konica Minolta PCL        | "Specifying the Layout tab settings" on page 5-17                     |
|                  | Konica Minolta PostScript | "Specifying the Layout tab settings" on page 6-17                     |
| Mac OS X         | PostScript PPD            | "Layout/Finish" on page 8-19                                          |
| Mac OS 9.2       |                           | "Printer specific options (Finishing Options<br>1 to 5)" on page 7-10 |

#### Stapling and hole punching

Documents can be stapled together or holes can be punched into the document.

By specifying the binding margin, you can specify the margin for stapling or hole punching.

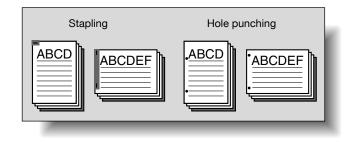

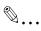

#### Reminder

The staple function is available only when the optional finisher is installed.

The hole punch function is available only when the punch kit is installed on the optional finisher.

| Operating system | Printer driver            | Refer to                                                              |
|------------------|---------------------------|-----------------------------------------------------------------------|
| Windows          | Konica Minolta PCL        | "Specifying the Finish tab settings" on page 5-21                     |
|                  | Konica Minolta PostScript | "Specifying the Finish tab settings" on page 6-21                     |
| Mac OS X         | PostScript PPD            | "Layout/Finish" on page 8-19                                          |
| Mac OS 9.2       |                           | "Printer specific options (Finishing Options<br>1 to 5)" on page 7-10 |

#### Center Staple and Fold/Fold

You can specify whether to fold a printed document in half or in three, or to fold a printed document in half and to staple in the center.

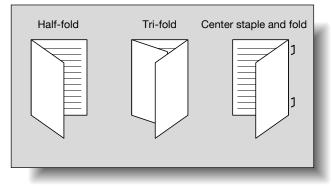

••••

#### Reminder

The center staple and fold function and fold function are available only when optional finisher FS-608 is installed.

The tri-fold function is available only when optional finisher FS-608 is installed.

| Operating system | Printer driver            | Refer to                                                              |
|------------------|---------------------------|-----------------------------------------------------------------------|
| Windows          | Konica Minolta PCL        | "Specifying the Finish tab settings" on page 5-21                     |
|                  | Konica Minolta PostScript | "Specifying the Finish tab settings" on page 6-21                     |
| Mac OS X         | PostScript PPD            | "Layout/Finish" on page 8-19                                          |
| Mac OS 9.2       |                           | "Printer specific options (Finishing Options<br>1 to 5)" on page 7-10 |

#### Paper Arrangement

When printing a document with duplex printing, you can specify whether to adjust the binding position with "Prioritize Arranging Papers", which prints after all the print data is received, or with "Prioritize Productivity", which prints the data simultaneously as it is received.

| Operating system | Printer driver            | Refer to                                                              |
|------------------|---------------------------|-----------------------------------------------------------------------|
| Windows          | Konica Minolta PCL        | "Specifying the Finish tab settings" on page 5-21                     |
|                  | Konica Minolta PostScript | "Specifying the Finish tab settings" on page 6-21                     |
| Mac OS X         | PostScript PPD            | "Layout/Finish" on page 8-19                                          |
| Mac OS 9.2       |                           | "Printer specific options (Finishing Options<br>1 to 5)" on page 7-10 |

#### **Cover Mode and Transparency Interleave**

A front cover and back cover can be added and interleaves can be inserted between overhead projector transparencies.

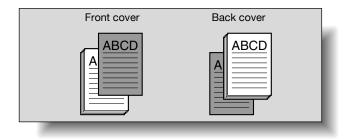

| Operating system | Printer driver            | Refer to                                                              |
|------------------|---------------------------|-----------------------------------------------------------------------|
| Windows          | Konica Minolta PCL        | "Specifying the Cover Mode tab settings"<br>on page 5-24              |
|                  | Konica Minolta PostScript | "Specifying the Cover Mode tab settings"<br>on page 6-24              |
| Mac OS X         | PostScript PPD            | "Cover Mode/Transparency Interleave" on page 8-27                     |
| Mac OS 9.2       |                           | "Printer specific options (Finishing Options<br>1 to 5)" on page 7-10 |

#### Per Page Setting

You can specify to have paper inserted between pages, and specify the simplex or duplex print type and the paper to be printed for each page.

| Operating system | Printer driver            | Refer to                                                 |
|------------------|---------------------------|----------------------------------------------------------|
| Windows          | Konica Minolta PCL        | "Specifying the Cover Mode tab settings"<br>on page 5-24 |
|                  | Konica Minolta PostScript | "Specifying the Cover Mode tab settings"<br>on page 6-24 |
| Mac OS X         | PostScript PPD            | "Per Page Setting" on page 8-29                          |

#### Watermark

You can print a watermark (text stamp) on the page being printed.

#### Watermark

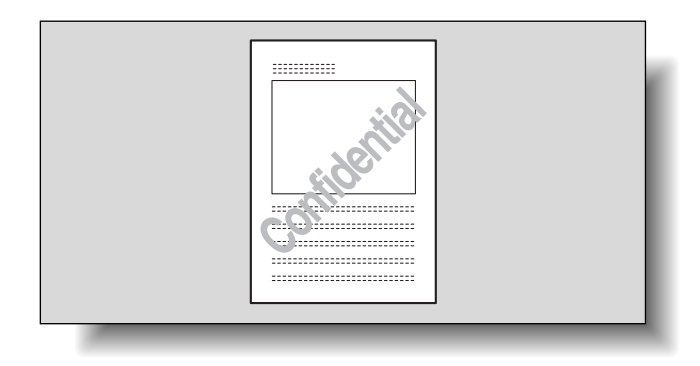

| Operating system | Printer driver            | Refer to                                                     |
|------------------|---------------------------|--------------------------------------------------------------|
| Windows          | Konica Minolta PCL        | "Specifying the Stamp/Composition tab settings" on page 5-27 |
|                  | Konica Minolta PostScript | "Specifying the Stamp/Composition tab settings" on page 6-28 |

#### Overlay

You can print an original document on top of overlay data that was created separately.

Overlay

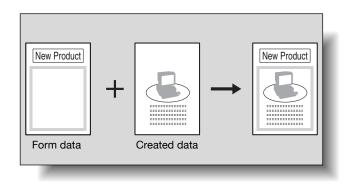

| Operating system | Printer driver            | Refer to                                                     |
|------------------|---------------------------|--------------------------------------------------------------|
| Windows          | Konica Minolta PCL        | "Specifying the Stamp/Composition tab settings" on page 5-27 |
|                  | Konica Minolta PostScript | "Specifying the Stamp/Composition tab settings" on page 6-28 |

#### **Copy Protect**

You can print a special pattern on an entire page while printing.

When the pattern on the printed page is copied, the characters embedded in the pattern appear to prevent an illegal copy.

| Operating system | Printer driver            | Refer to                                                     |
|------------------|---------------------------|--------------------------------------------------------------|
| Windows          | Konica Minolta PCL        | "Specifying the Stamp/Composition tab settings" on page 5-27 |
|                  | Konica Minolta PostScript | "Specifying the Stamp/Composition tab settings" on page 6-28 |
| Mac OS X         | PostScript PPD            | "Stamp/Composition" on page 8-32                             |

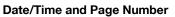

You can print the date, time, or page numbers on a document.

| Operating system | Printer driver            | Refer to                                                     |
|------------------|---------------------------|--------------------------------------------------------------|
| Windows          | Konica Minolta PCL        | "Specifying the Stamp/Composition tab settings" on page 5-27 |
|                  | Konica Minolta PostScript | "Specifying the Stamp/Composition tab settings" on page 6-28 |
| Mac OS X         | PostScript PPD            | "Stamp/Composition" on page 8-32                             |

#### Header/Footer

You can print a header and a footer on a document.

| OS       | Printer driver            | Refer to                                                     |
|----------|---------------------------|--------------------------------------------------------------|
| Windows  | Konica Minolta PCL        | "Specifying the Stamp/Composition tab settings" on page 5-27 |
|          | Konica Minolta PostScript | "Specifying the Stamp/Composition tab settings" on page 6-28 |
| Mac OS X | PostScript PPD            | "Stamp/Composition" on page 8-32                             |

#### **Quality Adjustment**

You can adjust the image quality.

| Operating system | Printer driver            | Refer to                                                              |
|------------------|---------------------------|-----------------------------------------------------------------------|
| Windows          | Konica Minolta PCL        | "Specifying the Quality tab settings" on page 5-39                    |
|                  | Konica Minolta PostScript | "Specifying the Quality tab settings" on page 6-40                    |
| Mac OS X         | PostScript PPD            | "Quality" on page 8-38                                                |
| Mac OS 9.2       |                           | "Printer specific options (Finishing Options<br>1 to 5)" on page 7-10 |

#### **Use Printer Fonts (substitute fonts)**

You can specify whether to replace the TrueType fonts with printer fonts.

| Operating system | Printer driver            | Refer to                                           |
|------------------|---------------------------|----------------------------------------------------|
| Windows          | Konica Minolta PCL        | "Specifying the Quality tab settings" on page 5-39 |
|                  | Konica Minolta PostScript | "Specifying the Quality tab settings" on page 6-40 |
| Mac OS 9.2       | PostScript PPD            | "PostScript Options" on page 7-7                   |

### 4.3 Specifying the printer driver basic settings

The settings specified for the functions of this machine when printing can only be applied while using the application. When the application is quit, the settings return to their default settings.

When registering the settings, change the printer driver basic settings (default settings) or use the function for saving settings.

#### For Windows

The functions of this machine that can be used when printing can be specified in the printer driver setup dialog box, which can be displayed from the Printers window (for Windows XP/Server 2003, Printers and Faxes window).

Settings specified in the printer driver setup dialog box displayed using the procedure described below will be applied when printing from any application.

For Windows 2000/NT 4.0, click the [Start] button, point to "Settings", and then click "Printers".
 For Windows XP/Server 2003, click the [Start] button, and then click "Printers and Faxes".
 For Windows Vista, click the [Start] button, and then click "Control panel", "Hardware and Sound", and "Printers".
 If "Printers and Faxes" does not appear in the Start menu in Windows XP/Server 2003, open the Control Panel from the Start menu,

- If "Printers and Faxes" does not appear in the Start menu in Windows XP/Server 2003, open the Control Panel from the Start menu, select "Printers and Other Hardware", and then select "Printers and Faxes".
- For Windows Vista, if the control panel is in the classic view, double-click "Printers".
- 2 For Windows 2000/XP/Server 2003/Vista, right-click the icon of the installed printer, and then click "Printing Preferences". For Windows 4.0, right-click the icon of the installed printer, and then click "Document Defaults".

The following printer driver setting dialog box appears.

#### PCL driver

| 🕹 KONICA MINOLTA C650 Series PCL Printi  | ing Preferences                    | ? 🛛                          |
|------------------------------------------|------------------------------------|------------------------------|
| Basic Layout Finish Cover Mode Stamp/Com | position Quality Other             |                              |
| 8_1/2x11 (8.5x11 in)                     | Favorite Setting 🧏 Default Setting | g 🖌 Add <u>E</u> dit         |
| 8 1/2x11 (8.5x11 in)                     | Original Orientation               | Output Method                |
|                                          | A Ortrait                          | Print 🗸                      |
|                                          | Original Size                      | User Settings                |
|                                          | 81/2x11 👻                          | Authentication/Account Track |
|                                          | Paper Size                         | Copies                       |
|                                          | Same as Original Size 💙            | 1 (19999)                    |
| 18                                       | Zoom [25400%]                      |                              |
|                                          | Manual                             | Llll Collate                 |
|                                          | Paper Tray                         | A Offget                     |
|                                          | Auto 🔽                             |                              |
|                                          | Paper Type                         | Paper Settings for Each Tray |
|                                          | Plain Paper 🗸 🗸                    | r aper settings for Each may |
| Printer View Printer Information         |                                    | Default                      |
|                                          | OK Can                             | cel Apply Help               |

#### PostScript driver

| 💩 KONICA MINOLTA C650 Series PS Printin | ng Preferences                     | ? 🛛                                                                                                    |
|-----------------------------------------|------------------------------------|----------------------------------------------------------------------------------------------------|
| Advanced Basic Layout Finish Cover Mode | Stamp/Composition Quality Other    |                                                                                                    |
| 8 1/2x11 (8.5x11 in)                    | Favogite Setting 🥵 Default Setting | ng 🗸 Add Edit                                                                                                    |
| 8 1/2x11 (8.5x11 in)                    | Original Direntation               | Output Metbod<br>Print  User Settings Authentication/Account Track Copies 1  (19999) 1  Cojlate 0  Cojlate 0  Cojl |
|                                         | Auto 💙                             |                                                                                                    |
|                                         | Paper Type<br>Plain Paper 💙        | Paper Settings for Each Tray                                                                                                    |
| Printer View Printer Information        |                                    | Default                                                                                                    |
|                                         | OK Car                             | ncel Apply Help                                                                                                    |

Δ

Δ

## ۵...

#### Note

For the settings that can be specified with each printer driver, refer to the following:

Konica Minolta PCL Driver: "Setting up the PCL driver (Windows)" on page 5-1

Konica Minolta PostScript Driver: "Setting up the PostScript driver (Windows)" on page 6-1

Use each tab in the dialog box to set up the printer driver.

To specify custom settings, click Print in the application, and then click the [Properties] or the [Preferences] button in the Print dialog box. The settings specified in the Print dialog box apply only to the current file.

For the function for saving settings, refer to the follow: Konica Minolta PCL Driver: "Saving the driver settings" on page 5-50 Konica Minolta PostScript Driver: "Saving the driver settings" on page 6-51

#### For Macintosh

The functions of this machine that can be used when printing can be specified in the Print dialog box or the Page Setup dialog box.

The settings can only be applied while using the application. When the application is quit, the settings return to their default settings.

To specify the settings, save the settings in the printer driver dialog box.

#### For Mac OS X

In the Print dialog box, save the settings from the "Presets" function.

For saving the settings, refer to "Saving the driver settings" on page 8-42.

| Printer:     | KONICA MINOLTA C550 | •            |
|--------------|---------------------|--------------|
| Presets:     | Standard            | •            |
|              | Save & Pages        | •            |
| Copies:      | Rename W Collated   |              |
| Pages:       | • All               |              |
|              | ○ From: 1 to: 1     |              |
|              |                     |              |
| ? PDF ▼ Prev | view                | Cancel Print |

In the Page Setup dialog box, save the settings by selecting "Save as Default" from "Settings".

| Settings:    | ✓ Page Attributes      |
|--------------|------------------------|
| Format for:  | Save As Default        |
|              | KONICA MINOLTA C550 PS |
| Paper Size:  | 8 1/2×11               |
|              | 21.59 cm x 27.94 cm    |
| Orientation: |                        |
| Scale:       | 100 %                  |
|              |                        |
|              |                        |
|              | (Cancel) (Of           |

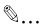

#### Note

For details on the settings that can be specified in the printer driver, refer to "Setting up the PPD driver (Mac OS X)" on page 8-1.

#### For Mac OS 9.x

In the Print dialog box, save the settings by clicking the [Save Settings] button.

| Printer: KONICA MINOLTA C550  | 8.7.1<br>Destination: Printer 😫 |
|-------------------------------|---------------------------------|
| Finishing Options 1           |                                 |
| Offset: Off 🜩                 |                                 |
| Output Tray: Default 💠        |                                 |
| Binding Position: Left Bind 🜩 |                                 |
| Print Type: 1-Sided 🗢         |                                 |
| Combination: Off 🔶            |                                 |
| Staple: Off 🗢                 |                                 |
| Punch: Off 🔶                  |                                 |
|                               |                                 |
| Save Settings                 | Cancel Print                    |

۵...

#### Note

The settings cannot be saved from the Page Setup dialog box.

"General" cannot be saved from the Print dialog box.

For details on the settings that can be specified in the printer driver, refer to "Setting up the PPD driver (Mac OS 9.2)" on page 7-1.

## 5 Setting up the PCL driver (Windows)

### 5.1 Settings

#### **Common settings**

The following describes the common settings and buttons that are displayed on all tabs.

| 🕹 KONICA MINOLTA C650 Series PCL Printing Preferences 🔹 💽 🗙 |                                                                                              |                                                              |
|-------------------------------------------------------------|----------------------------------------------------------------------------------------------|--------------------------------------------------------------|
| Basic Layout Finish Cover Mode Stamp/Com                    | position Quality Other                                                                       |                                                              |
| 8 1/2x11 (8.5x11 in)                                        | Favojite Setting 🧏 Default Setting                                                           | ng 🖌 Add Edit                                                |
| 8 1/2x11 (8.5x11 in)                                        | Original Orientation<br>Original Orientation<br>Original Orientation<br>Original Orientation | Output Method                                                |
|                                                             | Original Size<br>8 1/2x11 ♥<br>♥ Paper Size<br>Same as Original Size ♥                       | User Settings Authentication/Account Track Copies 1  (19999) |
| ×1                                                          | Zoom [25400%]<br>O Auto<br>Manual 100 🔅 %                                                    | Collate                                                      |
|                                                             | Paper Tra <u>v</u><br>Auto                                                                   |                                                              |
|                                                             | Paper Type<br>Plain Paper 💙                                                                  | Paper Settings for Each Tray                                 |
| Printer View Printer Information                            |                                                                                              | Default                                                      |
| ·                                                           | OK Car                                                                                       | ncel Apply Help                                              |

| Button                  | Function                                                                                                    |
|-------------------------|----------------------------------------------------------------------------------------------------|
| ОК                      | Click this button to close the dialog box and apply any settings that have been changed.                                                                                  |
| Cancel                  | Click this button to cancel any settings that have been changed and close the dialog box.                                                                                 |
| Help                    | Click this button to display the help for each item on the currently displayed dialog box.                                                                                |
| Add (Favorite Setting)  | Click this button to save the current settings and to view them at a later time.                                                                                          |
| Edit (Favorite Setting) | Click this button to change the saved settings.                                                                                                    |
| Default                 | Click this button to return the settings to their defaults, which were selected when the driver was installed.                                                            |
| Printer Information     | Click this button to start up PageScope Web Connection and check<br>the information of the machine. This is enabled when communica-<br>tion with the machine is possible. |

| Button | Function                                          |                                     |
|--------|---------------------------------------------------|-------------------------------------|
| View   |                                                   | s clicked, a printer figure is dis- |
|        | 8 1/2x11 (8.5x11 in)<br>▼<br>8 1/2x11 (8.5x11 in) | E HDD                               |
|        |                                                   |                                     |
|        | Paper                                             | Printer                             |

# ۵...

#### Note

To enable any installed options, you must specify the Device Option settings. For details, refer to "Specifying the Configure tab settings" on page 5-43.

| Item                              | Function                                                                                                    |
|-----------------------------------|----------------------------------------------------------------------------------------------------|
| Original Orientation              | Specifies the orientation of the original document.                                                                                                    |
| Original Size                     | Specifies the size of the original document.                                                                                                    |
| Paper Size                        | Specifies the output paper size. Automatically enlarges or reduces when the Original Size setting is changed.                                                           |
| Zoom                              | Specifies the enlargement and reduction ratio.                                                                                                    |
| Paper Tray                        | Selects the paper tray for printing.                                                                                                    |
| Paper Type                        | Selects the paper type for printing.                                                                                                    |
| Output Method                     | For non-conventional printing, selects special output methods such as "Secure Print" or "Save in User Box".                                                             |
| [User Settings]                   | Specifies the ID and password, or the file name and box number when performing "Secure Print" or "Save in User Box".                                                    |
| [Authentication/Account<br>Track] | Specifies the user name and password when performing user au-<br>thentication, and the department name and password when per-<br>forming account track on this machine. |
| Copies                            | Specifies the number of copies to print.                                                                                                    |
| Collate                           | Specifies whether to print multiple copies in sets.                                                                                                    |
| Offset                            | When printing multiple copies, shifts the output position of each set.                                                                                                  |
| Paper Settings for Each<br>Tray   | Specifies the paper type for each paper tray.                                                                                                    |

#### Basic tab

# Layout tab

| Item             | Function                                                                                                    |
|------------------|----------------------------------------------------------------------------------------------------|
| Combination      | Prints multiple pages on one page, or prints one sheet of an origi-<br>nal document divided on multiple pages. Details can be specified<br>by clicking the [Combination Details] button. |
| Rotate 180       | Prints the image rotated 180°.                                                                                                    |
| Skip Blank Pages | Does not print blank pages in the data.                                                                                                    |
| Chapters         | Specifies the page to be printed on the front side.                                                                                                    |
| Print Type       | Specifies duplex printing and booklet printing.                                                                                                    |
| Binding Position | Specifies the binding position.                                                                                                    |
| Binding Margin   | Specifies the binding margin. Click the [Binding Margin Settings] button to specify the margin values.                                                                                   |
| Image Shift      | Prints by shifting the entire print image. Click the [Image Shift Set-<br>tings] button to specify the image shift values.                                                               |

# Finish tab

| Item                   | Function                                                 |
|------------------------|----------------------------------------------------------|
| Staple                 | Specifies stapling.                                      |
| Center Staple and Fold | Specifies to saddle stitch a printed document.           |
| Punch                  | Specifies hole punching.                                 |
| Fold                   | Specifies folding.                                       |
| Output Tray            | Specifies the tray where to output the printed pages.    |
| Paper Arrangement      | Specifies the method for adjusting the binding position. |

# Cover Mode tab

| Item                              | Function                                                                   |
|-----------------------------------|----------------------------------------------------------------------------|
| Front Cover                       | Attaches a front cover page.                                               |
| Front Cover Tray                  | Selects the paper tray for the front cover.                                |
| Back Cover                        | Attaches a back cover page.                                                |
| Back Cover Tray                   | Selects the paper tray for the back cover.                                 |
| Front Cover from Post<br>Inserter | Attaches a front cover from the post inserter.                             |
| Back Cover from Post<br>Inserter  | Attaches a back cover from the post inserter.                              |
| Per Page Setting                  | Inserts paper between pages and switches the paper and tray for each page. |

| Item                    | Function                                                                         |
|-------------------------|----------------------------------------------------------------------------------|
| Transparency Interleave | Outputs and inserts interleaves when printing overhead projector transparencies. |
| Interleave Tray         | Selects the input tray for the transparency interleaves.                         |

## Stamp/Composition tab

| Item                | Function                                                                                                    |
|---------------------|----------------------------------------------------------------------------------------------------|
| Watermark           | Prints a watermark (text stamp) on the page being printed. Water-<br>marks can be added, changed, or deleted by clicking the [Edit]<br>button. |
| Create Overlay File | Prints an original document on top of an overlay that was created separately.                                                                  |
| Copy Protect        | Prints a special pattern to prevent copying.                                                                                                   |
| Date/Time           | Prints the date and time.                                                                                                    |
| Page Number         | Prints the page number.                                                                                                    |
| Header/Footer       | Prints a header and a footer.                                                                                                    |

# Quality tab

| Item             |                         | Function                                                                                                    |
|------------------|-------------------------|----------------------------------------------------------------------------------------------------|
| Select Co        | blor                    | Specifies the color for printing.                                                                                                    |
| Quality A        | djustment               | Adjusts the image quality. You can select "Simple" to adjust entire documents or "Detail" to adjust the text, photos, figures, tables, and graphs in the document. |
| Color Set        | tings                   | Prints with a quality suitable for the selected original document.                                                                                                 |
| Pattern          |                         | Specifies the graphic pattern details.                                                                                                    |
| Image Co         | ompression              | Specifies the compression ratio for a graphic image.                                                                                                    |
| Glossy M         | ode                     | Prints with a gloss.                                                                                                    |
| Font<br>Settings | Download Font<br>Format | Selects whether the fonts are downloaded to the printer as bitmap or outline.                                                                                      |
|                  | Use Printer<br>Fonts    | Selects whether to use TrueType fonts or the printer fonts when printing.                                                                                          |

# Other tab

| Item              | Function                                                                       |
|-------------------|--------------------------------------------------------------------------------|
| Excel Job Control | Controls jobs so that they are not separated when printing in Microsoft Excel. |

| Item                         | Function                                                                                                    |
|------------------------------|----------------------------------------------------------------------------------------------------|
| Remove White Back-<br>ground | Removes the white background when creating an overlay file with<br>Microsoft PowerPoint. If this check box is cleared, the background<br>is not removed and the overlay file is created according to the orig-<br>inal document data. |
| Check Driver Version         | Displays the version information of the printer driver.                                                                                                    |

# **Configure tab**

| Item                            | Function                                                                                                    |
|---------------------------------|----------------------------------------------------------------------------------------------------|
| Device Option                   | Specifies the status of the options that are installed on this ma-<br>chine and the status of the user authentication and account track<br>functions. Specify the status of each item from the "Setting" drop-<br>down list. |
| Paper Tray Information          | Shows the paper type specified for each tray. Click the [Paper Tray Settings] button to specify the settings for each paper tray.                                                                                            |
| Acquire Device Informa-<br>tion | Communicates with this machine to read the status of the installed options.                                                                                                    |
| Acquire Settings                | Specifies the status of the connection that executes getting the option information.                                                                                                    |
| Encrypt. Passphrase             | Enters the encryption passphrase when it is user defined by communicating with this machine.                                                                                                    |
| Software Tools                  | Starts up software tools such as PageScope Web Connection.                                                                                                    |

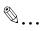

#### Note

To display the Configure tab in Windows 2000/XP/NT 4.0/Server 2003/ Vista, right-click the icon of the installed printer, and then click "Properties".

You cannot use the "Acquire Device Information" function if you are not connected to or able to communicate with this machine.

#### Settings tab

| Item                                                | Function                                                                                                    |
|-----------------------------------------------------|----------------------------------------------------------------------------------------------------|
| EMF Spool                                           | When using an original system environment, select this check box if a metafile (EMF) spool is required.                             |
| Display Constraint Mes-<br>sage                     | Displays a message when functions that cannot be specified at the same time were enabled from the printer driver.                   |
| Display paper set in Print<br>Server Properties.    | Uses the paper that was added in [Server Properties] of the printer folder.                                                         |
| Verify Authentication set-<br>tings before printing | Verifies the authentication settings for this machine before printing<br>and displays a message if the settings are not compatible. |

| Item                                           | Function                                                                                                    |
|------------------------------------------------|----------------------------------------------------------------------------------------------------|
| Popup Authentication Dia-<br>log when printing | Displays the User Authentication/Account Track dialog box when<br>a print job is specified to enter the user name and department<br>name. |
| Save Custom Size                               | Saves the custom paper sizes.                                                                                                    |

# ۵...

#### Note

To display the Settings tab in Windows 2000/XP/NT 4.0/Server 2003/Vista, right-click the icon of the installed printer, and then click "Properties".

C550

# 5.2 Specifying the Basic tab settings

| 💩 Printing Preferences                   |                                                                                                    | ? 🛛                                |  |  |
|------------------------------------------|----------------------------------------------------------------------------------------------------|------------------------------------|--|--|
| Basic Layout Finish Cover Mode Stamp/Con | nposition Quality Other                                                                                                    |                                    |  |  |
| 8 1/2x11 (8.5x11 in)                     | Favogite Setting 🧏 Default Settin                                                                                                    | ng 🔽 Add Edit                      |  |  |
| 8 1/2x11 (8.5x11 in)                     | Original Orientation<br>Original Orientation<br>Original Orientation<br>Original Orientation<br>Original Orientation<br>Original Orientation<br>Original Orientation<br>Original Orientation<br>Original Orientation<br>Original Orientation<br>Original Orientation<br>Original Orientation<br>Original Orientation<br>Original Orientation<br>Original Orientation | Output Method                      |  |  |
|                                          | Original Size<br>8 1/2x11                                                                                                    | User Settings                      |  |  |
| ×1                                       | Same as Original Size                                                                                                    | Copies           1         (19999) |  |  |
|                                          | O Manual                                                                                                    | 년1년 ☑ Collate                      |  |  |
|                                          | Paper Tra <u>v</u><br>Auto                                                                                                    | Coffget                            |  |  |
| 6 <b>8 8</b> 6 1                         | Paper Type<br>Plain Paper 💙                                                                                                    | Paper Settings for Each Tray       |  |  |
| Printer View Printer Information         |                                                                                                    | Default                            |  |  |
| OK Cancel Help                           |                                                                                                    |                                    |  |  |

#### Printing to suit the paper size

You can enlarge or reduce documents created when printing to match the output paper size.

- 1 Click the Basic tab.
- 2 From the "Original Size" and "Paper Size" drop-down lists, select the desired settings.
  - You can also specify any enlargement or reduction ratio in the "Zoom" box.

# ۵...

#### Note

*"12 × 18" paper size is one size larger than A3 paper size at 504.8 × 457.2 mm.* 

To print on paper sizes other than the standard sizes, be sure to set the custom paper sizes in Custom Size Settings first.

When "W" is selected for each standard paper size from the printer driver, the data can be centered and printed.

For example, if A4 size data is created and you want to center and print on A3 size paper, select "A4W" as the paper size and "Tray 1" or "Bypass Tray" as the paper tray from the printer driver.

To print, load A3 size paper in the tray ("Tray 1" or "Bypass Tray") of this machine that was specified from the printer driver, and then specify the

settings described below from [Basic (Paper)] – [Change Tray Settings] – [Wide Paper] in the control panel. Select "A4W". Enter the A3 paper size (420.0 × 297.0) in [Change Size].

#### Specifying a custom size

When printing on paper of a custom size, you can select a preregistered custom paper size or specify a paper size value as described below.

1 From the "Original Size" or the "Paper Size" drop-down list, select "Custom Size".

The Custom Size Settings dialog box appears.

- 2 Specify settings for the following:
  - Width: Specifies the width of the custom paper size according to the selected measurement unit.
  - Length: Specifies the length of the custom paper size according to the selected measurement unit.
  - Unit: Selects the measurement unit that specifies the size.

| Custom Size Settings | ? 🛛                  |
|----------------------|----------------------|
| Width                | Unit<br>Omm<br>⊙jnch |
| OK Cancel De         | fault <u>H</u> elp   |

3 Click the [OK] button.

۵...

#### Note

For custom sizes that are used often, it comes in handy if you add them to the paper size list. Add a custom paper size from the Settings tab. For details, refer to "Specifying the Settings tab settings" on page 5-47.

#### Selecting the paper tray

You can specify the paper you want to use for printing by selecting the paper tray that contains the loaded paper.

- 1 Click the Basic tab.
- 2 From the "Paper Tray" drop-down list, select the desired paper tray.
- ۵...

#### Note

If "Auto" is specified as the paper tray, you can select the paper type. If the paper tray setting is changed to a setting other than "Auto", the paper type is fixed to its preregistered setting. Specify a paper type by clicking the [Paper Settings for Each Tray] button. For details, refer to "Specifying the paper type for a paper tray" on page 5-9.

#### Specifying the paper type for a paper tray

You can specify the paper type for a paper tray.

- 1 Click the Basic tab.
- 2 Click the [Paper Settings for Each Tray] button.

The Paper Settings for Each Tray dialog box appears.

**3** From "Paper Type Settings", select the desired paper tray, and then select the paper type to be specified from the "Paper Type" drop-down list.

| Paper | Setting    | s for Each | Tray      |                      | ? 🛛          |
|-------|------------|------------|-----------|----------------------|--------------|
| Dev   | ice Status |            |           |                      |              |
| T     | ray        | Size       | Direction | Paper Type           | <b>^</b>     |
|       | Tray1      | 8 1/2x11   | 🖵 LEF     | Plain Paper          |              |
|       | Tray2      | 81/2x11    | 🖵 LEF     | Plain Paper          |              |
|       | Tray3      | 81/2x11    | 🖵 LEF     | Plain Paper          |              |
|       | Tray4      | 81/2x11    | 🚽 LEF     | Plain Paper          | ~            |
| Pap   | er Type Se | ettings    |           |                      |              |
| T     | ray        | Pape       | г Туре    |                      | ~            |
|       | Tray1      | Plain F    | aper 🛛    |                      |              |
|       | Tray2      |            |           |                      |              |
|       | Tray3      |            |           |                      |              |
|       | Tray4      | l Plain F  | 'aper     |                      | ~            |
| Pap   | er Type    |            |           |                      |              |
| Plai  | in Paper   |            | ~         |                      |              |
|       |            |            |           |                      |              |
|       |            |            |           |                      |              |
|       |            |            |           |                      |              |
|       |            |            |           | R <u>e</u> store Dev | vice Status  |
|       |            |            | OK        | Cancel               | <u>H</u> elp |

```
5
```

4 Click the [OK] button.

# ®...

### Note

The current specified settings can be checked in "Device Status".

Click the [Restore Device Status] button to communicate with this machine and read the status of the settings specified on this machine. You cannot use this function if you are not connected to or able to communicate with this machine.

The paper type for a paper tray can also be specified from the Configure tab, and the paper size and paper orientation can be specified as well. For details, refer to "Specifying the Configure tab settings" on page 5-43.

Specify "Duplex Side 2" to print on the back side of a page.

## Selecting the output method

Not only can you print directly, but you can select "Secure Print", which requires a password to print, or "Save in User Box", which saves data in the boxes that were created on the HDD.

- 1 Click the Basic tab.
- 2 From the "Output Method" drop-down list, select the output method.
  - Print: Prints immediately.
  - Secure Print: Saves the document to be printed in "Secure Print User Box" of this machine. When printing, you are required to enter the ID and password in this machine's control panel. Select when printing highly confidential documents.
  - Save in User Box: Saves the document to be printed in a box on this machine.
  - Save in User Box and Print: Saves the document in a box and prints at the same time.
  - Proof Print: After a part of the document has been printed, this machine stops printing temporarily. Select to avoid misprinting a large volume of print jobs.

#### Secure Print

If "Secure Print" was selected, enter the ID and password in the dialog box that appeared.

| User Settings                                                                  | ? 🛛                           |
|--------------------------------------------------------------------------------|-------------------------------|
| Secure Print<br>Secure Print ID                                                |                               |
| abcdefgh                                                                       | Max. 16                       |
| Password                                                                       |                               |
| •••••                                                                          | Max. 8                        |
| Operate the followings<br>panel in order to use th<br>printed by "secure print | e documents which is 👘        |
| [User Box] -> [System L                                                        | Jser Box] -> [Secure Print    |
| Save in User Box                                                               |                               |
| File <u>N</u> ame                                                              |                               |
|                                                                                | Max. 30                       |
| User <u>B</u> ox Number                                                        | Max. 9                        |
| Type in (ID) and (Password)<br>(Secure Print).                                 | I] that are used with         |
| OK Cancel                                                                      | De <u>f</u> ault <u>H</u> elp |

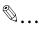

#### Note

The ID and password that are required for "Secure Print" can be preregistered by clicking the [User Settings] button under "Output Method". If the ID and password are already registered, the dialog box to enter the ID and password does not appear when "Secure Print" is selected.

To print, specify "Secure Print Document Box" from the Box mode in this machine's control panel, and then enter the ID and password. For details, refer to "Print job management" on page 9-46. For details on the box functions of this machine, refer to the User's Guide [Box Operations].

When password rules are enabled on this machine, the passwords that can be used for secured printing are limited and the jobs are deleted when a password that does not comply with the password rule is entered. For the password rules, refer to the User's Guide [Copy Operations].

#### Save in User Box

When "Save in User Box" or "Save in User Box and Print" is selected, specify the file name to be saved and the box number for the save location in the dialog box that appears for entering the file name and box number.

| User Settings                                                                                                    |
|----------------------------------------------------------------------------------------------------|
| Secure Print<br>Secure Print ID                                                                                                    |
| Max. 16                                                                                                    |
| Max. 8                                                                                                    |
| Operate the followings on the printer's control           panel in order to use the documents which is           printed by "secure print". |
| [User Box] -> [System User Box] -> [Secure Print ☑                                                                                          |
| Save in User Box<br>File <u>N</u> ame                                                                                                    |
| document01 Max. 30                                                                                                    |
| User <u>B</u> ox Number                                                                                                    |
| 001 Max. 9                                                                                                    |
| Type in [File Name] and [Box Number] that are used with [Save User Box].                                                                    |
| OK Cancel Default <u>H</u> elp                                                                                                    |

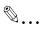

#### Note

The file name and box number that are required for "Save in User Box" can be preregistered by clicking the [User Settings] button under "Output Method". If the file name and box number are already registered, the dialog box to enter the file name and box number does not appear when "Save in User Box" is selected.

Be sure to create the box of the save location in advance with the box function of this machine. For details on the box functions of this machine, refer to the User's Guide [Box Operations].

When password rules are enabled on this machine, specify the box that was created on this machine.

# Proof Print

When a print job is sent, this machine stops printing temporarily after part of the document has been printed. The remaining print job is stored in this machine as a print job. When printing multiple copies, you can print the remaining part of the print job after checking the print results.

#### Note

To print the document, release the held document from the Job mode in this machine's control panel. For details, refer to "Print job management" on page 9-46.

#### Specifying the user authentication settings

If the user authentication settings have been specified on this machine, you must enter a user name and password.

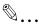

#### Note

If a job is printed using a user name or password that is not a registered account on this machine, or if a job is printed without selecting a user under "User Authentication", the operation is not authenticated by this machine and the job is canceled.

If the user authentication settings are specified on this machine and the authentication operation restriction function is in mode 2, the applicable user is locked and cannot be accessed if the authentication information is not entered correctly.

If the user authentication settings are not specified on the Configure tab, user authentication cannot be performed. If using the user authentication function, be sure to specify the settings on the Configure tab. For details, refer to "Specifying the Configure tab settings" on page 5-43.

- 1 Click the Basic tab.
- 2 Click the [Authentication/Account Track] button.

3 Select "Recipient User", and then enter the user name and password.

| User Authentication/Account Trac                                                                            | k ?🛛                                     |
|----------------------------------------------------------------------------------------------------|------------------------------------------|
| User Authentication<br>Public User<br>Eccipient User<br>User Name<br>User1234<br>Pagsword<br>Server Setting | Account Track Department Name Password   |
|                                                                                                    | <u>V</u> erify<br>OK Cancel <u>H</u> elp |

4 Click the [OK] button.

۵...

#### Note

If this machine has been set to permit public users, the machine can be used without a user name and password.

If performing user authentication on a server, the server settings must be specified. Click the [Server Setting] button to select the server.

*Click the [Verify] button to communicate with this machine and to check whether authentication can be performed with the user that was entered. You cannot use this function if you are not connected to or able to communicate with this machine.* 

If printing is not allowed, printing cannot be performed even when used by a registered user. For details on the user authentication function, consult the administrator of this machine.

If performing user authentication with an optional authentication unit, enter the user name and password in step 3. For details, refer to the operation manual of the authentication unit.

# Specifying the account track settings

If the account track settings have been specified on this machine, you must enter a department name and password.

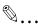

### Note

If a job is printed using a department name or password that is not a registered account on this machine, or if a job is printed without "Account Track" selected, the operation is not authenticated by this machine and the job is canceled.

When the account track settings are specified on this machine, the authentication operation restriction function is in mode 2, and the authentication information is not entered correctly, the applicable account is locked and cannot be accessed.

If the account track settings are not specified on the Configure tab, account track cannot be performed. If using the account track function, be sure to specify the settings on the Configure tab. For details, refer to "Specifying the Configure tab settings" on page 5-43.

- 1 Click the Basic tab.
- 2 Click the [Authentication/Account Track] button.
- 3 Enter the department name and password.

| User Authentication/Account Tra | ıck 🛛 🛛 🔀              |
|---------------------------------|------------------------|
| User Authentication             | Account Track          |
| O Public User                   | Department Name        |
| O <u>R</u> ecipient User        | Sales01                |
| User Name                       | Pass <u>w</u> ord      |
|                                 | •••••                  |
| Password                        |                        |
|                                 |                        |
| Server Setting                  |                        |
|                                 |                        |
|                                 |                        |
|                                 | Verify                 |
|                                 |                        |
|                                 |                        |
|                                 |                        |
|                                 | OK Cancel <u>H</u> elp |

# 4 Click the [OK] button.

# ۵...

# Note

*Click the [Verify] button to communicate with this machine and to check whether authentication can be performed with the user that was entered. You cannot use this function if you are not connected to or able to communicate with this machine.* 

If printing is not allowed, printing cannot be performed even when used by a registered account. For details on the account track function, consult the administrator of this machine.

C550

# 5.3 Specifying the Layout tab settings

| 💩 Printing Preferences                  |                                 | ? 🛛                     |
|-----------------------------------------|---------------------------------|-------------------------|
| Basic Layout Finish Cover Mode Stamp/Co | omposition Quality Other        |                         |
| 8 1/2x11 (8.5x11 in)                    | Favojite Setting 🥵 Default Sett | ing 🔽 Add Edit          |
| ▼<br>8 1/2x11 (8.5x11 in)               | Combination                     | Print Type              |
|                                         | 2 in 1 🗸                        | 1-Sided 🗸               |
|                                         | Combination Details             |                         |
|                                         |                                 | Binding Position        |
|                                         |                                 | Auto                    |
| ×1                                      | Rotate 180                      | Binding Margin          |
|                                         | Skip Blank Pages                | Binding Margin Settings |
|                                         | Chapters                        | Image Shift             |
|                                         | Entry Example 2,4,6-10          | Image Shift Settings    |
|                                         |                                 |                         |
| Printer View Printer Information        |                                 | Default                 |
|                                         |                                 | DK Cancel Help          |

#### Printing multiple pages on one page (N in 1, Poster Mode)

You can specify whether to print multiple pages of text on one page with N in 1 printing, or print one sheet of an original document divided on multiple pages with Poster Mode printing.

- 1 Click the Layout tab.
- 2 Select the "Combination" check box, and then specify the setting from the drop-down list.
  - To change the "Border" and "Overlap width line" settings, click the [Combination Details] button, and then change the settings in the dialog box that appears.

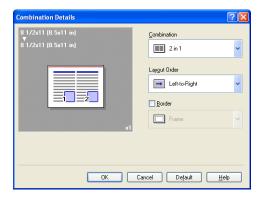

# 0

#### Reminder

When printing a job that contains pages of different sizes and orientations, images may be missing or overlapping when the document is printed.

#### Chapters

You can specify the page you want to print on the front side when duplex printing or booklet printing.

Even if a specified page comes up to be printed on the back side in duplex printing or booklet printing, the specified page is moved and printed on the front side.

- 1 Click the Layout tab.
- 2 Select the "Chapters" check box.

3 Enter the page number of the page you want to print on the front side.

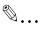

## Note

When entering multiple page numbers, separate the page numbers with commas such as "2, 4, 6" or enter a page range using a hyphen such as "6-10".

The "Chapters" check box can only be selected when the duplex printing or the booklet printing setting is enabled.

## Specifying duplex/booklet printing

You can print a document onto both sides of a page or in a booklet format (two facing pages). This comes in handy when you want to bind multiplepage documents.

1 Click the Layout tab.

2 From the "Print Type" drop-down list, select "2-Sided" or "Booklet".

۵...

#### Note

The binding position can be specified from the "Binding Position" dropdown list.

## Setting the binding margin

Binding margins are added to the document before it is printed.

- 1 Click the Layout tab.
- 2 From the "Binding Position" drop-down list, select the binding position.
- 3 Select the "Binding Margin" check box.
- 4 To set the width of the binding margin, click the [Binding Margin Settings] button, and then specify the desired settings in the Binding Margin Settings dialog box that appears.
  - Shift Mode: To add a binding margin, select how the image is to be shifted.
  - Front Side/Back Side: Sets the binding margin values. By clearing the "Same value for front and back sides" check box, you can specify separate values for the front and back sides.
  - Unit: Selects the measurement unit that specifies the size.

| Binding Margin Settings                                                                                                    | ? 🛛                          |
|----------------------------------------------------------------------------------------------------|------------------------------|
| Shift Mode<br>Paralle<br>O Auto R                                                                                                    |                              |
| Front Side         0.00         inch [0.001.96]           Back Side         0.00         inch [0.001.96]           W Same value for front and back sides | Unit<br>Omm<br>⊙inch         |
| OK Cancel De                                                                                                    | e <u>f</u> ault <u>H</u> elp |

#### Shifting images

The entire print image of a document is shifted and then printed. You can use this function when you want to adjust the print position.

- 1 Click the Layout tab.
- 2 Select the "Image Shift" check box.
- **3** To set the image shift settings, click the [Image Shift Settings] button, and then specify the desired settings in the Image Shift Settings dialog box that appears.
  - Unit: Selects the measurement unit that specifies the size.
  - Front Side/Back Side: Specifies the shift direction and sets the values. By clearing the "Same value for Front and Back sides" check box, you can set separate values for the front and back sides.

| Image Shift Settings                                                                                                    | ? 🛛                                                                                                    |
|----------------------------------------------------------------------------------------------------|----------------------------------------------------------------------------------------------------|
| Front Side         Left           © Fight         0.000 \$ inch[0.0003842]           O I op         © Bottom           0.000 \$ inch[0.0003842] | Unit  Unit  Dm  Dm  Dinch  Back Side  Laft  Eight  0.000  inch(0.0009.842)  Tog  Bgtom  0.000  inch(0.0009.842)  Came yake for Front and Back sides |
| <br>                                                                                                    | Cancel Default <u>H</u> elp                                                                                                    |

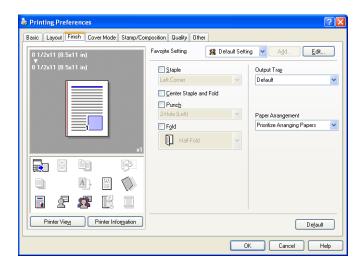

# Stapling

Multiple-page documents can be stapled.

# ۵...

## Reminder

The staple function is available only when the optional finisher is installed.

- 1 Click the Finish tab.
- 2 Select the "Staple" check box.
- **3** From the drop-down list, specify the number of staples and the stapling position.

# Ø...

# Note

Specify the staple position noting the binding position specified in "Binding Position".

# Specifying the center staple and fold setting

You can specify to center staple and fold a printed document. By specifying the center staple and fold setting, printed documents can be folded in half and stapled.

۵...

#### Reminder

The center staple and fold function is available only when optional finisher FS-608 is installed.

1 Click the Finish tab.

2 Select the "Center Staple and Fold" check box.

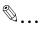

#### Note

The center staple and fold function cannot be specified when the staple, punch, or fold function is specified.

The center staple function and the thick paper function cannot be specified when finisher FS-608 is installed.

## Hole punching

Holes can be punched into the printed document.

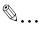

## Reminder

The hole punch function is available only when the punch kit is installed on the optional finisher.

1 Click the Finish tab.

2 Select the "Punch" check box.

3 From the drop-down list, specify the number of punched holes.

۵...

## Note

The hole-punch position changes according to the binding position specified from "Binding Position".

The number of punch holes that can be selected may vary depending on the punch kit that is installed.

# Folding

You can specify to fold a printed document.

# ۵...

# Reminder

The fold function is available only when optional finisher FS-608 is installed.

- 1 Click the Finish tab.
- 2 Select the "Fold" check box.
- 3 From the drop-down list, specify the folding condition.

#### Note

The fold function cannot be specified when the staple, punch, or saddle stitch function is specified.

# Specifying the output tray

You can specify the tray to which the printed document is output.

- 1 Click the Finish tab.
- 2 From the "Output Tray" drop-down list, specify the output tray.

# Specifying the procedure for adjusting the binding position

You can specify the procedure for adjusting the binding position for duplex printing.

If "Prioritize Arranging Papers" is selected, all pages can be processed to a suitable quality by this machine because the binding position is adjusted after all the print data is received. If "Prioritize Productivity" is selected, the printing process is performed efficiently because the binding position is adjusted while the data is printed simultaneously as it is being received.

If you want to increase the print efficiency, select "Prioritize Productivity". If the desired binding position and width cannot be achieved, select "Prioritize Arranging Papers".

1 Click the Finish tab.

C550

2 From the "Paper Arrangement" drop-down list, specify the processing method.

<sup>®...</sup> 

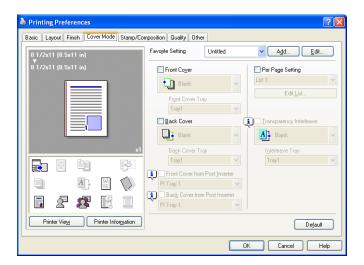

#### Printing documents with a front cover/back cover

- 1 Click the Cover Mode tab.
- 2 Select the "Front Cover" and "Back Cover" check boxes.
- From the "Front Cover" and "Back Cover" drop-down lists, select the desired print settings.
   To print on the front cover and back cover, select "Print". To only add a blank page, select "Blank".
- 4 Select the paper tray that contains the loaded paper for the front cover and back cover.

#### Printing documents with a front cover/back cover from a post inserter

- 1 Click the Cover Mode tab.
- 2 Select the "Front Cover from Post Inserter" and the "Back Cover from Post Inserter" check boxes.
- 3 Select the PI tray that contains the loaded paper for the Front Cover from Post Inserter function and the Back Cover from Post Inserter function.

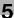

# ®...

#### Note

The Front Cover from Post Inserter function and the Back Cover from Post Inserter function are available only when an optional post inserter is installed.

The Front Cover from Post Inserter function and the Back Cover from Post Inserter function cannot be specified when the Front Cover function and the Back Cover function are specified.

#### Printing multiple pages

You can specify the print type and paper tray for each page. This comes in handy when you want to change the paper tray during a print job when printing multiple pages.

- 1 Click the Cover Mode tab.
- 2 Select the "Per Page Setting" check box.
- **3** From the "Per Page Setting" drop-down list, select the desired list name.
- 4 Click the [Edit List] button.

The Per Page Settings – Edit List dialog box for specifying the print settings appears.

5 Click the [Add] button.

A new row for specifying the print settings is added to "Settings List".

| Per Page Settings - Edit List |                   |                  |                                         | ? 🛽                |
|-------------------------------|-------------------|------------------|-----------------------------------------|--------------------|
|                               | Settings List     |                  |                                         |                    |
| Page Number:1-6               | List <u>N</u> ame | List 1           | <ul> <li>Image: Construction</li> </ul> | Edit List Name     |
|                               | Page Number       | Print T Paper    | St                                      |                    |
|                               | Body 1-           | 1-Sided Tray1    | Jt                                      |                    |
|                               | E 1-6             | Print Insert LCT | Same a:                                 |                    |
|                               | Body -End         | 1-Sided Tray1    |                                         |                    |
|                               |                   |                  |                                         |                    |
|                               |                   |                  |                                         |                    |
|                               |                   |                  |                                         |                    |
| u                             |                   |                  |                                         |                    |
|                               | Шр                | Down Add         | Dejete                                  | J                  |
|                               |                   |                  |                                         |                    |
| Add/Edit                      |                   |                  |                                         |                    |
| Page Number                   |                   |                  |                                         |                    |
| 1-6 Entry Example 2,4,6-10    |                   |                  |                                         |                    |
| Print Type Print Insert       |                   | Change Settings  |                                         |                    |
| Paper Tray LCT                |                   |                  |                                         |                    |
| Staple Same as Body           |                   | Print Insert     | *                                       |                    |
|                               |                   |                  |                                         |                    |
|                               |                   |                  |                                         |                    |
|                               |                   |                  |                                         |                    |
|                               |                   |                  |                                         |                    |
|                               |                   |                  | OK C                                    | ancel <u>H</u> elp |
|                               |                   |                  |                                         |                    |

- 6 Select the row that was added to the list, and then specify the print settings in "Add/Edit".
  - Page Number: Enters the page number. When entering multiple page numbers, separate the page numbers with commas such as "2, 4, 6" or enter a page range using a hyphen such as "6-10".
  - Print Type: Specifies Print Insert, Insert Blank Sheet, Print (1-Sided), and Print (2-Sided).
  - Paper Tray: Specifies the paper tray.
  - Staple: Specifies the number of staples and the stapling position.
- 7 Click the [OK] button.

۵...

## Note

To change existing print settings, select the desired row and change the settings. To delete existing print settings, select the desired row, and then click the [Delete] button.

*Click the [Up] or the [Down] button to change the page number starting with the smallest page number.* 

The list name can be changed by clicking the [Edit List Name] button.

## Printing with transparency interleaves

If "Transparency" is selected as the paper type, you can select the "Transparency Interleave" check box to enable the transparency interleave setting. By selecting the "Transparency Interleave" check box, overhead projector transparencies can be inserted between the printed pages.

- 1 Click the Cover Mode tab.
- 2 Select the "Transparency Interleave" check box.
- 3 From the "Transparency Interleave" drop-down list, specify the printing conditions.
- 4 From the "Transparency Interleave" drop-down list, select the paper tray that contains the paper to be used.

# 5.6 Specifying the Stamp/Composition tab settings

| 🎍 Printing Preferences                  | 2                                                   |
|-----------------------------------------|-----------------------------------------------------|
| Basic Layout Finish Cover Mode Stamp/Co | mposition Quality Other                             |
| 8 1/2x11 (8.5x11 in)                    | Favogite Setting 🖌 Add Edit                         |
| ▼<br>8 1/2x11 (8.5x11 in)               | Watermark Copy Protect                              |
|                                         | CIRCULAR                                            |
|                                         | X WITHDRAW     X NO REPRODUCTION                    |
|                                         | TOP SECRET                                          |
|                                         | E dit                                               |
| lil                                     | Create Overlay File                                 |
| x1                                      | Create Uvenay File                                  |
|                                         | Header/Footer                                       |
|                                         | <machine setting1=""></machine>                     |
|                                         | Edk                                                 |
|                                         | For the functions that are set to be enabled in     |
| Printer View Printer Information        | the printer, settings of those functions set in the |
|                                         | OK Cancel Help                                      |

#### Printing a watermark

You can print specific text in the background as a watermark.

- 1 Click the Stamp/Composition tab.
- 2 Select the "Watermark" check box.
- 3 From the list, select the watermark that you want to print.

# Q Detail

For Windows Vista x64, the watermark function cannot be specified when the following functions are specified at the same time. User Authentication Account Track Per Page Setting Verify Authentication settings before printing Popup Authentication Dialog when printing

### Editing a watermark

You can change the fonts and position of the watermark and you can register a new one.

- 1 Click the Stamp/Composition tab.
- 2 Select the "Watermark" check box.
- 3 Click the [Edit] button under "Watermark".

The Edit Watermark dialog box appears.

- 4 To create a watermark, click the [Add] button. To change a watermark, select the watermark from the "Current Watermark" list.
- 5 Specify settings for the following:

| Edit Watermark              |                                                                                          | ? 🛛                                                                  |
|-----------------------------|------------------------------------------------------------------------------------------|----------------------------------------------------------------------|
| Notice                      | INTERNAL USE     MIPORTANT     Prof     Confidential     DBAFT     COPY     Notice     V | Watermark Name<br>Notice<br>Watermaty Text<br>Notice<br>Add I Dejete |
| -100% +100%                 | Font Name<br>Arial                                                                       | Size<br>72 Point[7600]<br>Frame                                      |
|                             | Regular 🗸                                                                                | None 🔽                                                               |
| <u>X:</u> 0 🗘 % Y: 0 🗘 %    | Text Color                                                                               |                                                                      |
| Center                      | Red 💌                                                                                    | Transparent                                                          |
| Angle 0 0 Degrees[-180+180] | ✓ Sharing                                                                                | 1st Page Only <u>R</u> epeat                                         |
|                             | OK Cancel                                                                                | Default <u>H</u> elp                                                 |

- Watermark Name: Enters the name of the watermark.
- Watermark Text: Enters the text to be printed as a watermark.
- [Add]: Click to create a new watermark.
- [Delete]: Click to delete the selected watermark.
- Position: Specifies the vertical and horizontal positions. The watermark position can also be specified by using the horizontal and vertical sliders in the dialog box.
- Text Angle: Specifies the watermark print angle.
- Font Name: Specifies the font.
- Size: Specifies the size.
- Style: Specifies the font style.
- Frame: Specifies the frame style.

- Text Color: Specifies the watermark text color.
- Sharing: Specifies whether to register the watermark as public or private.
- Transparent: Prints the watermark as a transparent image.
- 1st Page Only: Prints the watermark on the first page only.
- Repeat: Prints several watermarks on a single page.

6 Click the [OK] button.

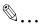

## Note

*Up to 30 watermarks can be registered with the shared setting, and up to 20 watermarks can be registered with the private setting.* 

Only the administrator can select a setting under "Sharing".

# Printing different original documents together (overlay)

An original document can be printed on top of the overlay data that was created separately. This function comes in handy when creating fax cover letters or form letters.

۵...

## Note

You must create and preregister the overlay file to be printed. For details, refer to "Editing an overlay file" on page 5-31.

- 1 Create the print data using any application.
- 2 From the [File] menu, select "Print".
- **3** Select this machine in "Printer Name", and then click the [Properties] button or the [Preferences] button.
- 4 Click the Stamp/Composition tab.

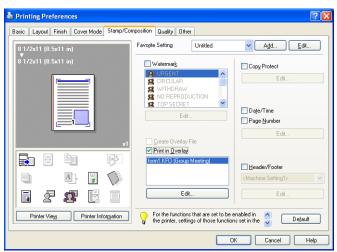

5 Select the "Print in Overlay" check box.

- 6 From the list, select the overlay that you want to print.
- Click the [Edit] button under "Print in Overlay".
   The Edit Print In Overlay dialog box appears.

| lit Print In Overla                                                                                        | у        | ?                              |
|----------------------------------------------------------------------------------------------------|----------|--------------------------------|
| Select Overlay File                                                                                        |          |                                |
| form1.KF0 (Group M                                                                                         | eeting)  | <u>B</u> rowse Files<br>Delete |
| File Information                                                                                           |          |                                |
| Overlay Name:<br>File Name:<br>Folder:<br>Original Size:<br>Original Orientation:<br>Color:<br>Resolution: | 8 1/2x11 | I Settings\My Document         |
| Overlay Print Setting                                                                                      |          |                                |
| Pages                                                                                                    |          |                                |
| All Pages                                                                                                  | *        |                                |
| Over <u>w</u> rite                                                                                         |          |                                |
| Back                                                                                                    | ~        | Default                        |
| -                                                                                                    |          |                                |
|                                                                                                    | ОК       | Cancel <u>H</u> elp            |

- Pages: Specifies the pages to print.
- Overwrite: Specifies the sequence for printing the overlay on top of the original document.
- 9 Click the [OK] button.

The Stamp/Composition tab appears again.

10 Click the [OK] button.

The Print dialog box appears again.

**11** Click the [Print] button.

The printing of the overlay is performed.

## Editing an overlay file

To use an overlay, an overlay file must be created and added to the overlay file list. You can create and save a new overlay file by selecting the "Create Overlay File" check box, specifying the document that you want to create as an overlay file, then clicking the [Print] button on the Print dialog box. To add an existing overlay file that was created to the list, specify the file.

C550

# Creating an overlay file

- 1 Create the overlay file data using any application.
- 2 From the [File] menu, select "Print".
- **3** Select this machine in "Printer Name", and then click the [Properties] button or the [Preferences] button.
- 4 Click the Stamp/Composition tab.
- 5 Select the "Create Overlay File" check box.

| la Printing Preferences                  |                                                                                   | ? 🛛                              |
|------------------------------------------|-----------------------------------------------------------------------------------|----------------------------------|
| Basic Layout Finish Cover Mode Stamp/Cor | nposition Quality Other                                                           |                                  |
| 8 1/2x11 (8.5x11 in)                     | Favorite Setting Untitled                                                         | Add Edit                         |
| ▼<br>8 1/2x11 (8.5x11 in)                | Watermark                                                                         | Copy Protect                     |
|                                          | CIRCULAR                                                                          | Edit                             |
|                                          | WITHDRAW     Son REPRODUCTION     TOP SECRET                                      |                                  |
|                                          | Edit                                                                              | Date/Time<br>Page <u>N</u> umber |
|                                          |                                                                                   | Edit                             |
| ×1                                       | Create Overlay File  Frint in Overlay                                             |                                  |
|                                          |                                                                                   | Header/Footer                    |
|                                          |                                                                                   | <machine setting1=""></machine>  |
|                                          | E dit                                                                             | E dit                            |
| Printer View Printer Information         | For the functions that are set to be e<br>the printer, settings of those function |                                  |
|                                          |                                                                                   | K Cancel Help                    |

6 Click the [OK] button.

The Print dialog box appears again.

7 Click the [Print] button.

The dialog box to save the overlay file appears.

8 Specify the storage location for the overlay file, enter the file name in the "File Name" box, and then enter the overlay name or a comment in the "Overlay Name" text box.

| Create Overlay                                                    | File                                        |                           |         | ? 🛛 |
|-------------------------------------------------------------------|---------------------------------------------|---------------------------|---------|-----|
| Savejn:                                                           | 📋 My Document                               | 8                         | 💽 🔇 👂 🖻 | ۶   |
| My Recent<br>Documents<br>Desktop<br>My Documents<br>My Documents | My Pictures                                 |                           |         |     |
| My Network                                                        | File <u>n</u> ame:<br>Save as <u>t</u> ype: | form1<br>Form file(*.KFD) |         |     |
|                                                                   | Overlay Name:                               | Group Meeting             |         |     |

9 Click the [Save] button.

Instead of executing a print, the overlay file is saved and is added to the list to be used for the next operation. The file extension is ".KFO".

C550

## Registering an overlay file

- 1 Click the Stamp/Composition tab.
- Click the [Edit] button under "Print in Overlay".The Edit Print In Overlay dialog box appears.
- 3 Click the [Browse Files] button to open the overlay file. The overlay file is added to the "Select Overlay File" list.

|                                               | teeting)                                       | <u>B</u> rowse Files<br>Delete |
|-----------------------------------------------|------------------------------------------------|--------------------------------|
| File Information                              |                                                |                                |
| Overlay Name:<br>File Name:<br>Folder:        | Group Meeting<br>form1.KF0<br>C:\Documents and | I Settings\My Document         |
| Original Size:<br>Original Orientation:       |                                                |                                |
| Color:<br>Resolution:                         | Color<br>600 dpi                               |                                |
| Resolution:<br>Overlay Print Setting-         |                                                |                                |
| Resolution:<br>Overlay Print Setting<br>Pages |                                                |                                |
| Resolution:<br>Overlay Print Setting-         |                                                |                                |
| Resolution:<br>Overlay Print Setting<br>Pages | 600 dpi                                        |                                |

# ۵...

#### Note

By clicking the [Delete] button in the Edit Print In Overlay dialog box, the selected overlay file can be deleted from the overlay file list. The file itself is not deleted.

## Printing with copy protection

You can print a special pattern on an entire page while printing.

When copying a printed page, the characters embedded in the pattern appear to prevent an illegal copy.

- 1 Click the Stamp/Composition tab.
- 2 Select the "Copy Protect" check box.
- 3 Click the [Edit] button under "Copy Protect".

The Edit Copy Protect dialog box appears.

4 Specify the copy protection type and the position. Multiple print items can be specified.

| Edit Copy Protect                                                                                                    | ? 🔀                                                     |
|----------------------------------------------------------------------------------------------------|---------------------------------------------------------|
| Print Item Composition                                                                                                    |                                                         |
| Copy Protect Type<br>♥ Characters<br>Invalid copy ♥<br>♥ Daje/Time<br>Format:<br>107/1/23<br>Edit<br>♥ Serial Number<br>♥ Distribution Control Number<br>Start Number:<br>1<br>Edit<br>♥ Job Number | Position<br>Text Size<br>Standard<br>Angle<br>0 degrees |
|                                                                                                    | Default                                                 |
|                                                                                                    | OK Cancel <u>H</u> elp                                  |

- Characters: Embeds the selected character string in a pattern. A preregistered character string (common stamp) or a character string registered on this machine (registered stamp) can be specified.
- Date/Time: Embeds the selected date and time in a pattern. By clicking the [Edit] button under "Format", you can specify the display type or the time format.

Download from Www.Somanuals.com. All Manuals Search And Download.

C550

- Serial Number: Embeds the serial number of this machine in a pattern.
- Distribution Control Number: Embeds the number of copies in a pattern when printing multiple copies. By clicking the [Edit] button under "Start Number", you can specify the start number or the display type.
- Job Number: Embeds the print job number in a pattern for documents that are automatically paginated.
- Text Size: Specifies the text size of a pattern.
- Angle: Specifies the pattern angle.
- 5 Select the composition method for copy protection. Select "Copy Protect" to specify the desired results when copying, or simply select "Stamp Repeat". In addition, you can select the embedding conditions.

| O Copy Protect            |                     |
|---------------------------|---------------------|
| Copy Protect              | Stamp Repeat        |
| <u>P</u> attern           |                     |
| 🔺 Emboss Text 🗸           |                     |
| Pattern <u>O</u> verwrite | Pattern Overwrite   |
| Front (Overwrite)         | Front (Overwrite)   |
| Background Pattern        |                     |
| Pattern 1 🛛 👻             |                     |
| Text/Background Color     | Te <u>x</u> t Color |
| 📕 Black 💌                 | Black 💙             |
| Adjust Color              | Adjust Color        |
|                           | Default             |

- Pattern: Specifies the embedding method of a pattern.
- Pattern Overwrite: Specifies the order for printing a pattern on the original document.
- Background Pattern: Specifies the pattern background.
- Text/Background Color: Specifies the pattern color. The density and color contrast can be specified by clicking the [Adjust Color] button.
- 6 Click the [OK] button.

#### Printing the date and page numbers

You can print the date and page numbers on a document.

- 1 Click the Stamp/Composition tab.
- 2 Select the "Date/Time" or the "Page Number" check box. The "Date/Time" and "Page Number" check boxes can be selected at the same time.
- 3 Click the [Edit] button under "Page Number".

The Edit Date/Time/Page Number dialog box appears.

4 Specify the format and print position for the date, time, and page number.

| Edit Date/Time/Page Number     | ? 🛛                                                                                                    |  |  |
|--------------------------------|----------------------------------------------------------------------------------------------------|--|--|
| Date/Time                      | ✓ Page <u>N</u> umber                                                                                                |  |  |
| Format<br>107/1/23             | Starting Page           1         Image: [199999]           Starting Page Number           1         Image: [199999] |  |  |
| Page <u>s</u>                  | Cover <u>M</u> ode                                                                                                   |  |  |
| All Pages 💌                    | Print on Front and Back Cover 💌                                                                                      |  |  |
| Text <u>C</u> olor             | Te <u>x</u> t Color                                                                                                  |  |  |
| Black 🗸                        | Black 🗸                                                                                                    |  |  |
| Print Position                 | Print Position                                                                                                    |  |  |
| Top Left                       | Top Left                                                                                                    |  |  |
| OK Cancel Default <u>H</u> elp |                                                                                                    |  |  |

- Format: Displays the format for the date and time to be printed. By clicking the [Edit] button, you can specify the display type or the time format.
- Pages: Specifies the pages to print the date and time.
- Text Color: Specifies the text color to print.
- Print Position: Specifies the print position.
- Starting Page: Specifies the page to start printing the page number.
- Starting Page Number: Specifies the start number for printing the page number.
- Cover Mode: If cover pages are attached, specifies whether to print the page number on the front cover page or the back cover page.
- 5 Click the [OK] button.

## Printing a header and a footer

- 1 Click the Stamp/Composition tab.
- 2 Select the "Header/Footer" check box.
- 3 From the drop-down list, select the Header/Footer setting.
  - To specify the header and the footer details, continue with step 4.
- 4 Click the [Edit] button under "Header/Footer".

The Edit Header/Footer dialog box appears.

- 5 Specify the print settings and pages for the header and the footer.
  - The number of digits for the distribution control number can be specified by clicking the [Edit] button.

| Edit Header/Footer                                                                           |                                                                         |                                                                         | 2 🗙                   |
|----------------------------------------------------------------------------------------------|-------------------------------------------------------------------------|-------------------------------------------------------------------------|-----------------------|
| Becall Header/Footer                                                                         | ~                                                                       |                                                                         |                       |
| Print Item<br>Add Character<br>Date/Time<br>Serial Number<br>Job Number<br>Account/User Name | Header<br>(Unknown)<br>(Unknown)<br>(Unknown)<br>(Unknown)<br>(Unknown) | Footer<br>(Unknown)<br>(Unknown)<br>(Unknown)<br>(Unknown)<br>(Unknown) |                       |
| Distribution Control Number Print in Header Print in Footer Start Number: 1 <u>E</u> dit.    |                                                                         | Pages<br>All Pages<br>Iext Color<br>Black                               | <ul> <li>✓</li> </ul> |
|                                                                                              | DK Ca                                                                   | ncel Default <u>H</u> elp                                               |                       |

6 Click the [OK] button.

| Printing Preferences                     |                                   | ? 🛛                       |
|------------------------------------------|-----------------------------------|---------------------------|
| Basic Layout Finish Cover Mode Stamp/Cor | nposition Quality Other           |                           |
|                                          | Favogite Setting 🧏 Default Settin | g 🖌 Add Edit              |
|                                          | Sele <u>c</u> t Color             | Resolution                |
|                                          | Full Color 🛛 👻                    | 600dpi (High Quality) 🛛 👻 |
|                                          | 2 Color                           | Pattern                   |
|                                          | Black+Red 🗸                       | Coarse 💙                  |
|                                          | Quality Adjustment                | Image Compression         |
|                                          | Color Settings                    | Maximum Compression 🛛 👻   |
|                                          | Document                          | Glossy Mode               |
|                                          | Photo<br>DTP                      |                           |
|                                          | Web                               |                           |
|                                          | CAD                               |                           |
|                                          |                                   |                           |
|                                          |                                   | Font Settings             |
| Printer View Printer Information         |                                   | Default                   |
|                                          | 0                                 | Cancel Help               |

## Adjusting the color and quality

- 1 Click the Quality tab.
- 2 Specify settings for the following:

| Select Color       | Specifies the color for printing.<br>Full Color: Prints in color.<br>Grayscale: Prints in grayscale.<br>2 Color: Prints the two colors selected from the drop-down list.                                                                                                    |
|--------------------|----------------------------------------------------------------------------------------------------|
| Quality Adjustment | Adjusts the image quality.<br>Simple: Adjusts the entire document.<br>Detail: Adjusts the text, photos, and charts of each object in a doc-<br>ument.                                                                                                    |
| Color Settings     | Specifies the contents of the original document. Prints with a qual-<br>ity suitable for the original document.<br>Document: Prints with a quality suitable for documents with many<br>characters.<br>Photo: Prints with a quality suitable for photos.<br>DTP: Prints with a quality suitable for documents produced using<br>DTP.<br>Web: Prints with a quality suitable for Web page printing.<br>CAD: Prints with a quality suitable for CAD data printing. |
| Resolution         | Displays the resolution. (The resolution cannot be changed on this machine.)                                                                                                    |
| Pattern            | Selects the print pattern.                                                                                                    |
| Image Compression  | Specifies the compression ratio for an image.                                                                                                    |
| Glossy Mode        | Prints using a gloss finish.                                                                                                    |

## Font Settings

You can replace the TrueType fonts used in Windows with the printer fonts of this machine.

- 1 Click the Quality tab.
- 2 Click the [Font Settings] button.
- **3** Specify settings for the following:
  - Download Font Format: Selects the TrueType font downloading method.
  - Use Printer Fonts: Replaces the TrueType fonts with the printer fonts.

| Font Settings Download Font Format Dutline Use Printer Fonts               |                                                               |
|----------------------------------------------------------------------------|---------------------------------------------------------------|
| TrueType Font <u>S</u> ubstitution Table —<br>TrueType Font                | Printer Font to Use                                           |
| Arial<br>Arial Black<br>Arial Narrow<br>Bookman Old Style<br>Comic Sans MS | Arial<br>Do Not Use<br>Do Not Use<br>Do Not Use<br>Do Not Use |
| Font Substitution Settings<br>TrueType Font<br>Arial                       | Printer Font to Use                                           |
|                                                                            | Cancel Default Help                                           |

4 To use the printer fonts, change the fonts in "TrueType Font Substitution Table" as necessary. From the list shown in the dialog box above, select the TrueType font that you want to replace, and then select the printer font from the "Printer Font to Use" drop-down list.

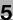

## ®...

#### Note

Using the printer fonts will shorten the printing time, however, there may be a difference in the screen display and the print results.

By selecting the TrueType font download method from the "Download Font Format" drop-down list, you can select the TrueType font type to download when downloading the TrueType fonts and not using the printer fonts. When using TrueType fonts, select the font type to be downloaded to the printer.

| Second Second Se | · · · · · · · · · · · · · · · · · · ·                                                                                                    |
|----------------------------------------------------------------------------------------------------|----------------------------------------------------------------------------------------------------|
| Basic Layout Finish Cover Mode Stamp/Co                                                                                                    | omposition Quality Other                                                                                                    |
| 81/2x11 (8.5x11 in)<br>81/2x11 (8.5x11 in)                                                                                                    | Favorite Setting     Add.     Edit       Image: Setting     Image: Setting     Add.     Edit       Image: Setting     Image: Setting     Add.     Edit       Image: Setting     Image: Setting     Image: Setting     Image: Setting       Image: Setting     Image: Setting     Image: Setting     Image: Setting       Image: Setting     Image: Setting     Image: Setting     Image: Setting       Image: Setting     Image: Setting     Image: Setting     Image: Setting       Image: Setting     Image: Setting     Image: Setting     Image: Setting       Image: Setting     Image: Setting     Image: Setting     Image: Setting       Image: Setting     Image: Setting     Image: Setting     Image: Setting       Image: Setting     Image: Setting     Image: Setting     Image: Setting       Image: Setting     Image: Setting     Image: Setting     Image: Setting       Image: Setting     Image: Setting     Image: Setting     Image: Setting       Image: Setting     Image: Setting     Image: Setting     Image: Setting       Image: Setting     Image: Setting     Image: Setting     Image: Setting       Image: Setting     Image: Setting     Image: Setting     Image: Setting       Image: Setting     Image: Setting     Image: Seting |
| x1                                                                                                    | Check Driger Version                                                                                                    |
|                                                                                                    | OK Cancel Help                                                                                                    |

| Excel Job Control            | When printing multiple sheets in Microsoft Excel that<br>have different page settings, the jobs may be separated<br>by sheet depending on the data. Select this function to<br>control jobs so that they are not separated.                                                                                              |
|------------------------------|----------------------------------------------------------------------------------------------------|
| Remove White Back-<br>ground | When printing an overlay file over Microsoft PowerPoint<br>data, removes the white part so that the white back-<br>ground of the PowerPoint data does not conceal the<br>overlay file. If this check box is cleared, the background<br>is not removed and the job is printed according to the<br>original document data. |
| Thin Line Support            | When printing the document reduced, thin line may be blurred. Select this function to prevent disappering the thin line.                                                                                                    |
| Check Driver Version         | Displays the version information of the printer driver.                                                                                                    |

# ۵...

#### Note

The "Excel Job Control" setting and the "Remove White Background" setting cannot be used with Windows XP Professional x64 or Windows Server 2003 x64.

The "Excel Job Control" setting can only be changed when the printer driver dialog box is displayed from the Printers window (for Windows XP/ Server 2003, Printers and Faxes window).

5

| 💩 KONICA MINO      | OLTA C650 S      | Series PCL Pr  | operties    |                                                                                                    |                                                                                                    | ? 🛛        |
|--------------------|------------------|----------------|-------------|----------------------------------------------------------------------------------------------------|----------------------------------------------------------------------------------------------------|------------|
| General Sharing    | Ports Adv        | vanced Configu | re Settings |                                                                                                    |                                                                                                    |            |
| C550               | ¥.               |                | SHOD        | Device Option<br>Model<br>Paper Source Unit<br>Finisher<br>Mail Bin Kit<br>Punch Unit<br>Cover Sheet Feeder<br>Saddle Kit<br>Hard Disk | C550           LU-301           FS-608           None           None           None           None           Setting           C550 | ~          |
| Paper Tray         | nformation       |                |             |                                                                                                    |                                                                                                    |            |
| Tray               | Size             | Direction      | Paper Typ   | e                                                                                                    |                                                                                                    | ~          |
| Tray1              | 81/2x11          | 🖵 LEF          | Plain Paper |                                                                                                    |                                                                                                    |            |
| Tray2              | 8 1/2x11         | 🖵 LEF          | Plain Paper |                                                                                                    |                                                                                                    |            |
| Tray3              | 8 1/2x11         | LEF            | Plain Paper |                                                                                                    |                                                                                                    |            |
| Tray4              | 81/2x11          |                | Plain Paper |                                                                                                    |                                                                                                    | ►          |
| Paper <u>I</u>     | ray Settings     |                |             |                                                                                                    |                                                                                                    |            |
|                    |                  | _              | Encrypt.    | Passphrase So <u>f</u> twar                                                                                                    | e Tools                                                                                                    |            |
| Acquire <u>D</u> e | evice Informatio | n              |             | Web C                                                                                                    | onnection                                                                                                    | ~          |
| Acguir             | re Settings      |                |             |                                                                                                    |                                                                                                    | Stagt      |
|                    |                  |                |             | OK                                                                                                    | Cancel                                                                                                    | Apply Help |

#### Selecting a model name and an option

The functions of this machine can be used from the printer driver if the model name, the installed options, and the user authentication and account track functions are specified.

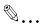

#### Reminder

If the installed options and the user authentication and account track functions are not specified on the Configure tab, the option functions cannot be used from the printer driver. When installing options or using the authentication function, be sure to make the proper settings.

For Windows 2000/NT 4.0, click the [Start] button, point to "Settings", and then click "Printers". For Windows XP/Server 2003, click the [Start] button, and then click "Printers and Faxes". For Windows Vista, click the [Start] button, and then click "Control panel", "Hardware and Sound", and "Printers".
If "Printers and Faxes" does not appear in the Start menu in Win-

 If "Printers and Faxes" does not appear in the Start menu in Windows XP/Server 2003, open the Control Panel from the Start menu, select "Printers and Other Hardware", and then select "Printers and Faxes".

C550 Downl

- For Windows Vista, if the control panel is in the classic view, double-click "Printers".
- 2 Right-click the icon of the installed printer, and then click "Properties".
- 3 Click the Configure tab.
- 4 From "Device Option", select "Model".
- 5 Select the model to be used from the "Setting" drop-down list.
- 6 Select the options to be specified under "Device Option".
- 7 Select the status of the option that is installed from the "Setting" dropdown list.

۵...

### Note

*Click the [Acquire Device Information] button to communicate with this machine and read the status of the settings specified on this machine. You cannot use this function if you are not connected to or able to communicate with this machine. The connection can be specified by clicking the [Acquire Settings] button.* 

## Specifying the paper tray

You can register the paper size, paper orientation, and paper type for the paper that is loaded in a paper tray.

۵...

## Reminder

If the paper loaded in this machine and the paper specified from the printer driver are different, printing cannot be performed correctly. Be sure to make the proper settings.

- 1 Click the Configure tab.
- 2 Click the [Paper Tray Settings] button.

The Paper Tray Settings dialog box appears.

5

**3** Select the desired tray in "Paper Tray Information", and then specify the paper size, paper orientation, and paper type.

| Paper Tray           | / Settings  | ;         |             |        | ? 🛛          |
|----------------------|-------------|-----------|-------------|--------|--------------|
| - <u>P</u> aper Tray | Information | 1         |             |        |              |
| Tray                 | Size        | Direction | Paper Type  |        | ~            |
| Tray1                | 81/2x11     | 🚽 LEF     | Plain Paper |        |              |
| Tray2                | 81/2x11     | 🖵 LEF     | Plain Paper |        |              |
| Tray3                | 81/2x11     | 🖵 LEF     | Plain Paper |        |              |
| Tray4                | 81/2x11     | 🖵 LEF     | Plain Paper |        | ~            |
|                      |             | ~         |             |        |              |
| Size                 |             |           |             |        |              |
| 8 1/2x11             |             |           | ~           |        |              |
| Directi <u>o</u> n   |             |           |             |        |              |
| LEF                  |             |           | ~           |        |              |
| Paper <u>T</u> ype   |             |           |             |        |              |
| Plain Paper          |             |           | ~           |        |              |
|                      |             |           | ок          | Cancel | <u>H</u> elp |

4 Click the [OK] button.

```
۵...
```

## Note

*The paper type for a paper tray can also be specified from the Basic tab. For details, refer to "Specifying the Basic tab settings" on page 5-7.* 

Specify "Duplex Side 2" to print on the back side of a page.

## Changing an encryption passphrase

You can specify an encryption passphrase when it is user defined by communicating with this machine.

The encryption key is automatically generated according to the entered characters and it is used to communicate with this machine.

۵...

#### Reminder

Specify "Encrypt. Passphrase" according to the encryption passphrase that was specified in "Driver Password Encryption Setting" of this machine. For details, refer to "Driver Password Encryption Setting" on page 9-43.

1 Click the Configure tab.

- 2 Select the "Encrypt. Passphrase" check box.
- 3 Enter the encryption passphrase in the "Encrypt. Passphrase" text box.

## Starting up a software tool

You can start up tools such as PageScope Web Connection that can be used by this machine.

- 1 Click the Configure tab.
- 2 From the "Software Tools" drop-down list, select the function.
- 3 Click the [Start] button.

C550

## 5.10 Specifying the Settings tab settings

| 💩 KONICA MINOLTA C650 Se   | eries PCL Properties                                                        | ? 🛛      |
|----------------------------|-----------------------------------------------------------------------------|----------|
| General Sharing Ports Adva | nced Configure Settings                                                     |          |
| C550                       | EMF Spool                                                                   |          |
|                            | Display Constraint Message     Display paper set in Print Server Properties |          |
|                            |                                                                             |          |
|                            | Verify Authentication settings before printing                              |          |
|                            | Popup Authentication Dialog when printing                                   |          |
|                            |                                                                             |          |
|                            |                                                                             |          |
|                            |                                                                             |          |
|                            |                                                                             |          |
|                            |                                                                             |          |
|                            |                                                                             |          |
|                            | Save Custo                                                                  | m Size   |
|                            |                                                                             |          |
|                            |                                                                             |          |
|                            |                                                                             |          |
|                            | OK Cancel Ap                                                                | ply Help |

#### Specifying the default settings

You can change the default settings for displaying the confirmation messages or the dialog box for entering the authentication settings.

 For Windows 2000/NT 4.0, click the [Start] button, point to "Settings", and then click "Printers".
 For Windows XP/Server 2003, click the [Start] button, and then click "Printers and Faxes".

For Windows Vista, click the [Start] button, and then click "Control panel", "Hardware and Sound", and "Printers".

- If "Printers and Faxes" does not appear in the Start menu in Windows XP/Server 2003, open the Control Panel from the Start menu, select "Printers and Other Hardware", and then select "Printers and Faxes".
- For Windows Vista, if the control panel is in the classic view, double-click "Printers".
- 2 Right-click the icon of the installed printer, and then click "Properties".
- 3 Click the Settings tab.
- 4 Specify settings for the following:

- EMF Spool: When using an original system environment, select this check box if a metafile (EMF) spool is required.
- Display Constraint Message: Specifies whether to display a message when functions that cannot be specified at the same time were enabled from the printer driver.
- Display paper set in Print Server Properties: Specifies whether to use the paper that was added in [Server Properties] of the printer folder.
- Verify Authentication settings before printing: Specifies whether to verify the authentication settings for this machine before printing. A message appears if the results verified are not compatible.
- Popup Authentication Dialog when printing: Displays the User Authentication/Account Track dialog box when a print job is specified to enter a user name or a department name.

## Registering custom paper sizes

You can register the custom paper sizes that you use often. The paper registered is shown in the paper size list and can be selected like the other paper sizes.

- 1 Click the Settings tab.
- 2 Click the [Save Custom Size] button.

The Save Custom Size dialog box appears.

**3** Click the [Add] button.

| List of <u>C</u> ustom Size<br>Custum A4+ | (8.661 x 11.811inch)               | Add<br>Dejete                  |
|-------------------------------------------|------------------------------------|--------------------------------|
| Setting<br>Paper <u>N</u> ame             |                                    |                                |
| Length                                    | n (3.54412.248)<br>n (5.50047.244) | Unit<br>O <u>m</u> m<br>⊙ jnch |
|                                           | ОК Са                              | ncel Help                      |

The new paper size is added to "List of Custom Size".

- 4 Specify the paper name and size.
- 5 Click the [OK] button.

# ۵...

#### Note

Up to 10 custom paper sizes can be registered.

Up to 16 characters can be entered in the "Paper Name" text box.

From the Save Custom Size dialog box, the selected custom paper size can be deleted by clicking the [Delete] button. To edit a custom paper size, select the custom paper size and change the paper name and paper size.

## 5.11 Saving the driver settings

You can save the setting values of the changed driver and recall them as necessary.

### Saving the driver settings

- 1 Change the driver settings from the Basic tab and the Layout tab.
- 2 Click the [Add] button next to the "Favorite Setting" drop-down list.

| Printing Preferences                     |                                            | ? 🛛                          |
|------------------------------------------|--------------------------------------------|------------------------------|
| Basic Layout Finish Cover Mode Stamp/Cor | nposition Quality Other                    |                              |
| 8_1/2x11 (8.5x11 in)                     | Favogite Setting Untitled                  | ✓ Add Edit                   |
| 8 1/2x11 (8.5x11 in)                     | Original Orientation                       | Output Method                |
|                                          | A OPortrait                                | Print 🗸                      |
|                                          | Original Size                              | User Settings                |
|                                          | 8 1/2x11 V<br>Paper Size                   | Authentication/Account Track |
|                                          | Same as Original Size                      | <u>C</u> opies               |
|                                          | Zoom [25400%]                              | 1 🛟 [19999]                  |
| ×1                                       | Auto     Auto     Manual     S     S     X | Collate                      |
|                                          | Paper Tray                                 | A Offget                     |
|                                          | Auto                                       |                              |
|                                          | Paper Type                                 | Paper Settings for Each Tray |
|                                          | Plain Paper 🔽                              | raper settings for Each Tray |
| Printer View Printer Information         |                                            | Default                      |
| ·                                        |                                            | IK Cancel Help               |

**3** Specify settings for the following:

| Add Favorite Setting   | × |
|------------------------|---|
| Name                   |   |
| Booklet01              |   |
| ⊡lcon 🄀 🖌              |   |
| ✓ Sharing              |   |
| Comment                |   |
| Booklet                |   |
|                        |   |
|                        |   |
|                        |   |
|                        | _ |
| OK Cancel <u>H</u> elp |   |
|                        |   |

- Name: Enters the specified registration name.
- Icon: Specifies the icon. The settings can be registered even if the icon is not specified.
- Sharing: Specifies whether to register the specified file as public or private.
- Comment: Enters the detailed description of the specified file, if necessary.
- 4 Click the [OK] button.

The specified settings are registered in the "Favorite Setting" dropdown list.

```
۵...
```

## Note

Up to 30 shared settings and up to 20 private settings can be registered.

Up to 30 characters can be entered in the "Name" text box. Up to 255 characters can be entered in the "Comment" text box.

Only the administrator can select a setting under "Sharing".

The settings that were specified can also be saved (exported) to a file. For details, refer to "Importing and exporting the driver settings" on page 5-53.

## **Recalling the settings**

You can select the settings to recall from the "Favorite Setting" drop-down list on the Printing Preferences dialog box.

The setting values are recalled, and the settings for the printer driver are changed.

## Editing the settings

You can edit the recalled function items such as the specified names and comments.

- 1 In the Printing Preferences dialog box, click the [Edit] button next to the "Favorite Setting" drop-down list.
- 2 From the list, select the specified name that you want to change, and then change the setting.

To delete a setting, click the [Delete] button.

To switch the order displayed, click the [Up] button or the [Down] button.

| Edit Favorite Setting                                                |                                                                     |                      | ? 🛛                                                                        |
|----------------------------------------------------------------------|---------------------------------------------------------------------|----------------------|----------------------------------------------------------------------------|
| 0 1/2x11 (8:5x11 in)<br>0 1/2x11 (8:5x11 in)<br>0 1/2x11 (8:5x11 in) | Favorite List Default Setting 1 1 1 1 1 1 1 1 1 1 1 1 1 1 1 1 1 1 1 | Number Saved Max. 50 | Ngme<br>Booklet01<br>V Jcon C V<br>Sharing<br>Comment<br>Booklet<br>Option |
| Show Setting List                                                    |                                                                     |                      | DK Cancel <u>H</u> elp                                                     |

3 Click the [Option] button, select the check box of the function that you want to recall, and then click the [OK] button.

| Favorite Setting Option Settings                |  |  |
|-------------------------------------------------|--|--|
| Restore Items (The Items Below Can Be Selected) |  |  |
| <u>C</u> opies                                  |  |  |
| Paper Type Setting [List Information]           |  |  |
| Overlay [File List Information]                 |  |  |
| Per Page Setting [List Information]             |  |  |
| <u> </u>                                        |  |  |
| Restore Common Settings                         |  |  |
| Select All                                      |  |  |
| OK Cancel Default <u>H</u> elp                  |  |  |

4 Click the [OK] button.

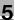

## Ø...

#### Note

The specified settings of the driver functions cannot be changed.

### Importing and exporting the driver settings

You can also save (export) or read (import) the settings that were specified to a file. This comes in handy when you want to use the same settings on another computer.

- 1 In the Printing Preferences dialog box, click the [Edit] button next to the "Favorite Setting" drop-down list.
- 2 From the list, select the specified name that you want to export, and then click the [Export] button.

The dialog box to save the specified file appears.

3 Specify the location to save the file and enter the file name.

| Export File                                       |                    |        |                 |   |   |   |   | ? 🛛    |
|---------------------------------------------------|--------------------|--------|-----------------|---|---|---|---|--------|
| Savejn:                                           | 📋 My Document:     | s      |                 | * | 6 | Þ | • |        |
| My Recent<br>Documents<br>Desktop<br>My Documents | My Music           |        |                 |   |   |   |   |        |
|                                                   | File <u>n</u> ame: | bookle | et              |   |   | * |   | Save   |
| My Network                                        | Save as type:      | Settin | ig File (*.KSF) |   |   | ~ |   | Cancel |
|                                                   | Name:              |        | Booklet01       |   |   |   | ] |        |
|                                                   | Comment:           |        | Booklet         |   |   | < |   |        |

4 Click the [Save] button.

The specified file is created. The file extension is ".KSF".

۵...

## Note

To read the specified file that was saved in the "Favorite Setting" dropdown list, click the [Import] button and specify the file.

## 6 Setting up the PostScript driver (Windows)

## 6.1 Settings

#### **Common settings**

The following describes the common settings and buttons that are displayed on all tabs.

| 🕹 KONICA MINOLTA C650 Series PS Printi  | ng Preferences                                                                                                    |
|-----------------------------------------|----------------------------------------------------------------------------------------------------|
| Advanced Basic Layout Finish Cover Mode | Stamp/Composition Quality Other                                                                                                    |
| 8_1/2x11 (8.5x11 in)                    | Favorite Setting V Add                                                                                                    |
| 8 1/2x11 (8.5x11 in)                    | Original Orientation<br>Output Method<br>Output Method<br>Dutput Method                                                                                       |
|                                         | 0riginal Sige User Settings 8 1/2x11 User Settings Authentication/Account Track                                                                               |
|                                         | Same as Original Size         Copies           Zoom (25400%)         1         1         9399)           Ø Aug         100         %         1         Copies |
|                                         | Paper Tray                                                                                                    |
| 6 <i>2</i> <b>8</b> 8 1                 | Paper Type Plain Paper Plain Paper Plain Paper                                                                                                    |
| Printer View Printer Information        | Default                                                                                                    |
|                                         | OK Cancel Apply Help                                                                                                    |

| Button                  | Function                                                                                                    |
|-------------------------|----------------------------------------------------------------------------------------------------|
| ОК                      | Click this button to close the dialog box and apply any settings that have been changed.                       |
| Cancel                  | Click this button to cancel any settings that have been changed and close the dialog box.                      |
| Help                    | Click this button to display the help for each item on the currently displayed dialog box.                     |
| Add (Favorite Setting)  | Click this button to save the current settings and to view them at a later time.                               |
| Edit (Favorite Setting) | Click this button to change the saved settings.                                                                |
| Default                 | Click this button to return the settings to their defaults, which were selected when the driver was installed. |

| Button              | Function                                                                                                    |                                                                                                    |  |
|---------------------|----------------------------------------------------------------------------------------------------|----------------------------------------------------------------------------------------------------|--|
| Printer Information | the information of the machine. T                                                                                                    | Click this button to start up PageScope Web Connection and check<br>the information of the machine. This is enabled when communica-<br>tion with the machine is possible. |  |
| View                | When the [Paper View] button is a<br>out as specified in the current ser<br>image of the print job can be che<br>When the [Printer View] button is<br>played showing any options, suc<br>stalled on this machine. | cked.<br>clicked, a printer figure is dis-                                                                                                    |  |
|                     | 81/2x11 (8.5x11 in)<br>81/2x11 (8.5x11 in)                                                                                                    |                                                                                                    |  |
|                     | Paper                                                                                                    | Printer                                                                                                    |  |

# ۵...

#### Note

To enable any installed options, you must specify the Device Option settings. For details, refer to "Specifying the Configure tab settings" on page 6-45.

#### Basic tab

| Item                              | Function                                                                                                    |
|-----------------------------------|----------------------------------------------------------------------------------------------------|
| Original Orientation              | Specifies the orientation of the original document.                                                                                                    |
| Original Size                     | Specifies the size of the original document.                                                                                                    |
| Paper Size                        | Specifies the output paper size. Automatically enlarges or reduces when the Original Size setting is changed.                                                       |
| Zoom                              | Specifies the enlargement and reduction ratio.                                                                                                    |
| Paper Tray                        | Selects the paper tray for printing.                                                                                                    |
| Paper Type                        | Selects the paper type for printing.                                                                                                    |
| Output Method                     | For non-conventional printing, selects special output methods such as "Secure Print" or "Save in User Box".                                                         |
| [User Settings]                   | Specifies the ID and password, or the file name and box number when performing "Secure Print" or "Save in User Box".                                                |
| [Authentication/Account<br>Track] | Specifies the user name and password when performing user<br>authentication, and the department name and password when<br>performing account track on this machine. |
| Copies                            | Specifies the number of copies to print.                                                                                                    |
| Collate                           | Specifies whether to print multiple copies in sets.                                                                                                    |

C550

|   | 2 |   |   |
|---|---|---|---|
| 7 | 1 |   | 1 |
|   | 2 |   | ١ |
| ٦ | c | 2 |   |

| Item                         | Function                                                               |
|------------------------------|------------------------------------------------------------------------|
| Offset                       | When printing multiple copies, shifts the output position of each set. |
| Paper Settings for Each Tray | Specifies the paper type for each paper tray.                          |

## Layout tab

| Item             | Function                                                                                                    |
|------------------|----------------------------------------------------------------------------------------------------|
| Combination      | Prints multiple pages on one page. Details can be specified by clicking the [Combination Details] button.                |
| Rotate 180       | Prints the image rotated 180°.                                                                                           |
| Chapters         | Specifies the page to be printed on the front side.                                                                      |
| Print Type       | Specifies duplex printing and booklet printing.                                                                          |
| Binding Position | Specifies the binding position.                                                                                          |
| Binding Margin   | Specifies the binding margin. Click the [Binding Margin Settings] button to specify the margin values.                   |
| Image Shift      | Prints by shifting the entire print image. Click the [Image<br>Shift Settings] button to specify the image shift values. |

## Finish tab

| Item                   | Function                                                 |
|------------------------|----------------------------------------------------------|
| Staple                 | Specifies stapling.                                      |
| Center Staple and Fold | Specifies to saddle stitch a printed document.           |
| Punch                  | Specifies hole punching.                                 |
| Fold                   | Specifies folding.                                       |
| Output Tray            | Specifies the tray where to output the printed pages.    |
| Paper Arrangement      | Specifies the method for adjusting the binding position. |

## Cover Mode tab

| Item                           | Function                                       |
|--------------------------------|------------------------------------------------|
| Front Cover                    | Attaches a front cover page.                   |
| Front Cover Tray               | Selects the paper tray for the front cover.    |
| Back Cover                     | Attaches a back cover page.                    |
| Back Cover Tray                | Selects the paper tray for the back cover.     |
| Front Cover from Post Inserter | Attaches a front cover from the post inserter. |
| Back Cover from Post Inserter  | Attaches a back cover from the post inserter.  |

| Item                    | Function                                                                         |  |
|-------------------------|----------------------------------------------------------------------------------|--|
| Per Page Setting        | Inserts paper between pages and switches the paper and tray for each page.       |  |
| Transparency Interleave | Outputs and inserts interleaves when printing overhead projector transparencies. |  |
| Interleave Tray         | Selects the input tray for the transparency interleaves.                         |  |

## Stamp/Composition tab

| Item                | Function                                                                                                    |
|---------------------|----------------------------------------------------------------------------------------------------|
| Watermark           | Prints a watermark (text stamp) on the page being printed.<br>Watermarks can be added, changed, or deleted by clicking<br>the [Edit] button. |
| Create Overlay File | Prints an original document on top of an overlay that was created separately.                                                                |
| Copy Protect        | Prints a special pattern to prevent copying.                                                                                                 |
| Date/Time           | Prints the date and time.                                                                                                    |
| Page Number         | Prints the page number.                                                                                                    |
| Header/Footer       | Prints a header and a footer.                                                                                                    |

## Quality tab

| Item                 |                         | Function                                                                                                    |  |
|----------------------|-------------------------|----------------------------------------------------------------------------------------------------|--|
| Select Color         |                         | Specifies the color for printing.                                                                                                    |  |
| Quality Adjustment   |                         | Adjusts the image quality. You can select "Simple" to ad-<br>just entire documents or "Detailed" to adjust the text, pho-<br>tos, and charts in the document.<br>The profile can also be controlled. |  |
| Color Settings       |                         | Prints with a quality suitable for the selected original document.                                                                                                    |  |
| Glossy Mode          | Glossy Mode             | Prints with a gloss.                                                                                                    |  |
| Font Settings        | Download Font<br>Format | Selects whether the fonts are downloaded to the printer as bitmap or outline.                                                                                                    |  |
| Use Printer<br>Fonts |                         | Selects whether to use TrueType fonts or the printer fonts when printing.                                                                                                    |  |

## Other tab

| Item                 | Function                                                                            |  |
|----------------------|-------------------------------------------------------------------------------------|--|
| Excel Job Control    | Controls jobs so that they are not separated when print-<br>ing in Microsoft Excel. |  |
| Check Driver Version | Displays the version information of the printer driver.                             |  |

## Advanced tab

| Item                          | Function                                                                   |  |
|-------------------------------|----------------------------------------------------------------------------|--|
| Advanced Printing Features    | Specifies whether to enable detailed print functions (book-<br>let).       |  |
| PostScript Output Option      | Specifies the PostScript file output format.                               |  |
| Send PostScript Error Handler | Specifies whether to print an error report when a PostScript error occurs. |  |
| Mirrored Output               | Reverses horizontally, then prints.                                        |  |
| PostScript Pass through       | Allows applications to print directly without using a GDI.                 |  |

#### **Device Settings tab**

| Item                                            | Function                                                                                                    |  |
|-------------------------------------------------|----------------------------------------------------------------------------------------------------|--|
| Font Substitution Table                         | Specifies the replacement of TrueType fonts with printer fonts.                                                                                                    |  |
| Available PostScript Memory                     | Specifies the usable PostScript memory size.                                                                                                    |  |
| Output Protocol                                 | Specifies the protocol for transmitting to the printer.                                                                                                    |  |
| Send CTRL-D Before Each Job                     | Specifies whether to reset printer before printing.                                                                                                    |  |
| Send CTRL-D After Each Job                      | Specifies whether to reset printer after printing.                                                                                                    |  |
| Convert Gray Text to PostScript<br>Gray         | Specifies whether to convert gray text in a document to PostScript gray.                                                                                                    |  |
| Convert Gray Graphics to Post-<br>Script Gray   | Specifies whether to convert gray graphics in a document to PostScript gray.                                                                                                    |  |
| Add Euro Currency Symbol to<br>PostScript Fonts | Specifies whether to convert the Euro currency symbol in a document to PostScript fonts.                                                                                         |  |
| Job Timeout                                     | Printer stops printing when a print job is not completed within the specified time.                                                                                              |  |
| Wait Timeout                                    | Printer stops printing when the printer does not receive data within the specified time from when the job was sent.                                                              |  |
| Minimum Font Size to Download-<br>ed as Outline | Specifies the minimum font size (pixels) when downloading<br>TrueType fonts as outline fonts. Fonts smaller than the min-<br>imum specified size are downloaded as bitmap fonts. |  |
| Maximum Font Size to Download<br>as Bitmap      | Specifies the maximum font size (pixels) when download-<br>ing TrueType fonts as bitmap fonts. Fonts larger than the<br>maximum specified size are downloaded as outline fonts.  |  |

## ۵...

## Note

To display the Device Settings tab in Windows 2000/XP/Server 2003/Vista, right-click the icon of the installed printer, and then click "Properties".

#### Configure tab

| Item                       | Function                                                                                                    |
|----------------------------|----------------------------------------------------------------------------------------------------|
| Device Option              | Specifies the status of the options that are installed on this machine and the status of the user authentication and account track functions. Specify the status of each item from the "Setting" drop-down list. |
| Paper Tray Information     | Shows the paper type specified for each tray. Click the [Pa-<br>per Tray Settings] button to specify the settings for each<br>paper tray.                                                                        |
| Acquire Device Information | Communicates with this machine to read the status of the installed options.                                                                                                    |
| Acquire Settings           | Specifies the status of the connection that executes getting the option information.                                                                                                    |
| Encrypt. Passphrase        | Enters the encryption passphrase when it is user defined by communicating with this machine.                                                                                                    |
| Software Tools             | Starts up software tools such as PageScope Web Connec-<br>tion.                                                                                                    |

# ۵...

#### Note

To display the Configure tab in Windows 2000/XP/Server 2003/Vista, right-click the icon of the installed printer, and then click "Properties".

You cannot use the [Acquire Device Information] function if you are not connected to or able to communicate with this machine.

#### Settings tab

| Item                                                | Function                                                                                                    |
|-----------------------------------------------------|----------------------------------------------------------------------------------------------------|
| Display Constraint Message                          | Displays a message when functions that cannot be speci-<br>fied at the same time were enabled from the printer driver.                      |
| Display paper set in Print Server<br>Properties.    | Uses the paper that was added in [Server Properties] of the printer folder.                                                                 |
| Verify Authentication settings be-<br>fore printing | Verifies the authentication settings for this machine before printing and displays a message if the settings are not compatible.            |
| Popup Authentication Dialog when printing           | Displays the User Authentication/Account Track dialog box<br>when a print job is specified to enter the user name and de-<br>partment name. |

## ۵...

#### Note

To display the Settings tab in Windows 2000/XP/Server 2003/Vista, rightclick the icon of the installed printer, and then click "Properties".

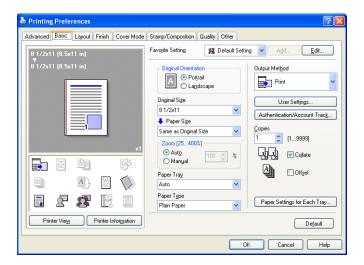

#### Printing to suit the paper size

You can enlarge or reduce documents created when printing to match the output paper size.

- 1 Click the Basic tab.
- 2 From the "Original Size" and "Paper Size" drop-down lists, select the desired settings.
  - You can also specify any enlargement or reduction ratio in the "Zoom" box.

# ۵...

#### Note

*"12 × 18" paper size is one size larger than A3 paper size at 504.8 × 457.2 mm.* 

To print on paper sizes other than the standard sizes, be sure to set the custom paper sizes in Custom Size Settings first.

When "W" is selected for each standard paper size from the printer driver, the data can be centered and printed.

For example, if A4 size data is created and you want to center and print on A3 size paper, select "A4W" as the paper size and "Tray 1" or "Bypass Tray" as the paper tray from the printer driver. To print, load A3 size paper in the tray ("Tray 1" or "Bypass Tray") of this machine that was specified from the printer driver, and then specify the settings described below from [Basic (Paper)] – [Change Tray Settings] – [Wide Paper] in the control panel. "A4W". Enter the A3 paper size (420.0 × 297.0) in [Change Size].

## Specifying a custom size

When printing on paper of a custom size, you can specify the paper size values by following the procedure described below.

1 From the "Original Size" or the "Paper Size" drop-down list, select "Custom Size".

The Custom Size Settings dialog box appears.

- 2 Specify settings for the following:
  - Width: Specifies the width of the custom paper size according to the selected measurement unit.
  - Length: Specifies the length of the custom paper size according to the selected measurement unit.
  - Unit: Selects the measurement unit that specifies the size.

| Custom Size Settings | ? 🛛                  |
|----------------------|----------------------|
| Width                | Unit<br>Omm<br>⊙jnch |
| OK Cancel De         | (ault <u>H</u> elp   |

3 Click the [OK] button.

## Selecting the paper tray

You can specify the paper you want to use for printing by selecting the paper tray that contains the loaded paper.

- 1 Click the Basic tab.
- 2 From the "Paper Tray" drop-down list, select the desired paper tray.

6

## ®...

## Note

If "Auto" is specified as the paper tray, you can select the paper type. If the paper tray setting is changed to a setting other than "Auto", the paper type is fixed to its preregistered setting. Specify a paper type by clicking the [Paper Settings for Each Tray] button. For details, refer to "Specifying the paper type for a paper tray" on page 6-9.

## Specifying the paper type for a paper tray

You can specify the paper type for a paper tray.

- 1 Click the Basic tab.
- 2 Click the [Paper Settings for Each Tray] button.

The Paper Settings for Each Tray dialog box appears.

**3** From "Paper Type Settings", select the desired paper tray, and then select the paper type to be specified from the "Paper Type" drop-down list.

| Pa | per Setting   | s for Each | Tray      |                | ? 🛛          |
|----|---------------|------------|-----------|----------------|--------------|
| ٢  | Device Status |            |           |                |              |
|    | Tray          | Size       | Direction | Paper Type     | ~            |
|    | Tray1         | 8 1/2x11   | 🖵 LEF     | Plain Paper    |              |
|    | Tray2         | 8 1/2x11   | 🖵 LEF     | Plain Paper    |              |
|    | Tray3         | 8 1/2x11   | 🚽 LEF     | Plain Paper    |              |
|    | Tray4         | 81/2x11    | 🗗 LEF     | Plain Paper    | ~            |
| ſ  | Paper Type S  | ettings    |           |                |              |
|    | Tray          | Pape       | r Type    |                | <u>^</u>     |
|    | Tray          |            |           |                |              |
|    | Tray.         |            |           |                |              |
|    | Tray.<br>T    |            |           |                |              |
|    | Tray          | 4 Plain F  | aper      |                | <b>×</b>     |
|    | Paper Type    |            |           |                |              |
|    | Plain Paper   |            | *         |                |              |
|    |               |            |           |                |              |
|    |               |            |           |                |              |
|    |               |            |           |                |              |
|    |               |            |           | Restore Device | e Status     |
|    |               |            | OK        | Cancel         | <u>H</u> elp |

4 Click the [OK] button.

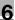

۵...

#### Note

The current specified settings can be checked in "Device Status".

Click the [Restore Device Status] button to communicate with this machine and read the status of the settings specified on this machine. You cannot use this function if you are not connected to or able to communicate with this machine.

The paper type for a paper tray can also be specified from the Configure tab, and the paper size and paper orientation can be specified as well. For details, refer to "Specifying the Configure tab settings" on page 6-45.

Specify "Duplex Side 2" to print on the back side of a page.

#### Selecting the output method

Not only can you print directly, but you can select "Secure Print", which requires a password to print, or "Save in User Box", which saves data in the boxes that were created on the HDD.

- 1 Click the Basic tab.
- 2 From the "Output Method" drop-down list, select the output method.
  - Print: Prints immediately.
  - Secure Print: Saves the document to be printed in "Secure Print User Box" of this machine. When printing, you are required to enter the ID and password in this machine's control panel. Select when printing highly confidential documents.
  - Save in User Box: Saves the document to be printed in a box on this machine.
  - Save in User Box and Print: Saves the document in a box and prints at the same time.
  - Proof Print: After a part of the document has been printed, this machine stops printing temporarily. Select to avoid misprinting a large volume of print jobs.

If "Secure Print" was selected, enter the ID and password in the dialog box that appeared.

| User S | ettings                                                                             | ? 🛛                        |  |
|--------|-------------------------------------------------------------------------------------|----------------------------|--|
| ſ      | Secure Print<br>Secure Print ID                                                     |                            |  |
|        | abcdefgh                                                                            | Max. 16                    |  |
|        | Password                                                                            |                            |  |
|        | •••••                                                                               | Max. 8                     |  |
|        | Operate the followings of<br>panel in order to use the<br>printed by "secure print" | e documents which is 🔚     |  |
|        | [User Box] -> [System U                                                             | lser Box] -> [Secure Print |  |
| 9 ر    | Save in User Box                                                                    |                            |  |
|        | File <u>N</u> ame                                                                   | Max. 30                    |  |
|        | User <u>B</u> ox Number                                                             | Max. 9                     |  |
| Ŷ      | Type in [ID] and [Password<br>[Secure Print].                                       | ) that are used with       |  |
|        | OK Cancel                                                                           | Default Help               |  |

## ۵...

#### Note

The ID and password that are required for "Secure Print" can be preregistered by clicking the [User Settings] button under "Output Method". If the ID and password are already registered, the dialog box to enter the ID and password does not appear when "Secure Print" is selected.

To print, specify "Secure Print Document Box" from the Box mode in this machine's control panel, and then enter the ID and password. For details, refer to "Print job management" on page 9-46. For details on the box functions of this machine, refer to the User's Guide [Box Operations].

When password rules are enabled on this machine, the passwords that can be used for secured printing are limited and the jobs are deleted when a password that does not comply with the password rule is entered. For the password rules, refer to the User's Guide [Copy Operations].

#### Save in User Box

When "Save in User Box" or "Save in User Box and Print" is selected, specify the file name to be saved and the box number for the save location in the dialog box that appears for entering the file name and box number.

| User Settings                                                                                                    |
|----------------------------------------------------------------------------------------------------|
| Secure Print<br>Secure Print ID                                                                                         |
| Max. 16                                                                                                    |
| Max. 8                                                                                                    |
| Operate the followings on the printer's control panel in order to use the documents which is printed by "secure print". |
| [User Box] -> [System User Box] -> [Secure Print                                                                        |
| Save in User Box<br>File <u>N</u> ame                                                                                   |
| document01 Max. 30                                                                                                    |
| User <u>B</u> ox Number<br>001 Max. 9                                                                                   |
| Type in [File Name] and [Box Number] that are used with [Save User Box].                                                |
| OK Cancel De <u>f</u> ault <u>H</u> elp                                                                                 |

## ۵...

#### Note

The file name and box number that are required for "Save in User Box" can be preregistered by clicking the [User Settings] button under "Output Method". If the file name and box number are already registered, the dialog box to enter the file name and box number does not appear when "Save in User Box" is selected.

Be sure to create the box of the save location in advance with the box function of this machine. For details on the box functions of this machine, refer to the User's Guide [Box Operations].

When password rules are enabled on this machine, specify the box that was created on this machine.

## Proof Print

When a print job is sent, this machine stops printing temporarily after part of the document has been printed. The remaining print job is stored in this machine as a print job. When printing multiple copies, you can print the remaining part of the print job after checking the print results.

#### Note

To print the document, release the held document from the Job mode in this machine's control panel. For details, refer to "Print job management" on page 9-46.

### Specifying the user authentication settings

If the user authentication settings have been specified on this machine, you must enter a user name and password.

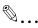

#### Reminder

If a job is printed using a user name or password that is not a registered account on this machine, or if a job is printed without selecting a user under "User Authentication", the operation is not authenticated by this machine and the job is canceled.

If the user authentication settings are specified on this machine and the authentication operation restriction function is in mode 2, the applicable user is locked and cannot be accessed if the authentication information is not entered correctly.

If the user authentication settings are not specified on the Configure tab, user authentication cannot be performed. If using the user authentication function, be sure to specify the settings on the Configure tab. For details, refer to "Specifying the Configure tab settings" on page 6-45.

- 1 Click the Basic tab.
- 2 Click the [Authentication/Account Track] button.

3 Select "Recipient User", and then enter the user name and password.

| User Authentication/Account Tr                                                                          | ack 🛛 🛛 🔀                        |
|----------------------------------------------------------------------------------------------------|----------------------------------|
| User Authentication<br>Dublic User<br>User Name<br>User Name<br>User 1234<br>Pagsword<br>Server Setting | Account Track                    |
|                                                                                                    | Verify<br>OK Cancel <u>H</u> elp |

4 Click the [OK] button.

۵...

#### Note

If this machine has been set to permit public users, the machine can be used without a user name and password.

If performing user authentication on a server, the server settings must be specified. Click the [Server Setting] button to select the server.

*Click the [Verify] button to communicate with this machine and to check whether authentication can be performed with the user that was entered. You cannot use this function if you are not connected to or able to communicate with this machine.* 

If printing is not allowed, printing cannot be performed even when used by a registered user. For details on the user authentication function, consult the administrator of this machine.

If performing user authentication with an optional authentication unit, enter the user name and password in step 3. For details, refer to the operation manual of the authentication unit.

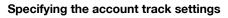

If the account track settings have been specified on this machine, you must enter a department name and password.

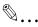

#### Reminder

If a job is printed using a department name or password that is not a registered account on this machine, or if a job is printed without "Account Track" selected, the operation is not authenticated by this machine and the job is canceled.

When the account track settings are specified on this machine, the authentication operation restriction function is in mode 2, and the authentication information is not entered correctly, the applicable account is locked and cannot be accessed.

If the account track settings are not specified on the Configure tab, account track cannot be performed. If using the account track function, be sure to specify the settings on the Configure tab. For details, refer to "Specifying the Configure tab settings" on page 6-45.

- 1 Click the Basic tab.
- 2 Click the [Authentication/Account Track] button.
- 3 Enter the department name and password.

| User Authentication/Account Track | · ? 🔀                  |
|-----------------------------------|------------------------|
| User Authentication               | Account Track          |
| O Public User                     | Department Name        |
| ○ <u>R</u> ecipient User          | Sales01                |
| User Name                         | Password               |
|                                   | •••••                  |
| Password                          |                        |
|                                   |                        |
|                                   |                        |
| Server Se <u>t</u> ting           |                        |
|                                   |                        |
|                                   |                        |
|                                   | ⊻erify                 |
|                                   |                        |
|                                   |                        |
|                                   |                        |
|                                   | OK Cancel <u>H</u> elp |

4 Click the [OK] button.

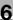

# ®...

## Note

*Click the [Verify] button to communicate with this machine and to check whether authentication can be performed with the user that was entered. You cannot use this function if you are not connected to or able to communicate with this machine.* 

If printing is not allowed, printing cannot be performed even when used by a registered account. For details on the account track function, consult the administrator of this machine.

## 6.3 Specifying the Layout tab settings

| Second Preferences                                |                                    | ? 🛛                          |
|---------------------------------------------------|------------------------------------|------------------------------|
| Advanced Basic Layout Finish Cover Mode           | Stamp/Composition Quality Other    |                              |
| 8_1/2x11 (8.5x11 in)                              | Favogite Setting 🥵 Default Setting | ng 🖌 Add Edit                |
| 8 1/2x11 (8.5x11 in)                              | Combination                        | Print Type                   |
|                                                   | 2 in 1 🗸                           | 1-Sided V                    |
|                                                   | Combination Details                |                              |
|                                                   |                                    | Binding Position             |
|                                                   |                                    | Auto                         |
| xI                                                | Rojate 180                         | Binding Margin               |
|                                                   |                                    | Binding Margin Settings      |
|                                                   | Chapters<br>Entry Example 2.4,6-10 | Image Shift                  |
|                                                   | Entry Egunpio Extro To             | Image <u>S</u> hift Settings |
|                                                   |                                    |                              |
| Printer Vie <u>w</u> Printer Infor <u>m</u> ation |                                    | Default                      |
| l                                                 |                                    |                              |
|                                                   |                                    | K Cancel Help                |

## Printing multiple pages on one page (N in 1)

You can specify to print multiple pages of text on one page with N in 1 printing.

- 1 Click the Layout tab.
- 2 Select the "Combination" check box, and then specify the setting from the drop-down list.

To change the "Border" settings, click the [Combination Details] button, and then change the settings in the dialog box that appears.

| Combination Details       | ? 🛛                         |
|---------------------------|-----------------------------|
| 8 1/2x11 (8.5x11 in)<br>▼ | Combination                 |
| 8 1/2x11 (8.5x11 in)      | 🔳 2 in 1 👻                  |
|                           | Layout Order                |
|                           | Left-to-Right               |
|                           | Border                      |
|                           | Frame 🗸                     |
| 1×1                       |                             |
|                           |                             |
|                           |                             |
|                           | Cancel Default <u>H</u> elp |

## ۵.

## Reminder

When printing a job that contains pages of different sizes and orientations, images may be missing or overlapping when the document is printed.

## Chapters

You can specify the page you want to print on the front side when duplex printing or booklet printing.

Even if a specified page comes up to be printed on the back side in duplex printing or booklet printing, the specified page is moved and printed on the front side.

- 1 Click the Layout tab.
- 2 Select the "Chapters" check box.

3 Enter the page number of the page you want to print on the front side.

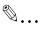

## Note

When entering multiple page numbers, separate the page numbers with commas such as "2, 4, 6" or enter a page range using a hyphen such as "6-10".

The "Chapters" check box can only be selected when the duplex printing or the booklet printing setting is enabled.

## Specifying duplex/booklet printing

You can print a document onto both sides of a page or in a booklet format (two facing pages). This comes in handy when you want to bind multiplepage documents.

1 Click the Layout tab.

2 From the "Print Type" drop-down list, select "2-Sided" or "Booklet".

۵...

## Note

The binding position can be specified from the "Binding Position" dropdown list.

### Setting the binding margin

Binding margins are added to the document before it is printed.

- 1 Click the Layout tab.
- 2 From the "Binding Position" drop-down list, select the binding position.
- 3 Select the "Binding Margin" check box.
- 4 To set the width of the binding margin, click the [Binding Margin Settings] button, and then specify the desired settings in the Binding Margin Settings dialog box that appears.
  - Shift Mode: To add a binding margin, select how the image is to be shifted.
  - Front Side/Back Side: Sets the binding margin values. By clearing the "Same value for front and back sides" check box, you can specify separate values for the front and back sides.
  - Unit: Selects the measurement unit that specifies the size.

| Binding Margin Settings                                                 | ? 🔀                   |  |
|-------------------------------------------------------------------------|-----------------------|--|
| Shift Mode   Paralle  Auto F                                            |                       |  |
| Front Side<br>0.00 inch (0.001.96)<br>Back Side<br>0.00 inch (0.001.96) | Unit<br>Omm<br>ojinch |  |
| ✓ Same value for front and back sides       OK     Cancel               |                       |  |

6

## Shifting images

The entire print image of a document is shifted and then printed. You can use this function when you want to adjust the print position.

- 1 Click the Layout tab.
- 2 Select the "Image Shift" check box.
- **3** To set the image shift settings, click the [Image Shift Settings] button, and then specify the desired settings in the Image Shift Settings dialog box that appears.
  - Unit: Selects the measurement unit that specifies the size.
  - Front Side/Back Side: Specifies the shift direction and sets the values. By clearing the "Same value for Front and Back sides" check box, you can set separate values for the front and back sides.

| Image Shift Settings     | ? 🛛                                        |
|--------------------------|--------------------------------------------|
|                          | Unit<br>Omm<br>⊙inch                       |
| Front Side               | Back Side<br>O Left                        |
|                          | O Bight                                    |
| 0.000 inch[0.0009.842]   | 0.000 inch[0.0009.842]                     |
| OIop                     | ОТор                                       |
| <u>●</u> Bottom          | O Bottom                                   |
| 0.000 🛟 inch(0.0009.842) | 0.000 文 inch[0.0009.842]                   |
|                          | Same <u>value</u> for Front and Back sides |
| ОК                       | Cancel Default <u>H</u> elp                |

# 6.4 Specifying the Finish tab settings

| lacktriang Preferences                  |                                  | ? 🛛                           |
|-----------------------------------------|----------------------------------|-------------------------------|
| Advanced Basic Layout Finish Cover Mode | Stamp/Composition Quality Other  |                               |
| 8 1/2x11 (8.5x11 in)                    | Favojite Setting 🧏 🙀 Default Set | tting 🖌 Add Edit              |
| ▼<br>8 1/2x11 (8.5x11 in)               | Staple                           | Output Tray                   |
| Ĩ]                                      | Left Corner 🗸 🗸                  | Default 🗸 🗸                   |
|                                         | Center Staple and Fold           |                               |
|                                         | Punc <u>h</u>                    |                               |
|                                         | 2-Hole (Left)                    | Paper Arrangement             |
|                                         | Fold                             | Prioritize Arranging Papers 👻 |
|                                         | Half-Fold 🗸 🗸                    |                               |
| x1                                      |                                  |                               |
|                                         |                                  |                               |
|                                         |                                  |                               |
| 6 2 2 E E                               |                                  |                               |
| Printer View Printer Information        |                                  | Default                       |
|                                         |                                  | OK Cancel Help                |

#### Stapling

Multiple-page documents can be stapled.

۵...

#### Reminder

The staple function is available only when the optional finisher is installed.

- 1 Click the Finish tab.
- 2 Select the "Staple" check box.
- **3** From the drop-down list, specify the number of staples and the stapling position.

۵...

#### Note

Specify the staple position noting the binding position specified in "Binding Position".

# Specifying the center staple and fold setting

You can specify to center staple and fold a printed document. By specifying the center staple and fold setting, printed documents can be folded in half and stapled.

۵...

#### Reminder

The center staple and fold function is available only when optional finisher FS-608 is installed.

1 Click the Finish tab.

2 Select the "Center Staple and Fold" check box.

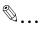

#### Note

The center staple and fold function cannot be specified when the staple, punch, or fold function is specified.

The center staple function and the thick paper function cannot be specified when finisher FS-608 is installed.

## Hole punching

Holes can be punched into the printed document.

۵...

## Reminder

The hole punch function is available only when the punch kit is installed on the optional finisher.

1 Click the Finish tab.

2 Select the "Punch" check box.

3 From the drop-down list, specify the number of punched holes.

۵...

## Note

The hole-punch position changes according to the binding position specified from "Binding Position".

The number of punch holes that can be selected may vary depending on the punch kit that is installed.

C550

## Folding

You can specify to fold a printed document.

# ۵...

## Reminder

The fold function is available only when optional finisher FS-608 is installed.

- 1 Click the Finish tab.
- 2 Select the "Fold" check box.
- 3 From the drop-down list, specify the folding condition.

#### Note

The fold function cannot be specified when the staple, punch, or saddle stitch function is specified.

# Specifying the output tray

You can specify the tray to which the printed document is output.

- 1 Click the Finish tab.
- 2 From the "Output Tray" drop-down list, specify the output tray.

## Specifying the procedure for adjusting the binding position

You can specify the procedure for adjusting the binding position for duplex printing.

If "Prioritize Arranging Papers" is selected, all pages can be processed to a suitable quality by this machine because the binding position is adjusted after all the print data is received. If "Prioritize Productivity" is selected, the printing process is performed efficiently because the binding position is adjusted while the data is printed simultaneously as it is being received.

If you want to increase the print efficiency, select "Prioritize Productivity". If the desired binding position and width cannot be achieved, select "Prioritize Arranging Papers".

1 Click the Finish tab.

C550

2 From the "Paper Arrangement" drop-down list, specify the processing method.

Download from Www.Somanuals.com. All Manuals Search And Download.

6

<sup>®...</sup> 

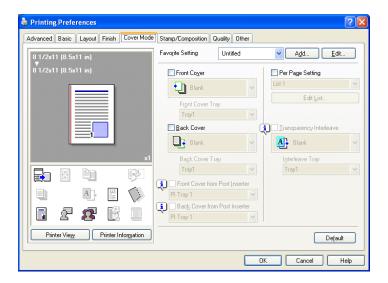

#### Printing documents with a front cover/back cover

- 1 Click the Cover Mode tab.
- 2 Select the "Front Cover" and "Back Cover" check boxes.
- From the "Front Cover" and "Back Cover" drop-down lists, select the desired print settings.
   To print on the front cover and back cover, select "Print". To only add a blank page, select "Blank".
- 4 Select the paper tray that contains the loaded paper for the front cover and back cover.

#### Printing documents with a front cover/back cover from a post inserter

1 Click the Cover Mode tab.

C550

- 2 Select the "Front Cover from Post Inserter" and the "Back Cover from Post Inserter" check boxes.
- 3 Select the PI tray that contains the loaded paper for the Front Cover from Post Inserter function and the Back Cover from Post Inserter function.

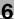

# ®...

## Note

The Front Cover from Post Inserter function and the Back Cover from Post Inserter function are available only when an optional post inserter is installed.

The Front Cover from Post Inserter function and the Back Cover from Post Inserter function cannot be specified when the Front Cover function and the Back Cover function are specified.

## Printing multiple pages

You can specify the print type and paper tray for each page. This comes in handy when you want to change the paper tray during a print job when printing multiple pages.

- 1 Click the Cover Mode tab.
- 2 Select the "Per Page Setting" check box.
- 3 From the "Per Page Setting" drop-down list, select the desired list name.
- 4 Click the [Edit List] button.

The Per Page Settings – Edit List dialog box for specifying the print settings appears.

5 Click the [Add] button.

| Per Page Settings - Edit List         |                   | 2                                         |
|---------------------------------------|-------------------|-------------------------------------------|
|                                       | Settings List     |                                           |
| Page Number:1-6                       | List <u>N</u> ame | List 1                                    |
|                                       | Dear Number       | Print T Paper St                          |
| <b>F</b>                              | Page Number       |                                           |
|                                       | ■ Booy 1-         | 1-Sided Tray1<br>Print Insert LCT Same a: |
|                                       | Body -End         | 1-Sided Tray1                             |
|                                       |                   |                                           |
| Add/Edit                              | <u>U</u> p        | Dogyn Add Dejete                          |
|                                       |                   |                                           |
| Page Number                           |                   |                                           |
| 1-6 Entry Example 2,4,6-10            |                   |                                           |
| Print Type Print Insert               |                   | Change Settings                           |
| Paper Tray LCT<br>Staple Same as Body |                   | Print Insert                              |
|                                       |                   |                                           |
|                                       |                   |                                           |
|                                       |                   |                                           |
|                                       |                   |                                           |
|                                       |                   | OK Cancel <u>H</u> elp                    |
|                                       |                   |                                           |

A new row for specifying the print settings is added to "Settings List".

- 6 Select the row that was added to the list, and then specify the print settings in "Add/Edit".
  - Page Number: Enters the page number. When entering multiple page numbers, separate the page numbers with commas such as "2, 4, 6" or enter a page range using a hyphen such as "6-10".
  - Print Type: Specifies Print Insert, Insert Blank Sheet, Print (1-Sided), and Print (2-Sided).
  - Paper Tray: Specifies the paper tray.
  - Staple: Specifies the number of staples and the stapling position.
- 7 Click the [OK] button.

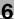

# ®...

## Note

To change existing print settings, select the desired row and change the settings. To delete existing print settings, select the desired row, and then click the [Delete] button.

*Click the [Up] button or the [Down] button to change the page number starting with the smallest page number.* 

The list name can be changed by clicking the [Edit List Name] button.

# Printing with transparency interleaves

If "Transparency" is selected as the paper type, you can select the "Transparency Interleave" check box to enable the transparency interleave setting. By selecting the "Transparency Interleave" check box, overhead projector transparencies can be inserted between the printed pages.

- 1 Click the Cover Mode tab.
- 2 Select the "Transparency Interleave" check box.
- 3 From the "Transparency Interleave" drop-down list, specify the printing conditions.
- 4 From the "Transparency Interleave" drop-down list, select the paper tray that contains the paper to be used.

# 6.6 Specifying the Stamp/Composition tab settings

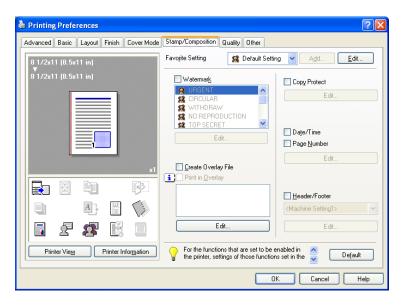

#### Printing a watermark

You can print specific text in the background as a watermark.

- 1 Click the Stamp/Composition tab.
- 2 Select the "Watermark" check box.
- 3 From the list, select the watermark that you want to print.

# Q

#### Detail

For Windows Vista x64, the watermark function cannot be specified when the following functions are specified at the same time. User Authentication Account Track Per Page Setting Verify Authentication settings before printing Popup Authentication Dialog when printing

C550

## Editing a watermark

You can change the fonts and position of the watermark and you can register a new one.

- 1 Click the Stamp/Composition tab.
- 2 Select the "Watermark" check box.
- 3 Click the [Edit] button under "Watermark".

The Edit Watermark dialog box appears.

- 4 To create a watermark, click the [Add] button. To change a watermark, select the watermark from the "Current Watermark" list.
- 5 Specify settings for the following:

| Edit Watermark                                                                                   |                                                                                              | ? 🛛                                                                  |
|--------------------------------------------------------------------------------------------------|----------------------------------------------------------------------------------------------|----------------------------------------------------------------------|
| Notice                                                                                           | INTERNAL USE     MIPORTANT     Prof     Confidential     DAFT     COPY     Notice     Volume | Watermark Name<br>Notice<br>Watermark Text<br>Notice<br>Add i Dejete |
|                                                                                                  | Font Name<br>Arial                                                                           | Size<br>72 • Point[7600]<br>Frame                                    |
| X: 0 3 X Y: 0 3 X                                                                                | Regular 🔽                                                                                    | None 🔽                                                               |
| <u> <u> <u> </u> <u> </u> <u> </u> <u> </u> <u> </u> <u> </u> <u> </u> <u> </u> <u> </u></u></u> | Text Color<br>Red                                                                            | Transparent                                                          |
| Angle                                                                                            | ✓ <u>S</u> haring                                                                            | Ist Page Only Eepeat                                                 |
|                                                                                                  | OK Cancel                                                                                    | Default <u>H</u> elp                                                 |

- Watermark Name: Enters the name of the watermark.
- Watermark Text: Enters the text to be printed as a watermark.
- [Add]: Click to create a new watermark.
- [Delete]: Click to delete the selected watermark.
- Position: Specifies the vertical and horizontal positions. The watermark position can also be specified by using the horizontal and vertical sliders in the dialog box.
- Text Angle: Specifies the watermark print angle.
- Font Name: Specifies the font.
- Size: Specifies the size.
- Style: Specifies the font style.

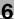

- Frame: Specifies the frame style.
  - Text Color: Specifies the watermark text color.
- Sharing: Specifies whether to register the watermark as public or private.
- Transparent: Prints the watermark as a transparent image.
- 1st Page Only: Prints the watermark on the first page only.
- Repeat: Prints several watermarks on a single page.

6 Click the [OK] button.

۵...

#### Note

*Up to 30 watermarks can be registered with the shared setting, and up to 20 watermarks can be registered with the private setting.* 

Only the administrator can select a setting under "Sharing".

## Printing different original documents together (overlay)

An original document can be printed on top of the overlay data that was created separately. This function comes in handy when creating fax cover letters or form letters.

۵...

## Note

You must create and preregister the overlay file to be printed. For details, refer to "Editing an overlay file" on page 6-32.

- 1 Create the print data using any application.
- 2 From the [File] menu, select "Print".
- 3 Select this machine in "Printer Name", and then click the [Properties] button or the [Preferences] button.
- 4 Click the Stamp/Composition tab.

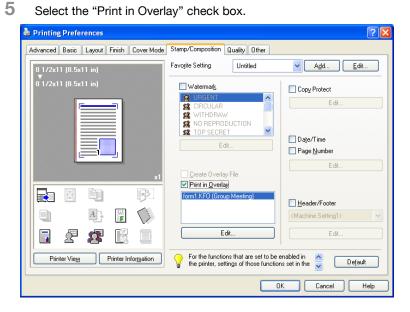

- 6 From the list, select the overlay that you want to print.
- Click the [Edit] button under "Print in Overlay".The Edit Print In Overlay dialog box appears.

8 Specify the overlay printing method.

| form1.KFO (Group M                                                                                         | eeting)                                                                                        | <u>B</u> rowse Files<br>De <u>l</u> ete |
|----------------------------------------------------------------------------------------------------|------------------------------------------------------------------------------------------------|-----------------------------------------|
| File Information                                                                                           |                                                                                                |                                         |
| Overlay Name:<br>File Name:<br>Folder:<br>Original Size:<br>Original Orientation:<br>Color:<br>Resolution: | Group Meeting<br>form1.KF0<br>C:\Documents and Set<br>8 1/2x11<br>Portrait<br>Color<br>600 dpi | tings\My Document                       |
| Verlay Print Setting                                                                                       |                                                                                                |                                         |
|                                                                                                    |                                                                                                |                                         |
|                                                                                                    |                                                                                                |                                         |
| Pages                                                                                                    | ~                                                                                              |                                         |
| Pages<br>All Pages<br>Overwrite                                                                            | ~                                                                                              |                                         |

- Pages: Specifies the pages to print.
- Overwrite: Specifies the sequence for printing the overlay on top of the original document.
- 9 Click the [OK] button.

The Stamp/Composition tab appears again.

10 Click the [OK] button.

The Print dialog box appears again.

**11** Click the [Print] button.

The printing of the overlay is performed.

## Editing an overlay file

To use an overlay, an overlay file must be created and added to the overlay file list. You can create and save a new overlay file by selecting the "Create Overlay File" check box, specifying the document that you want to create as an overlay file, then clicking the [Print] button on the Print dialog box. To add an existing overlay file that was created to the list, specify the file.

#### Creating an overlay file

- 1 Create the overlay file data using any application.
- 2 From the [File] menu, select "Print".
- **3** Select this machine in "Printer Name", and then click the [Properties] button or the [Preferences] button.
- 4 Click the Stamp/Composition tab.
- 5 Select the "Create Overlay File" check box.

| Drinting Preferences                    |                                                                                                    | ? 🛛                                                    |
|-----------------------------------------|----------------------------------------------------------------------------------------------------|--------------------------------------------------------|
| Advanced Basic Layout Finish Cover Mode | Stamp/Composition Quality Other                                                                                   |                                                        |
| 8 1/2x11 (8.5x11 in)                    | Favogite Setting Untitled                                                                                         | ✓ Add Edit                                             |
| 8 1/2x11 (8.5x11 in)                    | Vatermark CIRCULAR VITHORAW VITHORAW VITHORAW TOP SECRET Edit VCreate Overlay File                                | Copy Protect<br>Edk<br>Date/Time<br>Page Number<br>Edk |
| Printer View Printer Information        | Print in Qverlay      Edk      For the functions that are set to be e     the printer, settings of those function | s set in the Default                                   |

6 Click the [OK] button.
 The Print dialog box appears again.

Click the [Print] button. The dialog box to save the overlay file appears.

7

8 Specify the storage location for the overlay file, enter the file name in the "File Name" box, and then enter the overlay name or a comment in the "Overlay Name" text box.

| Create Overlay                                    | File                                                                 |                                            |       | ? 🔀 |
|---------------------------------------------------|----------------------------------------------------------------------|--------------------------------------------|-------|-----|
| Save jn:                                          | 📋 My Documents                                                       | 3                                          | 3 🖻 🖻 | •   |
| My Recent<br>Documents<br>Desktop<br>My Documents | My Pictures                                                          |                                            |       |     |
| My Network                                        | File <u>n</u> ame:<br>Save as <u>t</u> ype:<br>Overla <u>y</u> Name: | form1<br>Form file(*.KFD)<br>Group Meeting | ~     |     |

9 Click the [Save] button.

> Instead of executing a print, the overlay file is saved and is added to the list to be used for the next operation. The file extension is ".KFO".

C550

#### Registering an overlay file

- 1 Click the Stamp/Composition tab.
- Click the [Edit] button under "Print in Overlay".The Edit Print In Overlay dialog box appears.
- 3 Click the [Browse Files] button to open the overlay file. The overlay file is added to the "Select Overlay File" list.

|                                               | leeting)                                       | <u>B</u> rowse Files<br>Delete |
|-----------------------------------------------|------------------------------------------------|--------------------------------|
| File Information                              |                                                |                                |
| Overlay Name:<br>File Name:<br>Folder:        | Group Meeting<br>form1.KF0<br>C:\Documents and | Settings\My Document           |
| Original Size:<br>Original Orientation:       |                                                |                                |
| Color:<br>Resolution:                         | Color<br>600 dpi                               |                                |
| Resolution:<br>Overlay Print Setting-         |                                                |                                |
| Resolution:<br>Overlay Print Setting<br>Pages |                                                |                                |
| Resolution:<br>Overlay Print Setting<br>Pages |                                                |                                |
| Resolution:<br>Overlay Print Setting-         | 600 dpi                                        |                                |

# ۵...

#### Note

By clicking the [Delete] button in the Edit Print In Overlay dialog box, the selected overlay file can be deleted from the overlay file list. The file itself is not deleted.

6

#### Printing with copy protection

You can print a special pattern on an entire page while printing.

When copying a printed page, the characters embedded in the pattern appear to prevent an illegal copy.

- 1 Click the Stamp/Composition tab.
- 2 Select the "Copy Protect" check box.
- 3 Click the [Edit] button under "Copy Protect".

The Edit Copy Protect dialog box appears.

4 Specify the copy protection type and the position. Multiple print items can be specified.

| Edit Copy Protect      | ? 🛛                                                     |
|------------------------|---------------------------------------------------------|
| Print Item Composition |                                                         |
| Copy Protect Type      | Position<br>Text Size<br>Standard<br>Angle<br>0 degrees |
|                        | Default                                                 |
|                        | OK Cancel <u>H</u> elp                                  |

- Characters: Embeds the selected character string in a pattern. A preregistered character string (common stamp) or a character string registered on this machine (registered stamp) can be specified.
- Date/Time: Embeds the selected date and time in a pattern. By clicking the [Edit] button under "Format", you can specify the display type or the time format.

Download from Www.Somanuals.com. All Manuals Search And Download.

C550

6

- Serial Number: Embeds the serial number of this machine in a pattern.
- Distribution Control Number: Embeds the number of copies in a pattern when printing multiple copies. By clicking the [Edit] button under "Start Number", you can specify the start number or the display type.
- Job Number: Embeds the print job number in a pattern for documents that are automatically paginated.
- Text Size: Specifies the text size of a pattern.
- Angle: Specifies the pattern angle.
- 5 Select the composition method for copy protection. Select "Copy Protect" to specify the desired results when copying, or simply select "Stamp Repeat". In addition, you can select the embedding conditions.

| <ul> <li>Copy Protect</li> <li>Stamp Repeat</li> </ul> |                     |
|--------------------------------------------------------|---------------------|
| Copy Protect                                           | Stamp Repeat        |
| <u>P</u> attern                                        |                     |
| 🗛 Emboss Text 🗸                                        |                     |
| Pattern <u>O</u> verwrite                              | Pattern 0⊻erwrite   |
| Front (Overwrite)                                      | Front (Overwrite)   |
| Background Pattern                                     |                     |
| Pattern 1 😽                                            |                     |
| Text/Background Color                                  | Te <u>x</u> t Color |
| 📕 Black 💌                                              | Black 💙             |
| Adjust Color                                           | Adjust Color        |
|                                                        | Default             |

- Pattern: Specifies the embedding method of a pattern.
- Pattern Overwrite: Specifies the order for printing a pattern on the original document.
- Background Pattern: Specifies the pattern background.
- Text/Background Color: Specifies the pattern color. The density and color contrast can be specified by clicking the [Adjust Color] button.
- 6 Click the [OK] button.

#### Printing the date and page numbers

You can print the date and page numbers on a document.

- 1 Click the Stamp/Composition tab.
- 2 Select the "Date/Time" or the "Page Number" check box. The "Date/Time" and "Page Number" check boxes can be selected at the same time.
- 3 Click the [Edit] button under "Page Number".

The Edit Date/Time/Page Number dialog box appears.

4 Specify the format and print position for the date, time, and page number.

| Edit Date/Time/Page Number         | ? 🛛                                                                                                    |
|------------------------------------|----------------------------------------------------------------------------------------------------|
| ☑ Date/Time                        | ✓ Page <u>N</u> umber                                                                                                |
| Format<br>107/1/23<br><u>E</u> dit | Starting Page           1         Image: [199999]           Starting Page Number           1         Image: [199999] |
| Page <u>s</u><br>All Pages 💌       | Cover Mode Print on Front and Back Cover                                                                             |
| Text <u>C</u> olor                 | Te <u>x</u> t Color                                                                                                  |
| Black 🗸                            | Black 💙                                                                                                    |
| Print Position                     | Print Position                                                                                                    |
| Top Left                           | Top Left                                                                                                    |
| ОКС                                | Cancel De <u>f</u> ault <u>H</u> elp                                                                                 |

- Format: Displays the format for the date and time to be printed. By clicking the [Edit] button, you can specify the display type or the time format.
- Pages: Specifies the pages to print the date and time.
- Text Color: Specifies the text color to print.
- Print Position: Specifies the print position.
- Starting Page: Specifies the page to start printing the page number.
- Starting Page Number: Specifies the start number for printing the page number.
- Cover Mode: If cover pages are attached, specifies whether to print the page number on the front cover page or the back cover page.
- 5 Click the [OK] button.

## Printing a header and a footer

- 1 Click the Stamp/Composition tab.
- 2 Select the "Header/Footer" check box.
- 3 From the drop-down list, select the Header/Footer setting.
  - To specify the header and the footer details, continue with step 4.
- 4 Click the [Edit] button under "Header/Footer".

The Edit Header/Footer dialog box appears.

- 5 Specify the print settings and pages for the header and the footer.
  - The number of digits for the distribution control number can be specified by clicking the [Edit] button.

| Edit Header/Footer              |                        |                        | ? 🛛          |
|---------------------------------|------------------------|------------------------|--------------|
| Becall Header/Footer            |                        |                        |              |
| <machine setting1=""></machine> | ~                      |                        |              |
| Print Item                      | Header                 | Footer                 |              |
| Add Character<br>Date/Time      | (Unknown)<br>(Unknown) | (Unknown)<br>(Unknown) |              |
| Serial Number                   | (Unknown)              | (Unknown)              |              |
| Job Number                      | (Unknown)              | (Unknown)              |              |
| Account/User Name               | (Unknown)              | (Unknown)              |              |
|                                 |                        |                        |              |
| Distribution Control Number     |                        | Pages<br>All Pages     | <b>~</b>     |
| Print in Footer                 |                        | Text Color             |              |
| Start Number:                   |                        | Black                  |              |
| 1                               |                        | DIGCK                  |              |
| <u>E</u> dit                    |                        |                        |              |
|                                 |                        |                        |              |
|                                 |                        |                        |              |
|                                 | OK Ca                  | ncel De <u>f</u> ault  | <u>H</u> elp |

6 Click the [OK] button.

# 6.7 Specifying the Quality tab settings

| lacktriang Preferences                   |                                                                   | ? 🛛                                 |
|------------------------------------------|-------------------------------------------------------------------|-------------------------------------|
| Advanced Basic Layout Finish Cover Mode  | Stamp/Composition Quality Other                                   |                                     |
|                                          | Favogite Setting 🧏 Default Sett                                   | ting 🖌 Add Edit                     |
|                                          | Select Color                                                      | Resolution<br>600dpi (High Quality) |
|                                          | Gray Scale  Quality Adjustment  Color Settings  Photo DTP Veb CAD | 🔲 Glossy Mode                       |
|                                          |                                                                   | Font Settings                       |
| Printer Vie <u>w</u> Printer Information |                                                                   | Default                             |
|                                          |                                                                   | DK Cancel Help                      |

## Adjusting the color and quality

- 1 Click the Quality tab.
- 2 Specify settings for the following:

| Select Color       | Specifies the color for printing.<br>Full Color: Prints in color.<br>Grayscale: Prints in grayscale.                                                                                                    |
|--------------------|----------------------------------------------------------------------------------------------------|
| Quality Adjustment | Adjusts the image quality. Simple: Adjusts the entire docu-<br>ment. Detail : Specifies the color matching and the ICC pro-<br>file for the text, photos, and charts of each object in a<br>document.                                                                                                    |
| Color Settings     | Specifies the contents of the original document. Prints with<br>a quality suitable for the original document. Document:<br>Prints with a quality suitable for documents with many<br>characters. Photo: Prints with a quality suitable for photos.<br>DTP: Prints with a quality suitable for documents produced<br>using DTP. Web: Prints with a quality suitable for CAD data<br>printing. CAD: Prints with a quality suitable for CAD data<br>printing. |
| Resolution         | Displays the resolution. (The resolution cannot be changed on this machine.)                                                                                                    |
| Glossy Mode        | Prints using a gloss finish.                                                                                                    |

## Controlling the color profile

You can add or delete the ICC profile that can be selected when adjusting the details of the image.

- 1 Click the Quality tab.
- 2 Click the [Quality Adjustment] button.

The Quality Adjustment dialog box appears.

3 Click the [Manage Profile] button.

The Color Profile Management dialog box appears. The profile list that can be used and that was acquired from this machine appears.

| ĺ | Quality Adjustment 🛛 ? 🗙         |
|---|----------------------------------|
|   | ● Simple Manage Profile          |
| I | Detail     Download Manager      |
|   | Photo<br>Figure/Table/Graph      |
|   |                                  |
|   | Color Matching ICC Profile Other |
|   | Type                             |
|   | Auto                             |
|   |                                  |
|   |                                  |
|   |                                  |
|   |                                  |
|   |                                  |
|   |                                  |
|   | Default                          |
|   |                                  |
|   | OK Cancel <u>H</u> elp           |
|   |                                  |

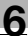

4 Click the tab and select the color profile type.

| Color Profile Management                                      | ?                                                                                         |
|---------------------------------------------------------------|-------------------------------------------------------------------------------------------|
| RGB Color Simulation Destination                              |                                                                                           |
| Available Profile                                             | Driver Profile List                                                                       |
| File Profil Loca                                              | Add Sel =>         File Name         Profil         Loca           profile01         Disk |
|                                                               | Add All =>                                                                                |
|                                                               |                                                                                           |
|                                                               | <= Remove                                                                                 |
|                                                               | New                                                                                       |
| The profile information could                                 | Edit                                                                                      |
| not be aquired from the printer. To add the profile to        | Eile Name                                                                                 |
| the list in the driver, click the<br>[New] button and type in | Profile Name                                                                              |
| [File Name] and [Profile 🛛 🐱                                  |                                                                                           |
|                                                               | Save Location                                                                             |
|                                                               | Disk                                                                                      |
|                                                               |                                                                                           |
|                                                               | OK Cancel <u>H</u> elp                                                                    |

- 5 From the Available Profile list, select the profile to be used, and then click the [Add] button.
  - To add a profile to the current driver settings, click the [New] button, and then enter the file name in the "File Name" text box and the profile name in the "Profile Name" text box.
  - The profile name can be changed in the "File Name" text box or the "Profile Name" text box.
  - To download the profile data to the printer, use a "DownloadManager (bizhub)" application. For details, refer to the user's manual of "DownloadManager (bizhub)".

The selected profile is added to "Driver Profile List" and can be selected from the ICC profile settings.

6 Click the [OK] button.

۵...

#### Note

"Color Profile Management" communicates with this machine and reads the profile that this machine can use. You cannot use this function if you are not connected to or able to communicate with this machine.

# Font Settings

You can replace the TrueType fonts used in Windows with the printer fonts of this machine.

- 1 Click the Quality tab.
- 2 Click the [Font Settings] button.
- 3 Specify settings for the following:
  - Download Font Format: Selects the TrueType font downloading method.
  - Use Printer Fonts: Replaces the TrueType fonts with the printer fonts.

| Font Settings                         |
|---------------------------------------|
| Do <u>w</u> nload Font Format<br>Auto |
| ☑ Lse Printer Fonts                   |
| OK Cancel Default <u>H</u> elp        |

# ۵...

#### Note

Using the printer fonts will shorten the printing time, however, there may be a difference in the screen display and the print results.

By selecting the TrueType font download method from the "Download Font Format" drop-down list, you can select the TrueType font type to download when downloading the TrueType fonts and not using the printer fonts. When using TrueType fonts, select the font type to be downloaded to the printer.

Specify the font replacement list from the Device Settings tab.

# 6.8 Specifying the Other tab settings

| Printing Preferences                    |                                 |
|-----------------------------------------|---------------------------------|
| Advanced Basic Layout Finish Cover Mode | Stamp/Composition Quality Other |
| 8 1/2x11 (8.5x11 in)                    | Favorite Setting 🖌 🖌 Edit       |
| ▼<br>8 1/2×11 (8.5×11 in)               | Excel Job Control               |
| []                                      |                                 |
|                                         |                                 |
|                                         |                                 |
|                                         |                                 |
| <u></u>                                 |                                 |
|                                         |                                 |
|                                         |                                 |
|                                         |                                 |
|                                         | Check Driver Version            |
| Printer View Printer Information        |                                 |
|                                         | Default                         |
|                                         | OK Cancel Help                  |

| Excel Job Control    | When printing multiple sheets in Microsoft Excel that have<br>different page settings, the jobs may be separated by sheet<br>depending on the data. Select this function to control jobs<br>so that they are not separated. |
|----------------------|----------------------------------------------------------------------------------------------------|
| Check Driver Version | Displays the version information of the printer driver.                                                                                                    |

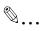

#### Note

The "Excel Job Control "setting cannot be used with Windows XP Professional x64 or Windows Server 2003 x64.

The "Excel Job Control" setting can only be changed when the printer driver dialog box is displayed from the Printers window (for Windows XP/ Server 2003, Printers and Faxes window).

# 6.9 Specifying the Configure tab settings

| 💩 KONICA MIN    | OLTA C650 S      | ieries PS Prop | erties         |                             |                                                          |                                                                                                    |       | ? 🛛      |
|-----------------|------------------|----------------|----------------|-----------------------------|----------------------------------------------------------|----------------------------------------------------------------------------------------------------|-------|----------|
| General Sharing | g Ports Adv      | anced Device 9 | Settings Confi | gure Se                     | ettings                                                  |                                                                                                    |       |          |
| C550            | ¥.               |                |                | Finishe<br>Mail Bi<br>Punch | Source Unit<br>r<br>n Kit<br>Unit<br>Sheet Feeder<br>Kit | C550           LU-301           FS-608           None           PK-512 (2/3-Hole)           None           Installed           Output           Setting           C550 |       |          |
| Paper Tray      | Information      |                |                |                             |                                                          |                                                                                                    |       |          |
| Tray            | Size             | Direction      | Paper Typ      | e                           |                                                          |                                                                                                    |       | <u> </u> |
| Tray1           | 81/2x11          | 🚽 LEF          | Plain Paper    |                             |                                                          |                                                                                                    |       | =        |
| Tray2           | 81/2x11          | 🖵 LEF          | Plain Paper    |                             |                                                          |                                                                                                    |       |          |
| Tray3           | 8 1/2x11         | 🖵 LEF          | Plain Paper    |                             |                                                          |                                                                                                    |       |          |
| Tray4           | 81/2x11          | LEF            | Plain Paper    |                             |                                                          |                                                                                                    |       | ~        |
| Paper ]         | [ray Settings    |                |                |                             |                                                          |                                                                                                    |       |          |
|                 |                  | _              | Encrypt.       | Passphra                    | ise So <u>f</u> twar                                     | e Tools                                                                                                    |       |          |
| Acquire D       | evice Informatio | n              |                |                             | Web C                                                    | onnection                                                                                                    |       | ~        |
| Acgu            | ire Settings     |                |                |                             |                                                          |                                                                                                    | Sta   | aīt      |
|                 |                  |                |                |                             | ОК                                                       | Cancel                                                                                                    | Apply | Help     |

#### Selecting a model name and an option

The functions of this machine can be used from the printer driver if the model name, the installed options, and the user authentication and account track functions are specified.

# ۵...

#### Reminder

If the installed options and the user authentication and account track functions are not specified on the Configure tab, the option functions cannot be used from the printer driver. When installing options or using the authentication function, be sure to make the proper settings.

**1** For Windows 2000, click the [Start] button, point to "Settings", and then click "Printers".

For Windows XP/Server 2003, click the [Start] button, and then click "Printers and Faxes".

For Windows Vista, click the [Start] button, and then click "Control panel", "Hardware and Sound", and "Printers".

- If "Printers and Faxes" does not appear in the Start menu in Windows XP/Server 2003, open the Control Panel from the Start menu, select "Printers and Other Hardware", and then select "Printers and Faxes".
- For Windows Vista, if the control panel is in the classic view, double-click "Printers".
- 2 Right-click the icon of the installed printer, and then click "Properties".
- 3 Click the Configure tab.
- 4 From "Device Option", select "Model".
- 5 Select the model to be used from the "Setting" drop-down list.
- 6 Select the options to be specified under "Device Option".
- 7 Select the status of the option that is installed from the "Setting" dropdown list.

# ۵...

#### Note

*Click the [Acquire Device Information] button to communicate with this machine and read the status of the settings specified on this machine. You cannot use this function if you are not connected to or able to communicate with this machine. The connection can be specified by clicking the [Acquire Settings] button.* 

# Specifying the paper tray

You can register the paper size, paper orientation, and paper type for the paper that is loaded in a paper tray.

# ۵...

## Reminder

If the paper loaded in this machine and the paper specified from the printer driver are different, printing cannot be performed correctly. Be sure to make the proper settings.

- 1 Click the Configure tab.
- 2 Click the [Paper Tray Settings] button.

The Paper Tray Settings dialog box appears.

3 Select the desired tray in "Paper Tray Information", and then specify the paper size, paper orientation, and paper type.

| Paper Tray           | / Settings  | ;         |             |        | ? 🛛          |
|----------------------|-------------|-----------|-------------|--------|--------------|
| - <u>P</u> aper Tray | Information | 1         |             |        |              |
| Tray                 | Size        | Direction | Paper Type  |        | ~            |
| Tray1                | 81/2x11     | 🚽 LEF     | Plain Paper |        |              |
| Tray2                | 81/2x11     | 🖵 LEF     | Plain Paper |        |              |
| Tray3                | 81/2x11     | 🖵 LEF     | Plain Paper |        |              |
| Tray4                | 81/2x11     | 🖵 LEF     | Plain Paper |        | ~            |
|                      |             | ~         |             |        |              |
| Size                 |             |           |             |        |              |
| 8 1/2x11             |             |           | ~           |        |              |
| Directi <u>o</u> n   |             |           |             |        |              |
| LEF                  |             |           | ~           |        |              |
| Paper <u>T</u> ype   |             |           |             |        |              |
| Plain Paper          |             |           | ~           |        |              |
|                      |             |           | ок          | Cancel | <u>H</u> elp |

4 Click the [OK] button.

```
۵...
```

## Note

The paper type for a paper tray can also be specified from the Basic tab. For details, refer to "Specifying the Basic tab settings" on page 6-7.

Specify "Duplex Side 2" to print on the back side of a page.

## Changing an encryption passphrase

You can specify an encryption passphrase when it is user defined by communicating with this machine.

The encryption key is automatically generated according to the entered characters and it is used to communicate with this machine.

۵...

#### Reminder

Specify "Encrypt. Passphrase" according to the encryption passphrase that was specified in "Driver Password Encryption Setting" of this machine. For details, refer to "Driver Password Encryption Setting" on page 9-43.

1 Click the Configure tab.

C550

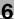

- 2 Select the "Encrypt. Passphrase" check box.
- 3 Enter the encryption passphrase in the "Encrypt. Passphrase" text box.

#### Starting up a software tool

You can start up tools such as PageScope Web Connection that can be used by this machine.

- 1 Click the Configure tab.
- 2 From the "Software Tools" drop-down list, select the function.
- 3 Click the [Start] button.

# 6.10 Specifying the Settings tab settings

| KONICA MINOLTA C650 Series PS Properties           |                                                                                                    | ? 🗙  |
|----------------------------------------------------|----------------------------------------------------------------------------------------------------|------|
| General Sharing Ports Advanced Device Settings Con | igure Settings                                                                                                    |      |
| General Sharing Ports Advanced Device Settings Con | igure Settings<br>♥ Display Constraint Message<br>□ Display paper set in Print Server Properties<br>■ Verify Authentication settings before printing<br>■ Popup Authentication Dialog when printing |      |
|                                                    | OK Cancel Apply                                                                                                    | Help |

#### Specifying the default settings

You can change the default settings for displaying the confirmation messages or the dialog box for entering the authentication settings.

1 For Windows 2000, click the [Start] button, point to "Settings", and then click "Printers".

For Windows XP/Server 2003, click the [Start] button, and then click "Printers and Faxes".

For Windows Vista, click the [Start] button, and then click "Control panel", "Hardware and Sound", and "Printers".

- If "Printers and Faxes" does not appear in the Start menu in Windows XP/Server 2003, open the Control Panel from the Start menu, select "Printers and Other Hardware", and then select "Printers and Faxes".
- For Windows Vista, if the control panel is in the classic view, double-click "Printers".
- 2 Right-click the icon of the installed printer, and then click "Properties".
- 3 Click the Settings tab.

C550

- 4 Specify settings for the following:
  - Display Constraint Message: Specifies whether to display a message when functions that cannot be specified at the same time were enabled from the printer driver.
  - Display paper set in Print Server Properties: Specifies whether to use the paper that was added in [Server Properties] of the printer folder.
  - Verify Authentication settings before printing: Specifies whether to verify the authentication settings for this machine before printing. A message appears if the results verified are not compatible.
  - Popup Authentication Dialog when printing: Displays the User Authentication/Account Track dialog box when a print job is specified to enter a user name or a department name.

۵...

#### Note

If custom paper sizes are used regularly, add the paper size to [Server Properties] of the printer folder. If the "Display paper set in Print Server Properties" check box is selected, the paper size can be selected from the paper size list.

# 6.11 Saving the driver settings

You can save the setting values of the changed driver and recall them as necessary.

#### Saving the driver settings

- 1 Change the driver settings from the Basic tab and the Layout tab.
- 2 Click the [Add] button next to the "Favorite Setting" drop-down list.

| 💩 Printing Preferences                  |                                                                                                    | ? 🛛                                                                                                    |
|-----------------------------------------|----------------------------------------------------------------------------------------------------|----------------------------------------------------------------------------------------------------|
| Advanced Basic Layout Finish Cover Mode | Stamp/Composition Quality Other                                                                                                    |                                                                                                    |
| 8 1/2x11 (8.5x11 in)                    | Favorite Setting Untitled                                                                                                    | ✓ Add Edit                                                                                                    |
| 8 1/2x11 (8.5x11 in)                    | Original Orientation         Image: Constraint of the second second se | Output Method<br>Print<br>User Settings<br>Authentication/Account Track<br>Copies<br>1 (19999)<br>Collate<br>Collate<br>Paper Settings for Each Tray<br>Default |
|                                         |                                                                                                    | DK Cancel Help                                                                                                    |

**3** Specify settings for the following:

| Add Favorite Setting       | ? 🗙 |
|----------------------------|-----|
| N <u>a</u> me<br>Booklet01 |     |
| ☑ Icon                     |     |
| Comment<br>Booklet         | 4   |
|                            |     |
| OK Cancel Help             |     |
|                            |     |

- Name: Enters the specified registration name.
- Icon: Specifies the icon. The settings can be registered even if the icon is not specified.
- Sharing: Specifies whether to register the specified file as public or private.
- Comment: Enters the detailed description of the specified file, if necessary.
- 4 Click the [OK] button.

The specified settings are registered in the "Favorite Setting" dropdown list.

```
Ø...
```

#### Note

Up to 30 shared settings and up to 20 private settings can be registered.

*Up to 30 characters can be entered in the "Name" text box. Up to 255 characters can be entered in the "Comment" text box.* 

Only the administrator can select a setting under "Sharing".

The settings that were specified can also be saved (exported) to a file. For details, refer to "Importing and exporting the driver settings" on page 6-55.

6

#### **Recalling the settings**

You can select the settings to recall from the "Favorite Setting" drop-down list on the Printing Preferences dialog box.

The setting values are recalled, and the settings for the printer driver are changed.

#### Editing the settings

You can edit the recalled function items such as the specified names and comments.

- 1 In the Printing Preferences dialog box, click the [Edit] button next to the "Favorite Setting" drop-down list.
- 2 From the list, select the specified name that you want to change, and then change the setting. To delete a setting, click the [Delete] button. To switch the order displayed, click the [Up] button or the [Down] button.

| Edit Favorite Setting                                                                                                    |                                                                                                    | ? 🛛                                                                    |
|----------------------------------------------------------------------------------------------------|----------------------------------------------------------------------------------------------------|------------------------------------------------------------------------|
| 8 1/2x11 (8.5x11 in)<br>8 1/2x11 (8.5x11 in)<br>8 1/2x11 (8.5x11 in)<br>8 1<br>8 1<br>8 1<br>8 1<br>8 1<br>8 1<br>8 1<br>8 1<br>8 1<br>8 1 | Favorite List     Number Saved Max. 50       Image: Copy Protect       Image: Copy Protect | Ngme<br>Booklet01<br>V Icon<br>Sharing<br>Comment<br>Booklet<br>Option |
| Show Setting List                                                                                                    |                                                                                                    | OK Cancel <u>H</u> elp                                                 |

**3** Click the [Option] button, select the check box of the function that you want to recall, and then click the [OK] button.

| Favorite Setting Option Settings                |  |  |  |  |  |
|-------------------------------------------------|--|--|--|--|--|
| Restore Items (The Items Below Can Be Selected) |  |  |  |  |  |
| Copies                                          |  |  |  |  |  |
| Paper Type Setting [List Information]           |  |  |  |  |  |
| Overlay [File List Information]                 |  |  |  |  |  |
| Per Page Setting [List Information]             |  |  |  |  |  |
| □ <u>W</u> atermark [Text List Information]     |  |  |  |  |  |
| Restore Common Settings                         |  |  |  |  |  |
| Select All                                      |  |  |  |  |  |
| OK Cancel Default Help                          |  |  |  |  |  |

4 Click the [OK] button.

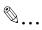

#### Note

The specified settings of the driver functions cannot be changed.

## Importing and exporting the driver settings

You can also save (export) or read (import) the settings that were specified to a file. This comes in handy when you want to use the same settings on another computer.

- 1 In the Printing Preferences dialog box, click the [Edit] button next to the "Favorite Setting" drop-down list.
- 2 From the list, select the specified name that you want to export, and then click the [Export] button.

The dialog box to save the specified file appears.

3 Specify the location to save the file and enter the file name.

| Export File                 |                                             |                               |       |     |       | ? 🗙                    |
|-----------------------------|---------------------------------------------|-------------------------------|-------|-----|-------|------------------------|
| Savejn:                     | 📋 My Document                               | 3                             | ~     | G 🦻 | • 🖽 🥙 |                        |
| My Recent<br>Documents      | 에 My Music<br>@ My Pictures                 |                               |       |     |       |                        |
| My Documents<br>My Computer |                                             |                               |       |     |       |                        |
| My Network                  | File <u>n</u> ame:<br>Save as <u>t</u> ype: | booklet<br>Setting File (*.KS | F)    |     | ~     | <u>S</u> ave<br>Cancel |
|                             | N <u>a</u> me:                              | Booklet01                     | <br>I |     |       |                        |
|                             | <u>C</u> omment:                            | Booklet                       |       |     | ~     |                        |

4 Click the [Save] button.

The specified file is created. The file extension is ".KSF".

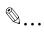

#### Note

To read the specified file that was saved in the "Favorite Setting" dropdown list, click the [Import] button and specify the file.

### 7 Setting up the PPD driver (Mac OS 9.2)

### 7.1 Settings

The functions of this machine can be specified on the Page Setup and Print dialog boxes displayed from an application.

The settings can only be applied while using the application. When the application is exited, the settings return to their defaults.

| LaserWriter 8 Page Setu | p                               | 8.7.1 |
|-------------------------|---------------------------------|-------|
| Page Attributes         | ÷                               |       |
|                         | Format for: KONICA MINOLTA C550 | \$    |
|                         | Paper: 81/2x11                  | \$    |
|                         | Orientation: 🎼 🎼                |       |
|                         | Scale: 100 %                    |       |
|                         | 1                               |       |
|                         | Cancel                          | ОК    |

#### Page Setup dialog box

#### Page Setup items

| Menu            | Item                            | Function                                       |
|-----------------|---------------------------------|------------------------------------------------|
| Page Attributes | Paper                           | Specifies the paper size.                      |
|                 | Orientation                     | Specifies the orientation.                     |
|                 | Scale                           | Specifies the enlargement and reduction ratio. |
| PostScript      | Flip Horizontal                 | Prints the image flipped horizontally.         |
| Options         | Flip Vertical                   | Prints the image flipped vertically.           |
|                 | Invert Image                    | Prints a negative image.                       |
|                 | Substitute Fonts                | Replaces some fonts with printer fonts.        |
|                 | Smooth Text                     | Smooths text data.                             |
|                 | Smooth Graphics                 | Smooths graphic data.                          |
|                 | Precision Bitmap Alignment      | Corrects jagged graphic images.                |
|                 | Unlimited Downloadable<br>Fonts | Does not limit downloading screen fonts.       |

7

| Menu        | Item                  | Function                                                                                             |
|-------------|-----------------------|----------------------------------------------------------------------------------------------------|
| Custom Page | Paper Size            | Specifies any paper size.                                                                            |
| Sizes       | Margins               | Specifies the paper margins.                                                                         |
|             | Custom Page Size Name | Enters the registered name for the specified paper size and margin after the [OK] button is clicked. |
|             | Units                 | Selects the specified unit.                                                                          |

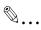

#### Note

Depending on the application, "Page Setup" may be displayed as "Paper Setup". In addition, you may have to select "Paper Setup" – "Options" from the "File" menu.

The dialog boxes differ depending on the application.

#### Print dialog box

| Printer: KONICA MINOLTA C550 😫  | 8.7.1<br>Destination: Printer 🚖 |
|---------------------------------|---------------------------------|
| General 🗢                       |                                 |
| Copies: 📘 🗹 Collated            |                                 |
| Pages:   All                    |                                 |
| 🔾 From: 🔤 To                    |                                 |
| Paper Source: 🖲 All pages from: | Auto Select 🗢                   |
| First page from:                | Tray1 🜲                         |
| Remaining from:                 | Tray1 \$                        |
|                                 |                                 |
| Save Settings                   | Cancel Print                    |

#### Print items

| Menu            | Item         | Function                                 |
|-----------------|--------------|------------------------------------------|
| Page Attributes | Copies       | Specifies the number of copies to print. |
|                 | Collated     | Prints multiple copies in sets.          |
|                 | Pages        | Specifies the print range to print.      |
|                 | Paper Source | Selects the paper tray.                  |

C550

| Menu                     | Item                           | Function                                                           |
|--------------------------|--------------------------------|--------------------------------------------------------------------|
| Color Matching           | Print Color                    | Specifies the color for printing.                                  |
|                          | Intent                         | Selects the matching method.                                       |
|                          | Printer Profile                | Specifies the color adjustment profile of the output device.       |
| Background               | Print in                       | Specifies background printing.                                     |
| Printing                 | Print Time                     | Specifies the priority level and print time.                       |
| Save as File             | Format                         | Specifies the PostScript file output format.                       |
|                          | PostScript Level               | Specifies the PostScript level.                                    |
|                          | Data Format                    | Specifies the format to save a document.                           |
|                          | Font Inclusion                 | Specifies whether to include the font data on a file.              |
| Font Settings            | Font Documentation             | Adds information to the font key.                                  |
|                          | Font Downloading               | Specifies the conditions to download fonts.                        |
| Layout                   | Pages per sheet                | Specifies the number of pages to print on one page.                |
|                          | Layout direction               | Specifies the page order for printing multiple pages on one page.  |
|                          | Border                         | Specifies the borders around pages.                                |
| Job Logging              | If there is a PostScript error | Specifies the PostScript error report condi-<br>tions.             |
|                          | Job Documentation              | Specifies the conditions for the operation record to be saved.     |
|                          | Job Documentation Folder       | Specifies the folder to which the operation record is to be saved. |
| Cover Page               | Print Cover Page               | Attaches a cover.                                                  |
|                          | Cover Page Paper Source        | Selects the paper tray for the cover.                              |
| Finishing Op-<br>tions 1 | Offset                         | Specifies offset.                                                  |
|                          | Output Tray                    | Selects the output tray.                                           |
|                          | Binding Position               | Specifies the binding position.                                    |
|                          | Print Type                     | Performs duplex printing.                                          |
|                          | Combination                    | Performs booklet printing.                                         |
|                          | Staple                         | Performs stapling.                                                 |
|                          | Punch                          | Performs hole punching.                                            |

| Menu                     | Item                     | Function                                                                                                    |
|--------------------------|--------------------------|----------------------------------------------------------------------------------------------------|
| Finishing Op-            | Fold                     | Performs folding.                                                                                                    |
| tions 2                  | Front Cover              | Attaches a front cover page.                                                                                           |
|                          | Front Cover Tray         | Selects the paper tray for the front cover.                                                                            |
|                          | Back Cover               | Attaches a back cover page.                                                                                            |
|                          | Back Cover Tray          | Selects the paper tray for the back cover.                                                                             |
|                          | PI Front Cover           | Attaches a front cover from the post inserter.                                                                         |
|                          | PI Back Cover            | Attaches a back cover from the post inserter.                                                                          |
| Finishing Op-<br>tions 3 | Transparency Interleave  | Inserts interleaves between overhead projector transparencies.                                                         |
|                          | Interleave Tray          | Selects the paper tray for the transparency in-<br>terleaves.                                                          |
|                          | Output Method            | Stops printing temporarily after part of the doc-<br>ument has been printed so that the proof print<br>can be checked. |
|                          | Resolution               | Specifies the print resolution.                                                                                        |
|                          | Select Color             | Specifies whether to print in color or grayscale.                                                                      |
|                          | Glossy Mode              | Prints using a gloss finish.                                                                                           |
|                          | Color Settings           | Prints with a quality suitable for the original document.                                                              |
| Finishing Op-<br>tions 4 | Color Matching (Text)    | Adjusts the color quality of the text in a document.                                                                   |
|                          | Pure Black (Text)        | Specifies whether to enable grayscale of the text in a document.                                                       |
|                          | Screen (Text)            | Specifies screening of the text in a document.                                                                         |
|                          | Color Matching (Photo)   | Adjusts the color quality of photos in a document.                                                                     |
|                          | Pure Black (Photo)       | Specifies whether to enable grayscale of pho-<br>tos in a document.                                                    |
|                          | Screen (Photo)           | Specifies screening of photos in a document.                                                                           |
|                          | Smoothing (Photo)        | Specifies smoothing of photos in a document.                                                                           |
| Finishing Op-<br>tions 5 | Color Settings (Graphic) | Adjusts the color quality of a chart and graph in a document to the text or photo settings.                            |
|                          | Smoothing (Graphic)      | Adjusts the smoothing process of a chart and graph in a document to the text or photo settings.                        |

# ۵...

#### Note

The dialog boxes differ depending on the application.

7

### 7.2 Page Setup

#### Page Attributes (basic settings)

- 1 Select "Page Setup" or "Paper Setup" from the [File] menu.
- 2 Select "Page Attributes".

| LaserWriter 8 Page Setu                                                   | 8.7.1                                                                   |   |
|---------------------------------------------------------------------------|-------------------------------------------------------------------------|---|
| ✓ Page Attributes<br>PostScript <sup>™</sup> Options<br>Custom Page Sizes | Format for: KONICA MINOLTA C550<br>Paper: 81/2x11<br>Orientation: 100 % |   |
|                                                                           | Cancel OK                                                               | ) |

- **3** Specify settings for the following:
  - Paper: Specifies the paper size.
  - Orientation: Specifies the orientation.
  - Scale: Specifies the enlargement and reduction ratio.

| LaserWriter 8 Page Setu<br>Page Attributes | • • • • • • • • • • • • • • • • • • •                                                     | 3.7.1 |
|--------------------------------------------|-------------------------------------------------------------------------------------------|-------|
|                                            | Format for: KONICA MINOLTA C550 + Paper: 8 1/2x11 + Orientation: A fine file Scale: 100 % |       |
|                                            | Cancel OK                                                                                 |       |

## ۵...

#### Note

The folding function can be selected from the screen that is displayed when "Layout" is selected in the Print dialog box.

#### **Custom Page Sizes**

- 1 Select "Page Setup" or "Paper Setup" from the [File] menu.
- 2 Select "Custom Page Sizes".
- 3 Click the [New] button.
- 4 Specify settings for the following:
  - Paper Size: Specifies the paper size.
  - Margins: Specifies the paper margins.
  - Custom Page Size Name: Enter the registered name for the specified paper size and margins, and then click the [OK] button.
  - Units: Selects the specified unit.

| Paper Size<br>Width: 0<br>Height: 0<br>Width offset: 0<br>Height offset: 0 | Margins<br>Top: 0<br>Left: 0 Right: 0<br>Bottom: 0 |
|----------------------------------------------------------------------------|----------------------------------------------------|
| Custom Page Size Name:                                                     | Custom Page Size 1                                 |
| Units: 🚺                                                                   | Cancel OK                                          |

5 Click the [OK] button.

This saves the custom page size, which can be selected from the "Paper" drop-down list when "Page Attributes" is selected.

#### **PostScript Options**

- 1 Select "Page Setup" or "Paper Setup" from the [File] menu.
- 2 Select "PostScript Options".
- **3** Specify settings for the following:
  - Visual Effects: Provides "Flip Horizontal", "Flip Vertical", and "Invert Image" (negative image).
  - Substitute Fonts: Replaces some fonts with printer fonts.
  - Smooth Text: Smooths text data.
  - Smooth Graphics: Smooths graphic data.
  - Precision Bitmap Alignment: Corrects jagged graphic images.
  - Unlimited Downloadable Fonts: Does not limit downloading screen fonts.

| PostScript™ Options +         Visual Effects:         □ Flip Horizontal         □ Flip Vertical         □ Invert Image         Image & Text:         □ Substitute Fonts         □ Smooth Text         □ Smooth Graphics         □ Precision Bitmap Alignment         □ Unlimited Downloadable Fonts | LaserWriter 8 Page Setu    | p                                                                                                    | 8.7.1 |
|----------------------------------------------------------------------------------------------------|----------------------------|----------------------------------------------------------------------------------------------------|-------|
| Flip Horizontal  Flip Vertical Invert Image Image & Text: Substitute Fonts Smooth Text Smooth Graphics Precision Bitmap Alignment Unlimited Downloadable Fonts                                                                                                    | <b>PostScript™ Options</b> | <b>÷</b>                                                                                                    |       |
|                                                                                                    |                            | <ul> <li>Flip Horizontal</li> <li>Flip Vertical</li> <li>Invert Image</li> <li>Image &amp; Text:</li> <li>Substitute Fonts</li> <li>Smooth Text</li> <li>Smooth Graphics</li> <li>Precision Bitmap Alignment</li> <li>Unlimited Downloadable Fonts</li> </ul> | JK I  |

### 7.3 Printing

#### General (basic settings)

- **1** From the [File] menu, select "Print".
- 2 Select "General".

| Printer: KONICA MINOLTA C5                                                                                                    | 50 ♦ Destination: Printer ♦                       |
|----------------------------------------------------------------------------------------------------|---------------------------------------------------|
| ✓ General<br>Background Printing<br>Color Matching<br>Cover Page<br>Font Settings<br>Job Logging<br>Layout<br>Save as File       | Collated                                          |
| Finishing Options 1<br>Finishing Options 2<br>Finishing Options 3<br>Finishing Options 4<br>Finishing Options 5<br>Save Settings | ge from: Tray1 \$ ing from: Tray1 \$ Cancel Print |

- **3** Specify settings for the following:
  - Copies: Specifies the number of copies to print.
  - Collated: Prints multiple copies in sets.
  - Pages: Specifies the print range to print.
  - Paper Source: Selects the paper tray.

| Printer: KONICA MINOLTA C550 💠  | 8.7.1<br>Destination: Printer 😫 |
|---------------------------------|---------------------------------|
| General 🗢                       |                                 |
| Copies: 📘 🗹 Collated            |                                 |
| Pages: @ All<br>O From: To      |                                 |
| Paper Source: 🖲 All pages from: | Auto Select 🗧                   |
| First page from:                | Tray1 \$                        |
| Remaining from:                 | Tray1 🗢                         |
| Save Settings                   | Cancel Print                    |

#### Layout (printing multiple pages on one page)

You can specify to print multiple pages on one page.

- 1 From the [File] menu, select "Print".
- 2 Select "Layout".
- **3** Specify settings for the following:
  - Pages per sheet: Specifies the number of pages to print on one page.
  - Layout direction: Specifies the page order for printing multiple pages on one page.
  - Border: Specifies the borders around pages.

| Printer: KONICA MINOLTA C55 | i0 \$ D                                          | 8.7.1<br>estination: Printer 🔶 |
|-----------------------------|--------------------------------------------------|--------------------------------|
| 1                           | Pages per sheet:<br>Layout direction:<br>Border: | 1                              |
| Save Settings               |                                                  | Cancel Print                   |

#### Printer specific options (Finishing Options 1 to 5)

You can specify printer-specific options. You can specify these options when using the staple or hole punch functions of this machine.

- 1 From the [File] menu, select "Print".
- 2 Select "Finishing Options 1 to 5".
- **3** Specify settings for the following:
  - Offset: Specifies offset.
  - Output Tray: Selects the output tray.
  - Binding Position: Specifies the binding position.
  - Print Type: Performs duplex printing.
  - Combination: Performs booklet printing.
  - Staple: Performs stapling.
  - Punch: Performs hole punching.
  - Fold: Performs folding.
  - Front Cover: Attaches a front cover page.
  - Front Cover Tray: Selects the paper tray for the front cover.
  - Back Cover: Attaches a back cover page.
  - Back Cover Tray: Selects the paper tray for the back cover.
  - PI Front Cover: Attaches a front cover from the post inserter.
  - PI Back Cover: Attaches a back cover from the post inserter.
  - Transparency Interleave: Inserts interleaves between overhead projector transparencies.
  - Interleave Tray: Selects the paper tray for the transparency interleaves.
  - Output Method: Stops printing temporarily after part of the document has been printed so that the proof print can be checked.
  - Resolution: Specifies the resolution.
  - Select Color: Specifies whether to print in color or grayscale.
  - Glossy Mode: Prints using a gloss finish.
  - Color Settings: Prints with a quality suitable for the original document.
  - Color Matching (Text): Adjusts the color quality of the text in a document.
  - Pure Black (Text): Specifies whether to enable grayscale of the text in a document.
  - Screen (Text): Specifies screening of the text in a document.
  - Color Matching (Photo): Adjusts the color quality of photos in a document.
  - Pure Black (Photo): Specifies whether to enable grayscale of photos in a document.
  - Screen (Photo): Specifies screening of photos in a document.
  - Smoothing (Photo): Specifies screening of photos in a document.

C550 Download from Www.Somanuals.com. All Manuals Search And Download.

- Color Settings (Graphic): Adjusts the color quality of a chart and graph in a document to the text or photo settings.
- Smoothing (Graphic): Adjusts the smoothing process of a chart and graph in a document to the text or photo settings.

| Printer: KONICA MINOLTA C550  | 8.7.1<br>Destination: Printer 😫 |
|-------------------------------|---------------------------------|
| Finishing Options 1           |                                 |
| Offset: Off 😫                 |                                 |
| Output Tray: Default 🗢        |                                 |
| Binding Position: Left Bind 😫 |                                 |
| Print Type: 1-Sided 🗢         |                                 |
| Combination: Off 🔶            |                                 |
| Staple: Off 🗦                 |                                 |
| Punch: Off 🗢                  |                                 |
|                               |                                 |
| Save Settings                 | Cancel Print                    |

# ®...

#### Reminder

The staple function is available only when the optional finisher is installed.

The hole punch function is available only when the punch kit is installed on the optional finisher.

The folding function is available only when optional finisher FS-608 is installed.

### 7.4 Setting options

You can specify the options installed on this machine so that they can be used from the printer driver.

۵...

#### Reminder

If the installed options on this machine are not set from "Installable Options", the option function cannot be used with the printer driver. When installing options, be sure to make the proper settings.

- 1 On the Apple menu, click "Chooser".
- 2 Select the printer name.
- 3 Click the [Create] button.
- 4 Click the [Configure] button.

The setting screen for adding options appears.

| Current Printer Description File (PPD) Selected:<br>"KONICAMINOLTAC650UVx.x.ppd" |
|----------------------------------------------------------------------------------|
| Options Installed 1                                                              |
| Paper Source Unit: LU-301 🗢                                                      |
| Finisher: FS-608 🗢                                                               |
| Cover Sheet Feeder: PI-503 🗢                                                     |
| Punch Unit: PK-512 (2-Hole)                                                      |
|                                                                                  |
| Cancel OK                                                                        |

- 5 Select the options that are installed on this machine from the Options Installed 1 dialog box and the Options Installed 2 dialog box.
- 6 Click the [OK] button.

The Chooser window appears again.

7 Close the Chooser window.

## ۵...

C550

#### Note

The option settings are displayed automatically the first time the printer driver is selected. For details, refer to "Selecting a printer" on page 2-25.

\_\_\_\_

### 8 Setting up the PPD driver (Mac OS X)

### 8.1 Settings

The functions of this machine can be specified on the Page Setup and Print dialog boxes recalled from the application.

The settings can only be applied while using the application. When the application is quit, the settings return to their default settings.

| Settings    | Page Attributes        |
|-------------|------------------------|
| Format for  | KONICA MINOLTA C550    |
|             | KONICA MINOLTA C550 PS |
| Paper Size: | 8 1/2×11               |
|             | 8.50 in x 11.00 in     |
| Orientation |                        |
| Scale       | 100 %                  |
|             |                        |
| ?           | Cancel OK              |

#### Page Setup dialog box

#### Page Setup items

| Menu                               | Item                   | Function                                       |
|------------------------------------|------------------------|------------------------------------------------|
| Page Attributes                    | Paper Size             | Specifies the paper size.                      |
|                                    | Orientation            | Specifies the orientation.                     |
|                                    | Scale                  | Specifies the enlargement and reduction ratio. |
| Custom Paper<br>Size <sup>*2</sup> | Paper Size (Page size) | Specifies any paper size.                      |
| Size 2                             | Printer Margins        | Specifies the paper margins.                   |

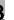

# ☜...

#### Note

Depending on the application, "Page Setup" may be displayed as "Paper Setup". In addition, you may have to select "Paper Setup" – "Options" from the "File" menu.

The dialog boxes differ depending on the application.

*The items indicated by \*2 are displayed only in Mac OS 10.2 and Mac OS 10.3.* 

#### Print dialog box

| Printer: KONICA MINOLTA C550 | •            |
|------------------------------|--------------|
| Presets: Standard            | •            |
| Copies & Pages               | •            |
| Copies: 1 🗌 Collated         |              |
| Pages:  All From: 1 to: 1    |              |
|                              |              |
| ? PDF V Preview              | Cancel Print |

#### Print items

| Menu                         | Item             | Function                                            |
|------------------------------|------------------|-----------------------------------------------------|
| Copies & Pages               | Copies           | Specifies the number of copies to print.            |
|                              | Collated         | Prints multiple copies in sets.                     |
|                              | Pages            | Specifies the print range to print.                 |
| Layout                       | Pages per Sheet  | Specifies the number of pages to print on one page. |
|                              | Layout Direction | Specifies the document page order.                  |
|                              | Border           | Specifies the borders around pages.                 |
| Output Options <sup>*2</sup> | Save as File     | Saves data to a file.                               |
|                              | Format           | Specifies the format for saving data to a file.     |
| Scheduler*1                  | Print Document   | Specifies the print time.                           |
|                              | Priority         | Specifies the priority level.                       |

| Menu                         | Item                                 | Function                                                                                 |
|------------------------------|--------------------------------------|------------------------------------------------------------------------------------------|
| Paper Handling <sup>*1</sup> | Reverse Page Order<br>(Page Order)   | Prints pages in the reverse order.                                                       |
|                              | Print                                | Selects the pages for printing.                                                          |
|                              | Destination paper size <sup>*3</sup> | Specifies the output paper size.                                                         |
| ColorSync <sup>*1</sup>      | Color Conversion                     | Specifies the color conversion method.                                                   |
|                              | Quartz Filter                        | Specifies the color for printing.                                                        |
| Cover Page <sup>*1</sup>     | Print Cover Page                     | Specifies whether to attach a cover page.                                                |
|                              | Cover Page Type                      | Selects to print "Confidential" or other comments on the cover page.                     |
|                              | Billing Info                         | Enters the user information used for billing.                                            |
| Error Handling               | PostScript Errors                    | Specifies whether to print an error report when a PostScript error occurs.               |
|                              | Tray Switching                       | Switches the paper source tray. (This function can-<br>not be selected on this machine.) |
| Output Method                | Collate                              | Prints multiple copies in sets.                                                          |
|                              | Offset                               | Specifies offset.                                                                        |
|                              | Output Method                        | Specifies output methods, such as "Secure Print"<br>and "Save in User Box".              |
|                              | User Authentication                  | Select to perform user authentication and specify the user name and password.            |
|                              | Account Track                        | Select to perform account track and specify the de-<br>partment name and password.       |
| Layout/Finish                | Print Type                           | Specifies duplex printing and booklet printing.                                          |
|                              | Binding Position                     | Specifies the binding position.                                                          |
|                              | Poster Mode                          | Prints one sheet of an original document divided on multiple pages.                      |
|                              | Overlap width line                   | Prints an overlap width line on split pages.                                             |
|                              | Rotate 180                           | Prints the image rotated 180°.                                                           |
|                              | Image Shift                          | Prints by shifting the entire print image.                                               |
|                              | Chapters                             | Specifies the page to be printed on the front side.                                      |
|                              | Staple                               | Specifies stapling.                                                                      |
|                              | Punch                                | Specifies hole punching.                                                                 |
|                              | Fold & Staple                        | Specifies to fold and saddle stitch a printed document.                                  |
|                              | Paper Arrangement                    | Specifies the method for adjusting the binding posi-<br>tion.                            |

| Menu                         | Item                            | Function                                                                                                    |
|------------------------------|---------------------------------|----------------------------------------------------------------------------------------------------|
| Paper Tray/Out-<br>put Tray  | Paper Tray                      | Selects the paper tray for printing.                                                                                                    |
|                              | Paper Type                      | Selects the paper type for printing.                                                                                                    |
|                              | Paper Settings for<br>Each Tray | Specifies the paper type for each paper tray.                                                                                                    |
|                              | Output Tray                     | Specifies the tray where to output the printed pages.                                                                                                    |
| Cover Mode/                  | Front Cover                     | Attaches a front cover page.                                                                                                    |
| Transparency In-<br>terleave | Back Cover                      | Attaches a back cover page.                                                                                                    |
|                              | PI Front Cover                  | Attaches a front cover from the post inserter.                                                                                                    |
|                              | PI Back Cover                   | Attaches a back cover from the post inserter.                                                                                                    |
|                              | Transparency Inter-<br>leave    | Outputs and inserts interleaves when printing over-<br>head projector transparencies.                                                                                                    |
| Per Page Setting             | Per Page Setting                | Inserts paper between pages and switches the pa-<br>per and tray for each page.                                                                                                    |
| Stamp/Composi-               | Copy Protect                    | Prints a special pattern to prevent copying.                                                                                                    |
| tion                         | Date/Time                       | Prints the date and time.                                                                                                    |
|                              | Page Number                     | Prints the page number.                                                                                                    |
|                              | Header/Footer                   | Prints a header and a footer.                                                                                                    |
| Quality                      | Select Color                    | Specifies the color for printing.                                                                                                    |
|                              | Glossy Mode                     | Prints with a gloss.                                                                                                    |
|                              | Color Settings                  | Prints with a quality suitable for the selected original document.                                                                                                    |
|                              | Quality Adjustment              | Adjusts the image quality. You can select "Simple" to<br>adjust entire documents or "Detailed" to adjust the<br>text, photos, and charts in the document.<br>The profile can also be controlled. |

# ۵...

#### Note

The dialog boxes differ depending on the application.

The items indicated by \*1 are displayed only in Mac OS 10.3 and Mac OS 10.4.

The items indicated by \*2 are displayed only in Mac OS 10.3. The items indicated by \*3 are displayed only in Mac OS 10.4.

#### Common settings in the Print dialog box

The following describes the common settings that are displayed by the specific operations (Output Method, Layout/Finish, Paper Tray/Output Tray, Cover Mode/Transparency Interleave, and Per Page Setting) for this machine.

| Outpu                                                                                            | Output Method           |  |
|--------------------------------------------------------------------------------------------------|-------------------------|--|
| <ul> <li>Paper View</li> <li>Detailed Information</li> <li>8 1/2x11</li> <li>¥ 1/2x11</li> </ul> | ✓ Collate ☐ Offset      |  |
| x1                                                                                               | Output Method:<br>Print |  |
| ∎<br>∎₽₽₩                                                                                        | User Authentication     |  |
| Printer Information                                                                              | Detail Settings         |  |
| ·                                                                                                | Default                 |  |
| ? PDF • Preview                                                                                  | Cancel Print            |  |

| Item                 | Function                                                                                                    |
|----------------------|----------------------------------------------------------------------------------------------------|
| Paper View           | A preview of the page layout as specified in the current settings is displayed and a preview image of the print job can be checked. |
| Detailed Information | Shows the current settings with text.                                                                                               |
| Printer Information  | Displays the status of the installed options.                                                                                       |
| Default              | Click this button to return the settings to their defaults, which were selected when the driver was installed.                      |

8

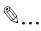

#### Note

Click the [Acquire Device Information] button on the Printer Information dialog box to communicate with this machine and read the status of the settings specified on this machine. You cannot use this function if you are not connected to or able to communicate with this machine.

### 8.2 Page Setup

#### Page Attributes (basic settings)

- 1 Select "Page Setup" or "Paper Setup" from the [File] menu.
- 2 Select "Page Attributes".
- 3 Specify settings for the following:
  - Paper Size: Specifies the paper size.
  - Orientation: Specifies the orientation.
  - Scale: Specifies the enlargement and reduction ratio.

|   | Settings:   | Page Attributes        |
|---|-------------|------------------------|
| F | Format for: | KONICA MINOLTA C550    |
|   |             | KONICA MINOLTA C550 PS |
|   | Paper Size: |                        |
|   |             | 8.50 in x 11.00 in     |
| C | rientation: |                        |
|   | Scale:      | 100 %                  |
|   |             |                        |
| ? |             | Cancel OK              |

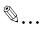

#### Note

*"12 × 18" paper size is one size larger than A3 paper size at 504.8 × 457.2 mm.* 

To print on paper sizes other than the standard sizes, be sure to set the custom paper sizes in Custom Page Sizes first.

When "W" is selected for each standard paper size from the printer driver, the data can be centered and printed.

For example, if A4 size data is created and you want to center and print on A3 size paper, select "A4W" as the paper size and "Tray 1" or "Bypass Tray" as the paper tray from the printer driver.

To print, load A3 size paper in the tray ("Tray 1" or "Bypass Tray") of this machine that is specified from the printer driver, and then specify the settings described below from [Basic (Paper)] – [Change Tray Settings] – [Wide Paper] in the control panel. Select "A4W". Enter the A3 paper size (420.0 × 297.0) in [Change Size].

#### **Custom Page Sizes**

- 1 Select "Page Setup" or "Paper Setup" from the [File] menu.
- For Mac OS 10.4, select "Manage Custom Sizes" from the "Paper Size" drop-down list.
   For Mac OS 10.2 and Mac OS 10.3, select "Custom Paper Size" from "Settings".
- Click the [New] (Mac OS 10.2/10.3) or the [+] (Mac OS 10.4) button.
- 4 Enter the paper size name.
- 5 Specify settings for the following:
  - Page Size (Paper Size): Specifies any paper size.
  - Printer Margins: Specifies the paper margins.

| A4+           | Page Size:     | 8.26 in<br>Width | 11.69 in<br>Height |
|---------------|----------------|------------------|--------------------|
|               | Printer Margin |                  | neight             |
|               | User defined   | l.               | \$                 |
|               |                | 0.25 in          |                    |
|               | 0.25 in        | Тор              | 0.25 in            |
|               | Left           | 0.57 in          | Right              |
|               |                | Bottom           |                    |
| + - Duplicate |                |                  |                    |
|               |                |                  |                    |

- 6 For Mac OS X 10.4, continue with step 7. For Mac OS 10.2 and Mac OS 10.3, click the [Save] button.
- 7 Click the [OK] button.

This saves the custom paper size, which can be selected from the "Paper Size" drop-down list that is displayed when "Page Attributes" is selected.

8

### 8.3 Printing

#### **General settings**

- 1 From the [File] menu, select "Print".
- 2 Select "Copies & Pages".
- **3** Specify settings for the following:
  - Copies: Specifies the number of copies to print.
  - Collated: Prints multiple copies in sets.
  - Pages: Specifies the print range to print.

| Printer: KONICA MINOLTA C550  |             |
|-------------------------------|-------------|
| Presets: Standard             |             |
| Copies & Pages                |             |
| Copies: 🚺 🗌 Collated          |             |
| Pages: • All<br>From: 1 to: 1 |             |
| (?) (PDF v) (Preview) (C      | ancel Print |
| PDF V Preview                 |             |

### 8.4 Output Method

| Printer: KONIC/<br>Presets: Standau                           | A MINOLTA C550                     |
|---------------------------------------------------------------|------------------------------------|
| Paper View     Detailed Information     8 1/2×11     8 1/2×11 | Method                             |
|                                                               | Output Method:                     |
|                                                               | User Authentication  Account Track |
| Printer Information                                           | Detail Settings                    |
| i                                                             | Default                            |
| (?) (PDF • (Preview)                                          | Cancel Print                       |

Collate: Prints multiple copies in sets.

Offset: Specifies offset.

Output Method: Specifies the output method. For details, refer to "Selecting the output method" on page 8-11.

User Authentication: Performs user authentication. For details, refer to "Specifying the user authentication settings" on page 8-14.

Account Track: Performs account track. For details, refer to "Specifying the account track settings" on page 8-15.

Detail Settings: Displays the functions for which the setting details have been specified.

#### Selecting the output method

Not only can you print directly, but you can select "Secure Print", which requires a password to print, or "Save in User Box", which saves data in the boxes that were created on the HDD.

From the "Output Method" drop-down list, select the output method.

Print: Prints immediately.

Secure Print: Saves the document to be printed in "Secure Print User Box" of this machine. When printing, you are required to enter the ID and password in this machine's control panel. Select when printing highly confidential documents.

Save in User Box: Saves the document to be printed in a box on this machine.

Save in User Box and Print: Saves the document in a box and prints at the same time.

Proof Print: After a part of the document has been printed, this machine stops printing temporarily. Select to avoid misprinting a large volume of print jobs.

#### Secure Print

If "Secure Print" was selected, enter the ID and password in the dialog box that appeared.

|   | Secure Print ID: |
|---|------------------|
|   | Password:        |
|   |                  |
|   |                  |
|   |                  |
| 6 | ] Save Settings  |

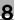

## ۵...

#### Note

By selecting the "Save Settings" check box, the specified settings are saved. In addition, if the "Do not show this window when setting" check box is selected, the dialog box does not appear when the function is specified.

*The dialog box can be displayed by clicking the [Detail Settings] button. For details, refer to "Selecting the output method" on page 8-11.* 

To print, specify "Secure Print Document Box" from the Box mode in this machine's control panel, and then enter the ID and password. For details, refer to "Print job management" on page 9-46. For details on the box functions of this machine, refer to the User's Guide [Box Operations].

When password rules are enabled on this machine, the passwords that can be used for secured printing are limited and the jobs are deleted when a password that does not comply with the password rule is entered. For the password rules, refer to the User's Guide [Copy Operations].

#### Save in User Box

When "Save in User Box" or "Save in User Box and Print" is selected, specify the file name to be saved and the box number for the save location in the dialog box that appears for entering the file name and box number.

| 3 | File Name:       |
|---|------------------|
| - | User Box Number: |
|   |                  |
|   |                  |
|   |                  |
| 6 | ] Save Settings  |

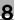

## ۵...

#### Note

By selecting the "Save Settings" check box, the specified settings are saved. In addition, if the "Do not show this window when setting" check box is selected, the dialog box does not appear when the function is specified.

*The dialog box can be displayed by clicking the [Detail Settings] button. For details, refer to "Checking the Output Method setting details" on page 8-16.* 

Be sure to create the box of the save location in advance with the box function of this machine. For details on the box functions of this machine, refer to the User's Guide [Box Operations].

When password rules are enabled on this machine, specify the box that was created on this machine.

#### Proof Print

When a print job is sent, this machine stops printing temporarily after part of the document has been printed. The remaining print job is stored in this machine as a print job. When printing multiple copies, you can print the remaining part of the print job after checking the print results.

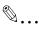

#### Note

To print the document, release the held document from the Job mode in this machine's control panel. For details, refer to "Print job management" on page 9-46.

#### Specifying the user authentication settings

If the user authentication settings have been specified on this machine, you must enter a user name and password.

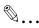

#### Reminder

If a job is printed using a user name or password that is not a registered account on this machine, or if a job is printed without selecting a user under "User Authentication", the operation is not authenticated by this machine and the job is canceled.

If the user authentication settings are specified on this machine and the authentication operation restriction function is in mode 2, the applicable user is locked and cannot be accessed if the authentication information is not entered correctly.

1 Select the "User Authentication" check box.

The User Authentication dialog box appears.

2 Select "Recipient User", and then enter the user name and password.

| = | O Public User                      |
|---|------------------------------------|
| _ | Recipient User                     |
|   | User Name:                         |
|   |                                    |
|   | Password:                          |
|   | Password:                          |
|   |                                    |
|   | User Authentication Server Setting |
|   |                                    |
|   |                                    |
| 6 |                                    |
| 6 | ] Save Settings                    |
| 6 |                                    |

3 Click the [OK] button.

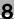

## ۵..

#### Note

If this machine has been set to permit public users, the machine can be used without a user name and password.

If performing user authentication on a server, the server settings must be specified. Click the [User Authentication Server Setting] button to select the server.

By selecting the "Save Settings" check box, the specified settings are saved. In addition, if the "Do not show this window when setting" check box is selected, the dialog box does not appear when the function is specified.

The dialog box can be displayed by clicking the [Detail Settings] button. For details, refer to "Checking the Output Method setting details" on page 8-16.

If printing is not allowed, printing cannot be performed even when used by a registered user. For details on the user authentication function, consult the administrator of this machine.

If performing user authentication with an optional authentication unit, enter the user name and password in step 2. For details, refer to the operation manual of the authentication unit.

#### Specifying the account track settings

If the account track settings have been specified on this machine, you must enter a department name and password.

## ۵...

#### Reminder

If a job is printed using a department name or password that is not a registered account on this machine, or if a job is printed without "Account Track" selected, the operation is not authenticated by this machine and the job is canceled.

When the account track settings are specified on this machine, the authentication operation restriction function is in mode 2, and the authentication information is not entered correctly, the applicable account is locked and cannot be accessed.

1 Select the "Account Track" check box.

The Account Track dialog box appears.

2 Enter the department name and password.

| 8 | Department Name: |
|---|------------------|
|   | Password:        |
|   |                  |
|   |                  |
|   |                  |
| 6 | ] Save Settings  |

3 Click the [OK] button.

®...

#### Note

By selecting the "Save Settings" check box, the specified settings are saved. In addition, if the "Do not show this window when setting" check box is selected, the dialog box does not appear when the function is specified.

The dialog box can be displayed by clicking the [Detail Settings] button. For details, refer to "Checking the Output Method setting details" on page 8-16.

If printing is not allowed, printing cannot be performed even when used by a registered account. For details on the account track function, consult the administrator of this machine.

#### Checking the Output Method setting details

By clicking the [Detail Settings] button, the "Output Method" functions for which detailed settings have been specified are shown.

The settings can be shown by clicking the [Expand All] button.

By selecting a function and clicking the [Settings] button, the dialog box for specifying the detailed settings for the selected function appears.

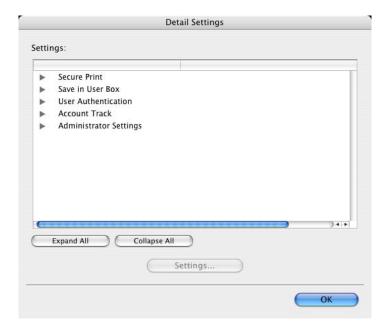

Secure Print: Displays the Secure Print dialog box for entering an ID and password. This is the same dialog box that appears when "Secure Print" is specified from the "Output Method" drop-down list.

Save in User Box: Displays the Save in User Box dialog box for entering a file name and box number. This is the same dialog box that appears when "Save in User Box" or "Save in User Box and Print" is specified from the "Output Method" drop-down list.

User Authentication: Displays the User Authentication dialog box for entering a user name and password. This is the same dialog box that appears when the "User Authentication" check box is selected.

Account Track: Displays the Account Track dialog box for entering a department name and password. This is the same dialog box that appears when the "Account Track" check box is selected. Administrator Settings: Displays the dialog box in which you can change the display of the authentication setting dialog box or in which you can change the encryption passphrase.

| User Authentication/Account Track   |                     |    |
|-------------------------------------|---------------------|----|
| Popup Authentication D              | ialog when printing |    |
| User Authenticat                    | ion                 |    |
| Account Track                       |                     |    |
| ncryption Passphrase                |                     |    |
| Encryption Passphras                | se:                 |    |
|                                     |                     |    |
|                                     |                     |    |
| Iser Authentication Server Settings |                     |    |
|                                     |                     |    |
| Relay Server:                       |                     | -  |
| Relay Server:<br>Off                |                     |    |
| Relay Server:<br>Off                |                     |    |
|                                     |                     |    |
|                                     |                     |    |
|                                     | Cancel              | OK |

Popup Authentication Dialog when printing: Displays the User Authentication dialog box or the Account Track dialog box when a print job is specified to enter a user name or a department name.

Encryption Passphrase:Specifies an encryption passphrase when it is user defined by communicating with this machine. The encryption key is automatically generated according to the entered characters and it is used to communicate with this machine.

| $\otimes$ |   |   |
|-----------|---|---|
| Y         | ٠ | • |

#### Reminder

Specify "Encryption Passphrase" according to the encryption passphrase that was specified in "Driver Password Encryption Setting" of this machine. For details, refer to "Driver Password Encryption Setting" on page 9-43.

8

### 8.5 Layout/Finish

You can switch between the Layout dialog box and the Finish dialog box.

| Printer: KONIC                                                                                      | CA MINOLTA C550                                                                                    |
|----------------------------------------------------------------------------------------------------|----------------------------------------------------------------------------------------------------|
| Presets: Stand                                                                                      | ard                                                                                                |
| Layou                                                                                               | t / Finish                                                                                         |
| <ul> <li>Paper View</li> <li>Detailed Information</li> <li>\$ 1/2×11</li> <li>▼ 8 1/2×11</li> </ul> | Layout Finish Print Type: 1-Sided Binding Position: Left Bind  Poster Mode: Off Overlap width line |
| Printer Information                                                                                 | Chapters                                                                                           |
|                                                                                                    | Default                                                                                            |
| ? PDF • Preview                                                                                     | Cancel                                                                                             |

| Printer: KONI                   | CA MINOLTA C550                                       |
|---------------------------------|-------------------------------------------------------|
| Presets: Stand                  | ard 🗘                                                 |
| Layou                           | ıt / Finish                                           |
| Paper View Detailed Information | Layout Finish Cff  Cff Cff Cff Cff Cff Cff Cff Cff Cf |
| Printer Information             | Prioritize Arranging Papers                           |
| ? PDF • Preview                 | Cancel                                                |

Print Type: Specifies duplex printing and booklet printing.

Binding Position: Specifies the binding position.

Poster Mode: Prints one page of an original document divided on multiple pages.

Overlap width line: Prints an overlap width line on split pages. This setting can be specified when "Poster Mode" is specified.

Rotated 180: Prints the image rotated 180°.

Image Shift: Prints by shifting the entire print image. For details, refer to "Shifting images" on page 8-22.

Chapters: Specifies the page to be printed on the front side. For details, refer to "Chapters" on page 8-23.

Staple: Specifies stapling. Select the "Staple" check box, and then specify the number of staples and the stapling position from the drop-down list.

Punch: Specifies hole punching. Select the "Punch" check box, and then specify the number of punched holes from the drop-down list.

Fold & Staple: Specifies to saddle stitch or fold a printed document.

Paper Arrangement: Specifies the method for adjusting the binding position. If "Prioritize Arranging Papers" is selected, all pages can be processed to a suitable quality by this machine because the binding position is adjusted after all the print data is received. If "Prioritize Productivity" is selected, the printing process is performed efficiently because the binding position is adjusted while the data is printed simultaneously as it is being received.

Detail Settings: Displays the functions for which the setting details have been specified.

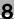

## ۵.

#### Reminder

When printing a job that contains pages of different sizes and orientations with the "Poster Mode" setting specified, images may be missing or overlapping when the document is printed.

The staple function is available only when the optional finisher is installed.

The hole punch function is available only when the punch kit is installed on the optional finisher.

*The fold & staple function are available only when optional finisher FS-608 is installed.* 

## ®...

#### Note

The staple and hole-punch position changes according to the binding position specified from "Binding Position".

The number of punch holes that can be selected may vary depending on the punch kit that is installed.

The fold function cannot be specified when the staple, punch, or fold & staple function is specified.

The center staple function and the thick paper function cannot be specified when finisher FS-608 is installed.

#### Shifting images

The entire print image of a document is shifted and then printed. You can use this function when you want to adjust the print position.

- 1 Select the "Image Shift" check box.
- Select the shift direction and set the values.
   By clearing the "Same value for Front and Back sides" check box, you can set separate values for the front and back sides.

| Front Side                   | Back Side                           |
|------------------------------|-------------------------------------|
| O Top<br>Bottom              | Top     Bottom                      |
| 0.00 (inch [0.00 9.84]       | 0.00 (*) inch [0.00 9.84            |
| 🔿 Left 🛛 💿 Right             | O Left  ③ Right                     |
| 0.00 ( inch [0.00 9.84]      | 0.00 (*) inch (0.00 9.84            |
|                              | Same value for Front and Back sides |
| Save Settings                |                                     |
| Do not show this window when | n setting                           |

## ۵...

#### Note

By selecting the "Save Settings" check box, the specified settings are saved. In addition, if the "Do not show this window when setting" check box is selected, the dialog box does not appear when the function is specified.

The dialog box can be displayed by clicking the [Detail Settings] button. For details, refer to "Checking the Layout/Finish setting details" on page 8-24.

C550

#### Chapters

You can specify the page you want to print on the front side when duplex printing or booklet printing.

Even if a specified page comes up to be printed on the back side in duplex printing or booklet printing, the specified page is moved and printed on the front side.

**1** Select the "Chapters" check box.

The dialog box for setting the detailed settings appears.

2 Enter the page number of the page you want to print on the front side.

| Page Number:                         |   |
|--------------------------------------|---|
| Entry Example 2,4,6-10               |   |
| Save Settings                        |   |
| Do not show this window when setting | 9 |

۵...

#### Note

When entering multiple page numbers, separate the page numbers with commas such as "2, 4, 6" or enter a page range using a hyphen such as "6-10".

The "Chapters" check box can only be selected when the duplex printing or the booklet printing setting is enabled.

By selecting the "Save Settings" check box, the specified settings are saved. In addition, if the "Do not show this window when setting" check box is selected, the dialog box does not appear when the function is specified.

The dialog box can be displayed by clicking the [Detail Settings] button. For details, refer to "Checking the Layout/Finish setting details" on page 8-24.

8

### Checking the Layout/Finish setting details

By clicking the [Detail Settings] button, the "Layout/Finish" functions for which detailed settings have been specified are shown.

The settings can be shown by clicking the [Expand All] button.

By selecting a function and clicking the [Settings] button, the dialog box for specifying the detailed settings for the selected function appears.

| e    |                         | Detail Settin         | gs | 3  |
|------|-------------------------|-----------------------|----|----|
| Sett | ings:                   |                       |    |    |
| * *  | Image Shift<br>Chapters |                       |    |    |
| C    | Expand All              | Collapse All Settings |    |    |
| 31   |                         |                       |    | ОК |

Image Shift: Displays the Image Shift dialog box. This is the same dialog box that appears when the "Image Shift" check box is selected.

Chapters: Displays the Chapters dialog box. This is the same dialog box that appears when the "Chapters" check box is selected.

### 8.6 Paper Tray/Output Tray

| Printer: KONIC<br>Presets: Standa                                                                     | A MINOLTA C550                                                                                                    |
|----------------------------------------------------------------------------------------------------|----------------------------------------------------------------------------------------------------|
| Paper View<br>Detailed Information<br>8 1/2x11<br>8 1/2x11<br>x 1<br>x 1<br>x 1<br>Pinter Information | Tray / Output Tray ;<br>Paper Tray:<br>Auto ;<br>Paper Type:<br>Plain Paper ;<br>Paper Settings for Each Tray<br>Output Tray:<br>Default ; |
|                                                                                                    | Default                                                                                                    |
| (?) PDF • Preview                                                                                     | Cancel Print                                                                                                    |

Paper Tray: Selects the paper tray for printing.

Paper Type: Selects the paper type for printing. This setting can be specified when the paper tray setting is set to "Auto".

Paper Settings for Each Tray: Specifies the paper type for each paper tray. For details, refer to "Specifying the paper type for a paper tray" on page 8-26.

Output Tray: Specifies the tray where to output the printed pages.

| Ø |   |   |   |
|---|---|---|---|
|   | ٠ | ٠ | ٠ |
|   |   |   |   |

### Note

If "Auto" is specified as the paper tray, you can select the paper type. If the paper tray setting is changed to a setting other than "Auto", the paper type is fixed to its preregistered setting. Specify a paper type by clicking the [Paper Settings for Each Tray] button.

8

### Specifying the paper type for a paper tray

You can specify the paper type for a paper tray.

1 Click the [Paper Settings for Each Tray] button.

The dialog box for setting the detailed settings appears.

2 Select the desired paper tray, and then select the paper type to be specified from the "Paper Type" drop-down list.

| Tray1     Plain Paper       Tray2     Plain Paper       Tray3     Plain Paper       Tray4     Plain Paper       LCT     Plain Paper       Bypass Tray     Transparency | Paper Tray                                                                                                    | Paper Type                                                                                                    |  |
|----------------------------------------------------------------------------------------------------|----------------------------------------------------------------------------------------------------|----------------------------------------------------------------------------------------------------|--|
| Tray3 Plain Paper<br>Tray4 Plain Paper<br>LCT Plain Paper<br>Bypass Tray Transparency<br>er Tray: Tray1<br>Paper Type:                                                 | and the second second se | A CONTRACTOR OF A CONTRACTOR OF |  |
| Tray4 Plain Paper<br>LCT Plain Paper<br>Bypass Tray Transparency<br>er Tray: Tray1                                                                                     | Tray2                                                                                                    | Plain Paper                                                                                                    |  |
| LCT Plain Paper<br>Bypass Tray Transparency<br>er Tray: Tray1                                                                                                    | Tray3                                                                                                    | Plain Paper                                                                                                    |  |
| Bypass Tray Transparency<br>er Tray: Tray1                                                                                                    | Tray4                                                                                                    | Plain Paper                                                                                                    |  |
| er Tray: Tray1<br>Paper Type:                                                                                                    | LCT                                                                                                    | Plain Paper                                                                                                    |  |
| Paper Type:                                                                                                    | Bypass Tray                                                                                                    | Transparency                                                                                                    |  |
| Plain Paper                                                                                                    | er Tray: Tray1                                                                                                    |                                                                                                    |  |
|                                                                                                    |                                                                                                    |                                                                                                    |  |
| Restore Device Status Save Settings                                                                                                    | Paper Type:                                                                                                    | •                                                                                                    |  |

# ۵...

### Note

Click the [Restore Device Status] button to communicate with this machine and read the status of the settings specified on this machine. You cannot use this function if you are not connected to or able to communicate with this machine.

By selecting the "Save Settings" check box, the specified settings are saved.

Specify "Duplex Side 2" to print on the back side of a page.

## 8.7 Cover Mode/Transparency Interleave

You can switch between the Cover Mode dialog box and the Transparency Interleave dialog box.

| Presets: Standa                                              | A MINOLTA C550                     |
|--------------------------------------------------------------|------------------------------------|
| Cover                                                        | Mode / Transparency In             |
| Paper View     Detailed Information     8 1/2x11     V 10 11 | Cover Mode Transparency Interleave |
| 8 1/2×11                                                     | Off  Back Cover: Off               |
|                                                              | Off ¢                              |
| × 1                                                          | Off   PI Back Cover:               |
| Printer Information                                          | Off 🛟                              |
|                                                              | Default                            |

| Printer: KONICA                     | MINOLTA C550                       |
|-------------------------------------|------------------------------------|
| Presets: Standard                   | •                                  |
|                                     | ode / Transparency In 🛟            |
| Paper View     Detailed Information | Cover Mode Transparency Interleave |
| 8 1/2×11                            | Transparency Interleave:           |
| ▼<br>8 1/2×11                       | Blank                              |
|                                     | Tray1                              |
|                                     |                                    |
| ₽₽₽₽₩                               |                                    |
| Printer Information                 |                                    |
|                                     | Default                            |
| ? PDF  Preview                      | Cancel                             |

Front Cover: Attaches a front cover page. Select this check box, and then select the print conditions from the upper drop-down list, and the paper tray that contains the loaded paper to be used from the lower drop-down list.

Back Cover: Attaches a back cover page. Select this check box, and then select the print conditions from the upper drop-down list, and the paper tray that contains the loaded paper to be used from the lower drop-down list.

PI Front Cover:Attaches a front cover from the post inserter. Select this check box, and then select the PI tray that contains the loaded paper to be used from the drop-down list.

PI Back Cover: Attaches a back cover from the post inserter. Select this check box, and then select the PI tray that contains the loaded paper to be used from the drop-down list.

Transparency Interleave: Outputs and inserts interleaves when printing overhead projector transparencies. Select this check box, and then select the paper tray that contains the loaded paper to be used from the lower drop-down list.

٩

### Note

To print on the front cover and back cover, select "Print". To only add a blank page, select "Blank".

The PI Front Cover function and the PI Back Cover function are available only when an optional post inserter is installed.

The PI Front Cover function and the PI Back Cover function cannot be specified when the Front Cover function and the Back Cover function are specified.

*The "Transparency Interleave" setting can be specified if "Transparency" is selected as the paper type.* 

8

## 8.8 Per Page Setting

You can specify the print type and paper tray for each page. This comes in handy when you want to change the paper tray during a print job when printing multiple pages. The settings are added to the per page setting list and can be used as necessary.

|                                                  | A MINOLTA C550      |
|--------------------------------------------------|---------------------|
| Presets: Standa                                  | ırd 🗘               |
| Per Pag                                          | ge Setting          |
| Paper View     Detailed Information     8 1/2x11 | ✓ Per Page Setting: |
| 8 1/2×11                                         | List01<br>List02    |
| x1                                               | Add Delete<br>Edit  |
| Printer Information                              |                     |
|                                                  | Default             |
| ? PDF  Preview                                   | Cancel Print        |

Per Page Setting: Enables the per page setting function.

List: Displays the list of the settings that have been added to Per Page Setting.

Add: Adds settings to Per Page Setting. For details, refer to "Adding and editing the settings in Per Page Setting" on page 8-30.

Edit: Edits the settings in Per Page Setting. For details, refer to "Adding and editing the settings in Per Page Setting" on page 8-30.

Delete: Deletes the settings in Per Page Setting.

C550

 $\blacktriangle$ / $\blacksquare$ : Changes the order of the per page setting list.

### Adding and editing the settings in Per Page Setting

- 1 Select the "Per Page Setting" check box.
- 2 Click the [Add] button to add a new setting to the list. To edit the list, select the desired name in the list, and then click the [Edit] button.

The Per Page Settings dialog box for specifying the print settings appears.

**3** Click the [Add] button to add the setting to the list.

A new row for specifying the settings is added to the settings list.

| ist Name: | Page Number                 | Print Type                      | Paper Tray           | Staple              |
|-----------|-----------------------------|---------------------------------|----------------------|---------------------|
| List01    | Body Text 1-                | Print (1-Sided)                 | Auto                 | Off                 |
|           | BodyEnd                     | Print Insert<br>Print (1–Sided) | Same as Body<br>Auto | Same as Body<br>Off |
|           | Add/Edit<br>Page Number:    | Add                             | Delete               |                     |
|           | Entry Example 2,4           | 4,6-10                          |                      |                     |
|           | Print Type:<br>Print Insert | =                               |                      |                     |
|           |                             |                                 |                      |                     |
|           | Paper Tray:<br>Same as Body | (                               | Staple:              | Body 🛟              |
|           | Same as bouy                | •                               | Same as I            | souy                |

- 4 Select the row that was added to the list, and then specify the print settings in "Add/Edit".
  - Page Number: Enters the page number. When entering multiple page numbers, separate the page numbers with commas such as "2, 4, 6" or enter a page range using a hyphen such as "6-10".
  - Print Type: Specifies Print Insert, Insert Blank Sheet, Print (1-Sided), and Print (2-Sided).
  - Paper Tray: Specifies the paper tray.
  - Staple: Specifies the number of staples and the stapling position.
- 5 Click the [OK] button.

8

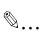

### Note

To change existing print settings, select the desired row and change the settings. To delete existing print settings, select the desired row, and then click the [Delete] button.

Click the  $[\blacktriangle]$  button or the  $[\Psi]$  button to change the page number starting with the smallest page number.

The name of the list can be changed in the "List Name:" text box.

#### 8.9 Stamp/Composition

| Printer: KONIC                                                                                   | A MINOLTA C550                          |
|--------------------------------------------------------------------------------------------------|-----------------------------------------|
|                                                                                                  | / Composition                           |
| <ul> <li>Paper View</li> <li>Detailed Information</li> <li>8 1/2×11</li> <li>8 1/2×11</li> </ul> | Copy Protect                            |
| x1                                                                                               | Date/Time Settings Page Number Settings |
| Printer Information                                                                              | Header/Footer                           |
|                                                                                                  | Default                                 |
| (?) PDF • Preview                                                                                | Cancel Print                            |

Copy Protect: Prints a special pattern to prevent copying.

Date/Time: Prints the date and time.

Page Number: Prints the page number.

Header/Footer: Prints a header and a footer.

### Printing with copy protection

You can print a special pattern on an entire page while printing.

When copying a printed page, the characters embedded in the pattern appear to prevent an illegal copy.

1 Select the "Copy Protect" check box.

The Copy Protect dialog box appears.

2 Specify the copy protection type and the position. Multiple print items can be specified.

|           | Print Item           | Composition                     |        |   |
|-----------|----------------------|---------------------------------|--------|---|
| Copy Pro  | otect Type:          |                                 |        |   |
|           | Characters:          |                                 |        |   |
|           | Invalid copy         |                                 | \$     |   |
|           | Date/Time:           |                                 |        |   |
|           | 07/1/23              | ÷) (1:23PM                      | A<br>T |   |
|           | Serial Number        |                                 |        |   |
|           | Distribution Cont    | rol Number:                     |        | 1 |
|           | Start Number:        | - O Put zeros in fr             | ont    |   |
|           |                      | <ul> <li>Number only</li> </ul> |        |   |
|           | Job Number           |                                 |        |   |
| Position  | :                    |                                 |        |   |
| Tex       | kt Size:             |                                 |        |   |
|           | Standard             |                                 | ÷      |   |
| Ang       | gle:                 |                                 |        |   |
|           | 0 degrees            |                                 | ÷      |   |
| Do not sh | now this window when | n setting                       |        |   |
| Donocsi   | ion and white        | i setting                       |        |   |

- Characters: Embeds the selected character string in a pattern. A preregistered character string (common stamp) or a character string registered on this machine (registered stamp) can be specified.
- Date/Time: Embeds the selected date and time in a pattern.
- Serial Number: Embeds the serial number of this machine in a pattern.
- Distribution Control Number: Embeds the number of copies in a pattern when printing multiple copies. The start number or the number of digits that are displayed can be specified.
- Job Number: Embeds the print job number in a pattern for documents that are automatically paginated.
- Text Size: Specifies the text size of a pattern.
- Angle: Specifies the pattern angle.

3 Select the composition method for copy protection. Select "Copy Protect" to specify the desired results when copying, or simply select "Repeatable Stamp". In addition, you can select the embedding conditions.

|        | Print Item Composition        |   |
|--------|-------------------------------|---|
| 🚯 💿 c  | opy Protect                   |   |
| 1      | Pattern:                      |   |
|        | Emboss Text                   |   |
| 1      | Pattern Overwrite:            |   |
|        | Front (Overwrite)             |   |
| 1      | Background Pattern:           |   |
|        | Pattern 1                     |   |
|        |                               | _ |
|        | Adjust Color                  |   |
| 0      | epeatable Stamp               |   |
|        | Pattern Overwrite:            |   |
|        | Front (Overwrite)             |   |
|        |                               | _ |
|        | Adjust Color                  |   |
|        |                               |   |
|        |                               |   |
| Do not | show this window when setting |   |

- Pattern: Specifies the embedding method of a pattern.
- Pattern Overwrite: Specifies the order for printing a pattern on the original document.
- Background Pattern: Specifies the pattern background.
- Adjust Color: Specifies the color of the pattern.

4 Click the [OK] button.

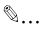

### Note

If the "Do not show this window when setting" check box is selected, the dialog box does not appear when this function is specified. The dialog box can be displayed by clicking the [Settings] button.

### Printing the date and time

You can print the date and time on a document.

1 Select the "Date/Time" check box.

The Date/Time dialog box appears.

2 Specify the format and print position for the date and time.

| Date/Time                         |                                                                                                    |
|-----------------------------------|----------------------------------------------------------------------------------------------------|
| Format:                           |                                                                                                    |
| 07/1/23 🛟 1:23P                   | M 🗘                                                                                                    |
| Pages:                            |                                                                                                    |
| All Pages                         | •                                                                                                    |
| Text Color:                       |                                                                                                    |
| Black                             | 0                                                                                                    |
| Red                               | ↓<br>•                                                                                                    |
|                                   | ×                                                                                                    |
| Print Position:                   |                                                                                                    |
| Top Left                          |                                                                                                    |
| not show this window when setting |                                                                                                    |
| fault Canc                        |                                                                                                    |
|                                   | Format:<br>1:23F<br>Pages:<br>All Pages<br>Text Color:<br>Black<br>Red<br>Print Position:<br>Top Left<br>o not show this window when setting |

- Format: Displays the format for the date and time to be printed.
- Pages: Specifies the pages to print the date and time.
- Text Color: Specifies the text color to print.
- Print Position: Specifies the print position.

Click the [OK] button.

۵...

### Note

If the "Do not show this window when setting" check box is selected, the dialog box does not appear when this function is specified. The dialog box can be displayed by clicking the [Settings] button.

### Printing the page numbers

You can print the page numbers on a document.

1 Select the "Page Number" check box.

The Page Number dialog box appears.

2 Specify the format and print position for the printing the page number.

|   | Page Number                          |
|---|--------------------------------------|
|   | Starting Page:                       |
|   | 1 (1 99999)                          |
|   | Starting Page Number:                |
|   | 1 (1 99999)                          |
|   | Cover Mode:                          |
|   | Print on Front and Back Cover        |
|   | Text Color:                          |
|   | Black                                |
|   | Red                                  |
|   | I                                    |
|   | Print Position:                      |
|   | Bottom                               |
|   | Do not show this window when setting |
| ( | Default Cancel OK                    |
| - |                                      |

- Starting Page: Specifies the page to start printing the page number.
- Starting Page Number: Specifies the start number for printing the page number.
- Cover Mode: If cover pages are attached, specifies whether to print the page number on the front cover page or the back cover page.
- Text Color: Specifies the text color to print.
- Print Position: Specifies the print position.

3 Click the [OK] button.

۵...

### Note

If the "Do not show this window when setting" check box is selected, the dialog box does not appear when this function is specified. The dialog box can be displayed by clicking the [Settings] button.

### Printing a header and a footer

You can print a header and a footer on a document.

1 Select the "Header/Footer" check box.

The Header/Footer dialog box appears.

2 Specify the print settings and pages for the header and the footer.

| e | Header/Footer                        |  |
|---|--------------------------------------|--|
|   | Recall Header/Footer:                |  |
|   | Machine Setting1                     |  |
|   | Distribution Control Number:         |  |
|   | Print in Header                      |  |
|   | Print in Footer                      |  |
|   | Start Number:                        |  |
|   | 1 Number only                        |  |
|   | Pages:                               |  |
|   | All Pages                            |  |
|   | Text Color:                          |  |
|   | Black                                |  |
|   | Red                                  |  |
|   | Ked +                                |  |
|   | Do not show this window when setting |  |
|   | Default Cancel OK                    |  |

- Recall Header/Footer:Select the header and the footer setting that is registered in this machine.
- Distribution Control Number: Displays the number of the copy in the header or the footer when printing multiple copies. The start number or the number of digits that are displayed can be specified.
- Pages: Specifies the pages to print the header or the footer.
- Text Color: Specifies the color of the text for printing.

3 Click the [OK] button.

۵...

### Note

If the "Do not show this window when setting" check box is selected, the dialog box does not appear when this function is specified. The dialog box can be displayed by clicking the [Settings] button.

8

### 8.10 Quality

| Printer: KONIC/<br>Presets: Standar<br>Quality |                                                                                     |
|------------------------------------------------|-------------------------------------------------------------------------------------|
| Paper View  Detailed Information               | Select Color:<br>Full Color Glossy Mode Color Settings: Document Quality Adjustment |
| Printer Information                            |                                                                                     |
| ? PDF • Preview                                | Cancel Print                                                                        |

Select Color: Specifies whether to print in color or grayscale.

Glossy Mode: Prints with a gloss.

Color Settings: Prints with a quality suitable for the selected original document.

Document: Prints with a quality suitable for documents with many characters.

Photo: Prints with a quality suitable for photos.

DTP: Prints with a quality suitable for documents produced using DTP.

Web: Prints with a quality suitable for Web page printing.

CAD: Prints with a quality suitable for CAD data printing.

Quality Adjustment: Adjusts the image quality. Specifies the color matching and the profile for the text, photos, and charts of each object in a document.

### Controlling the color profile

You can add or delete the color profiles that can be selected from Quality Adjustment.

1 Click the [Quality Adjustment] button.

The Quality Adjustment dialog box appears.

2 Click the [Manage Profile] button.

| lext                 | Photo                | Figure/Table/Graph          |  |
|----------------------|----------------------|-----------------------------|--|
| Color Matching:      | Color Matching:      | Color Matching:             |  |
| Auto                 | Auto                 | Auto                        |  |
| Pure Black:          | Pure Black:          | O Same as Settings for Text |  |
| Auto                 | Auto                 | Same as Settings for Photo  |  |
| Screen:              | Screen:              | Screen/Smoothing:           |  |
| Auto                 | Auto                 | Auto                        |  |
|                      | Smoothing:           | O Same as Settings for Text |  |
|                      | Auto                 | Same as Settings for Photo  |  |
| RGB Source:          | RGB Source:          | RGB Source:                 |  |
| sRGB                 | sRGB                 | sRGB 🛟                      |  |
| Destination Profile: | Destination Profile: | Destination Profile:        |  |
| Auto                 | Auto                 | Auto                        |  |
| Simulation           | 5.0                  | - 2.5                       |  |
| Simulation Profile:  | CMYK Gray Treatment: | -                           |  |
| None                 | Composite Black :    | Match Paper Color           |  |
|                      |                      | Manage Profile              |  |
|                      |                      | Download Manager            |  |

The Color Profile Management dialog box appears.

The profile list that can be used and that was acquired from this machine appears. 3 Select the color profile type from the drop-down list.

|                                                                                                    | Dr                          | river Profile List |              |
|----------------------------------------------------------------------------------------------------|-----------------------------|--------------------|--------------|
| File Name Profile Name                                                                                                    | Add Sel->                   | File Name          | Profile Name |
| ••••                                                                                                    | New/Edit                    | New (              | Delete )     |
| To apply the settings programmed                                                                                                    | File Name:                  |                    |              |
| To apply the settings programmed<br>on the printer to the driver list, click<br>the [Add] or [Add All] button. To add<br>a new driver list, click the [New]<br>button, and then type in the file<br>name and profile name. | File Name:<br>Profile Name: | Save Location:     | \$           |

- 4 From the Available Profile list, select the profile to be used, and then click the [Add] button.
  - To add a profile to the current driver settings, click the [New] button, and then enter the file name in the "File Name" text box and the profile name in the "Profile Name" text box.
  - The profile name can be changed in the "File Name" text box or the "Profile Name" text box.
  - To download the profile data to the printer, use "DownloadManager (bizhub)" application. For details, refer to the user's manual of "DownloadManager (bizhub)".

The selected profile is added to "Driver Profile List" and can be selected from the profile settings.

5 Click the [OK] button.

۵...

### Note

"Color Profile Management" communicates with this machine and reads the profile that this machine can use. You cannot use this function if you are not connected to or able to communicate with this machine.

C550

## 8.11 Setting options

You can specify the options installed on this machine so that they can be used from the printer driver.

۵...

### Reminder

If the installed options on this machine are not set from "Installable Options", the option function cannot be used with the printer driver.

When installing options, be sure to make the proper settings.

- 1 Open Printer Setup Utility or Print Center, located in "Applications" "Utilities" of "Hard Disk" and select this machine.
- 2 From the [Printer] menu, select "Show Info".

The Printer Info dialog box appears.

- 3 Select "Installable Options".
- 4 Select the options that are installed on this machine.

| 000            | Printer Info        |               |
|----------------|---------------------|---------------|
| Ком            | ICA MINOLTA C550    |               |
|                | Installable Options | •             |
| Paper Source U | Jnit: LU-301 🛟      |               |
| Finisher: FS   | -608 + PI-503 🛟     |               |
| Punch Unit:    | PK-512 (2-Hole)     | )             |
| 🗹 Hard Disk    |                     |               |
|                |                     |               |
|                |                     |               |
|                |                     | Apply Changes |

5 Click the [Apply Changes] button, and then click [ 🛞 ] to close the Printer Info dialog box.

C550 Download from Www

## 8.12 Saving the driver settings

For Mac OS X drivers, you can save the setting values of the changed driver and recall them as necessary.

### Saving the driver settings

- 1 Change the driver settings in "Copies & Pages" and "Layout".
- 2 From "Presets", click "Save as".

| Printer:     | KONICA MINOLTA C550 | •            |
|--------------|---------------------|--------------|
| Presets:     | Standard            | •            |
|              | C.Save & Pages      | ;            |
|              | Save As             |              |
| Copies:      | Rename<br>Delete    |              |
| Pages:       | 💌 All               | -            |
|              | O From: 1 to: 1     |              |
|              |                     |              |
| ? PDF • Prev | view                | Cancel Print |

3 Enter the preset name in the "Save Preset As" text box.

| Save Preset As: |  |
|-----------------|--|
| Standard 1      |  |

4 Click the [OK] button. The settings are added to the preset settings.

### **Recalling the settings**

Select "Presets" from the Print dialog box to recall the settings.

The setting values are recalled, and the settings for the printer driver are changed.

### Changing the settings

- 1 Select "Presets" from the Print dialog box to change the settings.
- 2 Change the driver settings in "Copies & Pages" and "Layout".
- 3 From "Presets", click "Save". To delete, click "Delete". To change the name, click "Rename".

The preset settings are changed.

## 9 Various settings

## 9.1 Print settings in Utility mode

You can change the settings of the printer functions in this machine's control panel.

### **Default settings**

### To display the User Settings screen

1 Press the [Utility/Counter] key.

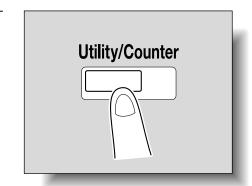

2 Touch [2 User Settings].

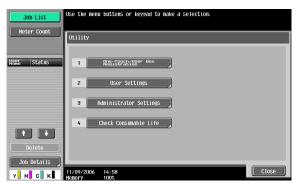

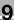

The User Settings screen appears.

| Job List      | Use the menu buttons or keypad to make a selection. |
|---------------|-----------------------------------------------------|
|               | Utility > User Settings                             |
| Utility       | 1 System Settings                                   |
| User Settings | 2 Custon Display Settings                           |
| J             | 3 Copier Settings                                   |
|               | 4 Scan/Fax Settings                                 |
|               | 5 Printer Settings                                  |
|               | 11/09/2006 14:59                                    |

# ®...

#### Note

An item can also be selected by pressing the key in the keypad for the number beside the desired button. For [2 User Settings], press the [2] key in the keypad.

To quit specifying the Utility mode settings, press the [Utility/Counter] key. Otherwise, cancel the Utility mode by touching [Close] in each screen until the screen for the Copy, Fax/Scan, or Box mode appears.

To return to the Utility screen, touch [Close] until the desired screen appears. You can also touch the menus in the left panel to return to the Utility screen.

### **PDL Setting**

You can specify the PDL (Page Description Language) setting. (Default setting: Auto)

Auto: Automatically switches between PCL and PS.

PCL: Only uses PCL.

PS: Only uses PS.

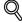

### Detail

- Use the menu buttons or keypad to make a selection. Job List Bookmark Utility > User Settings System Settings 1 ♣ Custom Display Settings 2 User Settings Copier Settings 3 Scan/Fax Settings 4 Printer Settings 5 11/09/2006 14:59 Memory 100% Close
- 1 In the User Settings screen, touch [5 Printer Settings].

2 Touch [1 Basic Settings].

| Job List         | Use the menu buttoms or keypad to make a selection. |
|------------------|-----------------------------------------------------|
| BOOKMARK         | Utility > User Settings > Printer Settings          |
| Utility          | 1 Basic Settings 6 Print Reports                    |
| User Settings    | 2 Paper Setting                                     |
| Printer Settings | 3 PCL Settings                                      |
|                  | 4 PS Setting                                        |
|                  |                                                     |
|                  | 06/13/2007 12:11<br>Kenory 100%                     |

3 Touch [PDL Setting].

| Job List         | Select item and enter setting.        |              |    |
|------------------|---------------------------------------|--------------|----|
| Bookmark         | Utility > Printer Settings > Bas      | sic Settings | ]  |
| Utility          | PDL Setting                           | Auto         |    |
|                  | Number of Copies                      | 1            |    |
| User Settings    | Original Direction                    | Portrait     |    |
| Printer Settings | Spool Print Jobs<br>in HDD before RIP | ON           |    |
|                  | A4/A3++LTR/LGR<br>Auto Switch         | OFF          |    |
| Basic Settings   | ₱ 1/2 ₽                               |              |    |
|                  | 10/13/2006 15:02<br>Memory 100%       |              | ОК |

Q

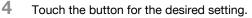

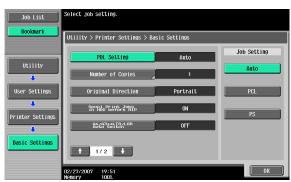

### **Number of Copies**

You can specify the default number of copies when no setting has been specified from the printer driver. (Default setting: 1)

### Q Detail

- 1 In the User Settings screen, touch [5 Printer Settings].
- 2 Touch [1 Basic Setting].
- 3 Touch [Number of Copies].

| Job List         | Select item and enter setting.        |          |
|------------------|---------------------------------------|----------|
| Bookmark         | Utility > Printer Settings > Basic Se | ettings  |
| Utility          | PDL Setting                           | Auto     |
| +                | Number of Copies                      | 1        |
| User Settings    | Original Direction                    | Portrait |
|                  | Spool Print Jobs<br>in HDD before RIP | ON       |
| Printer Settings | A4/A3++LTB/LGB<br>Auto Switch         | OFF      |
| Basic Settings   | <b>†</b> 1/2 <b>†</b>                 |          |
|                  | 10/13/2006 15:02<br>Nemory 100%       | ОК       |

4 Press the [C] (clear) key to erase the value, and then use the keypad to type in the default number of copies (between 1 and 9999 sets).

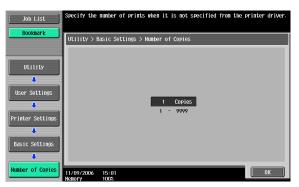

- If a value outside of the allowable range is specified, the message "Input Error" appears. Type in a value within the allowable range.
- 5 Touch [OK].

The default number of copies is set.

### **Original Direction**

You can specify the default image orientation. (Default setting: Portrait)

Portrait: Prints the image vertically on the page.

Landscape: Prints the image horizontally on the page.

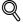

### Detail

- 1 In the User Settings screen, touch [5 Printer Settings].
- 2 Touch [1 Basic Setting].

**3** Touch [Original Direction].

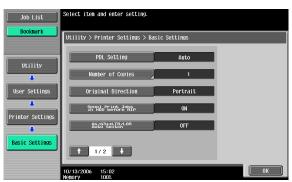

4 Touch the button for the desired setting.

| Job List                               | Select job setting.                   |             |             |
|----------------------------------------|---------------------------------------|-------------|-------------|
| Bookmark                               | Utility > Printer Settings > Bas      | ic Settings |             |
| Utility                                | PDL Setting                           | Auto        | Job Setting |
|                                        | Number of Copies                      | 1           | Portrait    |
| User Settings                          | Original Direction                    | Portrait    | Landscape   |
| Printer Settings                       | Spool Print Jobs<br>in HDD before RIP | ON          |             |
| •••••••••••••••••••••••••••••••••••••• | A4/A3++LTB/LGR<br>Auto Switch         | OFF         |             |
| Basic Settings                         | 1/2                                   |             |             |
|                                        | 02/27/2007 19:52<br>Memory 100%       |             | ОК          |

### Spool setting

You can specify whether or not a spool is used. (Default setting: ON)

ON: When the next job is received while processing a job, the print data is stored in the HDD.

OFF: The print data is not stored in the HDD.

۵...

### Reminder

Be sure not to change the setting to "OFF". Printing may not be possible.

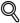

### Detail

- 1 In the User Settings screen, touch [5 Printer Settings].
- 2 Touch [1 Basic Setting].
- 3 Touch [Spool Print Jobs in HDD before RIP].

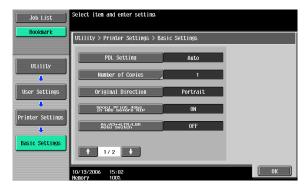

4 Touch the button for the desired setting.

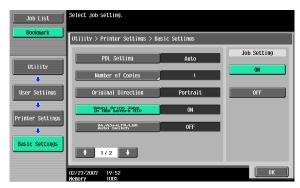

### Paper size change

You can specify whether similar paper sizes  $8-1/2 \times 11$  and A4, and  $11 \times 17$  and A3 are substituted for each other when there is no paper of the size specified with the printer driver. (Default setting: OFF)

```
Reminder
The image may be defected since printing is forced.
```

## Q

### Detail

For details on displaying the User Settings screen, refer to "To display the User Settings screen" on page 9-1.

- 1 In the User Settings screen, touch [5 Printer Settings].
- 2 Touch [1 Basic Setting].
- 3 Touch [A4/A3⇔LTR/LGR Auto Switch].

| Job List         | Select item and enter setting.        |              |    |
|------------------|---------------------------------------|--------------|----|
| Bookmark         | Utility > Printer Settings > Ba       | sic Settings |    |
| Utility          | PDL Setting                           | Auto         |    |
| •                | Number of Copies                      | 1            |    |
| User Settings    | Original Direction                    | Portrait     |    |
| Printer Settings | SPOOL Print Jobs<br>in HDD before HIP | ON           |    |
|                  | A4/A3++LTR/LGR<br>AULO SWIICH         | OFF          |    |
| Basic Settings   | 1/2                                   |              |    |
|                  | 10/13/2006 15:02<br>Memory 100%       |              | ОК |

4 Touch the button for the desired setting.

| Job List         | Select job setting.                   |              |             |
|------------------|---------------------------------------|--------------|-------------|
| Bookmark         | Utility > Printer Settings > Ba       | sic Settings |             |
| Utility          | PDL Setting                           | Auto         | Job Setting |
|                  | Number of Copies                      | 1            | ON          |
| User Settings    | Original Direction                    | Portrait     | OFF         |
| Printer Settings | Spool Print Jobs<br>in HDD before RIP | ON           |             |
| •                | A4/A3++LTR/LGR<br>Auto Switch         | OFF          |             |
| Basic Settings   | 1/2                                   |              |             |
|                  | 02/27/2007 19:52<br>Nemory 100%       |              | ОК          |

### **Banner Sheet Setting**

You can specify whether to print banner pages (cover pages) with the sender of the print job and title. (Default setting: OFF)

ON: Prints banner pages.

C550

OFF: Does not print banner pages.

## Q

### Detail

For details on displaying the User Settings screen, refer to "To display the User Settings screen" on page 9-1.

- 1 In the User Settings screen, touch [5 Printer Settings].
- 2 Touch [1 Basic Setting].
- **3** Touch  $[\uparrow]$  or  $[\downarrow]$ , and then touch [Banner Sheet Setting].

| Job List         | Select item and enter setting.                  |  |  |
|------------------|-------------------------------------------------|--|--|
| Bookmark         | Utility > Printer Settings > Basic Settings     |  |  |
| Utility          | Banner Sheet Setting OFF                        |  |  |
|                  | Binding Direction Adjustment Finishing Priority |  |  |
| User Settings    | Line Width Adjustment Thin                      |  |  |
| Printer Settings |                                                 |  |  |
| Basic Settings   | 2/2                                             |  |  |
|                  | 06/20/2007 01:52                                |  |  |

4 Touch the button for the desired setting.

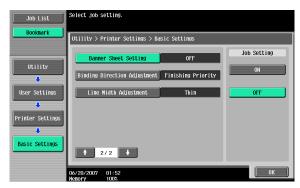

### **Binding Direction Adjustment**

You can specify whether to adjust the binding position for duplex printing. (Default setting: Finishing Priority)

If you want to increase the print efficiency, select "Productivity Priority". If the desired binding position and width cannot be achieved, select "Finishing Priority".

Finishing Priority: Adjusts the binding position to the most suitable position after all of the print data is received by this machine.

Productivity Priority: Printing is performed efficiently because the data is printed simultaneously as it is being received.

Control Adjustment: Follows the settings specified in the printer driver without adjusting the binding position.

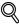

### Detail

For details on displaying the User Settings screen, refer to "To display the User Settings screen" on page 9-1.

- 1 In the User Settings screen, touch [5 Printer Settings].
- 2 Touch [1 Basic Setting].
- **3** Touch [ $\uparrow$ ] or [ $\downarrow$ ], and then touch [Binding Direction Adjustment].

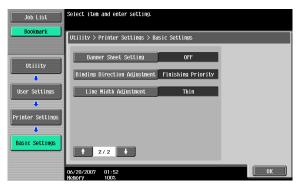

9

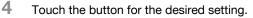

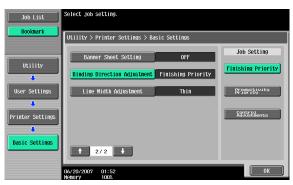

### Line Width Adjustment

You can adjust the line width to make fine lines and small characters easy to see. (Default setting: Thin)

- Thin: Prints sharp characters and lines. Elaborately reproduces the details of the characters and graphics.
- Normal: Prints the characters and lines at an intermediate thickness.
- Thick: Prints thick characters and lines. Clearly reproduces the characters and graphics.

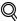

### Detail

- 1 In the User Settings screen, touch [5 Printer Settings].
- 2 Touch [1 Basic Settings].

3 Touch  $[\uparrow]$  or  $[\downarrow]$  to switch the page, and then touch [Line Width Adjustment].

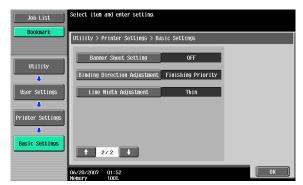

4 Touch the button for the desired setting.

| Job List         | Select job setting.                         |                    |             |
|------------------|---------------------------------------------|--------------------|-------------|
| Bookmark         | Utility > Printer Settings > Basic Settings |                    |             |
|                  | Banner Sheet Setting                        | OFF                | Job Setting |
| Utility          | Binding Direction Adjustment                | Finishing Priority | Thin        |
| User Settings    | Line Width Adjustment                       | Thin               | Normal      |
| Printer Settings |                                             |                    | Thick       |
| Basic Settings   | 1 2/2                                       |                    |             |
|                  |                                             |                    | ОК          |

### Paper Tray

You can specify the input tray to use when none has been specified from the printer driver. (Default setting: Auto)

## Q

### Detail

For details on displaying the User Settings screen, refer to "To display the User Settings screen" on page 9-1.

1 In the User Settings screen, touch [5 Printer Settings].

2 Touch [2 Paper Setting].

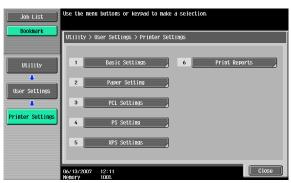

**3** Touch [Paper Tray].

| Job List         | Select item and enter setting.   |               |    |
|------------------|----------------------------------|---------------|----|
| Bookmark         | Utility > Printer Settings > Par | ver Setting   |    |
| Utility          | Paper Tray                       | Auto          |    |
| <b>•</b>         | Paper Size                       | <b>8</b> %×11 |    |
| User Settings    | 2-Sided Print                    | OFF           |    |
| Printer Settings | Binding Position                 | Left Bind     |    |
|                  | Staple                           | OFF           |    |
| Paper Setting    | 1/2                              |               |    |
|                  | 11/09/2006 15:05<br>Memory 100%  |               | ОК |

4 Touch the button of the desired paper tray.

| Job List Bookmark        | Specify the paper tray to be used when it is not specified<br>from the printer driver. |    |
|--------------------------|----------------------------------------------------------------------------------------|----|
|                          |                                                                                        |    |
| Utility<br>User Settings |                                                                                        |    |
| Printer Settings         | 3 8×11 D<br>4 8×11 D L 8×11 D                                                          |    |
| Paper Tray               | 11/09/2006 15:06<br>Henory 1002                                                        | ОК |

- To select the paper tray automatically, touch [Auto].
- 5 Touch [OK].

Q

### Paper Size

You can specify the paper size to use when no setting has been specified from the printer driver. (Default setting:  $8-1/2 \times 11$ )

۵...

### Note

For details on displaying the User Settings screen, refer to "To display the User Settings screen" on page 9-1.

- 1 In the User Settings screen, touch [5 Printer Settings].
- 2 Touch [2 Paper Setting].
- **3** Touch [Paper Size].

| Job List         | Select item and enter setting.  |            |    |
|------------------|---------------------------------|------------|----|
| Bookmark         | Utility > Printer Settings > Pa | er Setting |    |
| Utility          | Paper Tray                      | Auto       |    |
| •                | Paper Size                      | 8%×11      |    |
| User Settings    | 2-Sided Print                   | OFF        |    |
| •                | Binding Position                | Left Bind  |    |
| Printer Settings | Staple                          | OFF        |    |
| Paper Setting    | ↑ 1/2 ↓                         |            |    |
|                  | 11/09/2006 15:05<br>Memory 100% |            | ОК |

4 Touch the button for the desired setting.

| Job List         | Specify the paper size to be used when it is not specified from the printer driver. |       |  |
|------------------|-------------------------------------------------------------------------------------|-------|--|
| Bookmark         | Utility > Paper Settings > Paper Size                                               |       |  |
| Utility          | A3 A4 A5                                                                            | 1 / 2 |  |
| User Settings    | A6 B4 B5                                                                            |       |  |
|                  | B6 12×18 11×17                                                                      |       |  |
| Printer Settings | 81x14 81x11 71x112                                                                  |       |  |
| Paper Setting    | Shells                                                                              |       |  |
| Paper Size       | 11/09/2006 15:07<br>Nenory 100%                                                     | ОК    |  |

- To select other paper sizes, touch [ $\uparrow$ ] or [ $\downarrow$ ] to switch the pages.
- 5 Touch [OK].

C550

### 2-Sided Print

You can specify the default duplex printing setting. (Default setting: OFF)

### Q Detail

For details on displaying the User Settings screen, refer to "To display the User Settings screen" on page 9-1.

- 1 In the User Settings screen, touch [5 Printer Settings].
- 2 Touch [2 Paper Setting].
- 3 Touch [2-Sided Print].

| Job List         | Select item and enter setting.   |            |    |
|------------------|----------------------------------|------------|----|
| Bookmark         | Utility > Printer Settings > Pap | er Setting |    |
| Utility          | Paper Tray                       | Auto       |    |
|                  | Paper Size                       | 8%×11      |    |
| User Settings    | 2-Sided Print                    | OFF        |    |
|                  | Binding Position                 | Left Bind  |    |
| Printer Settings | Staple                           | OFF        |    |
| Paper Setting    | ↑ 1/2                            |            |    |
|                  | 11/09/2006 15:05<br>Memory 1002  |            | ОК |

4 Touch the button for the desired setting.

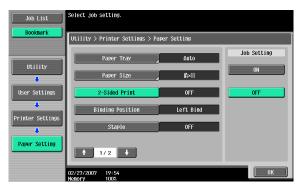

#### **Binding Position**

You can specify the default binding position for duplex printing. (Default setting: Left Bind)

### Q

#### Detail

For details on displaying the User Settings screen, refer to "To display the User Settings screen" on page 9-1.

- 1 In the User Settings screen, touch [5 Printer Settings].
- 2 Touch [2 Paper Setting].
- **3** Touch [Binding Position].

| Job List         | Select item and enter setting.             |           |    |
|------------------|--------------------------------------------|-----------|----|
| Bookmark         | Utility > Printer Settings > Paper Setting |           |    |
| Utility          | Paper Tray                                 | Auto      |    |
|                  | Paper Size                                 | 8%×11     |    |
| User Settings    | 2-Sided Print                              | OFF       |    |
| •                | Binding Position                           | Left Bind |    |
| Printer Settings | Staple                                     | OFF       |    |
| Paper Setting    | ↑ 1/2 ↓                                    |           |    |
|                  |                                            |           | ОК |

4 Touch the button for the desired setting.

| Job List         | Select job setting.                        |           |             |
|------------------|--------------------------------------------|-----------|-------------|
| Bookmark         | Utility > Printer Settings > Paper Setting |           |             |
|                  | Paper Tray                                 | Auto      | Job Setting |
| Utility          | Paper Size                                 | 8%×11     | Top Bind    |
| User Settings    | 2-Sided Print                              | OFF       | Left Bind   |
| Printer Settings | Binding Position                           | Left Bind | Right Bind  |
|                  | Staple                                     | OFF       |             |
| Paper Setting    | ₱ 1/2 ₽                                    |           |             |
|                  | 02/27/2007 19:54<br>Memory 100%            |           | ОК          |

#### Staple

You can specify the staple settings. (Default setting: OFF)

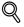

#### Detail

For details on displaying the User Settings screen, refer to "To display the User Settings screen" on page 9-1.

- 1 In the User Settings screen, touch [5 Printer Settings].
- 2 Touch [2 Paper Setting].
- 3 Touch [Staple].

| Job List         | Select item and enter setting.             |    |
|------------------|--------------------------------------------|----|
| Bookmark         | Utility > Printer Settings > Paper Setting |    |
| Utility          | Paper Tray Auto                            |    |
| •                | Paper Size 💦 🖏 🕅                           |    |
| User Settings    | 2-Sided Print OFF                          |    |
| ₽rinter Settings | Binding Position Left Bind                 |    |
|                  | Staple OFF                                 |    |
| Paper Setting    |                                            |    |
|                  | 1/09/2006 15:05<br>Nemory 1002             | ОК |

4 Touch the button for the desired setting.

| Job List         | Select job setting.                        |           |             |
|------------------|--------------------------------------------|-----------|-------------|
| Bookmark         | Utility > Printer Settings > Paper Setting |           |             |
|                  | Paper Tray                                 | Auto      | Job Setting |
| Utility          | Paper Size                                 | 85×11     | 1 position  |
| User Settings    | 2-Sided Print                              | OFF       | 2 Position  |
| ₽rinter Settings | Binding Position                           | Left Bind | OFF         |
|                  | Staple                                     | OFF       |             |
| Paper Setting    | 1/2                                        |           |             |
|                  | 02/27/2007 19:54<br>Nemory 100%            |           | ОК          |

۵...

C550

#### Reminder

The staple function is available only when the optional finisher is installed.

#### Punch

You can specify the hole punching settings. (Default setting: OFF)

## Q

#### Detail

For details on displaying the User Settings screen, refer to "To display the User Settings screen" on page 9-1.

- 1 In the User Settings screen, touch [5 Printer Settings].
- 2 Touch [2 Paper Setting].
- **3** Touch  $[\uparrow]$  or  $[\downarrow]$ , and then touch [Punch].

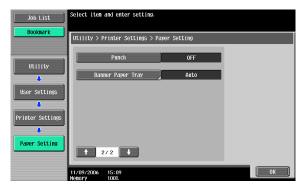

4 Touch the button for the desired setting.

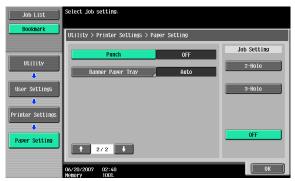

# ®...

#### Reminder

The hole punch function is available only when the punch kit is installed on the optional finisher.

#### **Banner Paper Tray**

You can specify the paper tray to be used for banner page printing. (Default setting: Auto)

### Q

#### Detail

For details on displaying the User Settings screen, refer to "To display the User Settings screen" on page 9-1.

- 1 In the User Settings screen, touch [5 Printer Settings].
- 2 Touch [2 Paper Setting].
- **3** Touch  $[\uparrow]$  or  $[\downarrow]$ , and then touch [Banner Paper Tray].

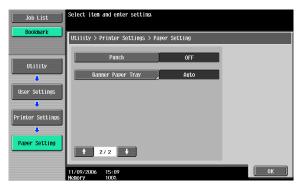

4 Touch the button for the desired setting.

| Job List                 | Specify the banner paper tray to be used when it is not specified from the printer driver. |
|--------------------------|--------------------------------------------------------------------------------------------|
| DOONIIIdi K              | Utility > Paper Setting > Banner Paper Tray                                                |
| Utility<br>User Settings |                                                                                            |
|                          | 3 8≫11 D                                                                                   |
| Paper Setting            | 4 8×11 D L 8×11 D                                                                          |
| Banner Paper<br>Tray     | 11/09/2006 15:11<br>Memory 1002                                                            |

#### **Font Settings**

You can specify the font to use when no setting has been specified from the printer driver. (Default setting: Courier)

## Q

#### Detail

For details on displaying the User Settings screen, refer to "To display the User Settings screen" on page 9-1.

- 1 In the User Settings screen, touch [5 Printer Settings].
- 2 Touch [3 PCL Settings].

| Job List         | Use the menu buttons or keypad to make a selection. |  |  |  |
|------------------|-----------------------------------------------------|--|--|--|
| Bookmark         | Utility > User Settings > Printer Settings          |  |  |  |
| Utility          | 1   Basic Settings   6   Print Reports              |  |  |  |
| User Settings    | 2 Paper Setting                                     |  |  |  |
|                  | 3 PCL Settings                                      |  |  |  |
| Printer Settings | 4 PS Setting                                        |  |  |  |
|                  | 5 XPS Settings                                      |  |  |  |
|                  | 6/13/2007 12:11<br>Genry 1002                       |  |  |  |

**3** Touch [1 Font Settings].

| Job List Bookmark | Use the menu buttons or keypad to nake a selection. |  |  |
|-------------------|-----------------------------------------------------|--|--|
|                   |                                                     |  |  |
| Utility           | 1 Font Settings                                     |  |  |
| User Settings     | 2 Symbol Set                                        |  |  |
|                   | 3 Font Size                                         |  |  |
| Printer Settings  | 4 Line/Page                                         |  |  |
| PCL Settings      | 5 CR/LF Mapping                                     |  |  |
|                   | 11/09/2006 15:11<br>(Close)                         |  |  |

4 Touch [Resident Font].

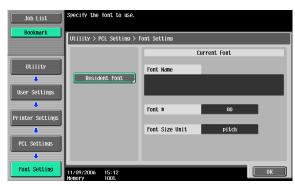

- If downloaded fonts are available, [Download Font] can also be selected.
- 5 Touch the button for the desired setting.

| Job List         | Select the default font.               |
|------------------|----------------------------------------|
| BUUKIIAFK        | Utility > Font Setting > Resident Font |
|                  | No. Typeface                           |
| Utility          | 0000 Courier                           |
|                  | 0001 CG Times                          |
| •                | 0002 CG Times Bold                     |
| Printer Settings | 0003 CG Times Italic                   |
|                  | 0004 CG Times Bold Italic              |
| PCL Settings     | 0005 CG Omega                          |
|                  | DDD6 CG Omega Bold                     |
| +                | 0007 CG Omega Italic                   |
| Font Setting     |                                        |
|                  | Font #: IOOOO Font Size Unit: Pitch    |
|                  |                                        |
| Resident Font    | 11/09/2006 15:12                       |

- Touch [↑] or [↓] to switch the pages, and then touch the button for the desired setting.
- You can check the selected font number and font size units.
- 6 Touch [OK].

#### Symbol Set

You can specify the font symbol set to use when no setting has been specified from the printer driver. (Default setting: Depends on the location.)

## Q

#### Detail

For details on displaying the User Settings screen, refer to "To display the User Settings screen" on page 9-1.

- 1 In the User Settings screen, touch [5 Printer Settings].
- 2 Touch [3 PCL Settings].
- 3 Touch [2 Symbol Set].

| Job List                                          | Use the menu buttons or keypad to make a selection. |  |  |
|---------------------------------------------------|-----------------------------------------------------|--|--|
| BOOMMARK Utility > Printer Settings > PCL Setting |                                                     |  |  |
| Utility                                           | 1 Font Settings                                     |  |  |
| User Settings                                     | 2 Symbol Set                                        |  |  |
| Printer Settings                                  | 4 Line/Page                                         |  |  |
| PCL Settings                                      | 5 CR/LF Mapping                                     |  |  |
|                                                   | 11/09/2006 15:11<br>Nenory 1002                     |  |  |

4 Touch the button for the desired setting.

| Job List                                                     | Select default symbol set.                                                                                                    |      |
|--------------------------------------------------------------|----------------------------------------------------------------------------------------------------|------|
| Bookmark                                                     | Utility > PCL Settings > Symbol Set                                                                                                    |      |
| Utility<br>User Settings<br>Printer Settings<br>PCL Settings | Symbol Set           PC-850 Multilingual           PC-852 Latin 2           PC-858 Multilingual           PC-8 Ramish/Norw           PC-8 Damish/Norw           PC-1004           PI Font           PS Hath           PS Hath           PS Text           Roman B | 3/ 5 |
| Symbol Set                                                   | 11/09/2006 15:12<br>Manaku 1002                                                                                                    | ОК   |

- Touch [↑] or [↓] to switch the pages, and then touch the button for the desired setting.
- 5 Touch [OK].

#### Font Size

You can specify the font size to use when no setting has been specified from the printer driver. (Default settings: Scalable Font - 12.00 point; Bitmap Font - 10.00 pitch)

Scalable Font: Specifies the font size in points.

Bitmap Font: Specifies the width of the fixed-width font in pitches.

### Q

C550

#### Detail

For details on displaying the User Settings screen, refer to "To display the User Settings screen" on page 9-1.

- 1 In the User Settings screen, touch [5 Printer Settings].
- 2 Touch [3 PCL Settings].
- **3** Touch [3 Font Size].

| Job List         | Use the menu buttons or keypad to make a selection. |  |  |  |
|------------------|-----------------------------------------------------|--|--|--|
|                  | Utility > Printer Settings > PCL Setting            |  |  |  |
| Utility          | 1 Font Settings                                     |  |  |  |
| User Settings    | 2 Symbol Set                                        |  |  |  |
| Printer Settings | 3 Font Size                                         |  |  |  |
| •                | 4 Line/Page                                         |  |  |  |
| PCL Settings     | S CR/LF Mapping                                     |  |  |  |
|                  | 11/09/2006 15:11<br>Kenory 1002                     |  |  |  |

4 Press the [C] (clear) key to erase the value, and then use the keypad to type in the default font size (Scalable Font: between 4.00 and 999.75 points; Bitmap Font: between 0.44 and 99.00 pitches).

| Job List         | Select the<br>to specify | font to be set as the default,<br>the default size. | and use the keypad          |
|------------------|--------------------------|-----------------------------------------------------|-----------------------------|
| DOONINT          | Utility >                | PCL Settings > Font Size                            |                             |
| Utility          |                          |                                                     |                             |
| User Settings    |                          | 12.00 points<br>4.00 - 999.75                       | 10.00 pitch<br>0.44 - 99.00 |
| Printer Settings |                          | Scalable Font                                       | Bitnap Font                 |
| PCL Settings     |                          |                                                     |                             |
| Font Size        | 11/09/2006<br>Memory     | 15:13<br>100%                                       | ОК                          |

- If a value outside of the allowable range is specified, the message "Input Error" appears. Type in a value within the allowable range.
- 5 Touch [OK].

The font size is set.

#### Line/Page

You can specify the number of lines per page when printing text. (Default setting: Depends on the location.)

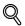

#### Detail

For details on displaying the User Settings screen, refer to "To display the User Settings screen" on page 9-1.

- 1 In the User Settings screen, touch [5 Printer Settings].
- 2 Touch [3 PCL Settings].

**3** Touch [4 Line/Page].

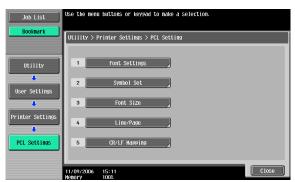

4 Press the [C] (clear) key to erase the value, and then use the keypad to type in the default number of lines (between 5 and 128).

| Job List          | Specify the number of lines per page when printing a test page. |
|-------------------|-----------------------------------------------------------------|
| <b>DOOKIIAI K</b> | Utility > PCL Settings > Line/Page                              |
| Utility           |                                                                 |
| User Settings     |                                                                 |
| Printer Settings  | 60 Lines<br>5 - 128                                             |
| PCL Settings      |                                                                 |
| PCL Settings      |                                                                 |
| Line/Page         | 11/09/2006 15:13<br>Nemory 100%                                 |

- If a value outside of the allowable range is specified, the message "Input Error" appears. Type in a value within the allowable range.
- 5 Touch [OK].

The number of lines per page is set.

#### **CR/LF Mapping**

You can specify the data substitution method when printing text data. (Default setting: OFF)

[Mode 1]: Substitutes CR for CR-LF.

[Mode 2]: Substitutes LF for CR-LF.

[Mode 3]: Substitutes to CR-LF.

[OFF]: Does not perform substitution.

## Q

#### Detail

For details on displaying the User Settings screen, refer to "To display the User Settings screen" on page 9-1.

- 1 In the User Settings screen, touch [5 Printer Settings].
- 2 Touch [3 PCL Settings].
- 3 Touch [5 CR/LF Mapping].

| Job List         | Use the menu buttons or keybad to make a selection. |
|------------------|-----------------------------------------------------|
|                  | Utility > Printer Settings > PCL Setting            |
| Utility          | 1 Font Settings                                     |
| User Settings    | 2 Symbol Set                                        |
| Printer Settings | 3 Font Size                                         |
|                  | 4 Line/Page                                         |
| PCL Settings     | 5 CR/LF Mapping                                     |
|                  | 11/09/2006 15:11<br>Wenory 1002                     |

4 Select [Yes] or [No]. If [Yes] is selected, be sure to also touch the button for the desired setting.

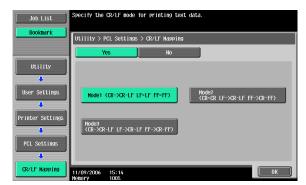

5 Touch [OK].

#### Print PS Errors

You can specify whether to print the error message when an error occurs during PS rasterization. (Default setting: OFF)

### Q

#### Detail

For details on displaying the User Settings screen, refer to "To display the User Settings screen" on page 9-1.

- 1 In the User Settings screen, touch [5 Printer Settings].
- 2 Touch [4 PS Setting].

| Job List                              | Use the menu buttons or keypad to make a selection. |  |  |  |  |  |  |  |
|---------------------------------------|-----------------------------------------------------|--|--|--|--|--|--|--|
|                                       | Utility > User Settings > Printer Settings          |  |  |  |  |  |  |  |
| Utility                               | 1 Basic Settings 6 Print Reports                    |  |  |  |  |  |  |  |
| User Settings                         | 2 Paper Setting                                     |  |  |  |  |  |  |  |
| • • • • • • • • • • • • • • • • • • • | 3 PCL Settings                                      |  |  |  |  |  |  |  |
| Printer Settings                      | 4 PS Setting                                        |  |  |  |  |  |  |  |
|                                       | 5 XPS Settings                                      |  |  |  |  |  |  |  |
|                                       | 06/13/2007 12:11<br>Henory 1002                     |  |  |  |  |  |  |  |

**3** Touch [Print PS Errors].

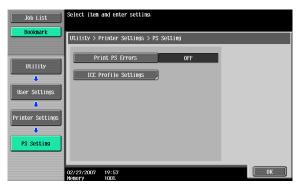

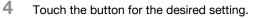

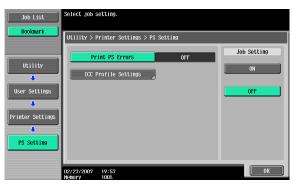

#### **ICC Profile Settings**

You can specify the profiles to use when no setting has been specified from the printer driver.

## Q

#### Detail

For details on displaying the User Settings screen, refer to "To display the User Settings screen" on page 9-1.

- 1 In the User Setting screen, touch [5 Printer Settings].
- 2 Touch [4 PS Setting].
- **3** Touch [ICC Profile Settings].

| Job List         | Select iten and enter se        | tting.           |    |
|------------------|---------------------------------|------------------|----|
| Bookmark         | Utility > Printer Settin        | ngs > PS Setting |    |
| Utility          | Print PS Errors                 | OFF              |    |
|                  | ICC Profile Settin              | 195              |    |
| User Settings    |                                 |                  |    |
| Printer Settings |                                 |                  |    |
| PS Setting       |                                 |                  |    |
|                  |                                 |                  |    |
|                  | 02/27/2007 19:57<br>Memory 100% |                  | ОК |

4 Touch the desired setting.

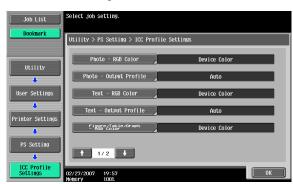

5 Touch the profile name for the desired setting.

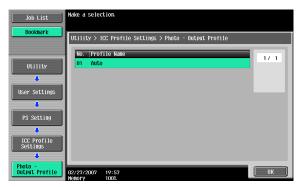

#### Verify XPS Digital Signature

You can specify whether to verify a digital signature when XPS printing. If verification is specified as "ON", printing cannot be performed if the name is invalid. (Default setting: OFF)

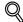

#### Detail

For details on displaying the User Settings screen, refer to "To display the User Settings screen" on page 9-1.

1 In the User Settings screen, touch [5 Printer Settings].

2 Touch [5 XPS Settings].

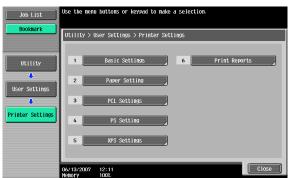

- 3 Touch [Verify XPS Digital Signature].
- 4 Touch the button for the desired setting.

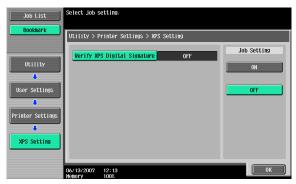

Q

#### Detail

If an error in the verification of a signature occurs, and if the print information setting is enabled under Print XPS Errors, the error information will be printed. For details, refer to "Print XPS Errors" on page 9-41.

#### **Print Reports**

You can output the following four types of reports. The report output method here is explained in the PCL font list.

Configuration Page: Outputs a list of this machine's settings.

Demo Page: Outputs a test page.

PCL Font List: Outputs the PCL font list.

PS Font List: Outputs the PS font list.

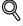

#### Detail

For details on displaying the User Settings screen, refer to "To display the User Settings screen" on page 9-1.

- 1 In the User Settings screen, touch [5 Printer Settings].
- 2 Touch [6 Print Reports].

| Job List         | Use the menu buttons or keypad to make a selection. |  |  |  |  |  |  |  |
|------------------|-----------------------------------------------------|--|--|--|--|--|--|--|
| Bookmark         | Utility > User Settings > Printer Settings          |  |  |  |  |  |  |  |
| Utility          | 1 Basic Settings 6 Print Reports                    |  |  |  |  |  |  |  |
| User Settings    | 2 Paper Setting                                     |  |  |  |  |  |  |  |
| Printer Settings | 3 PCL Settings                                      |  |  |  |  |  |  |  |
|                  | 4 PS Setting                                        |  |  |  |  |  |  |  |
|                  | 5 XPS Settings                                      |  |  |  |  |  |  |  |
|                  | 06/13/2007 12:11<br>06/13/2007 12:11<br>Close       |  |  |  |  |  |  |  |

**3** Touch the button for the desired setting.

| Job List                                                      | Select the report to be outputted.         |
|---------------------------------------------------------------|--------------------------------------------|
| Bookmark                                                      | Utility > Printer Settings > Print Reports |
| Utility<br>User SetLings<br>Printer SetLings<br>Print Reports | Configuration Page Demo Page               |
|                                                               | 11/09/2006 15:16<br>Nemory 100%            |

4 Touch the button for the desired paper tray and touch [1-Sided] or [2-Sided].

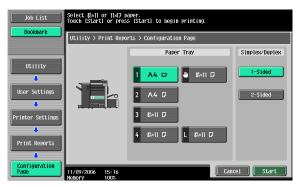

5 To print a report, touch [Start] or press the [Start] key.

Q

### 9.2 Print settings in Administrator mode

#### To display the Administrator Settings screen

1 Press the [Utility/Counter] key.

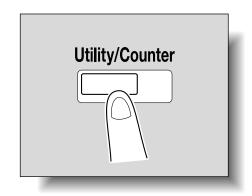

2 Touch [3 Administrator Settings].

| Job List<br>Heter Count | Use the menu buttoms or keypad to make a selection. |
|-------------------------|-----------------------------------------------------|
|                         | Utility                                             |
| Name Status             | 1 Die-Touch-User Box<br>Registration                |
|                         | 2 User Settings                                     |
|                         | 3 Administrator Settings                            |
|                         | 4 Check Consumable Life                             |
| Delete                  |                                                     |
| Job Details             | 11/09/2006 14:58<br>Henory 1002                     |

3 Enter the password, and then touch [OK].

| ( )                                              | Use the keyboard or keypad to type in the Administrator password.<br>Press ICJ to erase the entered the Administrator password. |
|--------------------------------------------------|----------------------------------------------------------------------------------------------------|
| Bookmark<br>Utility<br>Administrator<br>Settings | Utility > Administrator Settings                                                                                                |
|                                                  | 10/13/2006 15:08 Cancel OK                                                                                                    |

- In the Utility mode, an item can also be selected by pressing the key in the keypad for the number beside the desired button. For [3 Administrator Settings], press the [3] key in the keypad.
- For details on setting or changing the password, refer to the User's Guide [Copy Operations].

The Administrator Settings screen appears.

| Destauration              | Use the menu buttons or keypad to make a | i selection.        |
|---------------------------|------------------------------------------|---------------------|
| Bookmark                  | Administrator Settings                   |                     |
| Utility                   | 1 System Settings                        | 6 Copier Settings   |
| Administrator<br>Settings | 2 Administrator<br>Haching Settings      | 7 Printer Settings  |
|                           | 3 One-Touch/User Box<br>Registration     | 8 Fax Settings      |
|                           | 4 User Authentication/<br>Account Track  | 9 System Connection |
|                           | 5 Network Settings                       | 0 Security Settings |
|                           | 11/09/2006 15:17<br>Hemory 1002          | Close               |

# ۵...

#### Note

To quit specifying the Utility mode settings, press the [Utility/Counter] key. Otherwise, cancel the Utility mode by touching [Close] in each screen until the screen for the Copy, Fax/Scan, or Box mode appears.

To return to the Utility screen, touch [Close] until the desired screen appears. You can also touch the menus in the left panel to return to the Utility screen.

#### Print/Fax Output Setting

You can specify whether to print data after it is received or to print it simultaneously as it is being received.

You can specify this function for the printer and for faxing. (Default settings: Printer - Page Print; Fax - Batch Print)

۵...

#### Reminder

To display the Administrator Settings screen, refer to "To display the Administrator Settings screen" on page 9-33.

- 1 In the Administrator Settings screen, touch [1 System Settings].
- 2 In the Systems Settings screen, touch [2 Output Settings].
- 3 In the Output Settings screen, touch [1 Print/Fax Output Settings].
  - If the "Administrator Security Level" parameter is set to "Level 2", users can also specify this setting. Touch [User Settings], [System Settings], [Output Settings], then [Print/Fax Output Settings] to display the Print/Fax Output Settings screen.
  - For details on the user access levels, refer to the User's Guide [Copy Operations].

The Print/Fax Output Settings screen appears.

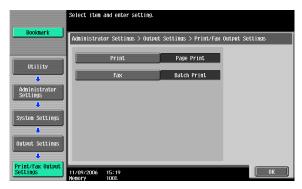

4 Touch [Print] or [Fax].

The buttons for the available settings appear.

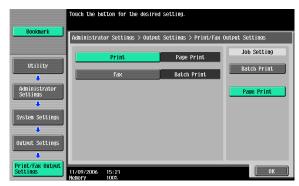

5 Touch the button for the desired setting.

The timing the data is printed is set.

# ۵...

#### Note

If "Batch Print" is selected, printing starts when all the data is received and the print job is queued. If "Page Print" is selected, printing starts when the data for the first page is received and the print job is queued.

#### **Output Tray Setting**

You can specify the output tray to use when none has been specified from the printer driver. (Default setting: Printer - Tray 1)

### Q

#### Detail

To display the Administrator Settings screen, refer to "To display the Administrator Settings screen" on page 9-33.

- 1 In the Administrator Settings screen, touch [1 System Settings].
- 2 In the System Settings screen, touch [2 Output Settings].

In the Output Settings screen, touch [2 Output Tray Settings].
 The Output Tray Settings screen appears.

| Bookmark                  | The default setting                                             | for each function can b | e specified. |    |  |  |  |  |
|---------------------------|-----------------------------------------------------------------|-------------------------|--------------|----|--|--|--|--|
| L DOONIIAT K              | Administrator Settings > Output Settings > Output Tray Settings |                         |              |    |  |  |  |  |
|                           | 2                                                               | Сору                    | Print        |    |  |  |  |  |
| Utility                   |                                                                 | Tray 1                  | Tray 1       |    |  |  |  |  |
| +                         |                                                                 | Tray 2                  | Tray 2       |    |  |  |  |  |
| Administrator<br>Settings |                                                                 |                         |              |    |  |  |  |  |
| •                         |                                                                 | Print Reports           | Fax          |    |  |  |  |  |
| System Settings           |                                                                 | Tray 1                  | Tray 1       |    |  |  |  |  |
| •<br>Output Settings      |                                                                 | Tray 2                  | Tray 2       |    |  |  |  |  |
|                           |                                                                 |                         |              |    |  |  |  |  |
| Output Tray               |                                                                 |                         |              |    |  |  |  |  |
| Settings                  | 11/09/2006 15:22<br>Memory 100%                                 |                         |              | ОК |  |  |  |  |

4 Touch the button for the desired setting. The output tray is set.

#### To delete secure print documents

All saved secure print documents can be deleted.

- 1 In the Administrator Settings screen, touch [1 System Settings].
- 2 In the Systems Settings screen, touch [0 User Box Settings].
- 3 In the User Box Settings screen, touch [2 Delete Secure Print Documents].

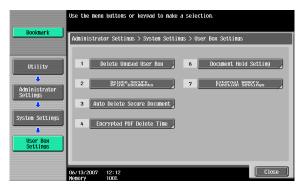

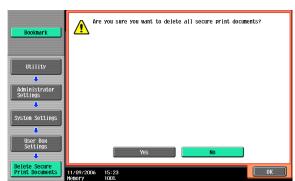

4 To delete the secure print documents, touch [Yes].

5 Touch [OK].

#### To specify the secure document delete time

The length of time for deleting a secure document after it is saved can be specified.

- 1 In the Administrator Settings screen, touch [1 System Settings].
- 2 In the System Settings screen, touch [0 User Box Settings].
- 3 In the User Box Settings screen, touch [3 Auto Delete Secure Document].

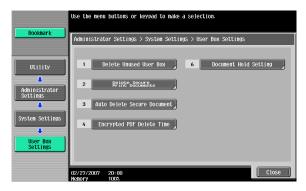

4 Select [Yes] or [No]. If [Yes] is selected, be sure to also select the time until the secure document is deleted.

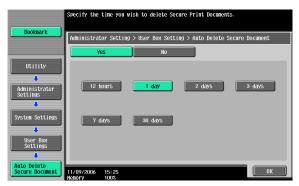

5 Touch [OK].

#### Printing without specifying the authentication setting

You can specify whether to allow print jobs without a specified user name or password to be printed when this machine is performing User Authentication or Account Track. (Default setting: Restrict)

Allow: Allows print jobs to be printed when a user name and password for User Authentication, or a department name and password for Account Track are not specified. The print job is counted as a public job.

Restrict: Restricts print jobs to be printed when a user name and password for User Authentication, or a department name and password for Account Track are not specified.

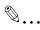

#### Reminder

If print jobs are allowed to be printed when authentication is not specified, printing is performed even if User Authentication or Account Track is not specified in the printer driver and this machine is performing User Authentication or Account Track. Select [Restrict] if you want control usage or for security reasons.

C550

### Q

#### Detail

To display the Administrator Settings screen, refer to "To display the Administrator Settings screen" on page 9-33.

Even if "Allow" or "Restrict" is specified, a job is not printed and it is canceled if the user name or password, or department name or password that is specified to the job is incorrect.

- 1 In the Administrator Settings screen, touch [4 User Authentication/Account Track].
- 2 In the User/Account screen, touch [Print without Authentication].
- **3** Touch the button for the desired setting.

The print without authentication setting is set.

| Bookmark                                 | Touch [Allow] | to allow | rinting  | without  | authent | ication. |           |       |
|------------------------------------------|---------------|----------|----------|----------|---------|----------|-----------|-------|
| DUUKIIIAT K                              | Administrato  | Settings | > User/A | ccount > | Print   | without  | Authentic | ation |
| Utility                                  |               |          |          |          |         |          |           |       |
| Administrator<br>Settings                |               |          | Allow    |          |         | Restric  | :t )      |       |
| User<br>Authentication/<br>Account Track |               | _        |          | _        |         |          |           |       |
| Print without<br>Authentication          |               |          |          |          |         |          |           |       |
|                                          |               | 5:27     | -        | -        | -       | -        |           | ОК    |

#### I/F Timeout

You can set the time until a communication timeout occurs for the USB or network interface. (Default setting: 60 sec.)

#### Detail

To display the Administrator Settings screen, refer to "To display the Administrator Settings screen" on page 9-33.

1 In the Administrator Settings screen, touch [7 Printer Settings].

2 In the Printer Settings screen, touch the button of the desired interface setting.

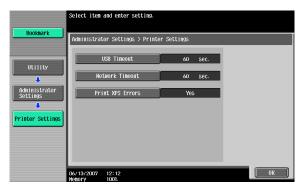

**3** Press the [C] (clear) key to erase the value, and then use the keypad to type in the default length of time (between 10 and 1000 seconds).

| Bookmark                  | Use the keypad to enter the timed | ut period. |                      |
|---------------------------|-----------------------------------|------------|----------------------|
|                           | Administrator Settings > Printer  | Settings   |                      |
| Utility                   | USB Tineout                       | 60 Sec.    | Job Setting          |
| <b></b>                   | Network Timeout                   | 60 Sec.    | 60 sec.<br>10 - 1000 |
| Administrator<br>Settings | Print XPS Errors                  | Yes        |                      |
| Printer Settings          |                                   |            |                      |
|                           |                                   |            |                      |
|                           | 06/13/2007 12:12                  |            | ОК                   |

- If a value outside of the allowable range is specified, the message "Input Error" appears. Type in a value within the allowable range.
- 4 Touch [OK].

The time until a communication timeout occurs is set.

#### Print XPS Errors

You can specify whether to print an error message when an error occurs during XPS printing. (Default setting: OFF)

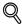

#### Detail

To display the Administrator Settings screen, refer to "To display the Administrator Settings screen" on page 9-33.

- 1 In the Administrator Setting screen, touch [7 Printer Setting].
- 2 Touch [Print XPS Errors].

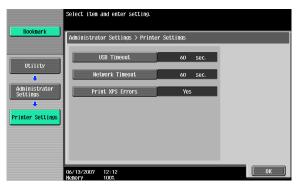

**3** Touch the button for the desired setting.

|                           | Select job setting.             |             |             |
|---------------------------|---------------------------------|-------------|-------------|
| Bookmark                  | Administrator Settings > Printe | er Settings |             |
| Utility                   | USB Tineout                     | 60 sec.     | Job Setting |
|                           | Network Timeout                 | 60 sec.     | Yes         |
| Administrator<br>Settings | Print XPS Errors                | Yes         | No          |
| Printer Settings          |                                 |             |             |
|                           |                                 |             |             |
|                           |                                 |             |             |
|                           | 06/13/2007 12:12<br>Nemory 1002 |             | ОК          |

4 Touch [OK].

#### Print Data Capture

You can specify whether to allow or prohibit data capturing of a print job. (Default setting: Allow)

### Q

C550

#### Detail

To display the Administrator Settings screen, refer to "To display the Administrator Settings screen" on page 9-33.

For details on capturing a print job, consult a service technician.

1 In the Administrator Settings screen, touch [Security Settings].

- 2 In the Security Settings screen, touch [4 Security Details].
- In the Security Details screen, touch [Print Data Capture].
   The buttons for the available settings appear.

|                           | Select item and enter setting.                    |                       |             |
|---------------------------|---------------------------------------------------|-----------------------|-------------|
| Bookmark                  | Administrator Settings> Security                  | Settings> Security De | etails      |
|                           | Password Rules                                    | Invalid               | Job Setting |
| Utility                   |                                                   | Invaria               | Allow       |
| •                         | Prohibited Functions<br>When Authentication Error | Mode 1                |             |
| Administrator<br>Settings | Confidential Document<br>Access Method            | Mode 1                | Restrict    |
| Security                  | Manual Destination Input                          | Allow                 |             |
| Settings                  | Print Data Capture                                | Allow                 |             |
| Security Details          | ₱ 1/2 ♥                                           |                       |             |
|                           | 11/09/2006 15:33<br>Nemory 100%                   |                       | ОК          |

4 Touch the button for the desired setting.

The capturing of a print job is either allowed or prohibited.

```
۵...
```

#### Note

For details on capturing a print job, consult a service technician.

#### **Driver Password Encryption Setting**

For the encryption common key for the password that is added to a print job, you can specify whether to use the encryption key that was specified at the factory or change it to a user-defined encryption password. (Default setting: User Factory Default)

- User-Defined: Specifies the encryption password. Enter an encryption password of 20 characters.
- Use Factory Default: Uses the default encryption password (encryption key [common key] that is already determined and that is not disclosed) that was specified at the factory.

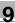

## ۵...

#### Note

To display the Administrator Settings screen, refer to "To display the Administrator Settings screen" on page 9-33.

Encryption can be performed with an encryption common key, however, the passwords that can be used are the user password, account password, and the secured document password.

When specifying the encryption password with "User-Defined", be sure to specify "Encryption Key" in the printer driver. If the encryption password for this machine and the encryption key for the printer driver are different, the passwords do not match and printing cannot be performed.

When using OpenAPI, the encryption common key can be acquired from this machine.

- 1 In the Administrator Settings screen, touch [Security Settings].
- 2 In the Security Settings screen, touch [Driver Password Encryption Setting].
- **3** Touch the button for the desired setting.

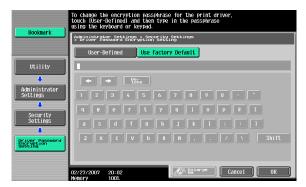

- 4 If "User-Defined" was selected, enter 20 characters for the encryption password, and then touch [OK].
  - Consecutive encryption passwords with the same characters are invalid.

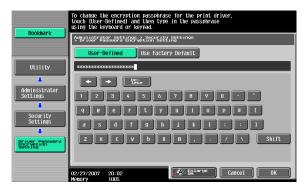

5 Reenter the encryption password, and then touch [OK]. The encryption password is specified.

| Bookmark                                 | Enter the Encryption Passphrase again to confirm.<br>Press ICI to erase the entered Encryption Passphrase. |
|------------------------------------------|----------------------------------------------------------------------------------------------------|
|                                          | Administrator Settings > Security Settings<br>> Driver Password Encryption Setting                         |
|                                          | Use Factory Default                                                                                        |
| Utility                                  | *****************                                                                                          |
| +                                        | Pete                                                                                                    |
| Administrator<br>Settings                | 1 2 3 4 5 6 7 8 9 0 - ^                                                                                    |
| •                                        | qwertyuiop@f                                                                                               |
| Security<br>Settings                     | a Sdfghjk1::1                                                                                              |
| Priver Password<br>Encryption<br>Setting | Zxcvbnn, / XShift                                                                                          |
|                                          |                                                                                                    |
|                                          | 02/27/2007 20:03                                                                                           |

### 9.3 Print job management

#### Specifying job operations

You can specify the job operations on this machine by setting a printer driver.

۵...

#### Note

The three printer drivers that can be set on this machine are as follows: Konica Minolta PCL Printer Driver for Windows Konica Minolta PostScript Printer Driver for Windows Konica Minolta PostScript PPD Printer Driver for Mac OS X

#### Specifying settings (for Windows)

- 1 Click the [Properties] button on the Print dialog box to open the printer driver setup dialog box.
- 2 Click the Basic tab.
- **3** From the "Output Method" drop-down list, select the output method.
  - Print: Prints immediately.
  - Secure Print: Enters the ID and password in the dialog box that appears and saves the print document in "Secure Print User Box" on this machine. When printing, you are required to enter the ID and password in this machine's control panel. Select when printing highly confidential documents.
  - Save in User Box: Enters the file name and box number in the dialog box that appears, and saves the document to be printed in a box on this machine.
  - Save in User Box and Print: Saves the document in a box and prints at the same time.
  - Proof Print: After a part of the document has been printed, this machine stops printing temporarily. Select to avoid misprinting a large volume of print jobs.

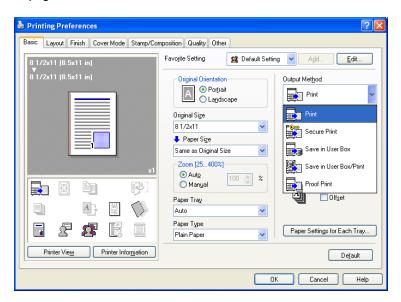

For details, refer to "Selecting the output method" on page 5-10 and page 6-10.

#### Specifying settings (for Mac OS X)

- 1 From the [File] menu, select "Print".
- 2 Select "Output Method".
- 3 From the "Output Method" drop-down list, select the output method.
  - Print: Prints immediately.
  - Secure Print: Enters the ID and password in the dialog box that appears and saves the print document in "Secure Print User Box" on this machine. When printing, you are required to enter the ID and password in this machine's control panel. Select when printing highly confidential documents.
  - Save in User Box: Enters the file name and box number in the dialog box that appears, and saves the document to be printed in a box on this machine.
  - Save in User Box and Print: Saves the document in a box and prints at the same time.
  - Proof Print: After a part of the document has been printed, this machine stops printing temporarily. Select to avoid misprinting a large volume of print jobs.

For details, refer to "Output Method" on page 8-10.

| Printer: KONIC                                             | Printer: KONICA MINOLTA C550                                                                    |  |
|------------------------------------------------------------|-------------------------------------------------------------------------------------------------|--|
| Presets: Standa                                            | rd 🗘                                                                                            |  |
| Output                                                     | t Method                                                                                        |  |
| Paper View     Detailed Information     1/2x11     ¥1/2x11 | ☑ Collate<br>□ Offset                                                                           |  |
|                                                            | Output Method:<br>Secure Print<br>Save in User Box<br>Save in User Box and Print<br>Proof Print |  |
| Printer Information                                        | Detail Settings                                                                                 |  |
|                                                            | Default                                                                                         |  |
| (?) PDF  Preview                                           | Cancel Print                                                                                    |  |

#### Job storage

When "Output Method" in the printer driver is selected, a print document can be stored in this machine as a print job.

To print a stored job, you must recall the job using this machine's control panel.

#### **Recalling jobs (Proof Print)**

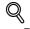

1

#### Detail

For details on using the keys in the control panel, refer to the User's Guide [Copy Operations].

For details on the box functions of this machine, refer to the User's Guide [Box Operations].

Touch [Job List] in this machine's control panel, then [Job Details].

The print screen appears.

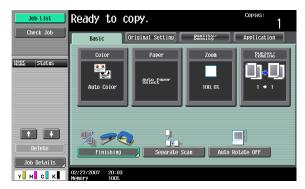

With [Current Jobs] displayed, touch [Release Held Job].The Release Held Job screen appears.

| Job List    | Allows you to check j | iobs currently run | nning or those in qu               | eue.                |
|-------------|-----------------------|--------------------|------------------------------------|---------------------|
|             | Print                 | Send               | Receive                            | Save                |
|             | Current Jobs          | History            | lame <mark>stor</mark> ed   Org. S | 22- Delete          |
|             |                       |                    |                                    | Increase            |
|             |                       |                    |                                    | Release<br>Held Job |
|             |                       |                    |                                    |                     |
|             | + +                   |                    |                                    | Detail              |
| Job Details | 11/09/2006 15:34      |                    |                                    | Close               |

- 3 From the job list, select the job you want to print.
  - To print the remaining jobs, skip to step 7.
  - To check the print results again, continue to step 4.
  - To change the printing conditions, skip to step 5.

| Job List    | Detect desired job to print and press (Start).<br>To copy 1 set for proofing, press (Proof Copy).                            |
|-------------|----------------------------------------------------------------------------------------------------|
|             | Release Held Job                                                                                                    |
|             | No. <u>Hans</u> Status Document Name <u>Lanea</u> Org. <u>Sas</u><br>11 PRINTER <u>2022</u> Normal print 13:23 1 1<br>Sacona |
| Job Details | SEPBer.<br>Detail<br>11/09/2006 15:34 Cancel OK                                                                              |

- 4 To check the print results, select the job whose sample copy is to be printed from the job list, and then press the [Proof Copy] key in the control panel.
  - Check the print results on the printed pages.
- 5 Touch [Change Setting].
  - If the job to be removed from the Release Held Job list is not displayed, touch [↑] or [↓] until the desired job is displayed.
  - If an incorrect job was selected, touch the button for the selected job again to deselect it.

The Change Settings screen appears.

6 Change the printing conditions on the Change Settings screen, and then touch [OK].

The Release Held Job screen appears again.

- 7 Touch [OK] or press the [Start] key in the control panel.
  - To cancel printing the job, touch [Cancel].

The stored job is changed to an active job, then printed.

#### **Recalling jobs (Secure Print)**

"Secure Print" jobs are saved in "Secure Print User Box". To print a secured document, the ID and password that were specified in the printer driver are required.

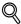

#### Detail

For details on using the keys in the control panel, refer to the User's Guide [Copy Operations].

For details on the box functions of this machine, refer to the User's Guide [Box Operations].

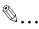

#### Note

Secured documents are automatically deleted after a set length of time after they are registered. The default setting of this time is specified as 1 day, and the setting can be specified in the administrator mode. For details, refer to "To specify the secure document delete time" on page 9-38.

A secure document that was printed can be deleted manually in the Administrator mode. For details, refer to "To delete secure print documents" on page 9-37.

For details on specifying a setting for "Confidental Document Access Method", refer to the User's Guide [Copy Operations].

#### When "Confidental Document Access Method" is set to "Mode 1"

1 Press the [Box] key in this machine's control panel, and then touch [Use Document].

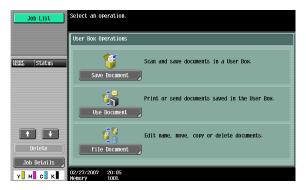

2 Select [System User Box], then [Secure Print User Box], and then touch [OK].

| Job List    | Select the desired User Box t<br>If you know the User Box numb | to use document.<br>per, enter it using the | e keypad.                  |
|-------------|----------------------------------------------------------------|---------------------------------------------|----------------------------|
| Check Job   | Public                                                         | System<br>User Box                          | Search<br>User Box         |
| Name Status | Secure Print User Box<br>Bulletin Board<br>User Box            | Polling TX<br>User Box                      | Secure Print<br>User Box   |
|             | Hemory RX<br>User Box                                          | Annotation<br>User Box                      | Fax Retransmit<br>User Box |
| Pelete      | Encrypted PDF<br>User Box                                      |                                             | External Memory            |
| Job Details | Enter User Box No.                                             |                                             | Cance1 OK                  |

Q

3 Type in the ID for the secure print document, and then touch [OK].

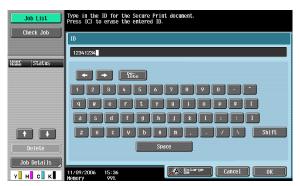

4 Type in the password for the secure print document, and then touch [OK].

If the specified ID and password match, the secure print document list appears.

|             | Type in the password for the Secure Print document.<br>Press [C] to erase the entered password. |
|-------------|-------------------------------------------------------------------------------------------------|
| Check Job   | Secure Print Document Password                                                                  |
|             | *******                                                                                         |
| Name Status | * * Price                                                                                       |
|             | 1 2 3 4 5 6 7 8 9 0                                                                             |
|             | qwertyuiopot                                                                                    |
|             | a s d f g h j k 1 ; : 1                                                                         |
|             | Z X C V b n n , . / \ Shift                                                                     |
| Delete      | Space                                                                                           |
| Job Details |                                                                                                 |
| Y м с к     | 11/09/2006 15:36<br>Hemory 992                                                                  |

- 5 Select the document to be printed, and then touch [Print].
  - The contents and a preview of the document can be checked by touching [Document Details].

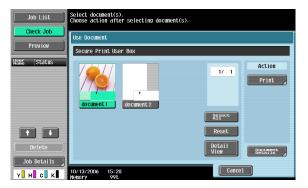

6 If necessary, change the print conditions.

| Job List<br>Check Job    | <pre></pre>                    |                                |  |
|--------------------------|--------------------------------|--------------------------------|--|
| Preview                  | Basic                          | Application                    |  |
| <sup>B</sup> A4 D 100.0% | Copjes: 1                      |                                |  |
|                          | Print 1-Sided 2-Sided          | Speet/Cover/<br>Chapter Insert |  |
|                          | Finishing                      | Stamp/<br>Composition          |  |
| Y M C K                  | 11/09/2006 15:38<br>Nemory 99% | Cancel Start                   |  |

7 Touch [Start] or press the [Start] key in the control panel.

- To cancel printing the job, touch [Cancel]. The document is printed.

#### When "Confidental Document Access Method" is set to "Mode 2"

1 Press the [Box] key in this machine's control panel, and then touch [Use Document].

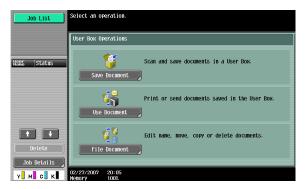

2 Select [System User Box], and touch [Secure Print User Box], and then touch [OK].

| Job List    | Select the desired User Bo<br>If you know the User Box m | κ to use document.<br>umber, enter it using th | ne keypad.                 |
|-------------|----------------------------------------------------------|------------------------------------------------|----------------------------|
| Check Job   | Public                                                   | System<br>User Box                             | Search<br>User Box         |
|             | Secure Print User Box                                    |                                                |                            |
| Name Status | Bulletin Board<br>User Box                               | Polling TX<br>User Box                         | Secure Print<br>User Box   |
|             | Hemory RX<br>User Box                                    | Annotation<br>User Box                         | Fax Retransmit<br>User Box |
| Delete      | Encrypted PDF<br>User Box                                |                                                | External Memory            |
| Job Details | Enter User Box No.                                       |                                                |                            |
| Y M C K     | 06/13/2007 12:13<br>Memory 100%                          |                                                | Cancel OK                  |

**3** Type in the ID for the secure print document, and then touch [OK].

Q

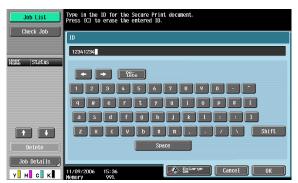

If the specified ID matches, the secure print document list appears.

- 4 Select the document to be printed, and then touch [Enter Password].
  - The contents and a preview of the document can be checked by touching [Document Details].

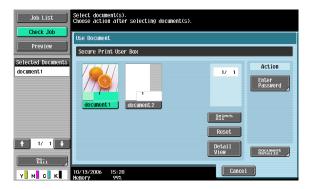

5 Type in the password for the secure print document, and then touch [OK].

If the specified password matches, the security print document list appears.

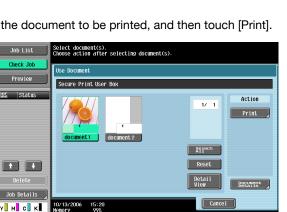

6 Select the document to be printed, and then touch [Print].

7 If necessary, change the print conditions.

| Job List | To change document print settings, choose from the following<br>options. If you are ready to print, press [Start]. |                                |  |
|----------|----------------------------------------------------------------------------------------------------|--------------------------------|--|
|          | Use Document > Print                                                                                               |                                |  |
| Preview  | Basic                                                                                                    | Application                    |  |
|          | Copies: 1                                                                                                    |                                |  |
|          | Print <u>1-Sided</u> 2-Sided                                                                                       | Sheet/Cover/<br>Chapter Insert |  |
|          | Estiposition (Estiposition)                                                                                        |                                |  |
| Y M C K  | 11/09/2006 15:38<br>Hemory 99%                                                                                     | Cancel Start                   |  |

- If "Prohibit Functions when Auth, Error" in Administrator mode is set to "Mode 2" and an incorrect document password is entered the specified number of times, the selected document is locked. Contact the administrator to cancel operation restrictions.
- 8 Touch [Start] or press the [Start] key in the control panel.
  - \_ To cancel printing the job, touch [Cancel]. The document is printed.

#### Recalling jobs (Save in User Box)

"Save in User Box" and "Save in User Box and Print" jobs are saved in a box of the specified number.

To print a document saved in a box, open the specified box to remove the document. If a password is specified to a box, the box password is required.

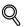

#### Detail

For details on using the keys in the control panel, refer to the User's Guide [Copy Operations].

For details on the box functions of this machine, refer to the User's Guide [Box Operations].

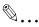

#### Note

Box documents are automatically deleted after a set length of time after they are registered. The default setting of this time is specified as 1 day, and the setting can be specified when creating the box.

1 Press the [Box] key in this machine's control panel, and then touch [Use Document].

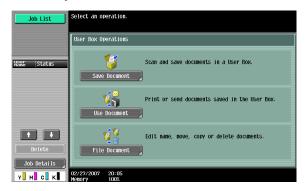

- 2 Select the desired box number, and then touch [OK]. Boxes are classified as public, private, or group. Specify the desired box from the classification of the saved box. The box number can be specified manually.
  - If a password is specified to a box, continue to step 3.

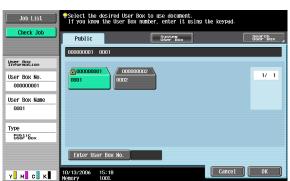

- If a password is not specified to a box, skip to step 4.

Type in the password for the box, and then touch [OK].The specified box document list appears.

| Job List<br>Check Job   | Type in the password of the selected box.<br>Press (C) to grase the password entered.<br>0001<br>Hear Doy |
|-------------------------|----------------------------------------------------------------------------------------------------|
| Liner Box               | *******                                                                                                   |
| User Box<br>Information |                                                                                                    |
| User Box No.            |                                                                                                    |
| 00000001                | 1 2 3 4 5 6 7 8 9 0 - ^                                                                                   |
| User Box Name           |                                                                                                    |
| 0001                    |                                                                                                    |
|                         | a                                                                                                    |
| Туре                    | Z X C V D N N , . / \ Shift                                                                               |
| Public<br>User Box      |                                                                                                    |
|                         | Space                                                                                                    |
|                         |                                                                                                    |
| у м с к                 | 10/13/2006 15:18 @ 50 <sup>1arge</sup> Cancel OK                                                          |

4 Select the document to be printed, and then touch [Print].

| Job List                        | Select document(s).<br>Choose action after selecting document(s). |
|---------------------------------|-------------------------------------------------------------------|
| Check Job                       | Use Document                                                      |
|                                 | 00000001 0001                                                     |
| Selected Documents<br>document1 | Action                                                            |
|                                 | Print Print                                                       |
|                                 | document 1 document 2                                             |
|                                 | Silect Conbine                                                    |
|                                 | Reset Bind TX                                                     |
| ↑ 1/ 1 ↓                        | Detail<br>View Document                                           |
| Pe-<br>tail                     |                                                                   |
| Y м с к                         | 10/13/2006 15:20 Cancel                                           |

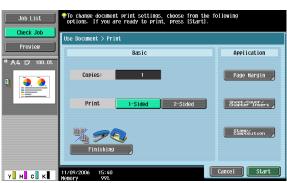

5 If necessary, change the print conditions.

6 Touch [Start] or press the [Start] key in the control panel.

To cancel printing the job, touch [Cancel].

The document is printed.

# Printing with this machine when user authentication settings have been applied

When the user authentication function has been specified on this machine, a user name and password must be entered when printing.

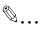

#### Reminder

If a print job is sent using a user name or password that is not a registered account on this machine or if a job is sent without specifying "User Authentication", the operation is not authenticated by this machine and the job is canceled.

When the user authentication settings are specified on this machine, the authentication operation restriction function is in mode 2, and the authentication information is not entered correctly, the applicable user is locked and cannot be accessed.

The three printer drivers that can be set on this machine are as follows: Konica Minolta PCL Printer Driver for Windows Konica Minolta PostScript Printer Driver for Windows Konica Minolta PostScript PPD Printer Driver for Mac OS X

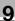

# ®...

#### Note

If printing is not allowed, printing cannot be performed even when used by a registered user.

For the user authentication details, consult the administrator of this machine.

If performing user authentication with an optional authentication unit, enter the user name and password. For details, refer to the operation manual of the authentication unit.

#### Specifying settings (for Windows)

- 1 Click the [Properties] button or the [Preferences] button on the Print dialog box to display the Printing Preferences dialog box.
- 2 Click the Basic tab.
- 3 Click the [Authentication/Account Track] button.
- 4 Select "Recipient User", and then enter the user name and password.
  - If this machine has been set to permit public users, the machine can be used without a user name and password.
  - A default password can be registered and used rather than entering a password for each job.

| User Authentication/Account Track                                                                           | ? 🗙                                    |
|----------------------------------------------------------------------------------------------------|----------------------------------------|
| User Authentication<br>Public User<br>Becipient User<br>User Name<br>User1234<br>Pagsword<br>Server Setting | Account Track Department Name Password |
|                                                                                                    | ⊻erify<br>K Cancel <u>H</u> elp        |

- 5 After specifying the settings, click the [OK] button to begin printing.
  - If the entered user name is a name registered on this machine, the job is printed and counted as a job for the specified user.

## Specifying settings (for Mac OS X)

- 1 From the [File] menu, select "Print".
- 2 Select "Output Method".
- 3 Select the "User Authentication" check box.

| Printer: KONIC<br>Presets: Standa                             | A MINOLTA C550                                                 |
|---------------------------------------------------------------|----------------------------------------------------------------|
| Outpu                                                         | t Method                                                       |
| Paper View     Detailed Information     8 1/2x11     8 1/2x11 | Collate                                                        |
| ×1                                                            | Output Method:<br>Print                                        |
| ₽<br>₽₽₽₩                                                     | <ul> <li>User Authentication</li> <li>Account Track</li> </ul> |
| Printer Information                                           | Detail Settings                                                |
|                                                               | Default                                                        |
| ? PDF  Preview                                                | Cancel Print                                                   |

4 Select "Recipient User", and then enter the user name and password.

- If this machine has been set to permit public users, the machine can be used without a user name and password.

| Public User<br>Recipient User<br>User Name:<br>Password: |   |
|----------------------------------------------------------|---|
| User Name:                                               |   |
|                                                          |   |
| Password:                                                |   |
| Password:                                                |   |
|                                                          |   |
|                                                          |   |
|                                                          |   |
|                                                          |   |
| User Authentication Server Setting                       |   |
|                                                          | _ |
| Save Settings                                            |   |
| Do not show this window when setting                     |   |
| Do not show this which when setting                      |   |
|                                                          |   |

# Printing with this machine when account track settings have been applied

When the account track settings have been specified on this machine, you must enter a password when printing a job.

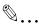

#### Reminder

If a print job is sent using a password that is not a registered account on this machine or if a job is sent without specifying "Account Track", the operation is not authenticated by this machine and the job is canceled. When the account track settings are specified on this machine, the authentication operation restriction function is in mode 2, and the authentication information is not entered correctly, the applicable account is locked and cannot be accessed.

The three printer drivers that can be set on this machine are as follows: Konica Minolta PCL Printer Driver for Windows Konica Minolta PostScript Printer Driver for Windows Konica Minolta PostScript PPD Printer Driver for Mac OS X

# ۵...

#### Note

*If printing is not allowed, printing cannot be performed even when used by a registered account.* 

For the account track details, consult the administrator of this machine.

#### Specifying settings (for Windows)

- 1 Click the [Properties] button or the [Preferences] button on the Print dialog box to display the Printing Preferences dialog box.
- 2 Click the Basic tab.
- 3 Click the [Authentication/Account Track] button.
- 4 Enter the department name and password.
  - A default password can be registered and used rather than entering a password for each job.

| User Authentication/Account Tra | ck ?X                  |
|---------------------------------|------------------------|
| User Authentication             | Account Track          |
| O Public User                   | Department Name        |
| ○ <u>R</u> ecipient User        | Sales01                |
| User Name                       | Pass <u>w</u> ord      |
|                                 | •••••                  |
| Pagsword                        |                        |
|                                 |                        |
|                                 |                        |
| Server Setting                  |                        |
|                                 |                        |
|                                 |                        |
|                                 | ⊻erify                 |
|                                 |                        |
|                                 |                        |
|                                 |                        |
|                                 | OK Cancel <u>H</u> elp |

5 After specifying the settings, click the [OK] button to begin printing.

If the entered department name is a name registered on this machine, the job is printed and counted as a job for the account.

### Specifying settings (for Mac OS X)

- 1 From the [File] menu, select "Print".
- 2 Select "Output Method".
- 3 Select the "Account Track" check box.

| Printer: KONIC                                                                                   | A MINOLTA C550      |
|--------------------------------------------------------------------------------------------------|---------------------|
| Presets: Standa                                                                                  | ırd 💦               |
| Output                                                                                           | t Method            |
| <ul> <li>Paper View</li> <li>Detailed Information</li> <li>8 1/2x11</li> <li>8 1/2x11</li> </ul> | Collate             |
| x1                                                                                               | Output Method:      |
| ₽<br>₽₽₽₩                                                                                        | User Authentication |
| Printer Information                                                                              | Detail Settings     |
| I                                                                                                | Default             |
| ? PDF  Preview                                                                                   | Cancel              |

4 Enter the department name and password.

| 2 | Department Name: |
|---|------------------|
| - | Password:        |
|   |                  |
|   |                  |
|   |                  |
| 6 | ] Save Settings  |

### Job operations on PageScope Web Connection

From PageScope Web Connection, you can also check the status of the job being performed by this machine.

For details, refer to the User's Guide [PageScope Web Connection Operations].

# 10.1 Unable to Print

This chapter explains the troubleshooting procedures for possible malfunctions.

Perform the troubleshooting procedures described below if this machine does not print after you have sent a print job.

| Symptom                                                           | Probable cause                                                                          | Action                                                                        |
|-------------------------------------------------------------------|-----------------------------------------------------------------------------------------|-------------------------------------------------------------------------------|
| The message "No<br>printers are connect-<br>ed." or "Print error" | The printer driver selected for printing is not compatible with the printer controller. | Check the printer name selected.                                              |
| appears.                                                          | The network cable, or USB cable is disconnected.                                        | Check that the cable is connected properly.                                   |
|                                                                   | An error has occurred in this ma-<br>chine.                                             | Check this machine's control panel.                                           |
|                                                                   | Available memory space is not sufficient.                                               | Perform a test print to check whether printing is possible.                   |
| A postscript error appears.                                       | Available computer memory space is not sufficient.                                      | Perform a test print to check whether printing is possible.                   |
|                                                                   | There is an error in the application software settings.                                 | Refer to the user's manual of the application software to check the settings. |
|                                                                   | The file printing settings are incor-<br>rect.                                          | Change the settings and try to print again.                                   |

| Symptom                                                                   | Probable cause                                                                                                    | Action                                                                                                    |
|---------------------------------------------------------------------------|----------------------------------------------------------------------------------------------------|----------------------------------------------------------------------------------------------------|
| The machine does not<br>start printing although<br>the print job was com- | The printer driver selected for printing is not compatible with the printer controller.                                          | Check the printer name selected.                                                                                                   |
| pleted on the compu-<br>ter.                                              | The network cable, or USB cable is disconnected.                                                                                 | Check that the cable is connected properly.                                                                                        |
|                                                                           | An error has occurred in this ma-<br>chine.                                                                                      | Check this machine's control panel.                                                                                                |
|                                                                           | A print job is queued in this ma-<br>chine, delaying printing.                                                                   | Check the job order on the Active<br>Jobs list of the machine's control<br>panel.                                                  |
|                                                                           | "Save in User Box" was selected for the print job.                                                                               | Check if the print job is stored on<br>the Box screen of this machine's<br>control panel.                                          |
|                                                                           | "Secure Print" was selected for the print job.                                                                                   | Check if the print job is held on the<br>Secure Print User Box screen of<br>this machine's control panel.                          |
|                                                                           | If the account track settings have<br>been applied, an unregistered de-<br>partment name (or password)<br>may have been entered. | Enter the correct department name (or password).                                                                                   |
|                                                                           | If the authentication settings have<br>been applied, an unregistered<br>user name (or password) may<br>have been entered.        | Enter the correct user name (or password).                                                                                         |
|                                                                           | Available computer memory space is not sufficient.                                                                               | Perform a test print to check whether printing is possible.                                                                        |
|                                                                           | The connection of this machine to the network is not yet established (while connecting to a network).                            | Consult with the network adminis-<br>trator.                                                                                       |
|                                                                           | The enhanced security mode may be enabled on this machine.                                                                       | Specify the authentication set-<br>tings in the enhanced security<br>mode. For details, consult with<br>the network administrator. |

If the problem persists after all of these procedures have been performed, read the User's Guide [Copy Operations].

10

# 10.2 Unable to specify desired settings or unable to print as specified

Perform these troubleshooting procedures if you cannot specify the desired settings in the printer driver, or if the print results do not represent the settings that have been specified.

#### Note

Some of the printer driver functions cannot be combined with other functions.

| Symptom                                                                                    | Probable cause                                                                                                    | Action                                                                                 |
|--------------------------------------------------------------------------------------------|----------------------------------------------------------------------------------------------------|----------------------------------------------------------------------------------------|
| A printer driver setting cannot be selected.                                               | Some functions cannot be com-<br>bined.                                                                                                    | Do not try to select settings that are not available.                                  |
| The "Conflicts" mes-<br>sage with "Unable to<br>Select" or "Function<br>Canceled" appears. | An incorrect combination of func-<br>tions has been specified.                                                                                    | Check the settings and specify the functions correctly.                                |
| Printing is not per-                                                                       | Incorrect settings are specified.                                                                                                    | Check each setting in the printer                                                      |
| formed as specified.                                                                       | A combination of functions, al-<br>though possible in the printer driv-<br>er, is not possible with this<br>machine.                              | driver.                                                                                |
|                                                                                            | The paper size, orientation, and<br>other settings specified in the ap-<br>plication have priority over those<br>specified in the printer driver. | Enter the correct settings in the application.                                         |
| The watermark cannot be printed.                                                           | The watermark is not correctly set.                                                                                                    | Check the watermark settings.                                                          |
|                                                                                            | The watermark density is set to a level that is too low.                                                                                          | Check the density settings.                                                            |
|                                                                                            | Watermarks cannot be printed in graphics applications.                                                                                            | No watermark can be printed in this case.                                              |
| The staple function cannot be specified.                                                   | Stapling is not possible if "Paper<br>Type" is set to "Thick" or "Trans-<br>parency".                                                             | Check each setting in the printer driver.                                              |
|                                                                                            | The staple function requires op-<br>tional finisher.                                                                                              | Install the required optional finish-<br>er and enable it using the printer<br>driver. |
| Stapling cannot be performed.                                                              | If are a large number of pages to be printed, stapling cannot be performed.                                                                       | Change the number of pages to be printed.                                              |
|                                                                                            | Stapling is not possible if the doc-<br>ument contains pages of different<br>sizes.                                                               | Check the document.                                                                    |

| Symptom                                                | Probable cause                                                                                                    | Action                                                                                 |
|--------------------------------------------------------|----------------------------------------------------------------------------------------------------|----------------------------------------------------------------------------------------|
| The stapling position is not as expected.              | The orientation setting is not cor-<br>rect.                                                                                                   | Check the stapling position in the printer driver setup dialog box.                    |
| The hole punch func-<br>tion cannot be speci-<br>fied. | Hole punching cannot be speci-<br>fied if "Booklet", "Transparency",<br>"Thick2", "Thick3", or "Envelope"<br>is selected.                      | Check each setting in the printer driver.                                              |
|                                                        | Optional finishers and punch kit are required.                                                                                                 | Install the required optional finish-<br>er and enable it using the printer<br>driver. |
| The pages are not punched.                             | Printed pages may be fed out<br>without being punched if the pa-<br>per is loaded into the paper<br>source with an incorrect orienta-<br>tion. | Check the orientation setting.                                                         |
| The hole punch posi-<br>tion is not as expect-<br>ed.  | The orientation setting is not cor-<br>rect.                                                                                                   | Check the punch position in the printer driver setup dialog box.                       |
| The overlay is not printed properly.                   | Available computer memory space is not sufficient.                                                                                             | Simplify the overlay to reduce the data size.                                          |
| The image is not print-<br>ed properly.                | Available computer memory space is not sufficient.                                                                                             | Simplify the image to reduce the data size.                                            |
| Paper is not fed from the specified paper source.      | Paper will not be fed from the specified paper source if that paper source is loaded with paper of a different size or orientation.            | Load the paper source with paper<br>of the appropriate size and orien-<br>tation.      |

# 10.3 Error message

| Message                        | Cause and remedy                                                                                                    |
|--------------------------------|----------------------------------------------------------------------------------------------------|
| Cannot connect to the network. | A connection to the network could not be established.<br>Check if the network cable is correctly connected. In addition, check<br>that the Network Setting parameters on the Administrator Setting<br>screen have been correctly specified. |

# 11 Appendix

# 11.1 Specifications

| Item                                  |                 | Specifications                                                                                                    |  |
|---------------------------------------|-----------------|----------------------------------------------------------------------------------------------------|--|
| Model                                 |                 | Built-in printer controller                                                                                         |  |
| Power suppl                           | у               | Common with the main body                                                                                           |  |
| RAM                                   |                 | 1024 MB                                                                                                    |  |
| Hard disk                             |                 | 60 GB                                                                                                    |  |
| Interface                             |                 | Standard: Ethernet (10Base-T/100Base-TX/1000Base-T)<br>USB 2.0                                                      |  |
| Frame type                            |                 | Ethernet 802.2<br>Ethernet 802.3<br>Ethernet II<br>Ethernet SNAP                                                    |  |
| Supported p                           | rotocols        | TCP/IP<br>IPX/SPX<br>NetBEUI<br>AppleTalk (EtherTalk)                                                               |  |
| Print speed                           |                 | 45 pages/minute (color, 8-1/2 × 11 ☐ paper, and simplex)<br>45 pages/minute (color, 8-1/2 × 11 ☐ paper, and duplex) |  |
| Fast print tim                        | ne              | <ul><li>6.5 seconds or less (color and A4 paper)</li><li>4.3 seconds or less (monochrome and A4 paper)</li></ul>    |  |
| Printer language                      |                 | PCL5e/c Emulation<br>PCL6 (XL 3.0) Emulation<br>PostScript 3 Emulation (3016)<br>XPS ver.1.0                        |  |
| Operating environment condi-<br>tions |                 | Temperature 10 to 30°C<br>Humidity 15 – 85% RH                                                                      |  |
| Resolution                            | Data processing | 600 × 600 dpi (printing and fax operations)<br>400 × 400 dpi (fax operations)<br>200 × 200 dpi (fax operations)     |  |
|                                       | Printing        | 1800 (equivalent) × 600 dpi                                                                                         |  |
| Supported paper sizes                 |                 | Maximum Standard Size                                                                                               |  |
| Printer fonts                         |                 | PCL Latin 80 Fonts<br>Postscript 3 Emulation Latin 137 Fonts                                                        |  |
| Compatible                            | computers       | IBM PC or compatible, and Macintosh (PowerPC or Intel<br>Processor: Intel Processor for Mac OS X 10.4 only)         |  |

| Item                |                                                    | Specifications                                                                                                    |
|---------------------|----------------------------------------------------|----------------------------------------------------------------------------------------------------|
| Printer driv-<br>er | Konica Minolta<br>PCL Driver (PCL<br>driver)       | Windows NT Workstation/Server Version4.0(Service Pack 6<br>or later)<br>Windows 2000 Professional/Server(Service Pack 3 or later)<br>Windows XP Home Edition/Windows XP Professional, Win-<br>dows XP Professional x64 Edition<br>Windows Vista Home Basic/Home Premium /Ultimate /<br>Business /Enterprise, Windows Vista Home Basic /Home<br>Premium /Ultimate /Business /Enterprise x64 Edition<br>Windows Server 2003 Standard Edition, Windows Server<br>2003 x64 Edition                                                 |
|                     | Konica Minolta<br>PostScript Driver<br>(PS driver) | Windows 2000 Professional/Server(Service Pack 3 or later)<br>Windows XP Home Edition/Windows XP Professional, Win-<br>dows XP Professional x64 Edition<br>Windows Vista Home Basic/Home Premium /Ultimate /<br>Business /Enterprise, Windows Vista Home Basic /Home<br>Premium /Ultimate /Business /Enterprise x64 Edition<br>Windows Server 2003 Standard Edition, Windows Server<br>2003 x64 Edition                                                                                                    |
|                     | PostScript PPD<br>driver (PS-PPD)                  | Macintosh OS 9.2 or later<br>Macintosh OS X 10.2.8/10.3/10.4                                                                                                    |
|                     | Fax driver                                         | Windows NT Workstation/Server Version4.0(Service Pack 6<br>or later)<br>Windows 2000 Professional/Server(Service Pack 3 or later)<br>Windows XP Home Edition/Windows XP Professional, Win-<br>dows XP Professional x64 Edition<br>Windows Vista Home Basic/Home Premium /Ultimate /<br>Business /Enterprise, Windows Vista Home Basic /Home<br>Premium /Ultimate /Business /Enterprise x64 Edition<br>Windows Server 2003 Standard Edition, Windows Server<br>2003 x64 Edition                                                 |
| Utility             |                                                    | PageScope Web Connection<br>Web browsers:<br>Microsoft Internet Explorer 6 or later recommended (JavaS-<br>cript enabled, Cookies enabled)<br>Netscape Navigator 7.02 or later (JavaScript enabled,<br>Cookies enabled)<br>Mozilla Firefox 1.0 or later (JavaScript enabled, Cookies en-<br>abled)<br>Adobe <sup>®</sup> Flash <sup>®</sup> (If "Flash" is selected in View Mode, version<br>7.0 or later plugin is required.)                                                                                                 |
| MetaFrame c<br>ment | operating environ-                                 | This driver performs the confirmation of the operation only<br>in the following environments.<br>Server operating systems: Windows 2000 Advanced Serv-<br>er/Windows 2003 Enterprise Server<br>MetaFrame: Citrix <sup>®</sup> MetaFrame <sup>®</sup> Presentation Server 3.0/<br>Citrix <sup>®</sup> MetaFrame <sup>®</sup> Presentation Server 4.0<br>Client operating systems: Windows 2000/Windows XP<br>ICA Client: 32 bit<br>* For operating in an environment other than those de-<br>scribed above, consult the dealer. |

# 11.2 Configuration page

| Basic Setting       Printer HDD       = Installed         Default Paper Size       = A4       Printer HDD       = Installed         Paper Tray       = Auto       Drinter Information         Binding Position       = Left Binding       Double-Sided       = Off         Double-Sided       = Off       Tray 1       = A4         Hole-Punch       = Off       Tray 2       = A3         Orientation       = Portrait       Tray 3       = None         # of Sets       = 1       Tray 4       = A4         No Matching Paper in Tray Setting       LCT       = A4         Spool Setting       = On       Option       Convert       = Available         Banner Satting       = Disable       Punch Unit       = Installed       Pavailable         Banner Paper Tray       = Auto       Finisher       = Available         Banner Paper Tray       = Auto       Foid Unit       = Available         Banner Paper Tray       = Auto       Foid Unit       = Available         Banner Paper Tray       = Auto       Foid Unit       = Available         Port Source       = 1       Foid Unit       = Available         Font Number       = 0       Printer Controller       = A00.0000-3000                                                                                                    | Print Operation Mer         | пи Мар                           | Installed           |                                                |
|----------------------------------------------------------------------------------------------------|-----------------------------|----------------------------------|---------------------|------------------------------------------------|
| Pager Tray       = Auto         Output Tray       = Elevate Tray <i>Brintler Information</i> Binding Position       = Left Binding         Double-Sided       = Off       Installed Tray         Staple       = Off       Tray 1       = A4         Hole-Punch       = Off       Tray 2       = A3         Orientation       = Portrait       Tray 3       = None         of Stst       = 1       Tray 4       = A4         No Matching Paper in Tray Setting       LCT       = A4         Spool Satting       = On       Option       -         Convert       = Off       Duplex Unit       = Installed         PDL Setting       = Auto       Finisher       = Available         Banner Paper Tray       = Auto       Fold Unit       = Available         Banner Paper Tray       = Auto       Fold Unit       = Available         Font Nource       = I       Fort Nource       = I         Font Number       = 0 <i>Einmware Version</i> Fort Available         Font Point       = 12.00       Printer Controller       = A00.0000-3000-F08348468         Symbol Set       = PC-8. Code Page 437       MAC Address       = 00.20:6B:N020068                                                                                                    | Basic Setting               |                                  | Printer HDD         | = Installed                                    |
| Output TrayElevate TrayErinter InformationBinding Position= Left BindingDouble-Sited= OffStaple= OffTray 1= A4Hole-Punch= OffTray 3= None# of Sets= 1Tray 4= A4No Matching Paper in Tray SettingLCTSpool Setting= OnfOrivert= OffOrivert= OffDorivert= OffSpool Setting= OnfOrivert= OffDuplex Unit= InstalledPDL Setting= AutoBanner Setting= DisableBanner Paper Tray= AutoFort Number= 0Fort Number= 1Fort Number= 0Fort Picht= 10.0Fort Picht= 10.0Fort Picht= 10.0Fort Picht= 10.0Printer Controller= A00,000-3000-FRESTERSymbol Set= PC-8, Code Page 437Line/Page= 64 (Line / Page)CPL/PageMAC AddressPrint Reports= Disable <b>PS Setting</b> TCP/PPrint Reports= Disable <b>VF Setting</b> = CPNetwork RX Timeout= 0 ( sec. ]USB Timeout= 0 ( sec. ]Default Gateway= 192.168.1.1Parallel I/F= ECP <b>RAW Port 0.</b> = 9110RAW Port 3= 9114RAW Port 4= 9115RAW Port 5= 9116SMB= Enable                                                                                                    |                             |                                  | Printer Memory      | = 192 [MByte]                                  |
| Double-Sided         =         Off         Installed Tray           Staple         =         Off         Tray 1         =         A4           Staple         =         Off         Tray 2         =         A3           Orientation         =         Portrait         Tray 3         =         None           i of Sets         =         1         Tray 4         =         A4           No Matching Paper in Tray Setting         LCT         =         A4           No Matching Paper in Tray Setting         LCT         =         A4           No Matching Paper in Tray Setting         LCT         =         A4           Spool Setting         =         Ont         Option         Convert         =         Installed         PDI Setting         =         Available           Banner Setting         =         Disable         Punch Unit         =         Available           PCL Setting         Auto         Foid Unit         =         Available           Font Point         =         10.00         Fax Unit         =         Available           Font Point         =         12.00         Fort Point         =         010.000-3000-Fixee           Symbol Set                                                                                                    | Output Tray                 | <ul> <li>Elevate Tray</li> </ul> | Printer Information |                                                |
| Staple       =       Off       Tray 1       =       A4         Hole-Punch       =       Off       Tray 2       =       A3         Orientation       =       Portrait       Tray 3       =       None         # of Sets       =       1       Tray 4       =       A4         No Matching Paper in Tray Setting       =       Stop Printing (Tray Fixed)       Duplex Unit       =       Installed         Spool Setting       =       On       Option       Convert       =       Other Mathematics         Spool Setting       =       Auto       Finisher       =       Available         Banner Setting       =       Disable       Punch Unit       =       Available         Banner Setting       =       Disable       Punch Unit       =       Available         Banner Setting       =       0       Frau Unit       =       Available         Font Source       =       I       Fod Unit       =       Available         Font Number       =       0       Printer Controller       =       A00,000-3000-#0000#######################                                                                                                    |                             |                                  | Installed Trav      |                                                |
| Hole-Punch = Off Tray 2 = A3<br>Orientation = Portrait Tray 3 = None<br>if of Sets = 1 Tray 4 = A4<br>No Matching Paper in Tray Setting LCT = A4<br>= Stop Printing (Tray Fixed)<br>Spool Setting = Off Duplex Unit = Installed<br>PDL Setting = Auto Finisher = Available<br>Banner Setting = Disable Punch Unit = Available<br>Banner Setting = Disable Punch Unit = Available<br>Banner Setting = Disable Punch Unit = Available<br>POC Setting = Auto Fid Unit = Available<br>Port Source = I<br>Font Source = I<br>Font Number = 0<br>Font Source = I<br>Font Number = 0<br>Font Pitch = 10.00<br>Font Pitch = 10.00<br>Font Pitch = 10.00<br>Font Pitch = 10.00<br>Font Pitch = 10.00<br>Font Pitch = 10.00<br>Font Pitch = 0<br>Fort Source = 64 [Line / Page ]<br>CR/LF Mapping = Off<br>VF Setting<br>IEEE 1284 Timeout = 0 [sec.] IP Address = 00:20:6B:1000000<br>Print Paper ToP/IP<br>IEEE 1284 Timeout = 0 [sec.] Subnet Mask = 255.255.255.0<br>USB Timeout = 60 [sec.] Subnet Mask = 255.255.255.0<br>USB Timeout = 60 [sec.] Subnet Mask = 255.255.255.0<br>USB Timeout = 60 [sec.] Subnet Mask = 255.255.255.0<br>Ver Setting<br>RAW Port 0 = 9100<br>RAW Port 1 = 9112<br>Appletalk<br>RAW Port 3 = 9113<br>RAW Port 3 = 9116<br>SMB<br>RAW Port 3 = 9116<br>SMB<br>RAW Port 5 = 9116<br>SMB<br>RAW Port 5 = 9116<br>SMB<br>RAW Port 5 = 9116<br>SMB |                             |                                  |                     | = A4                                           |
| Orientation       =       Portrait       Tray 3       =       None         if of Sets       =       1       Tray 4       =       A4         No Matching Paper in Tray Setting       LCT       =       A4         Spool Setting       =       On       Option         Convert       =       Off       Duplex Unit       =       Installed         PDL Setting       =       Auto       Finisher       =       Available         Banner Paper Tray       =       Auto       Fold Unit       =       Available         Banner Paper Tray       =       Auto       Fold Unit       =       Available         Banner Paper Tray       =       Auto       Fold Unit       =       Available         PCL Setting       Malibin Unit       =       Notavailable       Fax Unit       =       Available         PCL Setting       Inter/Page       O       Printer Controller       =       Available         Symbol Set       =       PC-8, Code Page 437       Line/Page       OUP/IP       Enable       Enable         Print Reports       =       Disable       MCC Address       =       90:20:6B: Note Controller       =       25:25:25:50:0       USB                                                                                                    |                             |                                  |                     |                                                |
| if of Sets       = 1       Tray 4       = A4         No Matching Paper in Tray Setting       LCT       = A4         Spool Setting       = Stop Printing (Tray Fixed)       Duplex Unit       = A4         Spool Setting       = On       Option       Duplex Unit       = Installed         Convert       = Off       Duplex Unit       = Available       Banner Setting       = Disable       Punch Unit       = Available         Banner Paper Tray       = Auto       Foid Unit       = Available       Foid Unit       = Available         PCL Setting                                                                                                    |                             |                                  |                     |                                                |
| Stop Printing (Tray Fixed)         Spool Setting       = On         Convert       = Off         Duplex Unit       = Installed         PDL Setting       = Auto         Banner Setting       = Disable         Banner Setting       = Disable         PCL Setting       = Auto         Font Source       = I         Font Number       = 0         Font Number       = 10         Font Printh       = 12.00         Font Printh       = 12.00         Font Printh       = 10.00         Print Rage       = 64 [Line / Page]         CPL/L Mapping       Off         MAC Address       = 00:20:6B: Water         PS Setting       TCP/IP         Print Reports       = Disable         V/F Setting       TCP/IP         IEEE 1284 Timeout       = 0 [sec.]         IB Work Rx Timeout       = 60 [sec.]         USB Timeout       = 60 [sec.]       Default Gateway         IAW Port No.       Netware         RAW Port 1       = 9110       Appletalk         RAW Port 3       = 91113       Appletalk         RAW Port 4       = 9115       SMB         RAW Port 4       =                                                                                                    |                             | = 1                              | Tray 4              | = A4                                           |
| Spool Setting       = On       Option         Convert       = Off       Duplex Unit       = Installed         PDL Setting       = Auto       Finisher       = Available         Banner Setting       = Disable       Punch Unit       = Available         Banner Paper Tray       = Auto       Fad Unit       = Available         Banner Paper Tray       = Auto       Fad Unit       = Available         PCL Setting       Fad Unit       = Available       Fax Unit       = Available         Font Source       = I       Eimmware Version       = Not Available         Font Number       = 0       Eimmware Version       = Not Available         Font Pitch       = 10.00       Printer Controller       = A00,000-3000-F00:4566         Symbol Set       = PC-8, Code Page 437            Line/Page       = 64 [ Line / Page ]       MaC Address       = 00:20:68:1000006         PS Setting       MAC Address       = 00:20:68:1000006          VF Setting       = O [ sec. ]       IP Address       = 192:168:1.20         IEEE 1284 Timeout       = 0 [ sec. ]       Subnet Mask       = 25:255:25:0.0         USB Timeout       = 60 [ sec. ]       Default Gateway       = 192:168:1.1                                                                                                    |                             | ay Setting                       | LCT                 | = A4                                           |
| Convert       =       Off       Duplex Unit       =       Installed         PDL Setting       =       Auto       Finisher       =       Available         Banner Paper Tray       =       Auto       Fold Unit       =       Available         Banner Paper Tray       =       Auto       Fold Unit       =       Available         Banner Paper Tray       =       Auto       Fold Unit       =       Available         Port Path       =       1       =       Available         PCL Setting       Mailbin Unit       =       Not Available         Font Number       =       0       Emmware Version         Font Printh       =       12.00       Printer Controller       =       A00.J000-3000-Fixed available         Symbol Set       =       PC-8, Code Page 437       Line/Page       CRLF Mapping       Off       Mac Address       =       00:20:6B: Ward available         PS Setting       Mac Address       =       00:20:6B: Ward available       Mac Address       =       00:20:6B: Ward available         Pirth Reports       =       Disable       TCP/P       TCP/P       TCP/P       TCP/P       Esting       192:168.1.20       Netware       25:25:50.20       1                                                                                                    |                             |                                  |                     |                                                |
| PDL Setting       = Auto       Finisher       = Available         Banner Setting       = Disable       Punch Unit       = Available         Banner Setting       = Disable       Punch Unit       = Available         Banner Paper Tray       = Auto       Fold Unit       = Available         Font Source       = I       Ford Volt       = Available         Font Source       = I       Bainer Paper Tray       = Available         Font Number       = 0 <i>Eirmware Version</i> = Available         Font Number       = 0 <i>Eirmware Version</i> = Available         Font Number       = 0.00       Printer Controller       = A00J000-3000-F0834#68         Symbol Sot       = PC-8, Code Page 437       Ine/Page       Address         CR/LF Mapping       = Off       MAC Address       = 00:20:6B: NOCOME         PS Setting       MAC Address       = 00:20:6B: NOCOME       = Network Mark         IEEE 1284 Timeout       = 0 [sec.]       IP Address       = 192.168.1.20         USB Timeout       = 60 [sec.]       Subnet Mask       = 252.55.25.0.0         USB Timeout       = 60 [sec.]       Subnet Mask       = 252.55.0.0         USB Timeout       = 60 [sec.]       Default Gateway       = 192.16                                                                                                    |                             |                                  |                     | locate lle el                                  |
| Banner Setting = Disable Punch Unit = Available<br>Banner Paper Tray = Auto Fold Unit = Available<br>Fort Source = I<br>Fort Source = I<br>Fort Source = 0<br>Fort Source = 0<br>Fort Print = 12.00<br>Fort Print = 12.00<br>Fort Print = 10.00<br>Symbol Set = PC-8, Code Page 437<br>Line/Page = 64 [ Line / Page ]<br>CPLLF Mapping = Off<br>MAC Address<br>Print Reports = Disable<br>VF Setting TCP/IP = Enable<br>IEEE 1284 Timeout = 0 [ sec. ]<br>VB Stringeut = 60 [ sec. ]<br>USB Timeout = 60 [ sec. ]<br>USB Timeout = 60 [ sec. ]<br>USB Timeout = 60 [ sec. ]<br>USB Timeout = 60 [ sec. ]<br>Default Gateway = 192.168.1.1<br>Parallel IF<br>RAW Port No.<br>RAW Port No.<br>RAW Port 1 = 9112<br>AW Port 1 = 9113<br>Appletalk<br>RAW Port 2 = 9113<br>Appletalk<br>RAW Port 4 = 9115<br>SMB<br>RAW Port 4 = 9115<br>SMB<br>RAW Port 4 = 9116<br>SMB = Enable<br>Centify Table SMB<br>RAW Port 4 = 9115<br>RAW Port 5 = 9116<br>SMB<br>RAW Port 5 = 9116<br>SMB<br>RAW Port 5 = 9116<br>SMB<br>RAW Port 5 = 9116<br>SMB<br>RAW Port 5 = 9116<br>SMB<br>RAW Port 5 = 9116<br>SMB                                                                                                    |                             |                                  |                     |                                                |
| Banner Page Tray         Auto         Fold Unit         = Available           PCL Setting         Fax Unit         = Available           Font Source         = I         Fax Unit         = Available           Font Source         = I         Natibin Unit         = Not Available           Font Source         = I         Natibin Unit         = Not Available           Font Point         = 20 <i>Eirmware Version</i> = Not Available           Font Point         = 12.00         Printer Controller         = A00J000-3000-F000000000000000000000000000                                                                                                    |                             | , 1010                           |                     |                                                |
| Fac Unit       = Available         PCL Setting       Mailbin Unit       = Not Available         Font Source       = I         Font Number       = 0 <i>Eirmware Version</i> Font Pint       = 12.00       Printer Controller       = A00J000-3000-Fixed set         Font Pint       = 12.00       Printer Controller       = A00J000-3000-Fixed set         Symbol Sat       = PC-8, Code Page 437 <i>Natwork</i> CRLF Mapping       = Off. <i>Math Address</i> PS Setting       MAC Address       = 00:20:6B: 1000 set         Print Reports       = Disable <i>TCP/IP</i> Enable <i>VF Setting</i> TCP/IP       = Enable       Issee 282:52:55.0         USB Timeout       = 60 [sec.]       Subnet Mask       = 225:25:55.0         VBS Timeout       = 60 [sec.]       Default Gateway       = 192:168.1.1         Parallel I/F       = ECP       Netware       E         RAW Port No.       Netware       = Disable       Appletalk         RAW Port 1       = 9112       Appletalk       = Disable         RAW Port 2       = 9113       Appletalk       E         RAW Port 3       = 9116       SMB       Enable         RAW Port 5<                                                                                                    |                             |                                  |                     |                                                |
| PCL Setting         Mailbin Unit         = Not Available           Font Source         =         I           Font Source         =         0 <i>Eirmware Version</i> Font Print         =         12.00         Font Print         =         A00J000-3000-Fix:####################################                                                                                                    | Баллет Гарет Пау            | - Auto                           |                     |                                                |
| Font Source       =       I         Fort Number       =       0 <i>Firmware Version</i> Font Point       =       12.00       Printer Controller       =       A00J000-3000-F%%%%%         Font Point       =       12.00       Printer Controller       =       A00J000-3000-F%%%%%         Symbol Sat       =       PC-8, Code Page 437       Inter/Page       =       A00J000-3000-F%%%%%         Une/Page       =       64 [ Line / Page ] <i>Network</i> CRUF       CRUF         PS Setting       Off       MAC Address       =       00-20:68.1%%%%%       P         PS Setting       MAC Address       =       00-20:68.1%%%%%%       P       P         Print Reports       =       Disable       TCP/IP       =       Enable         IEEE 1284 Timeout       =       0 [ sec. ]       Subnet Mask       =       255.255.0         USB Timeout       =       60 [ sec. ]       Subnet Mask       =       255.255.0         USB Timeout       =       60 [ sec. ]       Default Gatway       =       192.168.1.1         Parallel I/F       =       ECP       Netware       =       Disable         RAW Port 0.       =       9100                                                                                                    | PCL Setting                 |                                  |                     |                                                |
| Font Point         =         12.00           Fort Pritch         =         10.00         Printer Controller         =         A00J000-3000-F0000000           Symbol Set         =         PC-8. Code Page 437         Ins/Page         =         A00J000-3000-F0000000           CRLF Mapping         =         Off         MAC Address         PC-8. Code Page 437           CRLF Mapping         =         Off         MAC Address         =           PS Setting         MAC Address         =         00:20:68:1000000           Print Reports         =         Disable         TCP/IP         =         Enable           //F Setting         TCP/IP         =         Enable         192:168:1.20         Network RX Timeout         =         0 [sec.]         Subnet Mask         =         255:255:20         USB Timeout         =         0 [sec.]         Default Gateway         =         192:168:1.20           National II // F         =         ECP         Netware         =         Disable           RAW Port No.         Netware         =         Disable         RAW Port 1         =         9112         Appletalk         =         Appletalk         =         Appletalk         RAW Port 3         =         9113         Apple                                                                                                    |                             | = 1                              |                     |                                                |
| Font Pitch         =         10.0         Printer Controller         =         A00.000-3000-FXXXXXXX           Symbol Set         =         PC-8, Code Page 437         Line/Page         =         A00.000-3000-FXXXXXXXX           Line/Page         =         PC-8, Code Page 437         Line/Page         A00.000-3000-FXXXXXXXXXXXXXXXXXXXXXXXXXXXXXX                                                                                                    |                             |                                  | Firmware Version    |                                                |
| Symbol Set       =       PC-8, Code Page 437         Line/Page       =       64 [Line / Page]       Network         CRUE Mapping       =       Off       MAC Address         Print Reports       =       Disable       TCP/IP       =       Enable         VF Setting       TCP/IP       =       Enable       TCP/IP       =       Enable         VF Setting       TCP/IP       =       Enable       102.168.1.20       Network RNTimeout       =       00 [sec.]       Subnet Mask       =       255.255.25.0         USB Timeout       =       60 [sec.]       Default Gateway       =       192.168.1.1         Parallel VF       =       ECP       Netware       Netware       Netware         RAW Port No.       Netware       =       Disable       Netware       Netware       Netware         RAW Port 1       =       9112       Appletalk       E       Netware       Netware                                                                                                    |                             |                                  |                     |                                                |
| Line/Page         =         64 [ Line / Page ]         Network           CR/LF Mapping         =         Off         MAC Address           PS Setting         MAC Address         =         00:20:68:10:20:20           Print Reports         =         Disable         TCP/IP         =         Enable           VE Setting         TCP/IP         =         Enable         IP Address         =         192:168.1.20           Network RX Timeout         =         06 [ sec. ]         Subnet Mask         =         252:52:55.0           USB Timeout         =         60 [ sec. ]         Default Gateway         =         192:168.1.1           Parallel I/F         =         ECP         Netware         =         Disable           RAW Port No.         Netware         =         Disable         Netware         =         Disable           RAW Port 1         =         9100         RAW Port 2         =         9113         Appletalk         =         Disable           RAW Port 2         =         9113         Appletalk         =         Maxet         =         SMB         =         Enable         Test Print         =         Configuration         =         Enable         =                                                                                                    |                             |                                  |                     | = AUUJUUU-3000-******************************* |
| CR/LF Mapping         =         Off           PS Setting         MAC Address         =         00:20:68:10:30:30:30           Print Reports         =         Disable         TCP/IP         =         Enable           VF Setting         TCP/IP         =         Enable         TCP/IP         =         Enable           VF Setting         TCP/IP         =         Enable         19         Address         =         192.252.55.0           USB Timeout         =         60 [sec.]         Subnet Mask         =         255.255.25.50           USB Timeout         =         60 [sec.]         Default Gateway         =         192.168.1.1           Parallel //F         =         ECP         Netware          Disable           RAW Port No.         Netware         Netware         =         Disable           RAW Port 1         =         9112         Appletalk            RAW Port 2         =         9113         Appletalk            RAW Port 3         =         9116         SMB         Enable           RAW Port 4         =         9115         SMB         Enable           RAW Port 4         =         9116         S                                                                                                    |                             |                                  | Network             |                                                |
| MAC Address         MAC Address         = 00:20:68:%326           Print Reports         = Disable         TCP/IP         = Enable           //F Setting         TCP/IP         = Enable         [EEE 1264 Timeout         = 0 [sec.]         IP Address         = 192 168.1.20           Network Rx Timeout         = 0 [sec.]         Subnet Mask         = 255 255.25.0         USB Timeout         = 60 [sec.]         Default Gateway         = 192.168.1.20           VISB Timeout         = 60 [sec.]         Default Gateway         = 192.168.1.20         USB Timeout         = 60 [sec.]         Default Gateway         = 192.168.1.20           VISB Timeout         = 60 [sec.]         Default Gateway         = 192.168.1.20         Netware         = 105.10           Parallel UF         = ECP         Netware         = Disable         RAW Port 0         = 9110         Appletalk         =           RAW Port 1         = 9112         Appletalk         = Disable         RAW Port 3         = 9114         =           RAW Port 2         = 9115         SMB         =         Enable           RAW Port 4         = 9115         SMB         =         Enable           RAW Port 5         = 9116         SMB         =         Enable           Configuration <td></td> <td></td> <td></td> <td></td>                                         |                             |                                  |                     |                                                |
| PS Setting         MAC Address         =         00:20:88:30226           Print Reports         =         Disable         TCP/IP         F           VF Setting         TCP/IP         =         Enable           IEEE 1284 Timeout         =         0 [sec.]         IP Address         =         192.168.1.20           Network Rx Timeout         =         0 [sec.]         Subnet Mask         =         255.255.255.0           USB Timeout         =         60 [sec.]         Detault Gateway         =         192.168.1.1           Parallel //F         =         ECP              RAW Port No.         Netware         =         Disable            RAW Port 1         =         9112         Appletalk            RAW Port 2         =         9113         Appletalk            RAW Port 3         =         9114          Disable           RAW Port 4         =         9115         SMB            RAW Port 4         =         9116         SMB         Enable           RAW Port 5         =         9116         SMB         Enable                                                                                                    | OTHER Mapping               | - 00                             | MAC Address         |                                                |
| Print Reports         =         Disable           VF Setting         TCP/IP         =         Enable           IEEE 1284 Timeout         =         0 [sec.]         IP Address         =         125.255.0           Network RX Timeout         =         60 [sec.]         Subnet Mask         =         252.255.255.0           USB Timeout         =         60 [sec.]         Default Gateway         =         192.168.1.1           Parallel VF         =         ECC           192.168.1.1           Parallel VF         =         ECC           192.168.1.1           Parallel VF         =         ECC           192.168.1.1           Parallel VF         =         ECC           192.168.1.1           Parallel VF         =         ECC           192.168.1.1           Parallel VF         =         ECC            192.168.1.1           Parallel VF         =         ECC         Netware          Disable            RAW Port 1         =         9112         Appletalk          Disable            R                                                                                                    | PS Setting                  |                                  |                     | = 00:20:6B:                                    |
| VF Setting         TCP/IP         =         Enable           IEEE 1284 Timeout         =         0         [sec.]         IP Address         =         192.168.1.20           Network Rx Timeout         =         60         [sec.]         Subnet Mask         =         255.255.255.0           USB Timeout         =         60         [sec.]         Default Gateway         =         192.168.1.1           Parallel I/F         =         ECP         Netware          192.168.1.1           RAW Port No.         Netware         >         Disable            RAW Port No.         =         9100             RAW Port 1         =         9112         Appletalk            RAW Port 2         =         9113         Appletalk            RAW Port 3         =         9114             RAW Port 4         =         9115         SMB            RAW Port 4         =         9116         SMB          Enable           Test Print         Configuration                                                                                                    |                             | = Disable                        |                     |                                                |
| IEEE 124 Timeout         = 0 [sec.]         IP Address         = 192.168.1.20           Network Rx Timeout         = 60 [sec.]         Subnet Mask         = 255.255.0           USB Timeout         = 60 [sec.]         Default Gateway         = 192.168.1.20           VBS Timeout         = 60 [sec.]         Default Gateway         = 192.168.1.20           Parallel //F         = ECP         Netware         =           RAW Port No.         Netware         = Disable           RAW Port 1         = 9112         Appletalk         =           RAW Port 2         = 9113         Appletalk         =           RAW Port 3         = 9115         SMB         =           RAW Port 4         = 9115         SMB         =           RAW Port 5         = 9116         SMB         =           Configuration         -         SMB         =                                                                                                    |                             |                                  |                     |                                                |
| Network Rx Timeout         = 60 [sec.]         Subnet Mask         = 255.255.255.0           USB Timeout         = 60 [sec.]         Default Gateway         = 192.168.1.1           Parallel I/F         = ECP         Netware         =           RAW Port No.         Netware         = Disable           RAW Port 1         = 9100             RAW Port 1         = 9112         Appletalk            RAW Port 2         = 9113         Appletalk            RAW Port 3         = 9114             RAW Port 4         = 9115         SMB            RAW Port 5         = 9116         SMB         = Enable           Test Print Configuration                                                                                                    |                             |                                  |                     |                                                |
| USB Timeout         = 60 [sec.]         Default Gateway         = 192.168.1.1           Parallel VF         = ECP         Netware         =           RAW Port No.         Netware         = Disable           RAW Port No.         9100         =         9100           RAW Port 1         = 9112         Appletalk         =           RAW Port 2         = 9113         Appletalk         =           RAW Port 3         = 9114         =         =           RAW Port 4         = 9115         SMB         =           RAW Port 5         = 9116         SMB         =           Configuration         -         =         =                                                                                                    |                             |                                  |                     |                                                |
| Parallel I/F         =         ECP           RAW Port No.         Netware         =         Disable           RAW Port 0         =         9100         RAW Port 1         =         9112         Appletalk           RAW Port 2         =         9113         Appletalk         =         Disable           RAW Port 3         =         9114         RAW Port 3         =         Disable           RAW Port 3         =         9114         SMB         =         Disable           RAW Port 4         =         9115         SMB         =         Enable           Test Print         Configuration         Configuration         Configuration         Configuration         Configuration                                                                                                    |                             |                                  |                     |                                                |
| Netware         Netware         = Disable           RAW Port No.         9100         =         Stable           RAW Port 0         = 9110         =         France           RAW Port 1         = 9112         Appletalk         =           RAW Port 2         = 9113         Appletalk         =           RAW Port 3         = 9114         =         =           RAW Port 4         = 9115         SMB         =           RAW Port 5         = 9116         SMB         =           Configuration         -         -         -                                                                                                    |                             |                                  | Delauli Galeway     | = 132.100.1.1                                  |
| RAW Port No.         Netware         =         Disable           RAW Port 0         =         9100             RAW Port 1         =         9112         Appletalk            RAW Port 2         =         9113         Appletalk         =         Disable           RAW Port 3         =         9114                Disable              Disable              Disable             Disable             Disable             Disable             Disable           Disable            Disable             Disable             Disable                Disable             Appletalk         SMB         SM Disable         SM Disable                                                                                                    |                             | - 101                            | Netware             |                                                |
| RAW Port 0         =         9100           RAW Port 1         =         9112 <b>Appletalk</b> RAW Port 2         =         9113         Appletalk         =           RAW Port 3         =         9114         =         Disable           RAW Port 3         =         9114         =         Enable           RAW Port 3         =         9115         SMB         =         Enable           RAW Port 5         =         9116         SMB         =         Enable           Test Print         Configuration         Configuration         Configuration         Configuration         Configuration                                                                                                    | RAW Port No.                |                                  |                     | = Disable                                      |
| RAW Port 2         =         9113         Appletalk         =         Disable           RAW Port 3         =         9114         -         -         -         -         -         -         -         -         -         -         -         -         -         -         -         -         -         -         -         -         -         -         -         -         -         -         -         -         -         -         -         -         -         -         -         -         -         -         -         -         -         -         -         -         -         -         -         -         -         -         -         -         -         -         -         -         -         -         -         -         -         -         -         -         -         -         -         -         -         -         -         -         -         -         -         -         -         -         -         -         -         -         -         -         -         -         -         -         -         -         -         -         -         -         -                                                                                                    |                             | = 9100                           |                     |                                                |
| RAW Port 3         =         9114           RAW Port 4         =         9115         SMB           RAW Port 5         =         9116         SMB         =         Enable           Test Print           Configuration                                                                                                    |                             |                                  |                     |                                                |
| RAW Port 4         =         9115         SMB           RAW Port 5         =         9116         SMB         =         Enable           Test Print<br>Configuration                                                                                                    |                             |                                  | Appletalk           | = Disable                                      |
| RAW Port 5         =         9116         SMB         =         Enable           Test Print<br>Configuration                                                                                                    |                             |                                  | CMB                 |                                                |
| Test Print<br>Configuration                                                                                                    |                             |                                  |                     | = Enable                                       |
|                                                                                                    | Test Print<br>Configuration |                                  |                     |                                                |
| PS Font List<br>Demo Page                                                                                                    | PS Font List                |                                  |                     |                                                |

# 11.3 Font list

### PCL font list

| KONICA I                        | MINOLTA C   | 2550                                       |               |
|---------------------------------|-------------|--------------------------------------------|---------------|
| PCL Font List                   |             |                                            | P.1           |
| Font                            | Pitch/Point | Escape Sequence                            | Font # Font I |
| Courier                         | Scalable    | <esc>(01X<esc>(s0p10h0s0b4099T</esc></esc> | 00000         |
| CG Times                        | Scalable    | <esc>(01X<esc>(s1p12v0s0b4101T</esc></esc> | 00001         |
| CG Times Bold                   | Scalable    | <esc>(01X<esc>(s1p12v0s3b4101T</esc></esc> | 00002         |
| CG Times Italic                 | Scalable    | <esc>(01X<esc>(slp12vls0b4101T</esc></esc> | 00003         |
| CG Times Bold Italic            | Scalable    | <esc>(01X<esc>(s1p12v1s3b4101T</esc></esc> | 00004         |
| CG Omega                        | Scalable    | <esc>(01X<esc>(s1p12v0s0b4113T</esc></esc> | 00005         |
| CG Omega Bold                   | Scalable    | <esc>(01X<esc>(s1p12v0s3b4113T</esc></esc> | 00006         |
| CG Omega Italic                 | Scalable    | <esc>(01X<esc>(s1p12v1s0b4113T</esc></esc> | 00007         |
| CG Omega Bold Italic            | Scalable    | <esc>(01X<esc>(s1p12v1s3b4113T</esc></esc> | 00008         |
| Coronet                         | Scalable    | <esc>(01X<esc>(s1p12v1s0b4116T</esc></esc> | 00009         |
| Clarendon Condensed             | Scalable    | <esc>(01X<esc>(s1p12v4s3b4140T</esc></esc> | 00010         |
| Univers Medium                  | Scalable    | <esc>(01X<esc>(s1p12v0s0b4148T</esc></esc> | 00011         |
| Univers Bold                    | Scalable    | <esc>(01X<esc>(s1p12v0s3b4148T</esc></esc> | 00012         |
| Univers Medium Italic           | Scalable    | <esc>(01X<esc>(s1p12v1s0b4148T</esc></esc> | 00013         |
| Univers Bold Italic             | Scalable    | <esc>(01X<esc>(s1p12v1s3b4148T</esc></esc> | 00014         |
| Univers Condensed Medium        | Scalable    | <esc>(01X<esc>(s1p12v4s0b4148T</esc></esc> | 00015         |
| Univers Condensed Bold          | Scalable    | <esc>(01X<esc>(s1p12v4s3b4148T</esc></esc> | 00016         |
| Univers Condensed Medium Italic | Scalable    | <esc>(01X<esc>(s1p12v5s0b4148T</esc></esc> | 00017         |
| Univers Condensed Bold Italic   | Scalable    | <esc>(01X<esc>(s1p12v5s3b4148T</esc></esc> | 00018         |
| Antique Olive                   | Scalable    | <esc>(01X<esc>(s1p12v0s0b4168T</esc></esc> | 00019         |
| Antique Olive Bold              | Scalable    | <esc>(01X<esc>(s1p12v0s3b4168T</esc></esc> | 00020         |
| Antique Olive Italic            | Scalable    | <esc>(01X<esc>(s1p12v1s0b4168T</esc></esc> | 00021         |
| Garamond Antiqua                | Scalable    | <esc>(01X<esc>(s1p12v0s0b4197T</esc></esc> | 00022         |
| Garamond Halbfett               | Scalable    | <esc>(01X<esc>(s1p12v0s3b4197T</esc></esc> | 00023         |

#### PS font list

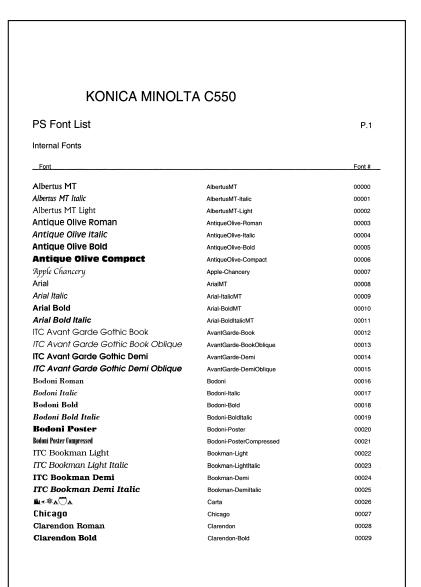

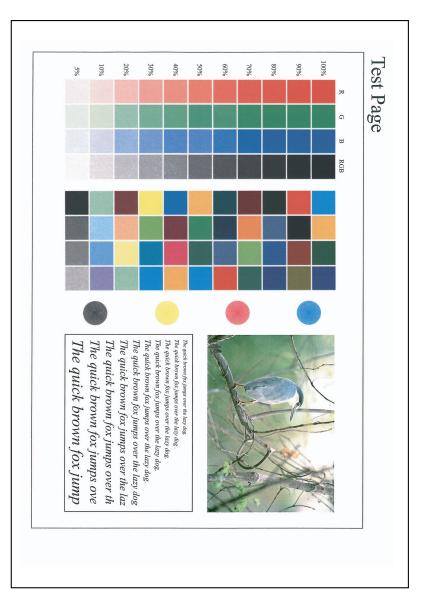

# 11.4 PPD driver (Linux and applications)

#### **PPD driver types**

The PPD driver contains the PPD information for Mac OS 9, Linux, and applications.

- For Linux: Install the driver when using with Linux. (The PPD driver for Linux and the PPD driver for OpenOffice are included.)
- For applications: Install the driver when using applications such as Adobe PageMaker that require the PPD driver.

#### About the PPD driver for Linux

Operating environment

- Supported operating systems: Red Hat Linux 9/SuSe Linux 8.2
- Supported PostScript level: 3.0
- CUPS: 1.1.17

#### To register the PPD driver for Linux

- 1 Copy the PPD file to the CUPS model directory. (/usr/share/cups/model when mainly Linux)
- 2 In CUPS Printing System, click the [Add Printer] button, and then specify PPD to add this machine.

۵...

#### Note

For details on CUPS, click the [Help] button in the CUPS Web management page.

#### To set up the PPD driver for Linux

Specify the functions by clicking the [Configure Printer] button in CUPS Printing System.

### To register the PPD driver for OpenOffice

- 1 In CUPS Printing System, click the [Add Printer] button, and then specify PPD to add this machine.
- 2 Open the OpenOffice Printer Administrator tool.
- 3 Click the [New Printer] button.
- 4 In the Choose a device type dialog box, select "Add a printer", and then click the [Next] button.
- 5 In the Choose a driver dialog box, click the [Import] button.
- 6 Select "KONICA MINOLTA C650 OpenOffice PPD", and then click the [OK] button.
- 7 From the "Please Select a Suitable driver." list, select "KONICAMINOL-TA C650 OpenOffice PPD", and then click the [Next] button.
- 8 In the Choose a command line dialog box, select the printer that was added to CUPS, and then click the [Next] button.
- 9 Click the [Finish] button.

#### To print with OpenOffice

- 1 From the [File] menu in OpenOffice, select "Print".
- 2 Select "KONICAMINOLTA C650 OpenOfficePPD" in "Printer name".
- 3 Click the [Properties] button.
- 4 Select the desired setting from the "Page size" drop-down list, and then click the [OK] button.
  - To specify settings other than the page size, click the [Configure Printer] button in CUPS Printing System.
- 5 To print, click the [OK] button in the OpenOffice print dialog box.

PPD registration destination (example: Adobe PageMaker)

- Adobe PageMaker 6.0 Copy the PPD file to RSR\CPPD4, which is under the folder to which PageMaker is installed.
- Adobe PageMaker 6.5/7.0 Copy the PPD file to RSRC\<Language>\PPD4, which is under the folder to which PageMaker is installed.

### To print

- 1 From the [File] menu, select "Print".
- 2 From the "PPD" box in the print dialog box, select this machine.
- 3 Specify "Paper" or "Features" for the printer.
- 4 To print, click the [Print] button.

# 11.5 Glossary

| Term                                  | Definition                                                                                                    |
|---------------------------------------|----------------------------------------------------------------------------------------------------|
| 10Base-T/100Base-TX/<br>1000Base-T    | An Ethernet standard, which is a cable consisting of twisted copper<br>wire pairs. The transmission speed of 10Base-T is 10 Mbps, of<br>100Base-TX is 100 Mbps, and of 1000Base-T is 1000 Mbps.                                                                                                    |
| Adobe <sup>®</sup> Flash <sup>®</sup> | Software developed by Adobe Systems, Inc. (formarly developed by Macromedia, Inc.), and used to create data combining vector-graph-<br>ic animation and sound, and the format of this data file. The bidirec-<br>tional content can be manipulated using a keyboard and a mouse.<br>The files can be kept relatively compact, and they can be accessed<br>with the Web browser plug-in. |
| AppleTalk                             | A generic name for the protocol suite developed by Apple Computer for computer networking.                                                                                                    |
| bit                                   | Abbreviation for Binary Digit. The smallest unit of information (data quantity) on a computer or printer. Displays data using 0 or 1.                                                                                                    |
| BMP                                   | Abbreviation for Bitmap. A file format for saving image data which uses the .bmp extension. Commonly used on Windows platforms. You can specify the color depth from monochrome (2 values) to full color (16,777,216 colors). Images are not usually compressed when saved.                                                                                                    |
| Bonjour                               | Macintosh network technology for automatically detecting devices connected to the network and for specifying settings. Previously called "Rendezvous", the name was changed to "Bonjour" starting with Mac OS X v10.4.                                                                                                    |
| BOOTP                                 | Abbreviation for Bootstrap Protocol. A protocol in which a client computer on a TCP/IP network automatically specifies the network settings from the server. Currently, DHCP, which is an advanced protocol based on BOOTP, is mainly used.                                                                                                    |
| Brightness                            | Brightness of a display screen                                                                                                    |
| Byte                                  | Unit of information (data quantity) on a computer or printer. Config-<br>ured as 1 byte equals 8 bits.                                                                                                    |
| Client                                | A computer that uses the services provided by a server through a network.                                                                                                    |
| СМҮК                                  | Abbreviation for Cyan, Magenta, Yellow, and Black. The colors in the<br>toner and ink used for color printing can all be represented by<br>changing the mixing ratio of the four colors of CMYK.                                                                                                    |
| Color matching                        | Technology for decreasing the difference in color among different devices such as scanners, displays, and printers.                                                                                                    |
| Default gateway                       | A device, such as a computer or router, used as a "gateway" to access computers not on the same LAN.                                                                                                    |
| DHCP                                  | Abbreviation for Dynamic Host Configuration Protocol. A protocol in which a client computer on a TCP/IP network automatically specifies the network settings from the server. With collective management of the IP address for DHCP clients on the DHCP server, you can avoid duplication of an address and you can build a network easily.                                             |

| Term          | Definition                                                                                                    |
|---------------|----------------------------------------------------------------------------------------------------|
| DNS           | Abbreviation for Domain Name System. A system that acquires the supported IP addresses from host names in a network environment. DNS allows the user to access other computers over a network by specifying host names, instead of difficult to memorize and understand IP addresses. |
| DPI (dpi)     | Abbreviation for Dots Per Inch. A resolution unit used by printers and scanners. Indicates how many dots per inch are represented in an image. The higher the value, the higher the resolution.                                                                                       |
| Driver        | Software that works as a bridge between a computer and a peripheral device.                                                                                                    |
| Ethernet      | LAN transmission line standard                                                                                                    |
| Frame type    | Type of communication format used in a NetWare environment.<br>Communication is not possible if the same frame type is not used.                                                                                                    |
| FTP           | Abbreviation for File Transfer Protocol. A protocol for transferring files over the Internet or an intranet on the TCP/IP network.                                                                                                    |
| Gateway       | Hardware and software used as the point where a network is con-<br>nected to a network. A gateway also changes data formats, ad-<br>dresses, and protocols according to the connected network.                                                                                        |
| Grayscale     | Monochrome image expressive form using the gradation information from black to white                                                                                                    |
| Hard disk     | Large capacity storage device for storing data. The data can be stored even if the power is turned off.                                                                                                    |
| Host name     | Displayed name of a device over a network.                                                                                                    |
| HTTP          | Abbreviation for HyperText Transfer Protocol. A protocol used to<br>send and receive data between a Web server and a client (Web<br>browser). Documents containing images, recordings, and video clips<br>can be exchanged with the expressive form information.                      |
| Install       | To install hardware, operating systems, applications, printer drivers on to a computer                                                                                                    |
| IPP           | Abbreviation for Internet Printing Protocol. A protocol that sends and receives print data and controls printers over the Internet on a TCP/ IP network. Data can also be sent to printers in remote areas to print over the Internet.                                                |
| IPX           | A protocol used with NetWare and works at the network layer of the<br>OSI reference model                                                                                                    |
| IPX/SPX       | Abbreviation for Internetwork Packet Exchange/Sequenced Packet<br>Exchange. A protocol developed by Novel, Inc. that is commonly<br>used under a NetWare environment.                                                                                                    |
| IP address    | A code (address) that is used to identify individual network devices<br>over the Internet. A maximum of three digits for four numbers are<br>displayed such as 192.168.1.10. IP addresses are assigned to devic-<br>es, including computers, which are connected to the Internet.     |
| LAN           | Abbreviation for Local Area Network. A network which connects<br>computers on the same floor, in the same building, or in neighboring<br>buildings.                                                                                                    |
| Local printer | A printer connected to a parallel or USB port of a computer.                                                                                                    |

PDL

| Term              | Definition                                                                                                    |
|-------------------|----------------------------------------------------------------------------------------------------|
| LPD               | Abbreviation for Line Printer Daemon. A printer protocol that uses TCP/IP and is platform-independent. Originally developed for BSD UNIX, it has become the standard printing protocol and can be used with any general computer.                                                                                                    |
| LPR/LPD           | Abbreviation for Line Printer Request/Line Printer Daemon. A print-<br>ing method over a network in a Windows NT system or UNIX system.<br>Using TCP/IP, you can output print data from Windows or Unix to a<br>printer over a network.                                                                                                    |
| MAC address       | Abbreviation for Media Access Control address. With a special ID<br>number for each Ethernet card, data can be sent and received be-<br>tween the cards. A number consists of 48 bits. The first 24 bits con-<br>sist of a special number for each manufacture controlling and<br>assigning IEEE. The last 24 bits consist of a number that the manu-<br>facturer assigns uniquely to the card.                             |
| Memory            | Storage device for storing data temporally. When the power is turned off the data may or may not be erased.                                                                                                    |
| NDPS              | Abbreviation for Novell Distributed Print Services. Provides a highly efficient printing solution in an NDS environment. By using the NDPS as a printer server, you can output from the desired printer, automatically download the printer driver of a newly installed printer, simplify and automate complicated management environments related to printer use, and integrate management related to the network printer. |
| NDS               | Abbreviation for Novell Directory Services. The servers and printers<br>on a network and the shared resources of the user's information, as<br>well as the user's access authority over these items can be consoli-<br>dated in the hierarchy structure.                                                                                                    |
| NetBIOS           | Abbreviation for Network Basic Input Output System. A communica-<br>tion interface developed by IBM.                                                                                                    |
| NetBEUI           | Abbreviation for NetBIOS Extended User Interface. A network proto-<br>col developed by IBM. By simply specifying the computer name, you<br>can build a small-scale network.                                                                                                    |
| NetWare           | Network operating system developed by Novell. NetWare IPX/SPX is used as the communication protocol.                                                                                                    |
| Nprinter/Rprinter | Remote printer support module for using a printer server under a NetWare environment. Use NetWare 3.x with Rprinter, and NetWare 4.x with Nprinter.                                                                                                    |
| OHP/OHT           | OHP (overhead projector) transparencies which are used for presen-<br>tations.                                                                                                    |
| OS                | Abbreviation for Operating System. Basic software for controlling the system of a computer.                                                                                                    |
| Outline font      | A font using lines and curves to display an outline of a character.<br>Large-size characters can be displayed on a screen or printed with<br>no jagged edges.                                                                                                    |
| PDF               | Abbreviation for Portable Document Format. An electronically for-<br>matted document which uses the .pdf extension. Based on the Post-<br>Script format, you can use the free Adobe Acrobat Reader software<br>to view documents.                                                                                                    |

| Term           | Definition                                                                                                    |
|----------------|----------------------------------------------------------------------------------------------------|
| PostScript     | A typical page-descriptive language developed by Adobe and is<br>commonly used for high quality printing.                                                                                                    |
| PPD            | Abbreviation for PostScript Printer Description. A file used to de-<br>scribe the resolution, usable paper size, and the PostScript printer<br>model special information.                                            |
| Peer-to-peer   | A network format that allows connected devices to communicate without using a dedicated server.                                                                                                    |
| Plug-and-play  | Ability to automatically find and use the appropriate driver when a peripheral device is connected to a computer.                                                                                                    |
| Preview        | A function that allows you to view an image before processing a print or scan job.                                                                                                    |
| Printer buffer | Memory domain temporarily used for data processing of a print job                                                                                                    |
| Print Job      | Print request transmitted from a computer to a printing device.                                                                                                    |
| Print queue    | A software system which queues the generated print job in the devices.                                                                                                    |
| Profile        | Color attribute file<br>The dedicated file that contains the summarized correlation of the in-<br>put and output of each primary color used so that the color input and<br>output devices can reproduce the color.   |
| Property       | Attribute information<br>When using a printer driver, various functions can be specified in the<br>file properties.<br>In the file properties, you can check the attribute information of the<br>file.               |
| Protocol       | The rules that allow computers to communicate with other computers or peripheral devices                                                                                                    |
| Proxy server   | A server that is installed to act as an intermediary connection be-<br>tween each client and different servers to effectively ensure security<br>over the entire system for Internet connections.                    |
| PServer        | Print server module under a NetWare environment that monitors, changes, pauses, restarts, or cancels a print job.                                                                                                    |
| Queue name     | <ul> <li>Name specified to each device that allows printing when network printing.</li> <li>Required logical printer name for LPD/LPR printing</li> </ul>                                                            |
| Resolution     | Displays the ability to reproduce the details of images and print mat-<br>ter correctly.                                                                                                    |
| RIP            | Abbreviation for Raster Image Processor. Process that develops pic-<br>ture images from described text data using the PostScript page de-<br>scription language. The processor is usually integrated in the printer. |
| RGB            | Abbreviation for Red, Green, and Blue. Represents all colors by changing the brightness ratio of the RGB 3 colors using the primary colors used by the color representation in a monitor.                            |
| Samba          | UNIX server software that uses SMB (Server Message Block) so that UNIX system resources can be used from a Windows environment.                                                                                      |
| Screen font    | A font for displaying text and symbols on a CRT monitor.                                                                                                    |
| Shared printer | A printer setup that allows the printer to be used by multiple computers connected to a server over a network.                                                                                                    |

11

| Term          | Definition                                                                                                    |
|---------------|----------------------------------------------------------------------------------------------------|
| SLP           | Abbreviation for Service Location Protocol. A protocol capable of<br>finding services over a TCP/IP network and automatically specifying<br>a client.                                                                                                    |
| SMB           | Abbreviation for Server Message Block. A protocol that shares files<br>and printers over a network and which is mainly used by Microsoft<br>Windows.                                                                                                    |
| SMTP          | Abbreviation for Simple Mail Transfer Protocol. A protocol for send-<br>ing and forwarding e-mail.                                                                                                    |
| SNMP          | Abbreviation for Simple Network Management Protocol. A management protocol in a network environment using TCP/IP.                                                                                                    |
| Spool         | Abbreviation for Simultaneous Peripheral Operation On-Line. For<br>printer output, data is not sent directly to the printer, it is temporarily<br>stored in another location, then sent to the printer collectively.                                                                                                    |
| Subnet mask   | The unit used to divide a TCP/IP network into small networks (sub-<br>networks). It is used to identify the bits in a network address that are<br>higher than the IP address.                                                                                                    |
| TCP/IP        | Abbreviation for Transmission Control Protocol/Internet Protocol.<br>The de facto standard protocol used by the Internet that uses IP ad-<br>dresses to identify each network device.                                                                                                    |
| TrueType      | An outline font that was developed by Apple Computer and Micro-<br>soft. It is used as a standard by Macintosh and Microsoft Windows<br>and can be used both on a display and in print.                                                                                                    |
| Touch & Print | Function that allows you to print the job that was sent from the print-<br>er driver when performing user authentication by only positioning the<br>finger or IC card on the authentication unit that is connected to this<br>machine.<br>To use the Touch & Print function, an authentication unit must be in-<br>stalled on this machine, and the finger vein pattern or IC card IDs for<br>each user must be registered. |
| USB           | Abbreviation for Universal Serial Bus. A general interface standard for connecting a mouse, printer, and other devices to a computer.                                                                                                    |
| Uninstall     | To delete software installed on a computer                                                                                                    |
| Web browser   | Software such as Internet Explorer and Netscape Navigator for view-<br>ing Web pages.                                                                                                    |
| WINS          | Abbreviation for Windows Internet Naming Service. A service for re-<br>calling named servers for the conversion of computer names and IP<br>address in a Windows environment.                                                                                                    |

# 12 Index

# 12.1 Index

## Α

Account track

| 4-12, 5-15, 6-15, 8-15, | 9-63 |
|-------------------------|------|
| Add printer wizard      | 2-7  |
| Administrator mode      | 9-33 |
| AppleTalk2-25,          | 3-39 |

# В

| Back cover                     |
|--------------------------------|
| 4-20, 5-24, 6-24, 7-10, 8-27   |
| Banner paper tray9-19          |
| Banner sheet setting9-8        |
| Basic tab5-7, 6-7              |
| Bindery3-21                    |
| Bindery emulation3-21, 3-24    |
| Binding direction9-10          |
| Binding margin5-19, 6-19       |
| Binding position               |
| 5-18, 6-18, 7-10, 8-19, 9-16   |
| Bonjour2-25, 3-40              |
| Booklet 4-16, 5-18, 6-18, 8-19 |
| Border5-17, 6-17               |
|                                |

# С

#### Center Staple and Fold

| Configuration page 9-31, 11-3 |
|-------------------------------|
| Configure tab 5-43, 6-45      |
| Connecting 1-5                |
| Copies                        |
| Copies & Pages 8-9            |
| Copy protection               |
|                               |
| Cover mode 4-20, 8-27         |
| Cover Mode tab 5-24, 6-24     |
| CR/LF mapping9-25             |
| Custom page sizes             |
|                               |

19

## D

| Date                  | 5-37, | 6-38, | 8-35 |
|-----------------------|-------|-------|------|
| Deleting secure print |       |       |      |
| documents             |       |       | 9-37 |
| Demo page             |       | 9-31, | 11-6 |
| Driver settings       | 5-50, | 6-51, | 8-42 |
| Duplex 4-16, 5-18,    | 6-18, | 7-10, | 8-19 |
| Duplex printing       |       |       | 9-15 |

#### Е

| Editing a watermark | 5-28, 6-29 |
|---------------------|------------|
| Error message       | 10-5       |
| Ethernet            | 1-6        |
| Exporting           | 5-53, 6-55 |

### F

| Fax driver       | 2-1  |
|------------------|------|
| Finish           | 8-19 |
| Finish tab 5-21, | 6-21 |
| Finishing        | 7-10 |
| Fold & Staple    | 8-19 |

19

| Folding                        |
|--------------------------------|
|                                |
| Font list11-4                  |
| Font settings 5-40, 6-43, 9-20 |
| Font size9-23                  |
| Front cover                    |
|                                |

# G

## Н

Hole punching ...... 4-18, 5-22, 6-22, 7-10, 8-19, 9-18

## 

| I/F timeout       | 9-40           |
|-------------------|----------------|
| Image compression | 5-39           |
| Importing         | 5-53, 6-55     |
| Installer         | 2-4            |
| Installing        | 2-1, 2-5, 2-24 |
| Interfaces        | 1-6            |
| IP address        | 3-4            |
| IPP printing      | 3-14           |

## L

| Layout7-9,      | 8-19 |
|-----------------|------|
| Layout tab5-17, | 6-17 |
| Line/Page       | 9-24 |
| LPR printing    | 3-10 |

# Μ

| Mac OS 9.2 2-24, 2-27, | , 7-1 |
|------------------------|-------|
| Mac OS X2-24           | , 8-1 |
| Macintosh 1-5, 2-24,   | 3-39  |
| Ν                      |       |
| N in 1 4-14, 5-17,     | 6-17  |
| NDPS                   | 3-36  |

| NDS                              | 3-32  |
|----------------------------------|-------|
| NetWare                          | 3-21  |
| Network                          | . 3-1 |
| Network connection 2-3           | , 3-3 |
| Novell Distributed Print Service | 3-36  |
| Nprinter                         | 3-21  |
|                                  |       |

## Ο

| Offset 4-13, 7-10, 8-10            |
|------------------------------------|
| Operating environment 1-5          |
| Operating system 1-5, 2-1          |
| Options 5-43, 6-45, 7-12, 8-41     |
| Orientation 7-5, 8-7               |
| Original direction                 |
| Original orientation 4-8           |
| Original size 4-9, 5-7, 6-7        |
| Output method                      |
| 4-12, 5-10, 6-10, 7-10, 8-10, 8-11 |
| Output tray                        |
| 5-23, 6-23, 7-10, 8-25, 9-36       |
| Overlap width line 5-17, 8-19      |
| Overlay 4-22, 5-29, 6-30           |
| Overlay file 5-34, 6-33            |
|                                    |

#### Ρ

| Page attributes7-5, 8-7<br>Page numbers       |
|-----------------------------------------------|
|                                               |
| Page setup7-1, 7-5, 8-1, 8-7                  |
| Pages7-8, 8-9                                 |
| PageScope Web Connection                      |
|                                               |
| Paper                                         |
| Paper arrangement<br>4-20, 5-23, 6-23, 8-19   |
| Paper size                                    |
| 4-9, 5-7, 5-8, 6-7, 8-7, 9-14<br>Paper source |

| Paper tray                         |
|------------------------------------|
| Paper type4-11, 8-25               |
| Pattern                            |
| PCL driver2-1, 5-1                 |
| PCL font list9-31                  |
| PDL setting9-2                     |
| Per page setting                   |
|                                    |
| Plug and play2-18                  |
| Port 9100 printing3-12             |
| Poster mode4-14, 5-17              |
| PostScript2-1                      |
| PostScript driver2-1, 6-1          |
| PostScript options7-7              |
| PPD driver                         |
| Print data capture9-42             |
| Print jobs                         |
| Print server mode                  |
| Print settings9-1                  |
| Print type                         |
|                                    |
| Print/fax output setting9-35       |
| Printer controller1-1              |
| Printer driver2-1                  |
| Printer fonts4-23                  |
| Printer specific options7-10       |
| Printing 1-4, 7-2, 7-8, 8-2, 8-9   |
| Printing methods4-1                |
| Printing operations4-1             |
| Printing reports9-31               |
| Printing without specifying the    |
| authentication setting9-39         |
| Proof print 5-10, 6-10, 8-11, 9-49 |
| PS errors9-27                      |
| PS font list9-31                   |
| PServer3-21                        |
|                                    |

# Q

| Quality                |
|------------------------|
| Quality adjustment     |
|                        |
| Quality tab 5-39, 6-40 |

# R

| Recalling jobs 9-49, | 9-51, | 9-58 |
|----------------------|-------|------|
| Remote printer mode  | 3-21, | 3-28 |
| Rendezvous           | 2-25, | 3-40 |
| Resolution5-39,      | 6-40, | 7-10 |

# S

| Save in user box<br>5-10, 6-10, 8-11, 9-58     |
|------------------------------------------------|
| Scale 4-10, 7-5, 8-7                           |
| Secure document delete time 9-38               |
| Secure print 5-10, 6-10, 8-11, 9-51            |
| Secure print user box 9-51                     |
| Setting up the system 1-8                      |
| Settings tab 5-47, 6-49                        |
| Shifting images                                |
|                                                |
| Skipping blank pages 4-15                      |
| SMB printing 3-8                               |
| Software tools 5-46, 6-48                      |
| Specifications 11-1                            |
| Spool setting                                  |
| Stamp/Composition8-32                          |
| Stamp/Composition tab 5-27, 6-28               |
| Stapling<br>4-18, 5-21, 6-21, 7-10, 8-19, 9-17 |
| Starting up a software tool                    |
|                                                |
| Substitute fonts 4-23                          |
| Supported operating systems 2-1                |
| Symbol set 9-22                                |
|                                                |

# T

| Test printing4-2             |
|------------------------------|
| Time 4-23, 5-37, 6-38, 8-35  |
| Transparency interleave      |
| 4-20, 5-26, 6-27, 7-10, 8-27 |
| Troubleshooting10-1          |

# U

| Unable to print10-          | 1 |
|-----------------------------|---|
| Unable to specify desired   |   |
| settings10-                 | 3 |
| Uninstalling2-21, 2-2       | 9 |
| USB1-                       | 6 |
| USB connection2-            | 3 |
| User authentication         |   |
| 4-12, 5-13, 6-13, 8-14, 9-6 | 0 |
| User settings9-             | 1 |
| User's guidesx-2            | 9 |
| Utility mode9-              | 1 |
| V                           |   |
| Various settings9-          | 1 |

## W

| Watermark 4-21, 5-27, 6-28<br>Windows1-5, 2-3 |
|-----------------------------------------------|
| Z                                             |
| Zoom 4-10, 5-7, 6-7                           |

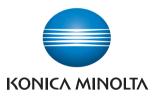

http://konicaminolta.com

Copyright A00J-9648-22 2006 KONICA MINOLTA BUSINESS TECHNOLOGIES, INC.

2007.7

Download from Www.Somanuals.com. All Manuals Search And Download.

Free Manuals Download Website <u>http://myh66.com</u> <u>http://usermanuals.us</u> <u>http://www.somanuals.com</u> <u>http://www.4manuals.cc</u> <u>http://www.4manuals.cc</u> <u>http://www.4manuals.cc</u> <u>http://www.4manuals.com</u> <u>http://www.404manual.com</u> <u>http://www.luxmanual.com</u> <u>http://aubethermostatmanual.com</u> Golf course search by state

http://golfingnear.com Email search by domain

http://emailbydomain.com Auto manuals search

http://auto.somanuals.com TV manuals search

http://tv.somanuals.com